# Power Query, Power Pivot, les outils d'Excel pour l'aide à la décision

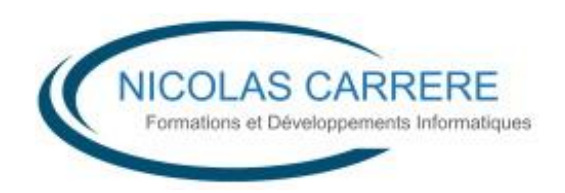

# La BI Microsoft

## **Qu'est-ce que la BI**

L'**informatique décisionnelle** (en anglais *business intelligence* ou **BI**) est l'informatique à l'usage des décideurs et des dirigeants d'entreprises. Elle désigne les moyens, les outils et les méthodes qui permettent de collecter, consolider, modéliser et restituer les données, matérielles ou immatérielles, d'une entreprise en vue d'offrir une aide à la décision et de permettre à un décideur d'avoir une vue d'ensemble de l'activité traitée. (*source Wikipedia*)

Il s'agit pratiquement de réaliser les traitements suivants :

- A. D'importer, d'extraire périodiquement des données depuis des sources hétérogènes (parfois extérieures à l'entreprise) et dans différents formats.
- B. De stocker ces données dans une forme apte à l'analyse et la restitution, souvent une structure en étoile. Les données seront reformatées et agrégées. Des mesures d'activité seront pré-calculées. Afin de mesurer l'atteinte des objectifs, des KPI (Key Performance Indicator – Indicateur de performance) sont définis. Des hiérarchies faciliteront l'exploration.
- C. Définir et concevoir des tableaux de bord et des rapports synthétiques, ergonomiques et visuels. Souvent enrichis graphiquement et interactif, ces documents doivent être mise à jour périodiquement, publiés, partagés, distribués sur différents canaux. A noter que, le contexte ayant évolué, ces documents ne sont plus uniquement destinés aux décideurs mais peuvent intéresser tous les collaborateurs de l'entreprise ou de l'organisation.

Pour ce faire on utilise les outils suivants :

Le point **A** est généralement réalisé avec des outils de modélisation, de génération de script et de planification. On parle d'ETL (Extract, Transform and Load – Extraire Transformer Charger)

Le point **B** s'appuie sur des systèmes de gestion de base de données (Oracle, Microsoft SQL Server, IBM DB2…). Il peut s'agir de base de données relationnelles avec une organisation des données adaptées à l'interrogation (Data Warehouse) ou de technologie multidimensionnel ou OLAP (On Line Analytical Process), on parle alors de Cube de données.

Pour le point **C**, on distinguera la production de documents et les outils permettant le partage :

- 1. Les outils de production de documents sont la partie la plus visible pour l'utilisateur final et ils sont nombreux (Business Objects™®, Tableau®, Clickview®, Crystal Reports®, Reporting Services®…) en incluant bien sur Microsoft Excel.
- 2. Les outils de partage s'appuient sur des services de sécurité, de stockage et d'affichage. La richesse des formats de sortie, la capacité à consulter sur des appareils variés et la facilité pour un utilisateur à mettre en ligne un document sont les critères de choix des offres dans ce domaine. Bien que nécessairement ouverte aux utilisateurs ces fonctions sont assurées par de programme « lourds » dont l'installation et la gestion restent le domaine de la DSI, en dehors de quelques offres de stockage dans le Cloud (Sharepoint®, Power Bi Online, Business Objects Enterprise®, Crystal Report Server®).

Des solutions sont donc disponible sur le marché pour assurer ces différentes tâches. Il s'agit d'outils spécialisés ou de gamme de produits couvrant en totalité ou en partie les besoins de traitement.

Jusqu'à présent les points A et B n'étaient couvert que par des produits « techniques », avec des installation lourdes et destinés aux équipes de la DSI. Seule la fonction de présentation était ouverte aux utilisateurs.

Voyons maintenant comment Microsoft change la donne.

# **L'Offre Microsoft**

#### **Excel**

L'outils de manipulation de données majoritairement utilisé aujourd'hui, c'est Excel. Peu importe qu'il s'agisse à l'origine d'un tableur, d'un outil bureautique, c'est l'application qui sera choisi dans tous les cas où l'on devra analyser des chiffres. La fonctionnalité Tableau Croisé Dynamique est extrêmement séduisante et performante dans ce domaine.

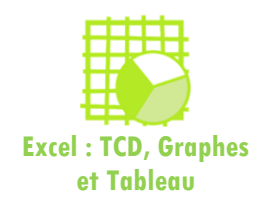

Partant de ce constat, Microsoft a décidé de redescendre les fonctionnalités ordinairement dédiées aux techniciens de la DSI au niveau des utilisateurs. Plus précisément Microsoft a incorporé dans Excel les fonctions d'ETL (Power Query) et de moteur de cube OLAP (Power Pivot), plus un outil de conception de tableau de bord (Power View) et un outil de visualisation cartographique (Power Map).

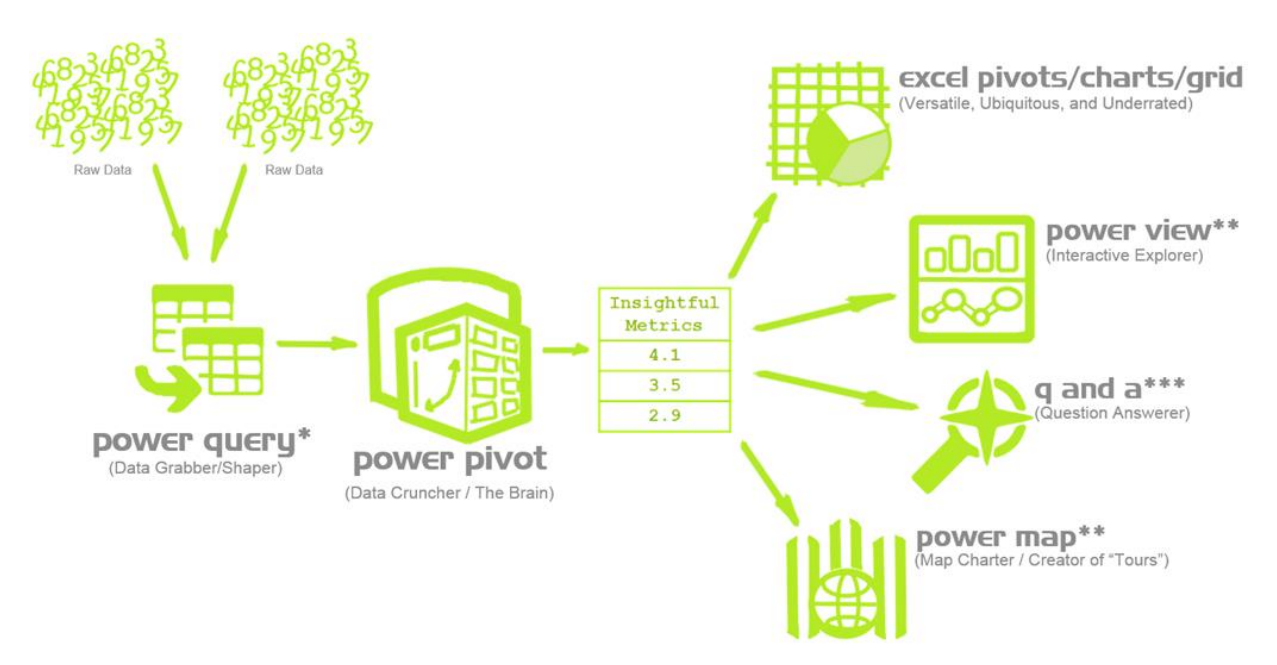

\* While useful on the desktop, Power Query does not support server-side autorefresh except in MS's online Power BI service<br>\*\* Unlike Power Pivot, Power View and Power Map are only available in Excel 2013+<br>\*\*\* Q & A is onl

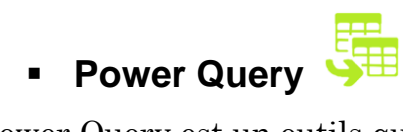

Power Query est un outils qui permet aux utilisateurs, depuis Excel, de rechercher et d'accéder à des données publiques ou de leur organisation (solution aussi connue sous le nom de Data Explorer).

Les sources de données accessibles par cet outil sont nombreuses et de nouveaux connecteurs sont ajoutées régulièrement. Grace à une interface graphiques les données peuvent être filtrées, nettoyées, enrichies, assemblées, ré organisés. Un langage de requête nommé M permet des actions plus sophistiquées. Les données peuvent être reçues dans Excel ou dans le modèle de données (cube) Power Pivot.

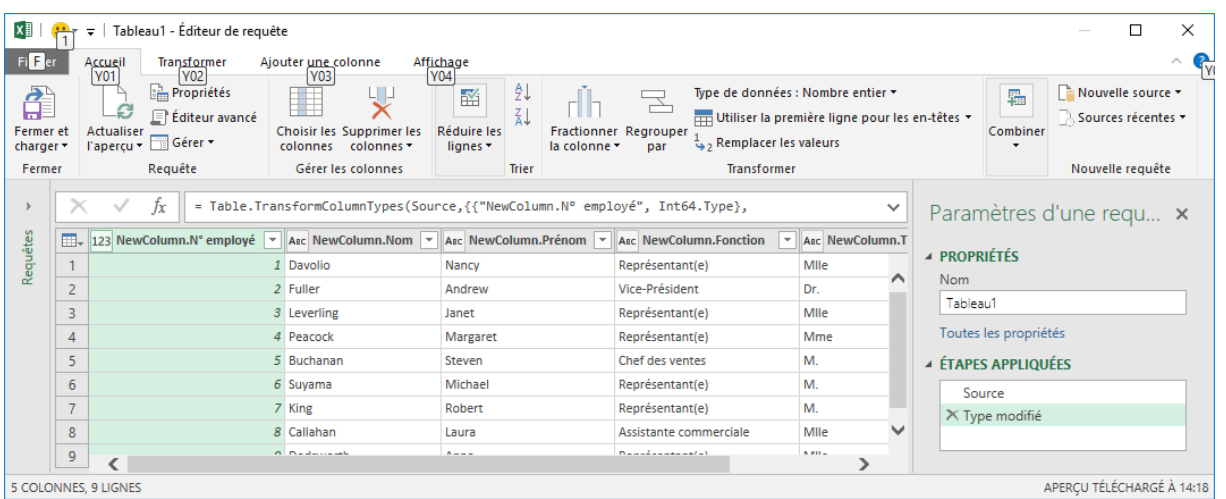

A l'origine, le nom du projet était **DataExplorer** et Il a été disponible en téléchargement pour **Excel 2013** sous le nom de **Power Query.** 

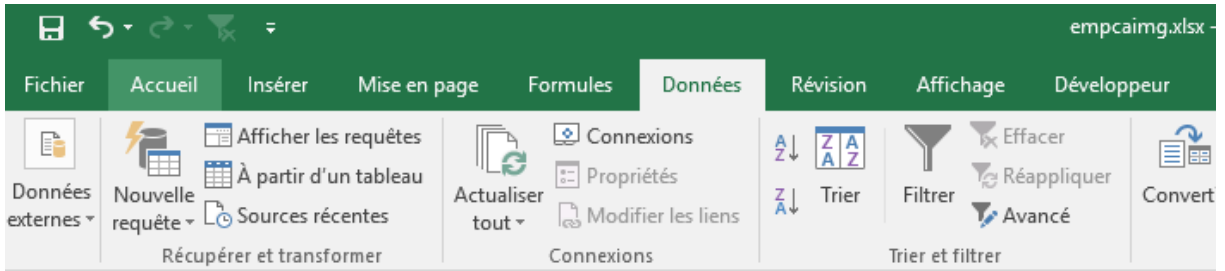

Aujourd'hui, dans **Excel 2016** vous retrouvez Power Query, directement dans l'onglet **Données**, le groupe **Récupérer et transformer**.

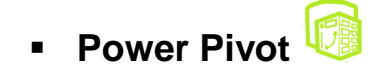

Outil introduit avec Excel 2010 (en téléchargement) et permettant de manipuler de très grandes quantités d'informations avec Excel (on dépasse la limite des 1048576 lignes), d'établir des relations entre les tables (la fin du RechercheV), de prédéfinir des règles de calcul pour les mesures, des KPI, des hierarchies. On développe un modèle de données en mémoire, un cube intégré au classeur Excel. Les données sont restituées dans des tableaux croisés dynamiques.

Power Pivot est intégré à Excel 2013 et 2016 en version PRO mais c'est un complément qui doit être activé.

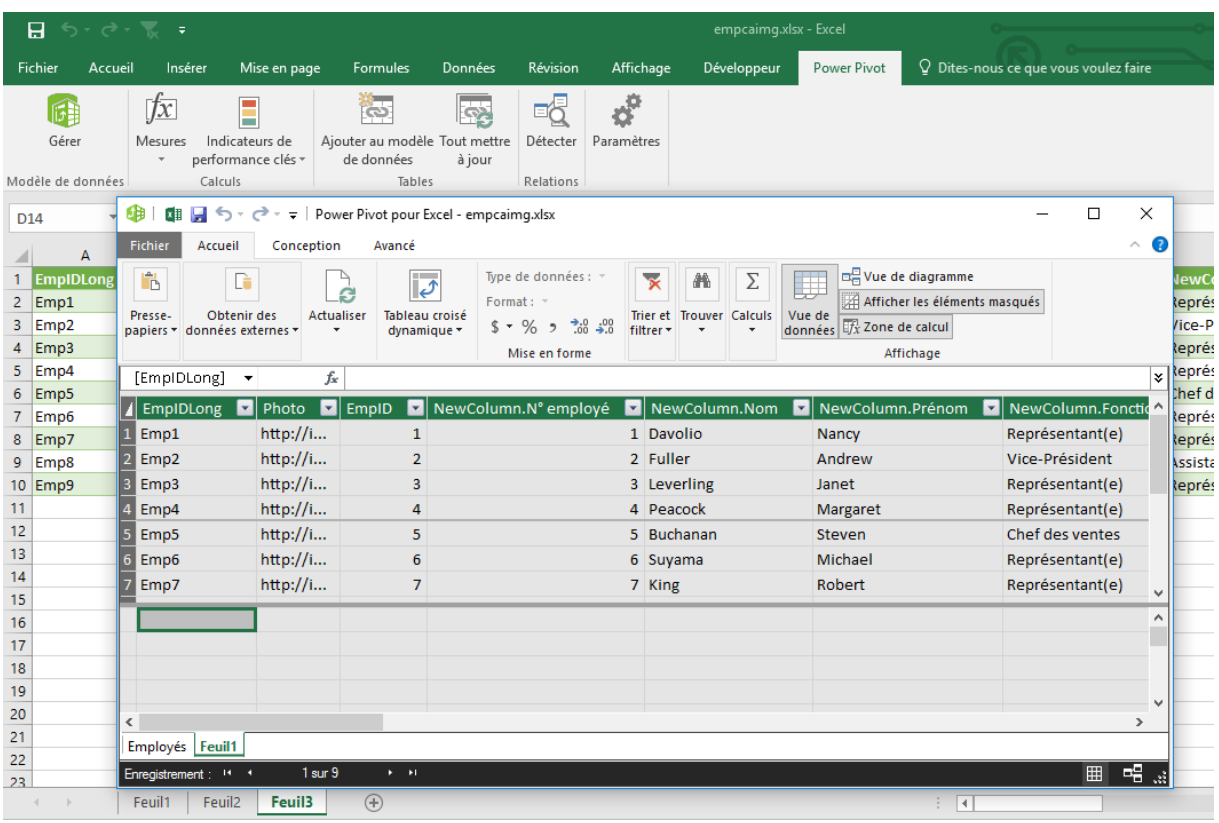

# **Power Map**

Outil de visualisation 3D pour représenter des données sur des cartes géographique et intégrer la dimension temporelle (solution précédemment connue sous le nom de Geoflow). Des scénarios d'exploration et de visualisation peuvent être définis pour des présentations animées.

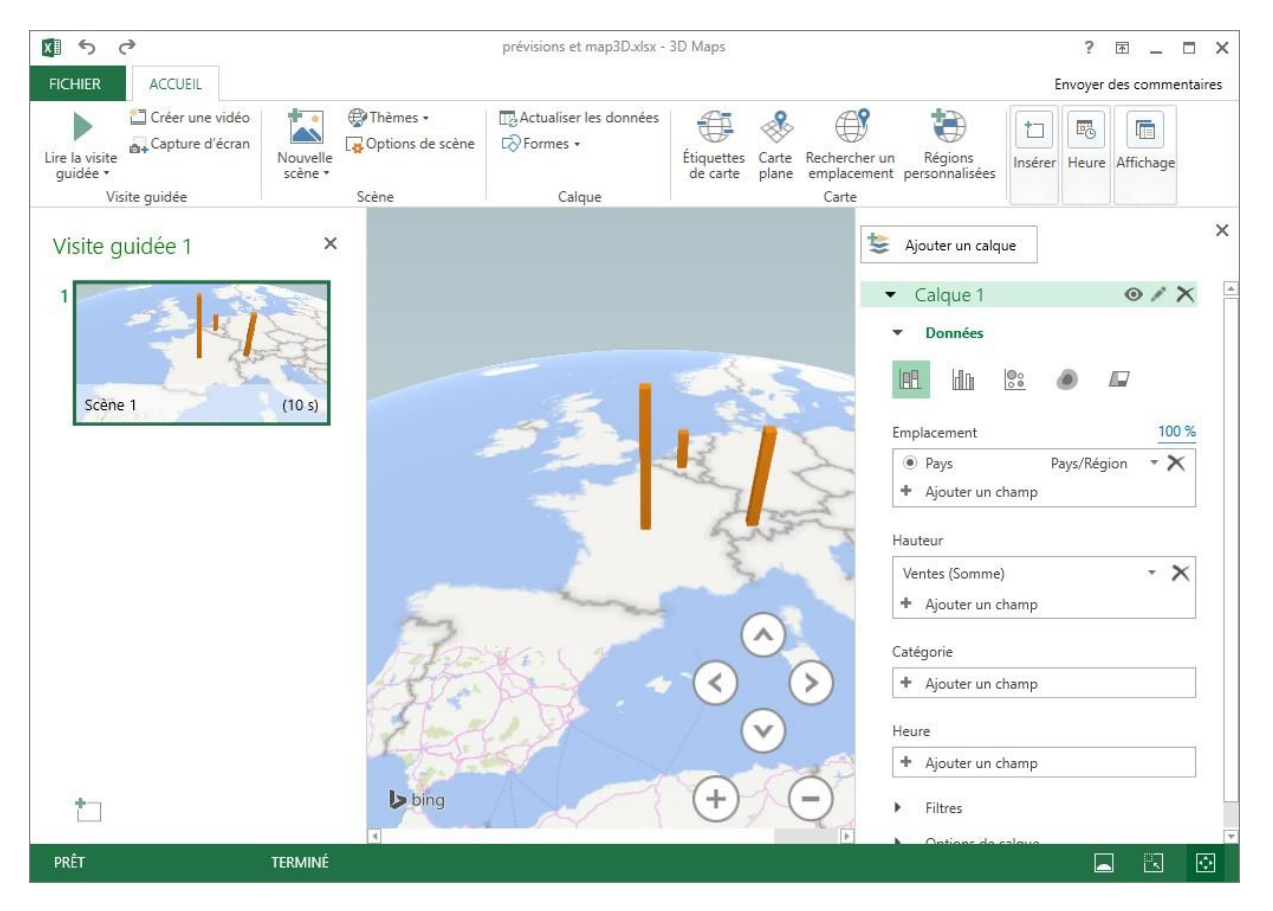

Si vous êtes un utilisateur d'**Excel 2013**, c'est toujours sous le nom de **Power Map** que vous pourrez **télécharger le complément**.

Intégré dans Excel 2016, Microsoft a préféré lui donner le nom de **3D Maps** plus en cohérence avec la présentation des données en 3D sur une carte.

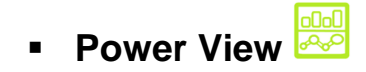

La fonction PowerView permet à l'utilisateur final de construire des tableaux de bord dynamiques sur la base de fichiers Excel, tableaux croisés dynamiques, tables PowerPivot. L'utilisateur peut créer des rapports intégrant des listes, des graphiques, des titres, du texte explicatif, avec une dimension temporelle. Ces rapports sont liés aux données et donc dynamiques. Les objets sont interactifs et des filtres s'appliquent au rapport à chaque sélection par un simple clic.

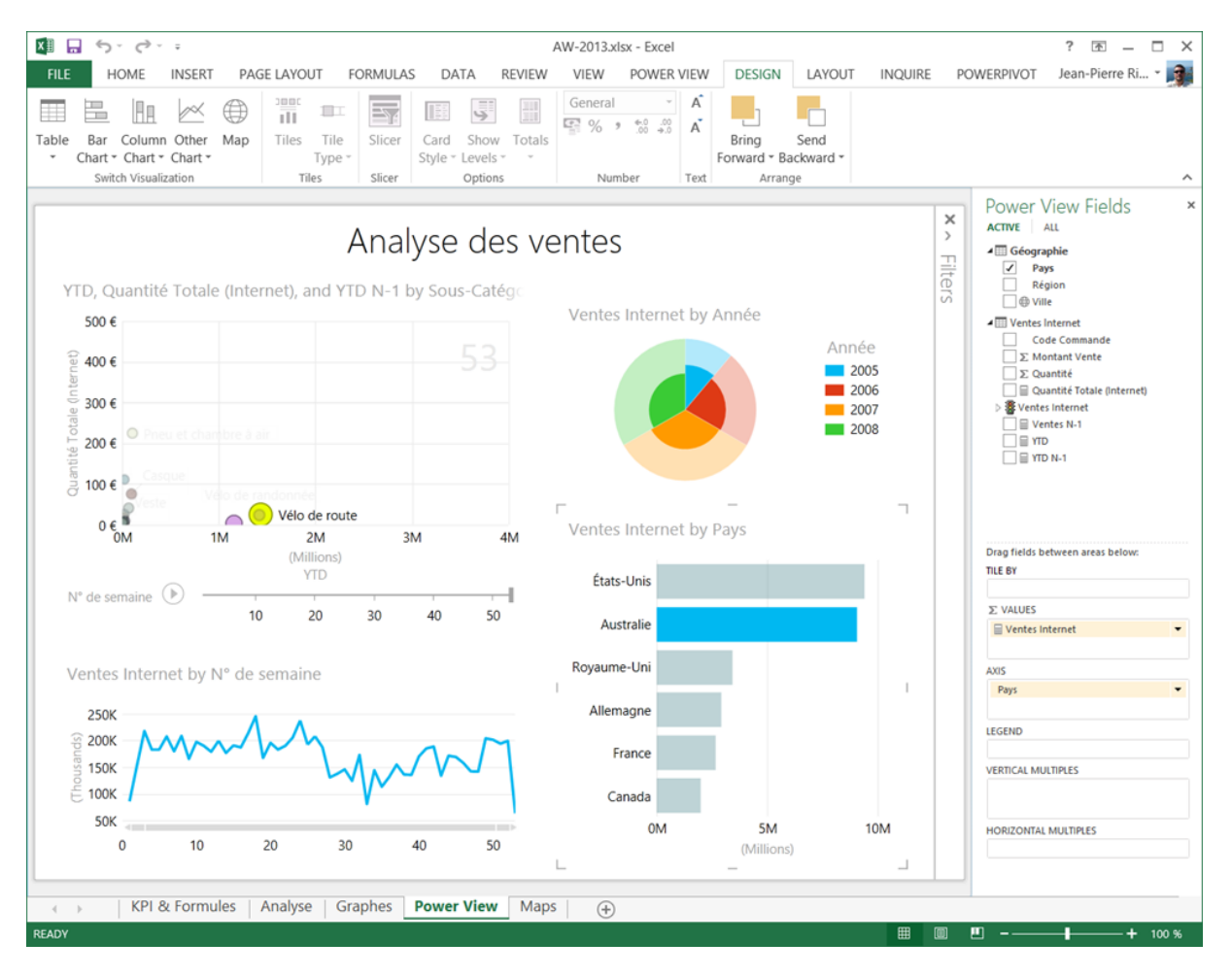

#### **Power BI**

Power BI est une suite de produits et services soit Power BI On Line, Power BI Desktop et Power BI Mobile. Tout le monde peut [télécharger gratuitement](http://powerbi.microsoft.com/) et utiliser ces 3 solutions. Power BI est totalement indépendant des outils Office et des licences associées. Une offre professionnelle payante autorise des transactions et des volumes de données plus important.

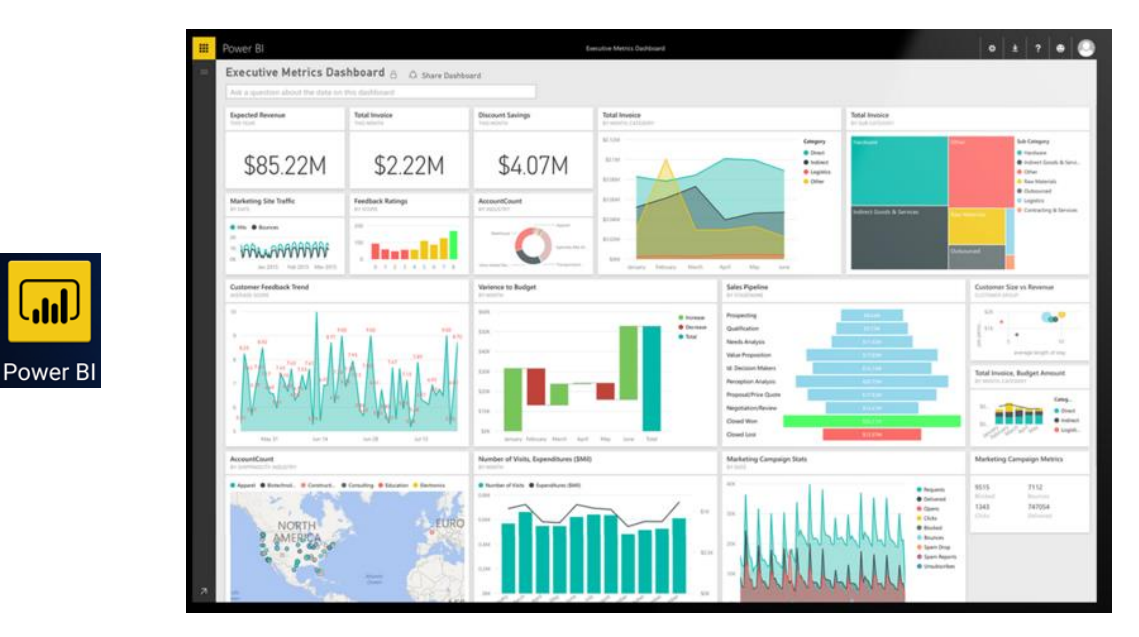

#### **Power BI Desktop**

Comme son nom l'indique Power Bi Desktop est un exécutable sous Windows Il est indépendant d'Excel et produits des rapports au format .pibx.

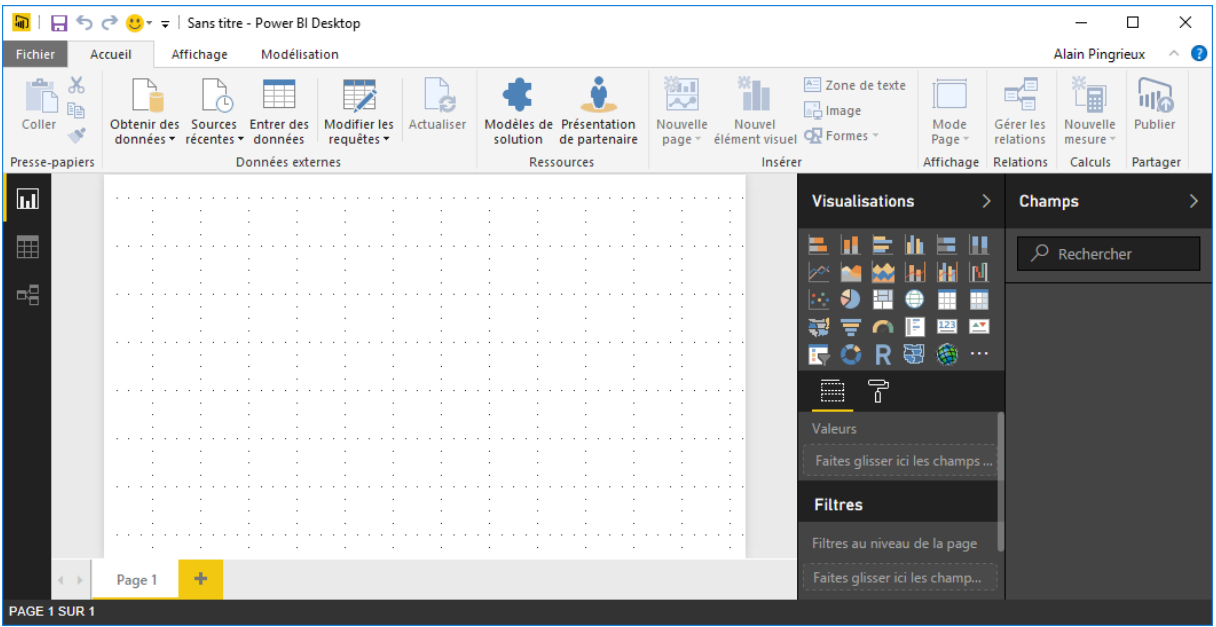

On y retrouve sous une interface différentes les fonctionnalités de Power Query et de Power Pivot, plus la conception de rapports visuel et interactifs. Une très riche (et en constante évolution) bibliothèque de blocs de visualisation permet de présenter et d'analyser les données

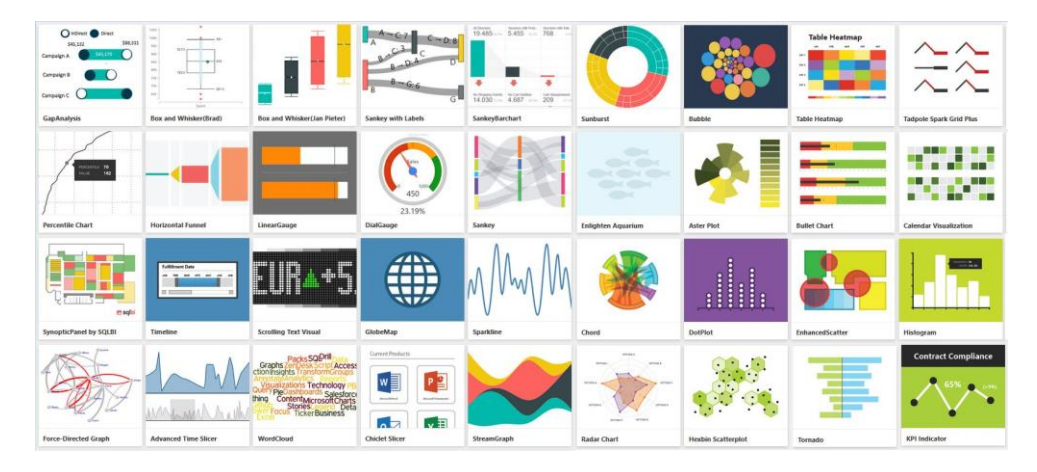

## **Power BI On Line**

Disponible à l'adresse https://powerbi.microsoft.com/fr-fr/, cet ensemble de service dans le cloud est appelé PowerBI.com, Power BI Service ou Power BI (tout court, éventuelle source de confusion).

C'est une plateforme en ligne assurant le stockage, visualisation et partage des rapports Power Bi permet aussi la conception de rapports en ligne. Le rafraichissement à la demande ou planifié des sources de données est un service proposé par la plateforme Power Bi On line.

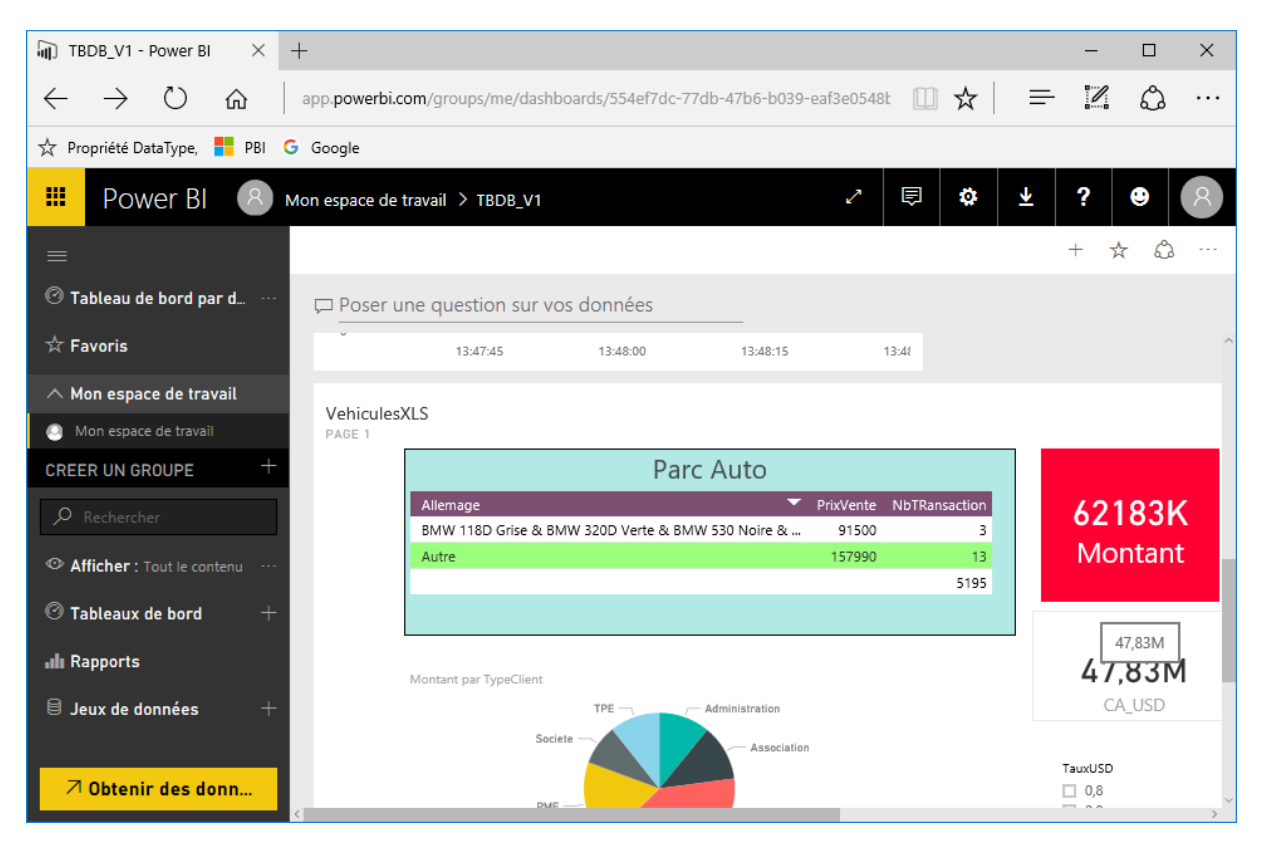

#### **Data Gateway**

Téléchargeable depuis la plateforme Power BI, la Data Gateway s'installe sur vos serveurs locaux et connecte vos bases de données Microsoft Sql Server à la plateforme Power BI pour permettre la mise à jour des rapports partagés

#### **Power BI Mobile:**

Disponible dans les magasins d'application de Google et d'Apple, c'est une application pour appareils mobiles permettant de visualiser et de d'exploiter aisément les rapports et tableaux de bord présents dans votre compte Power BI On Line.

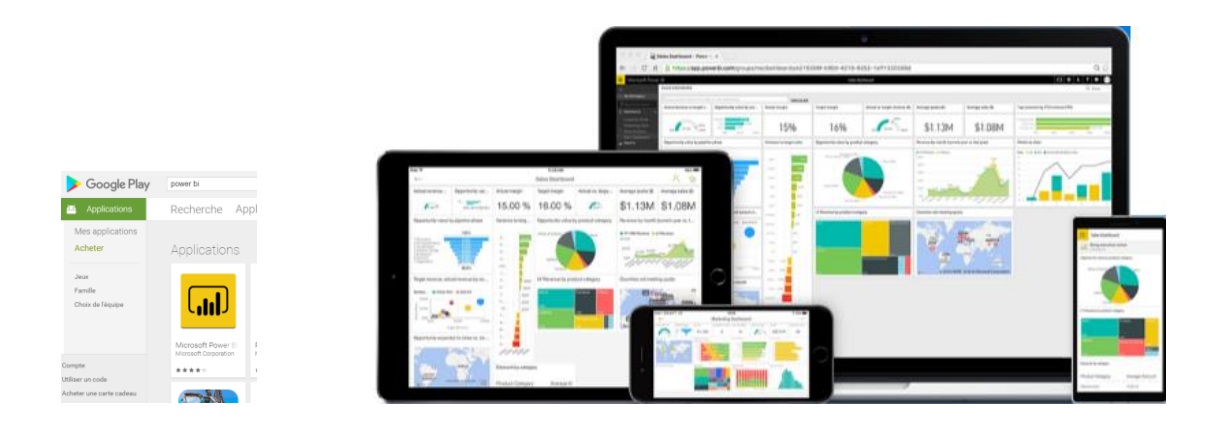

# Les tableaux croisés dynamiques

Un tableau croisé dynamique permet de concevoir et de présenter un tableau de synthèse à partir d'une liste de données. C'est un outil de présentation, d'analyse, de calcul et de simulations.

#### **Création d'un tableau croisé dynamique**

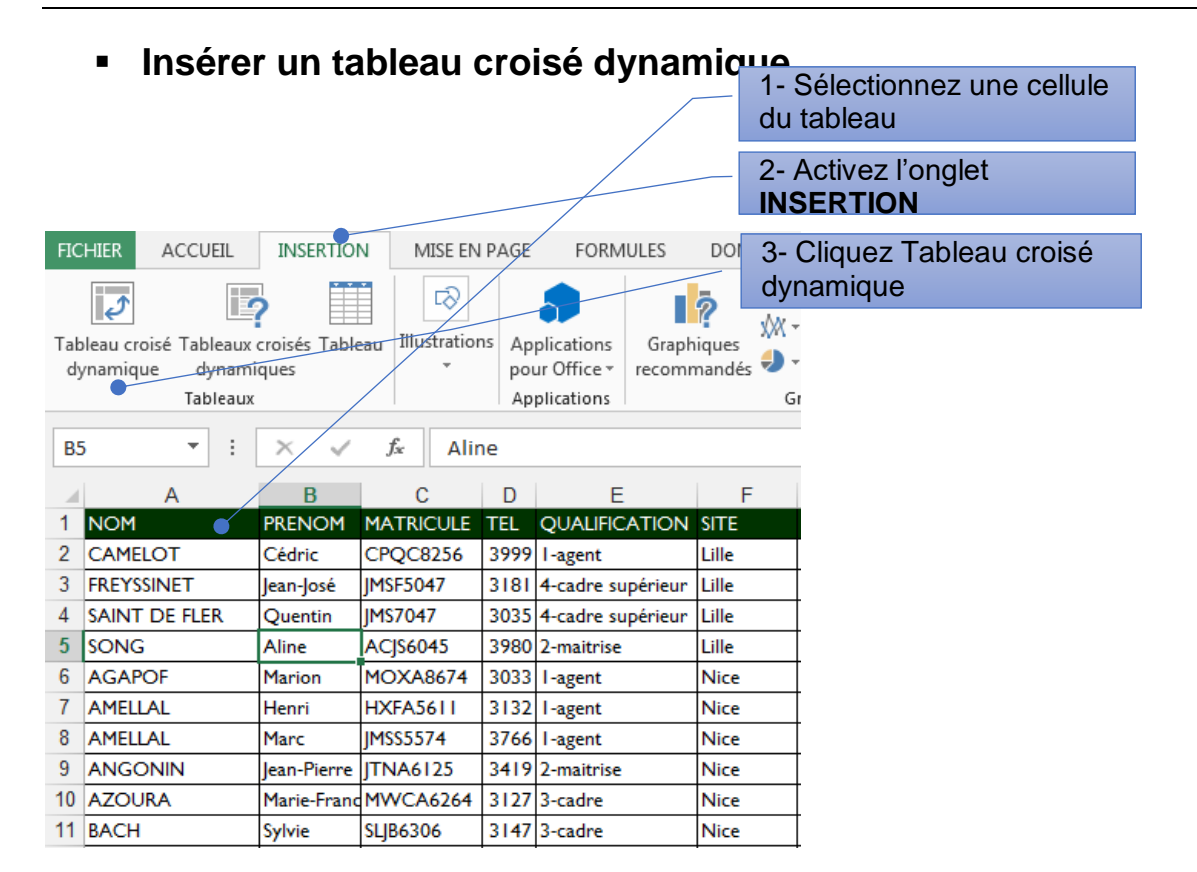

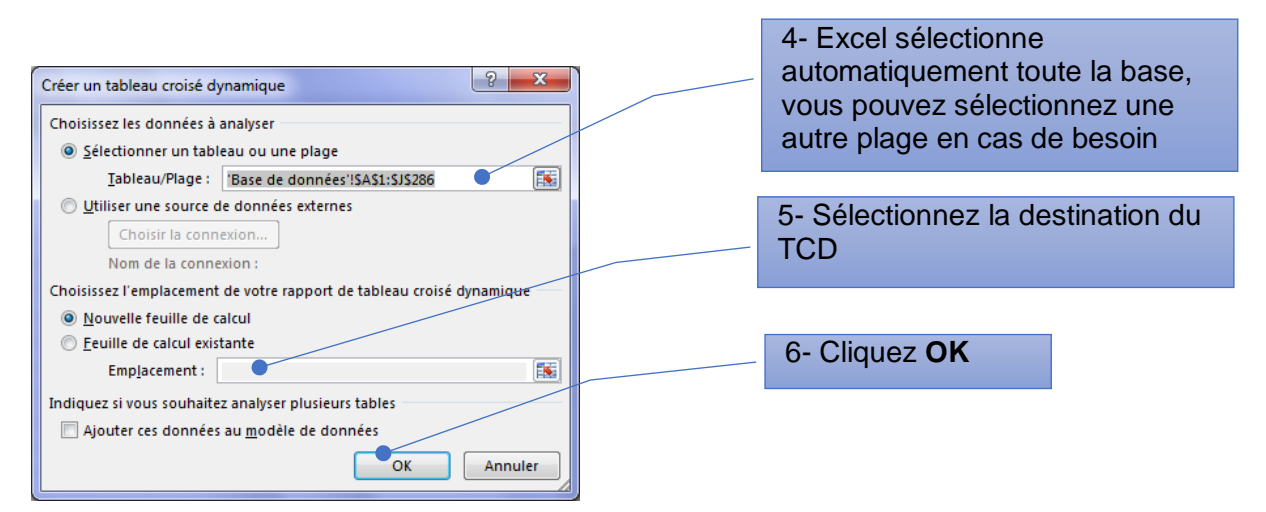

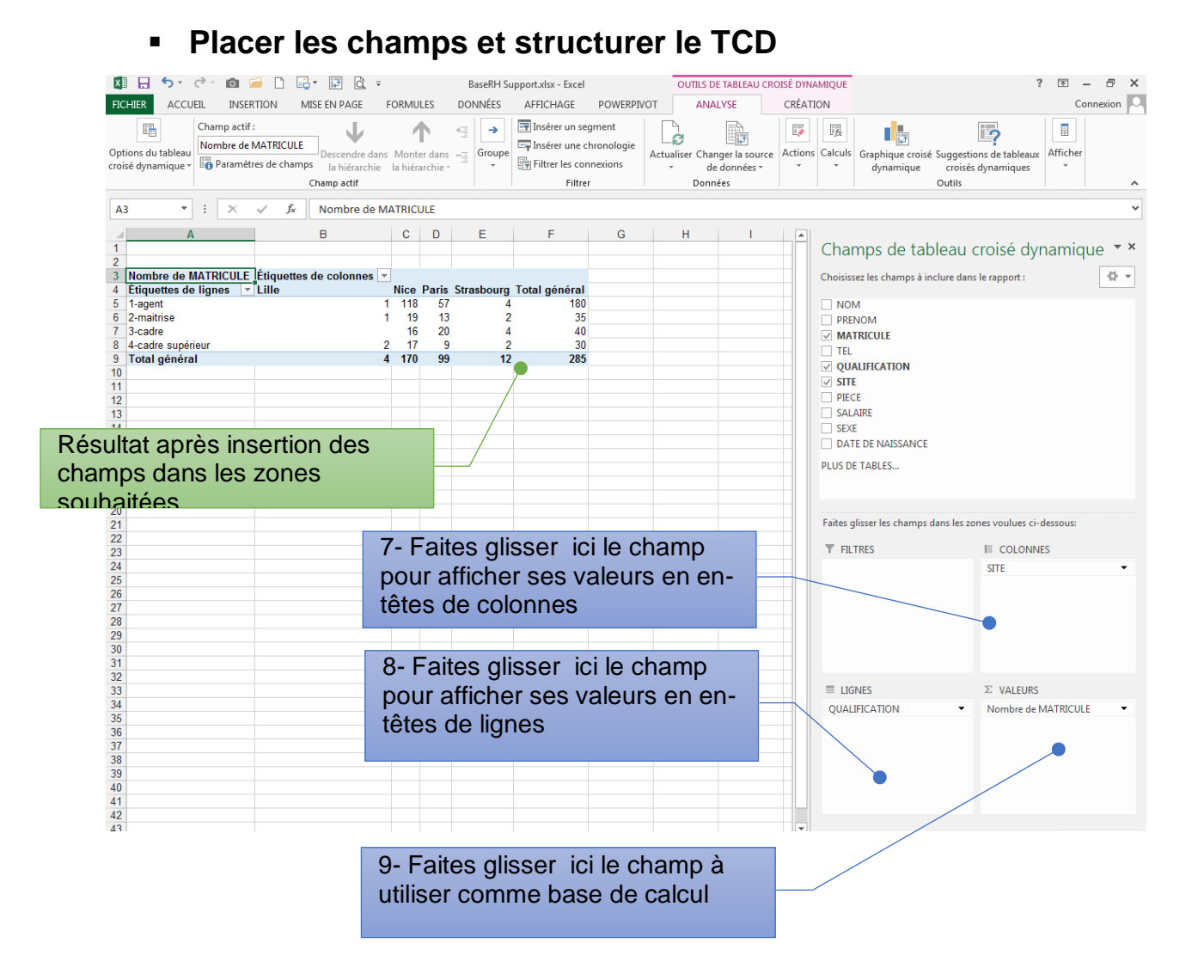

#### **Les fonctions de synthèse**

#### **Calculer une somme, une moyenne dans un TCD**

#### $\rightarrow$  Insérer 2 fois le champ SALAIRE

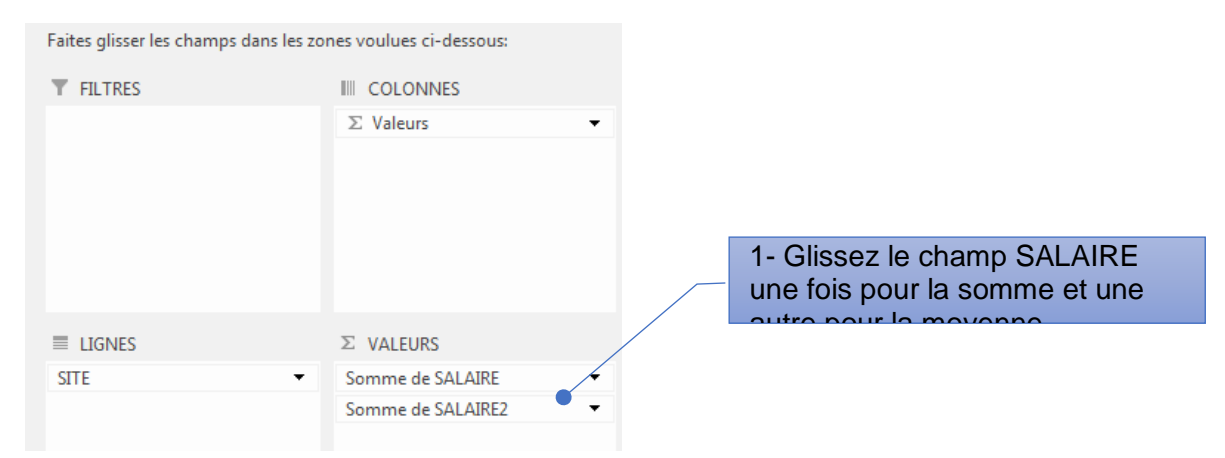

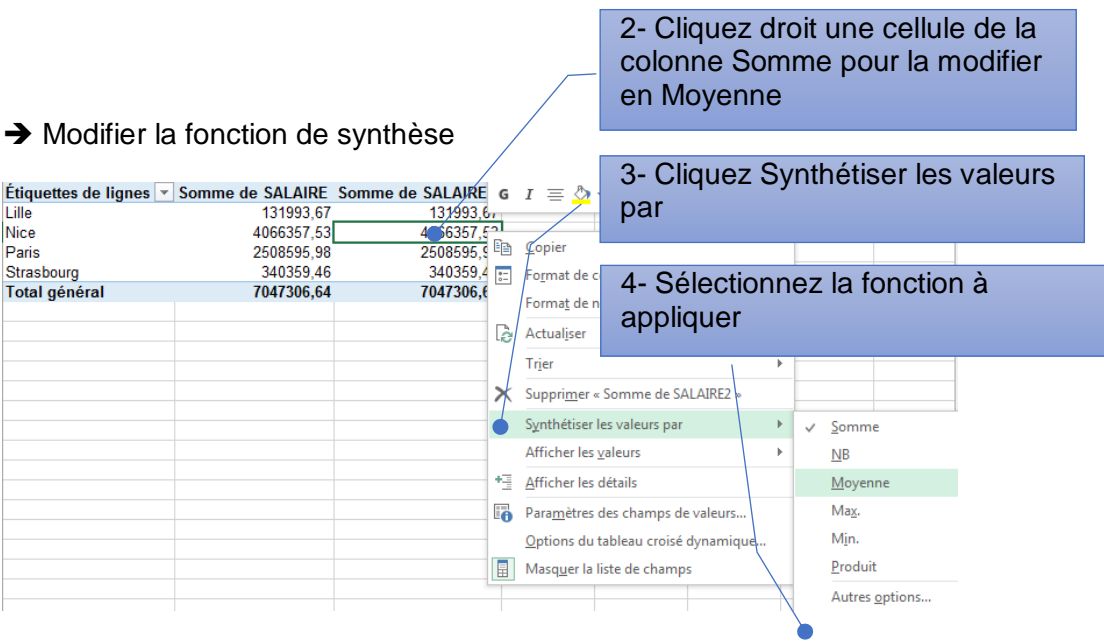

Ou

#### → Dans le volet TCD

Synthèse des valeurs par Afficher les valeurs Résumer le champ de valeur par

Choisissez le type de calcul que vous souhaitez utiliser pour résumer<br>données du champ sélectionné

E

 $\ddot{\phantom{a}}$ 

OK Annuler

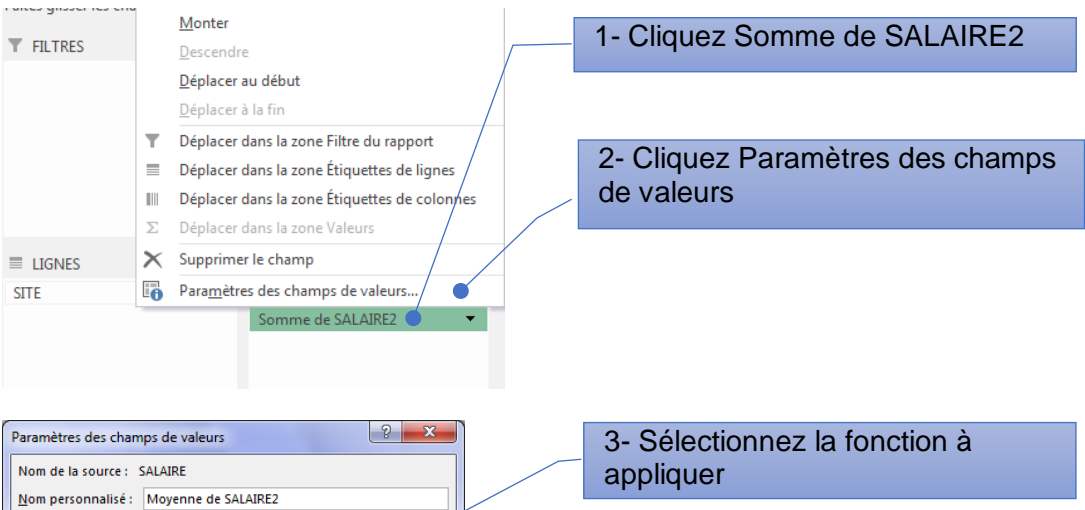

4- Cliquez **OK**

13 / 230

Sommes<br>Somme<br>Nombre

Max<br>Max<br>Min<br>Produit

Format de nombre

#### **Calculer des pourcentages dans un TCD**

Calculer la part (en %) des effectifs de chaque ville par rapport à l'effectif total.

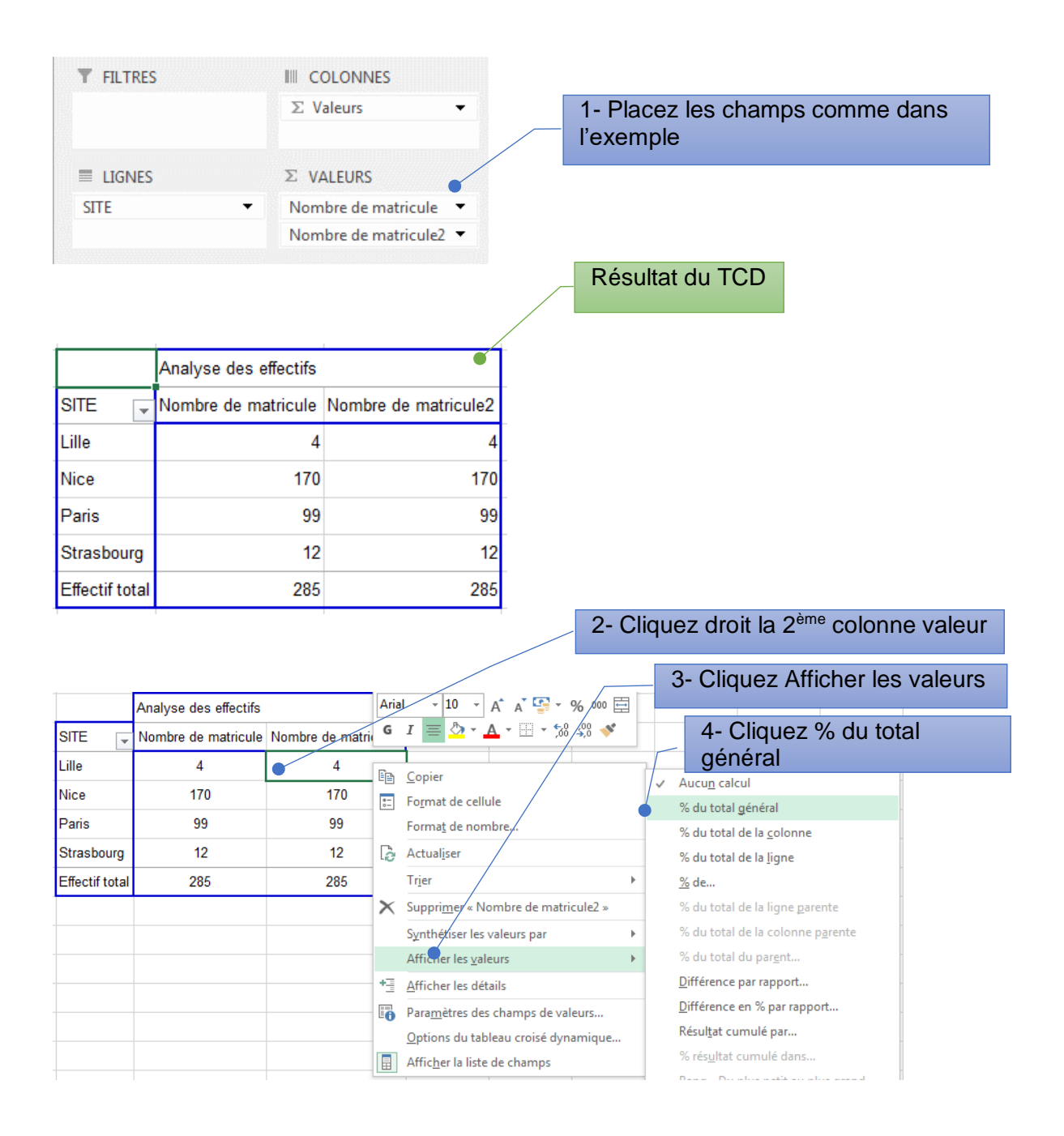

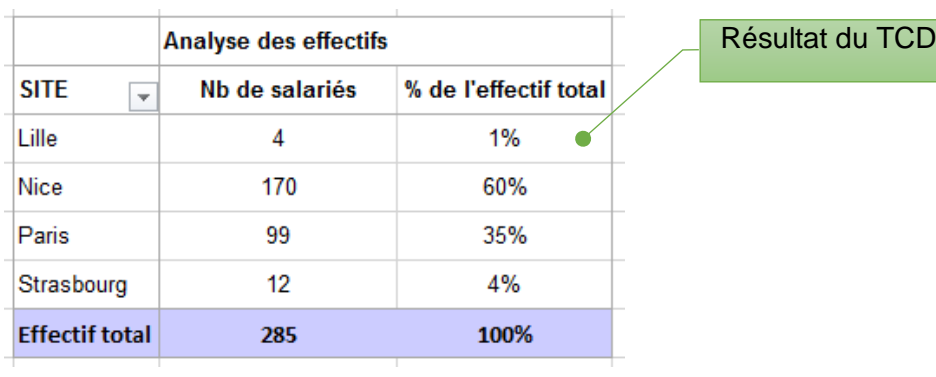

#### → Calculer la part du CA de chaque vendeur par rapport à Thierry

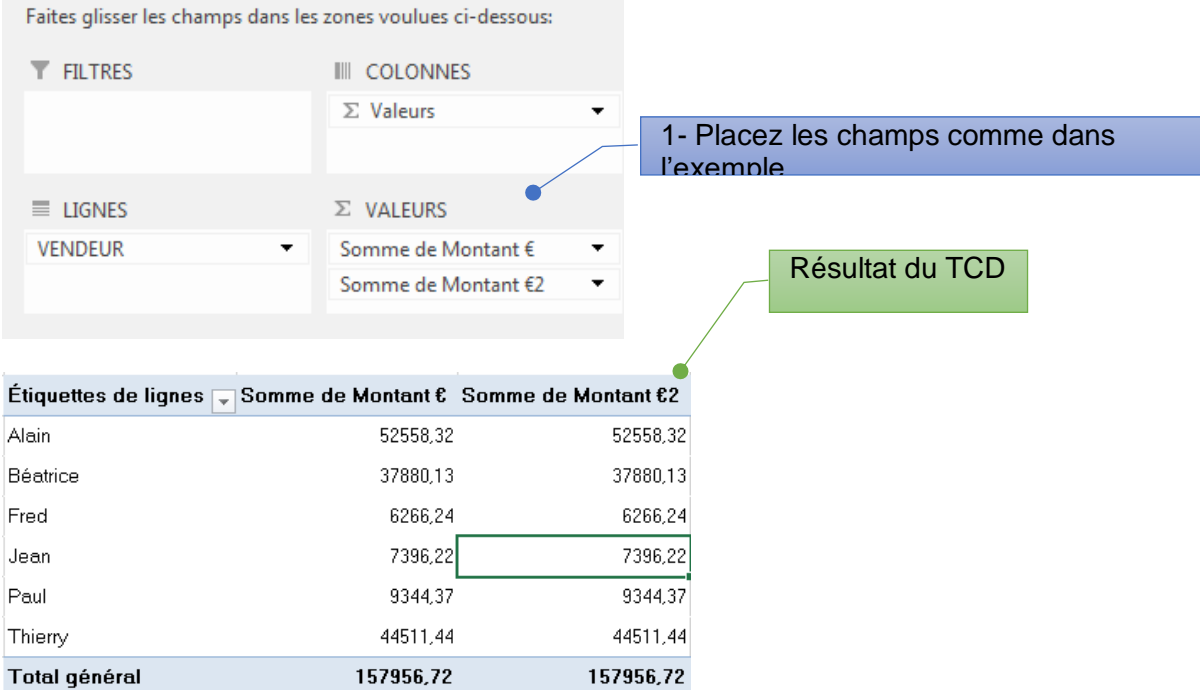

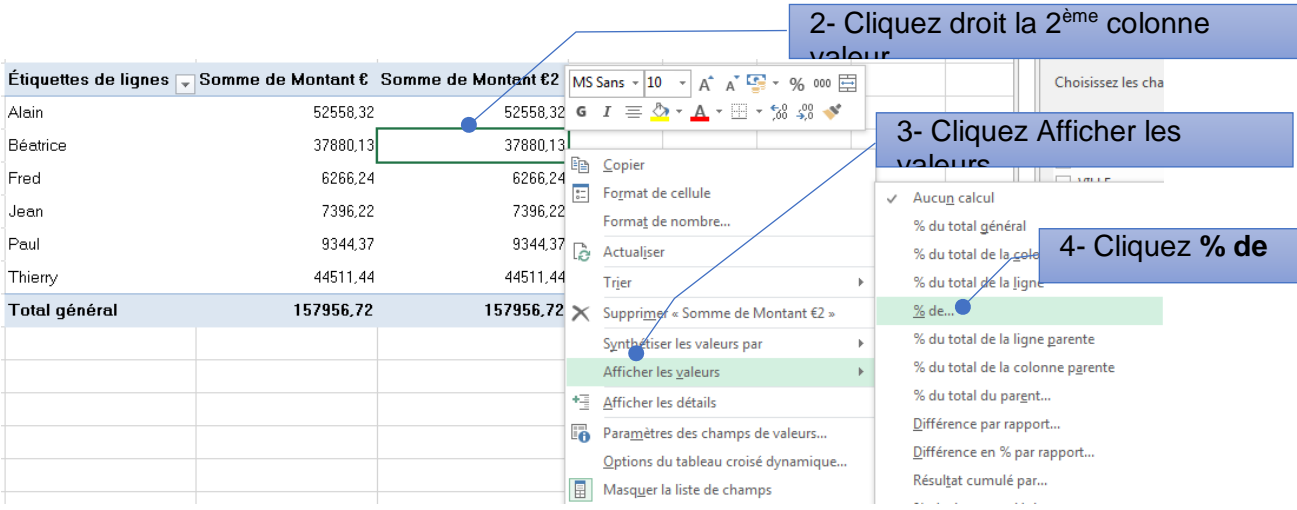

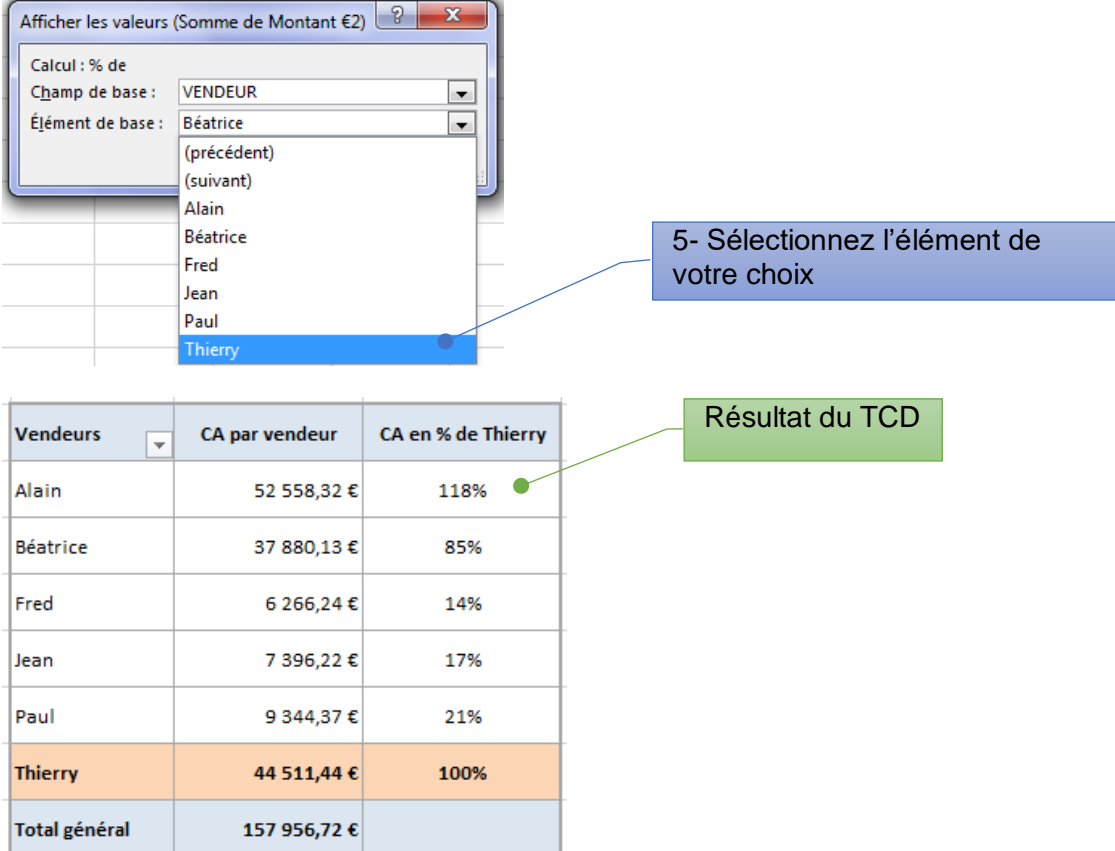

#### **Calcul d'écarts**

Calculer les écarts en € entre Thierry et les autres vendeurs.

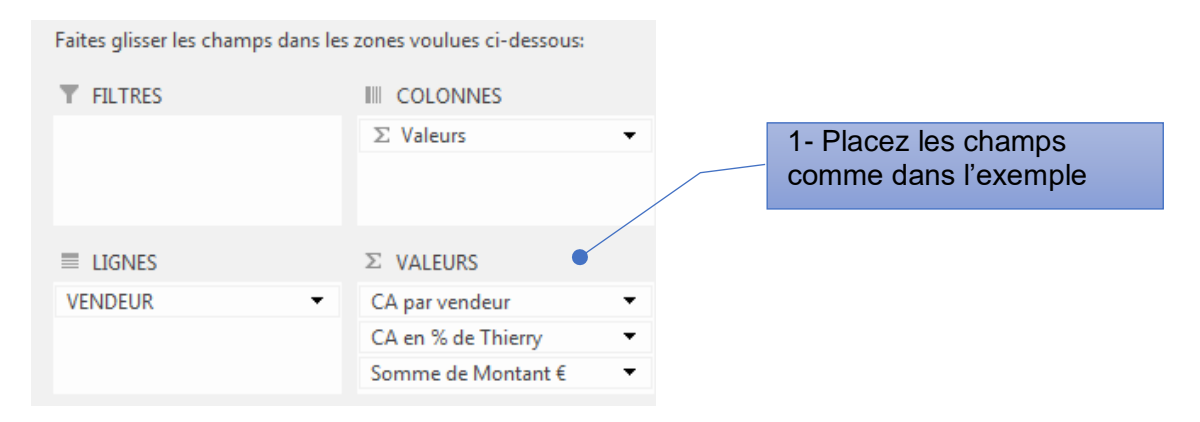

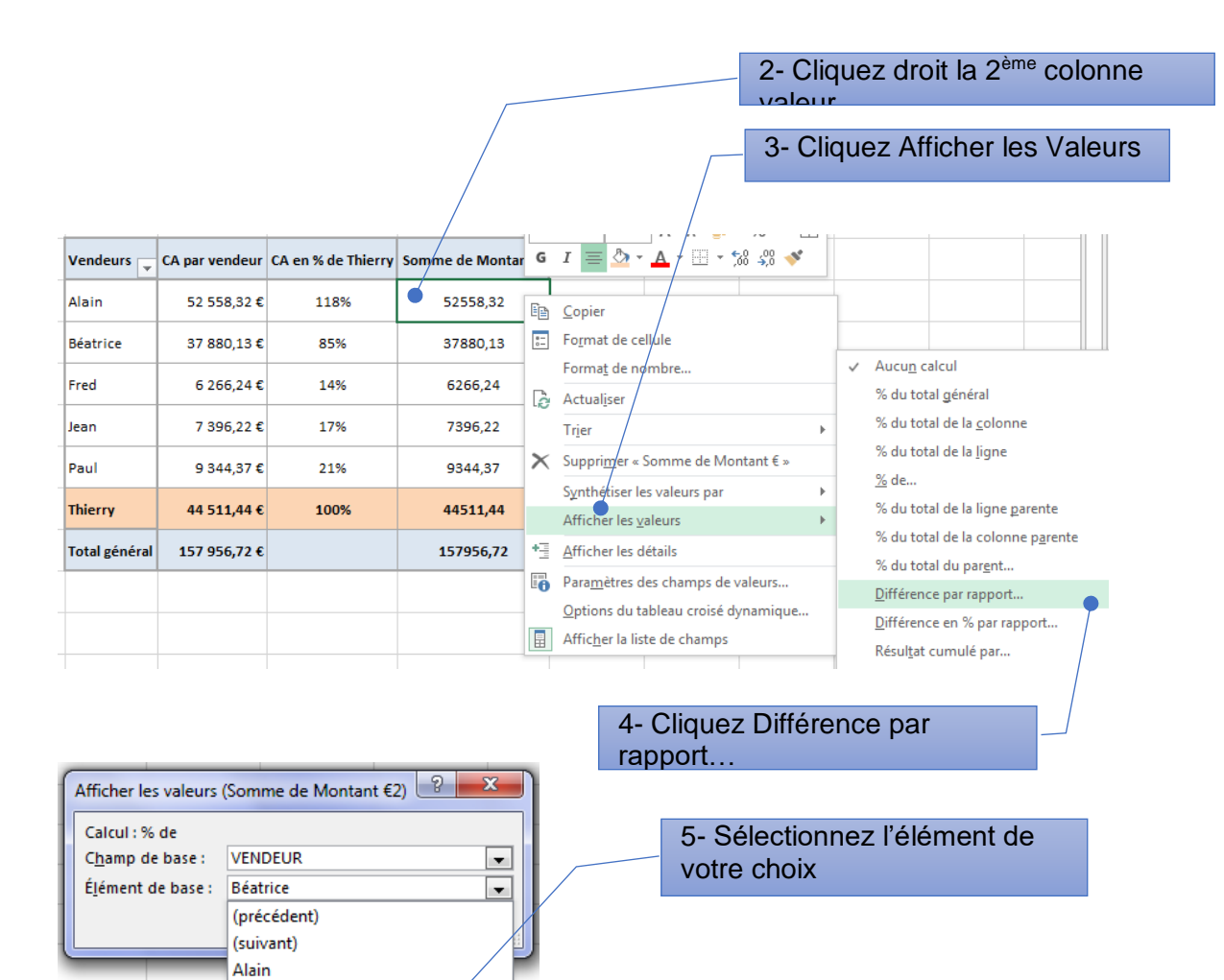

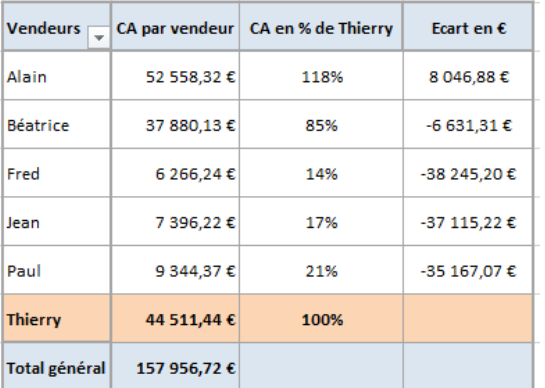

Béatrice Fred Jean Paul Thiern

Calculer les écarts en % entre Thierry et les autres vendeurs.

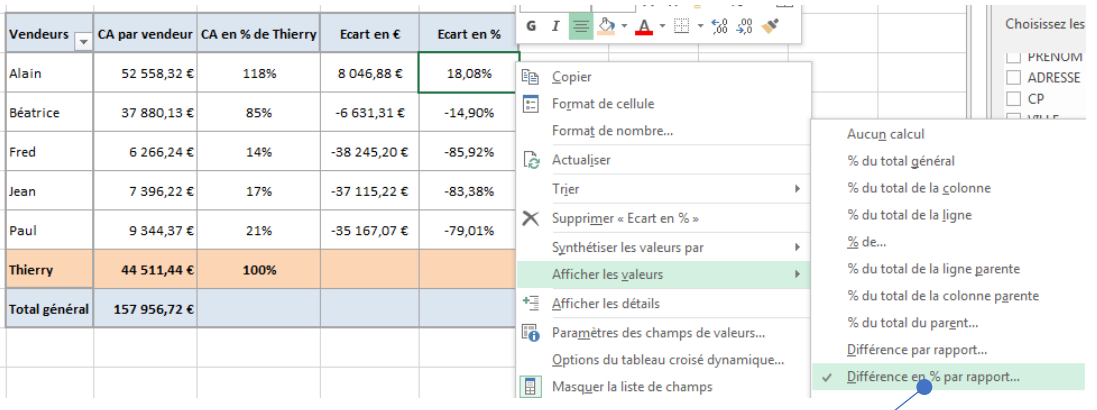

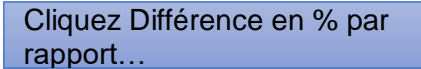

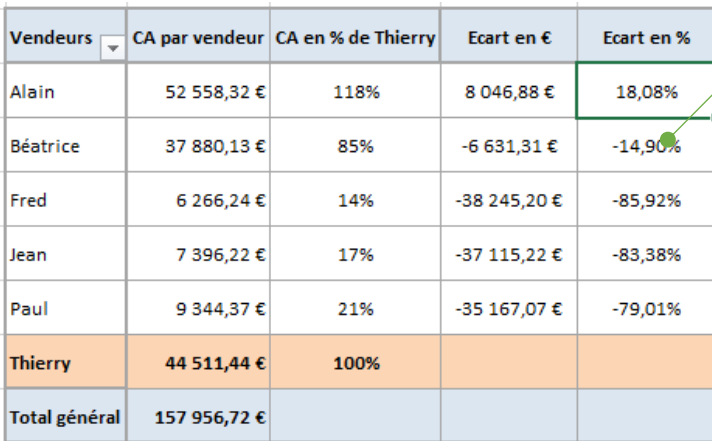

Résultat du TCD

#### **Faire un classement, un rang.**

Classer les CA des vendeurs.

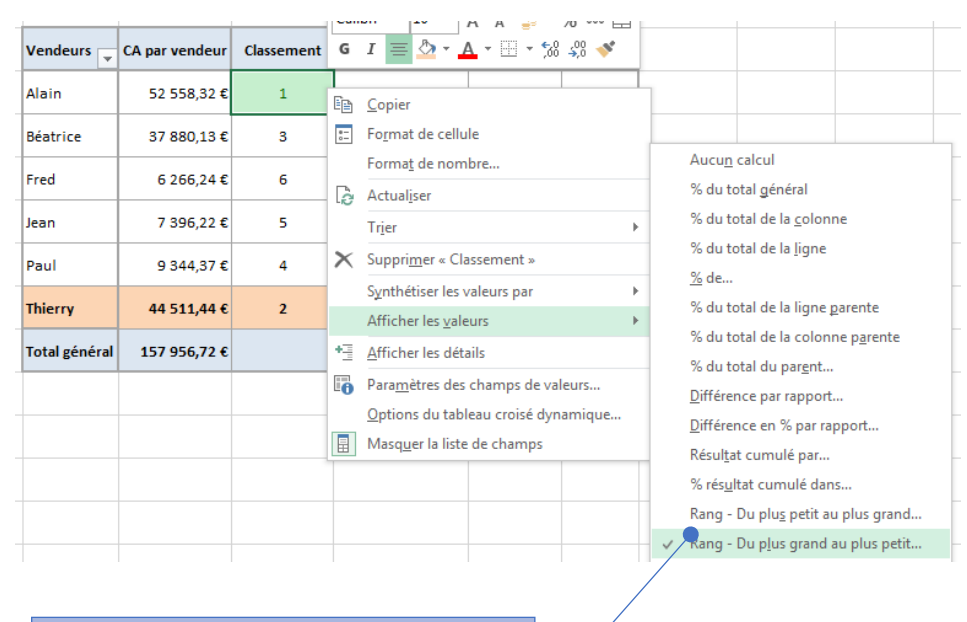

Cliquez Rang – Du plus grand au plus petit…

## **Calculer un cumul dans TCD**

Calculer le cumul mensuel des ventes

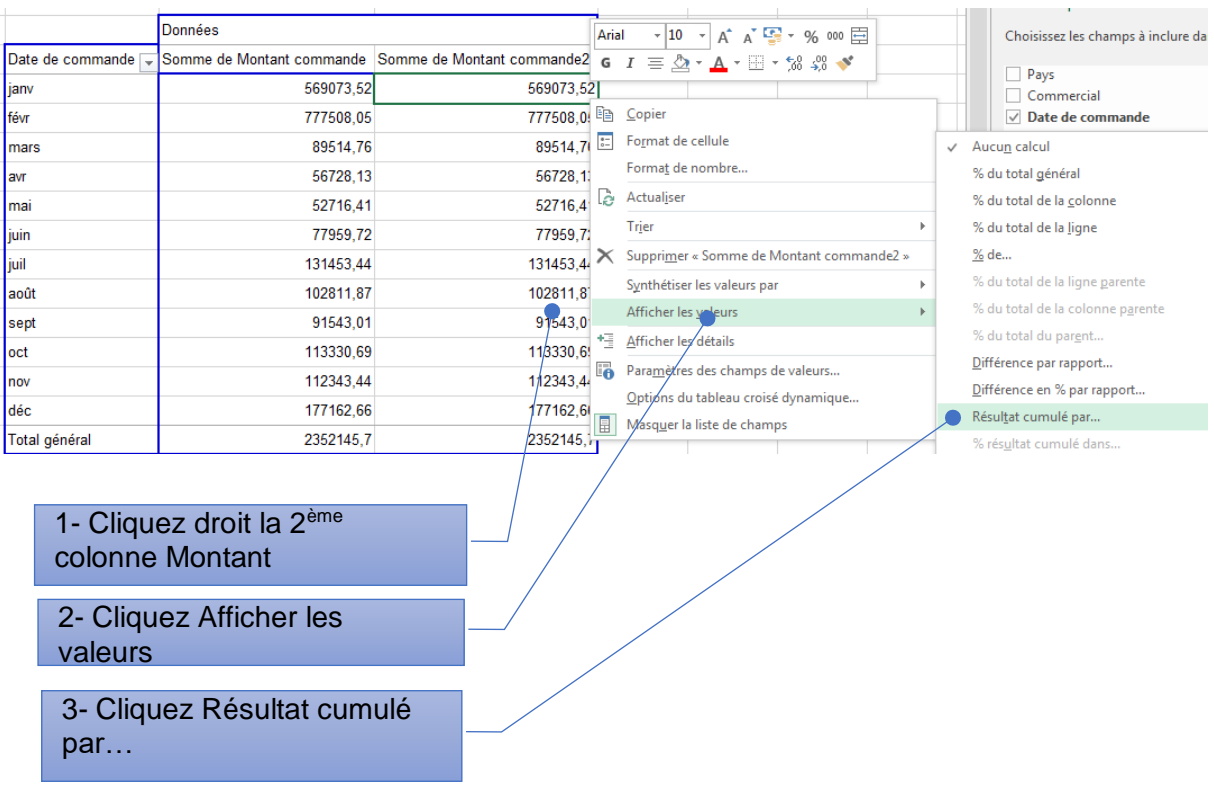

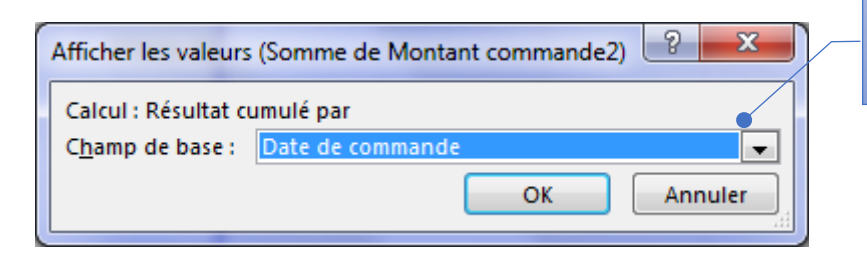

4- Sélectionnez **Date de commande** (pour faire un cumul par date de commande)

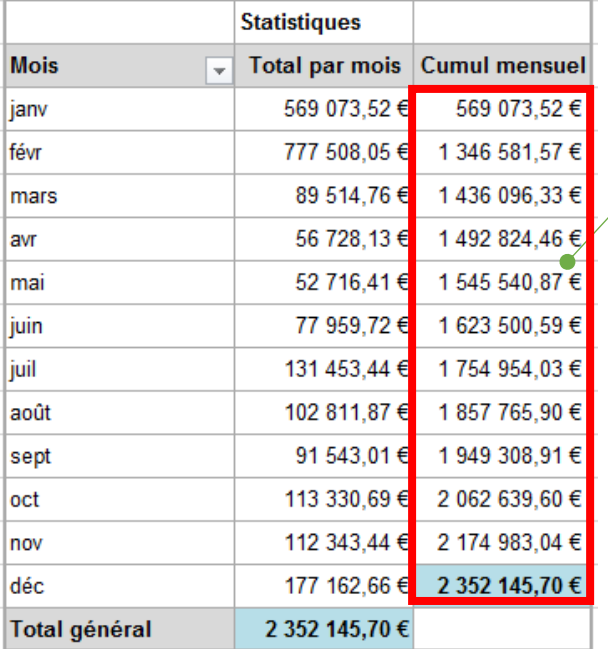

Cumul mensuel

**Filtrer un tableau croisé dynamique**

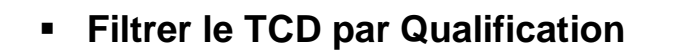

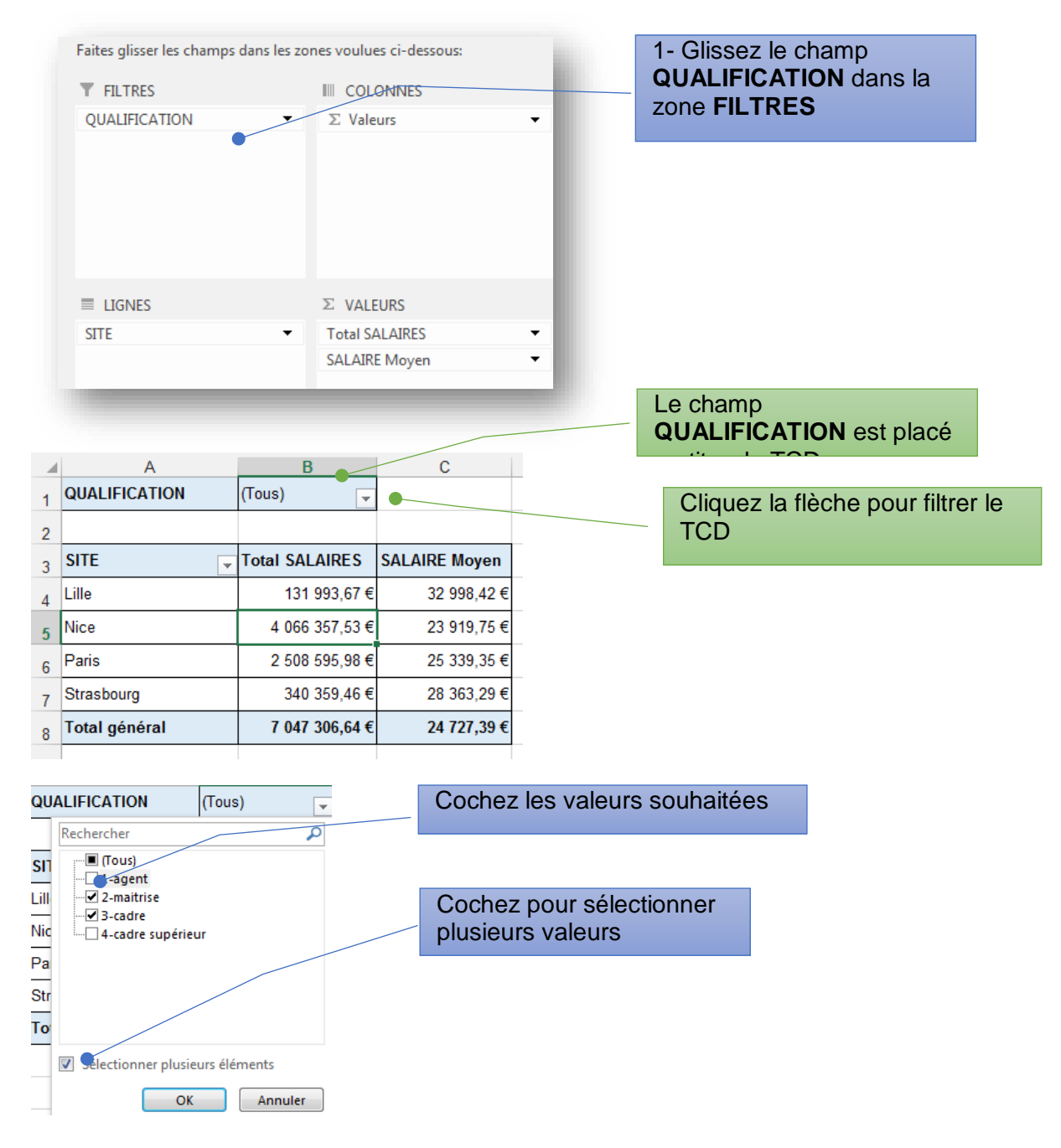

# **Créer un top 10 dans un tableau croisé dynamique**

Afficher les 3 meilleurs chiffres d'affaires.

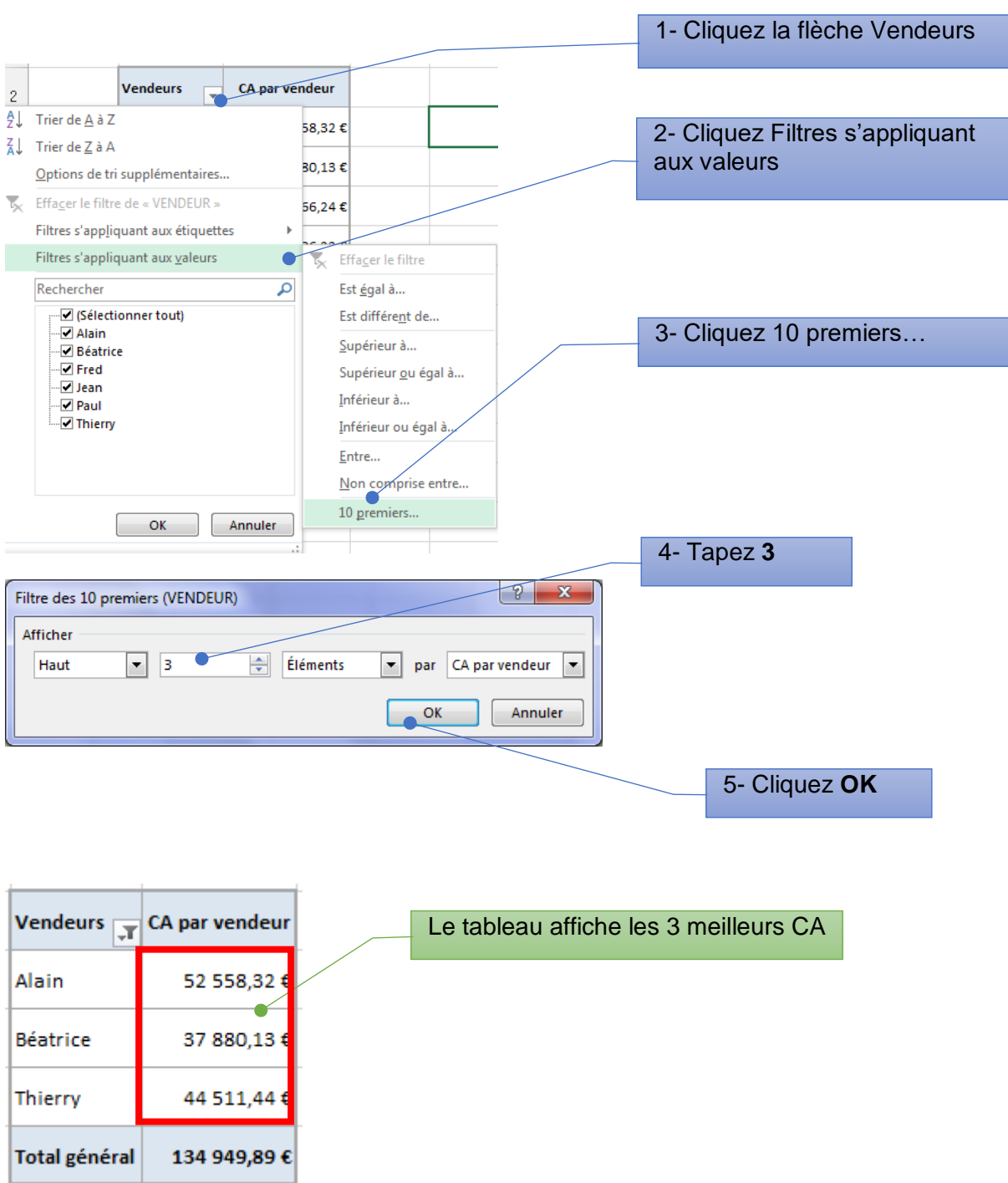

## **Utiliser un Segment pour filtrer un TCD**

La fonctionnalité Segment vous offre une visualisation enrichie des tableaux croisés dynamiques. Elle vous permet de segmenter et de filtrer dynamiquement les données pour n'afficher que les éléments dont vous avez besoin.

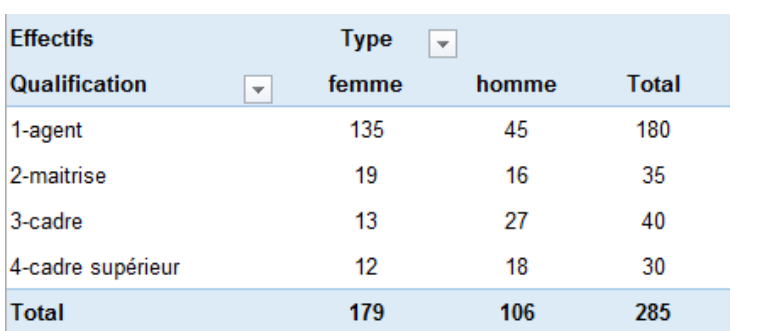

Filtrer ce TCD par SITE en utilisant l'outil Segment

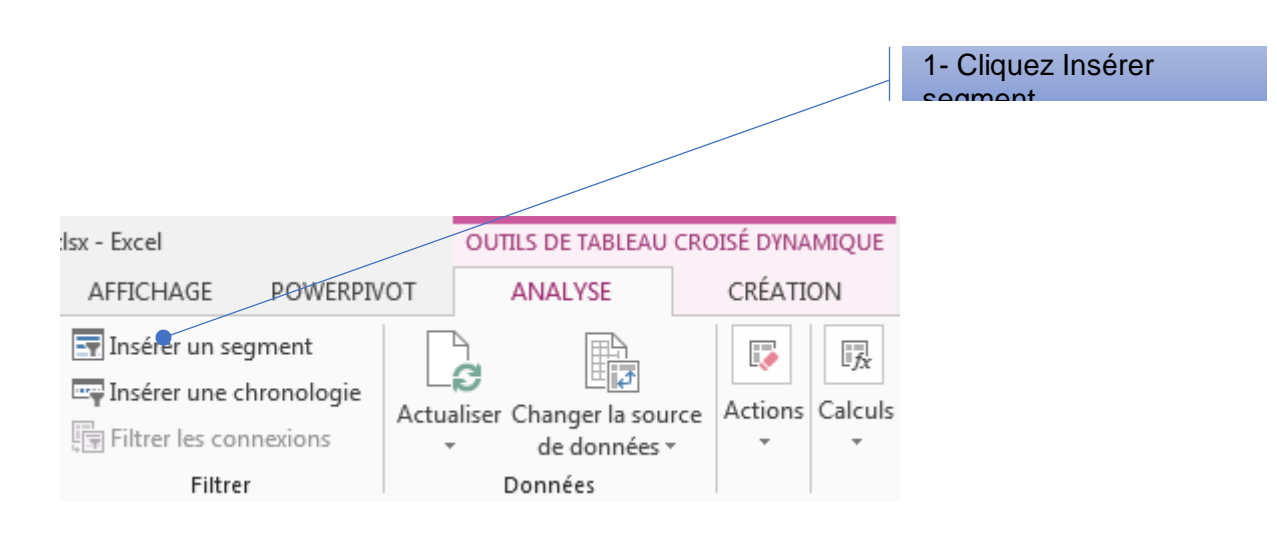

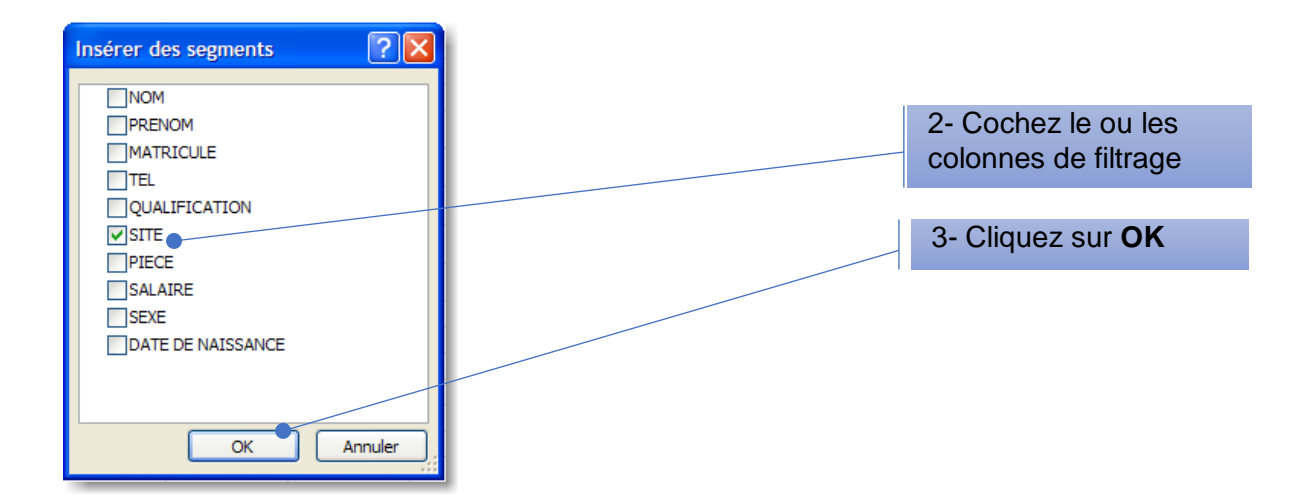

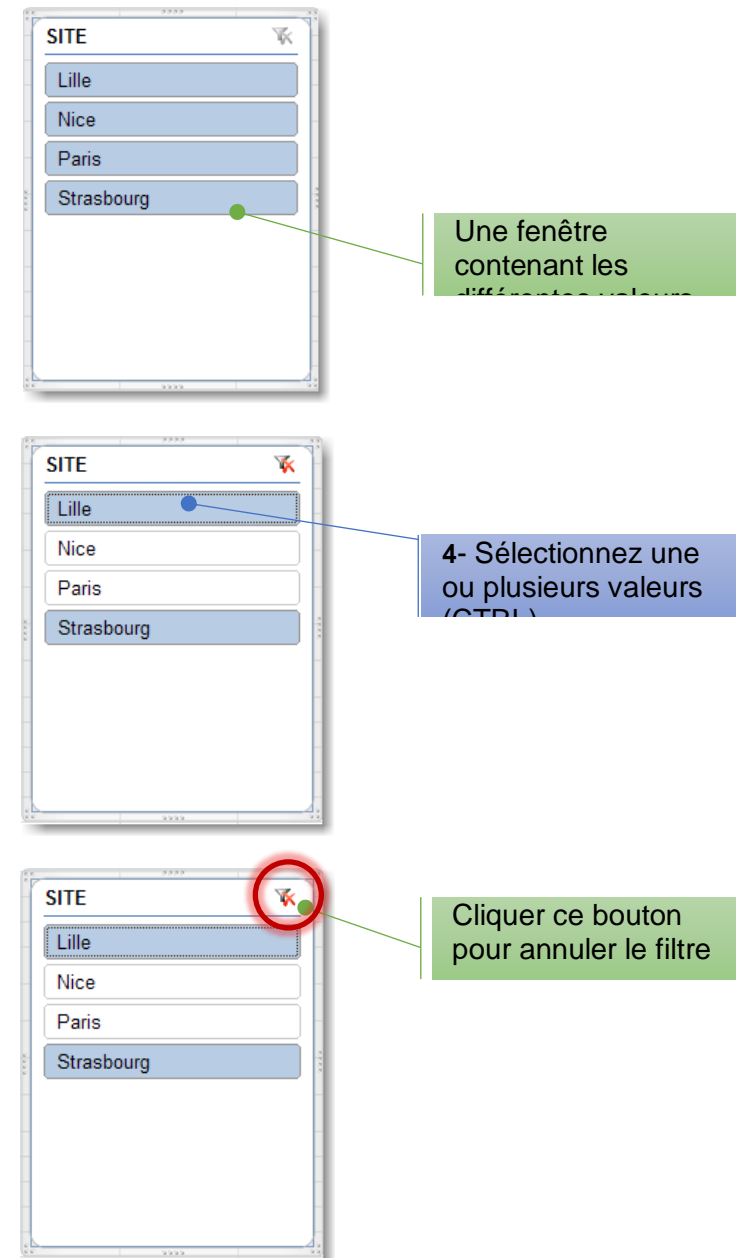

# **Filtrer sur plusieurs colonnes**

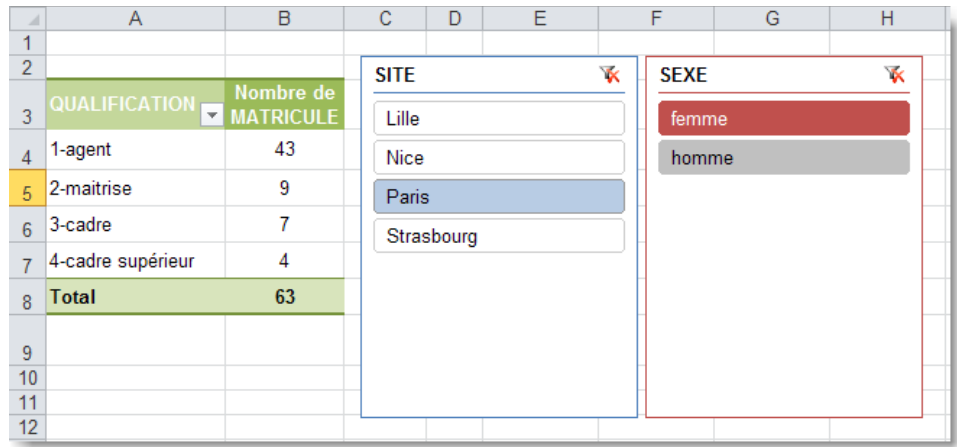

#### **Utiliser une Chronologie pour filtrer un TCD**

Une chronologie est un objet qui permet de filtrer facilement un TCD sur une période de temps. Une chronologie se pose sur un champ de type Date

Au lieu de jongler avec des filtres pour sélectionner des dates, vous pouvez désormais utiliser une chronologie de tableau croisé dynamique. Il s'agit d'une zone que vous pouvez ajouter à votre tableau croisé dynamique qui vous permet de filtrer par période et d'effectuer un zoom avant sur la période de votre choix.

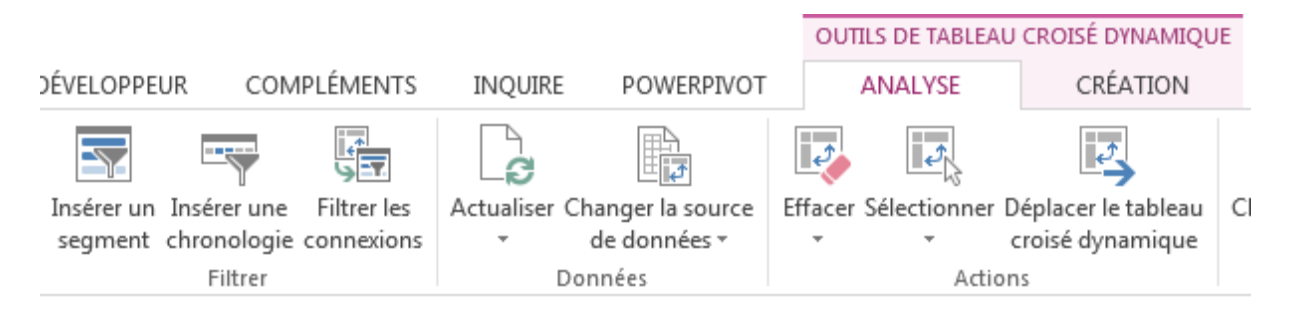

- 1. Dans Outils de tableau croisé, Cliquez sur Insérer une Chronologie
- 2. Cochez le champ Date qui filtrera le tableau

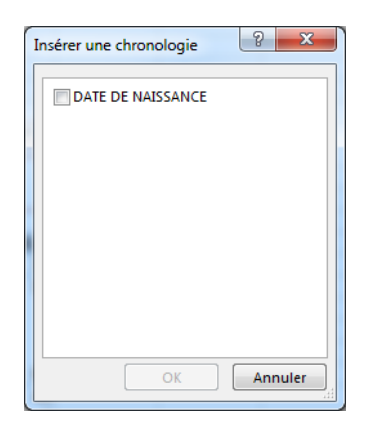

La boite Chronologie est affichée. Un onglet contextuel permet de définir la mise en forme de la Chronologie

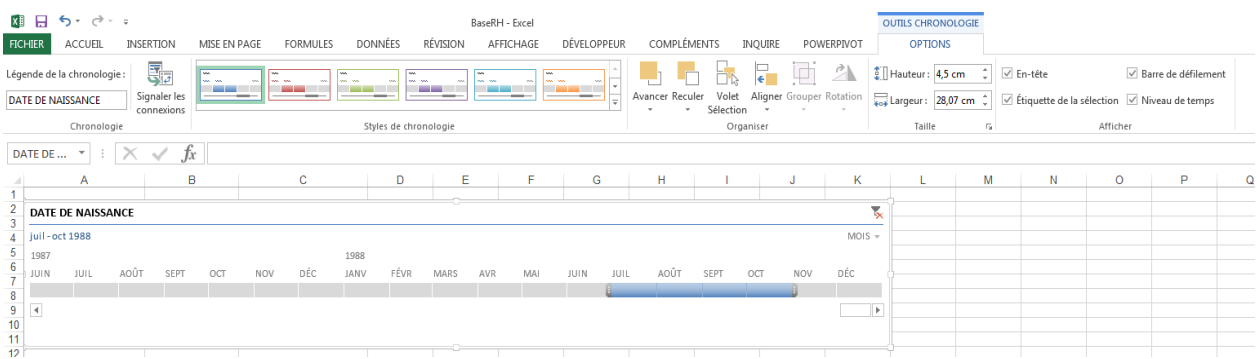

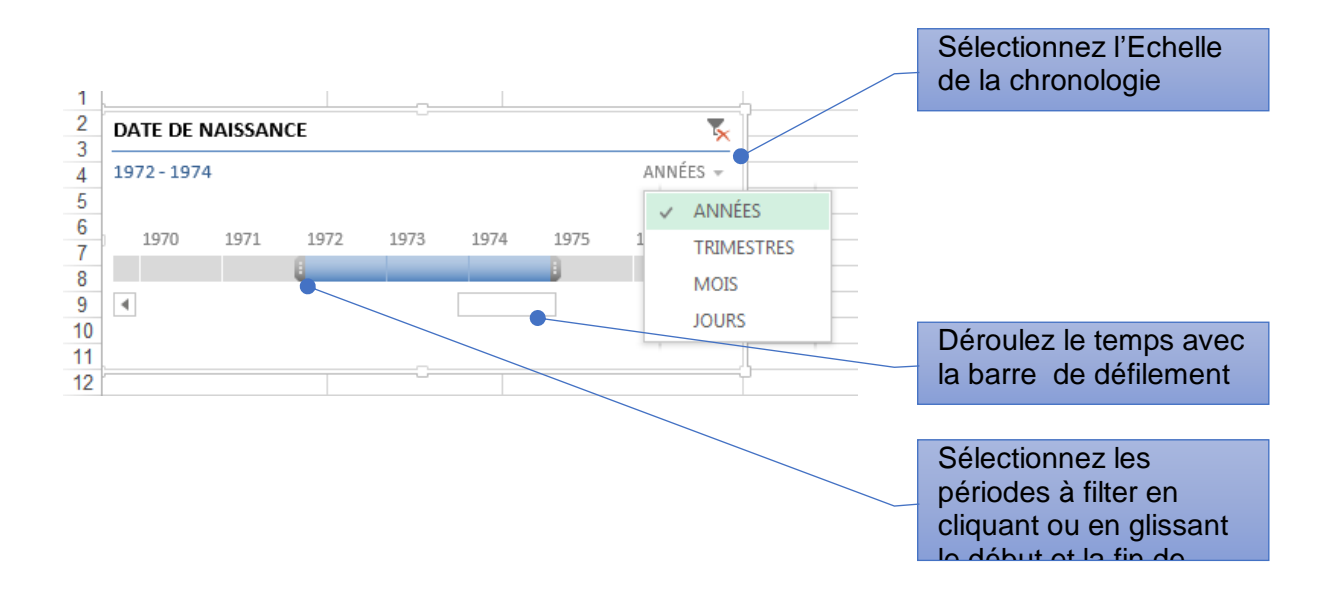

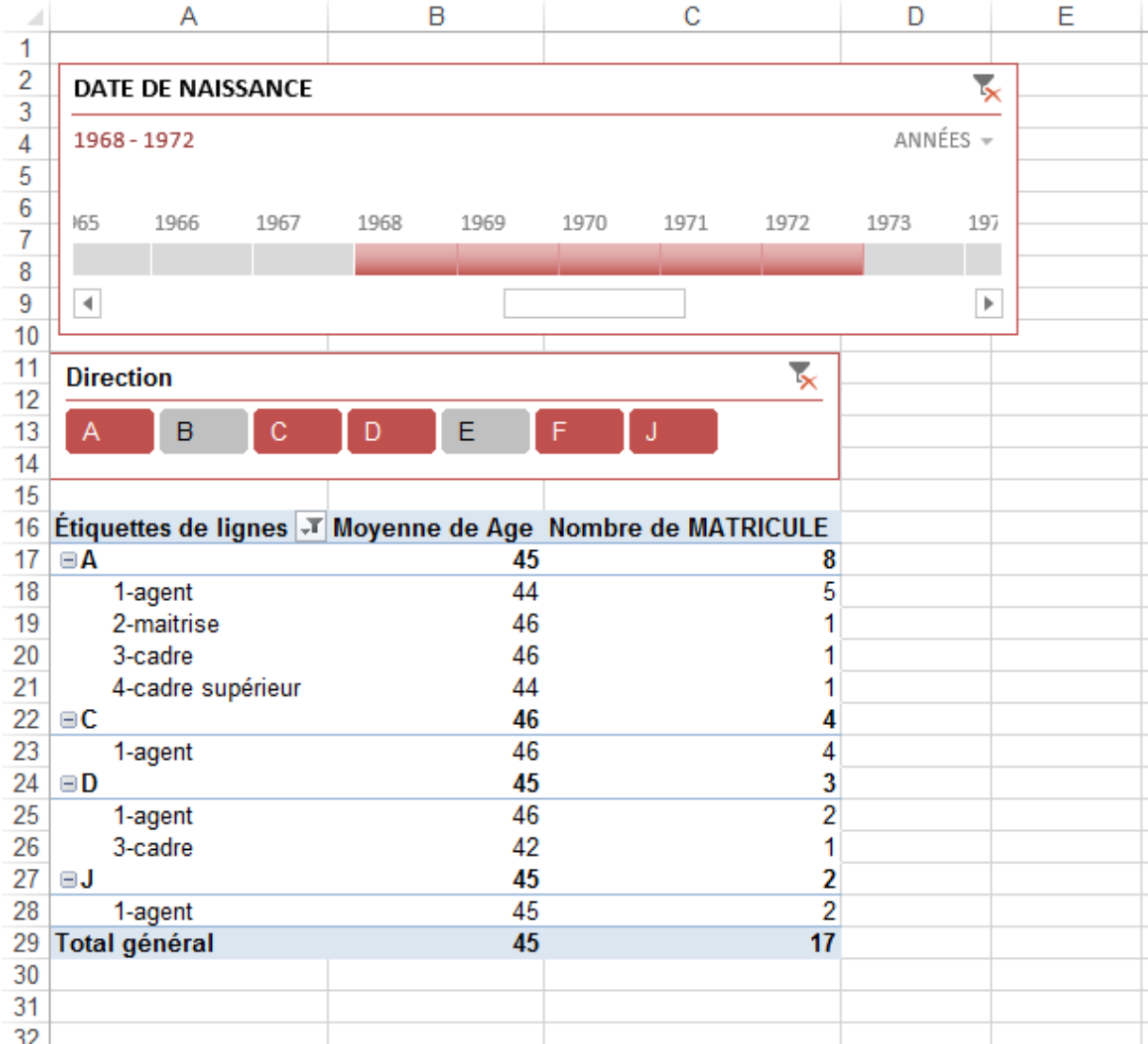

# **Grouper dans un tableau croisé dynamique**

#### **Grouper chronologiquement**

**Objectif** : Calculer le total des montants par Année.

**Solution** : Utiliser l'outil **Grouper** pour grouper toutes les dates de commandes par année de commande.

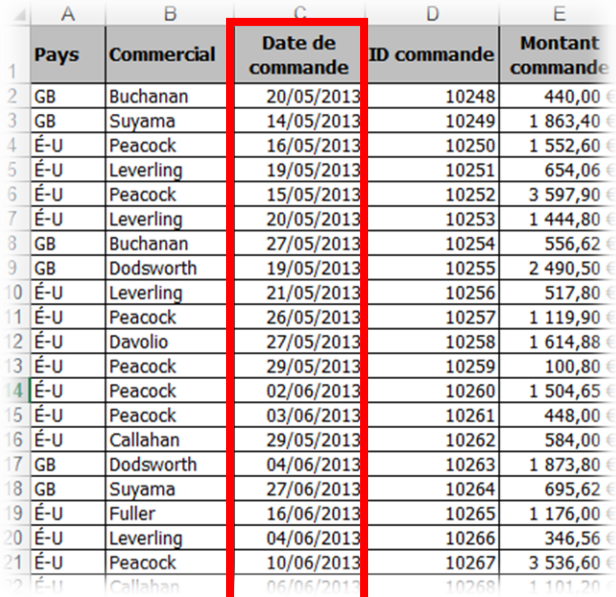

#### **Les outils :**

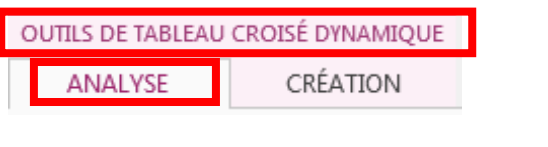

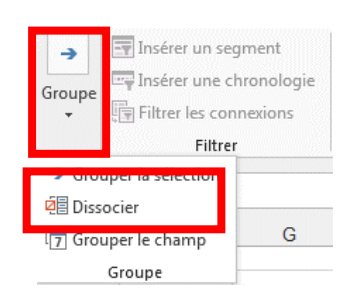

#### **Ou clic droit :**

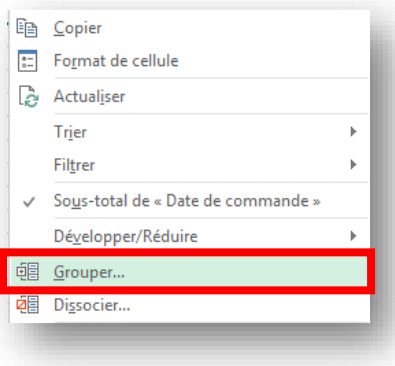

#### **Procédure :**

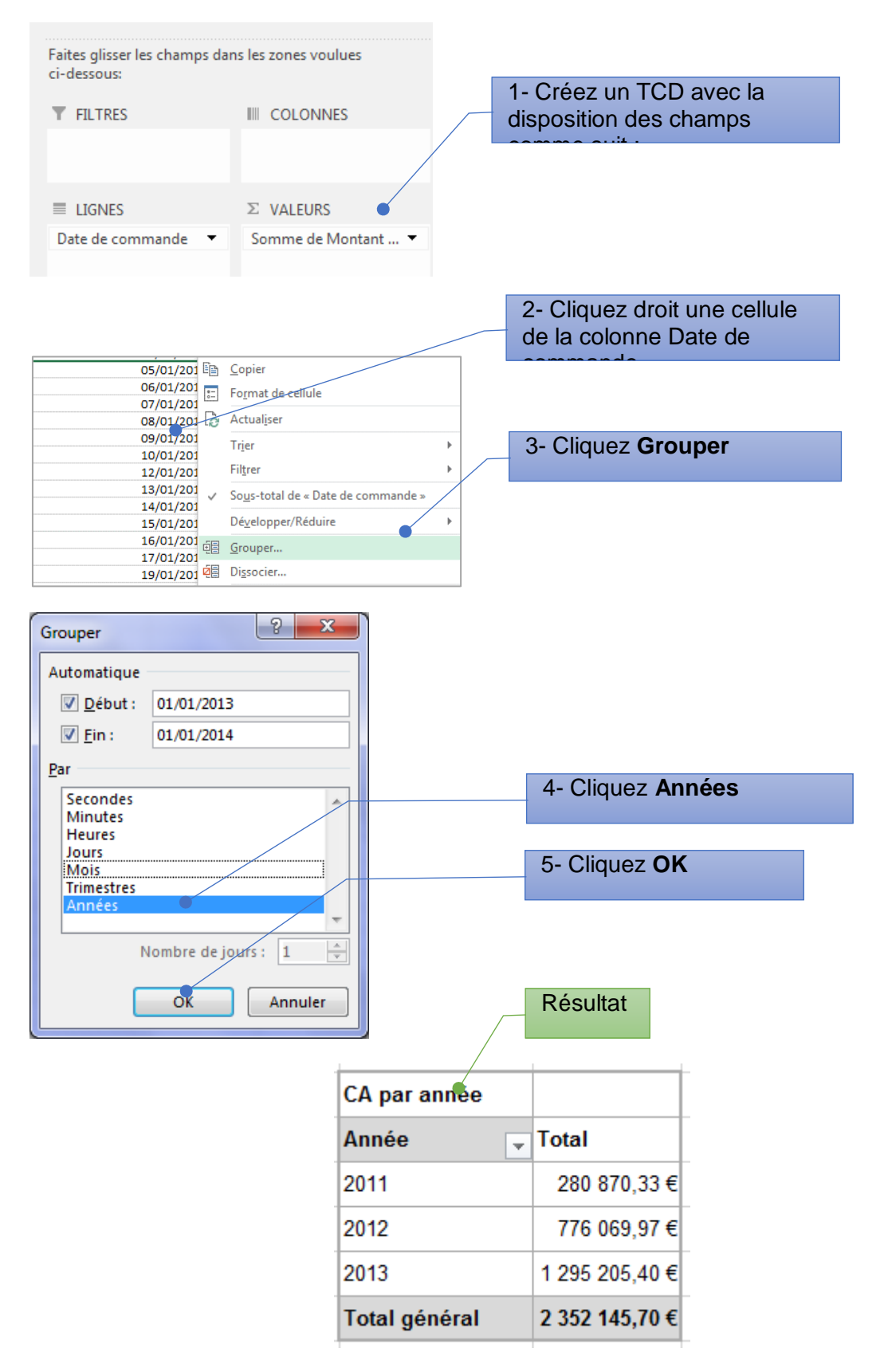

**Grouper sur deux niveaux**

→ Total par Année et par mois

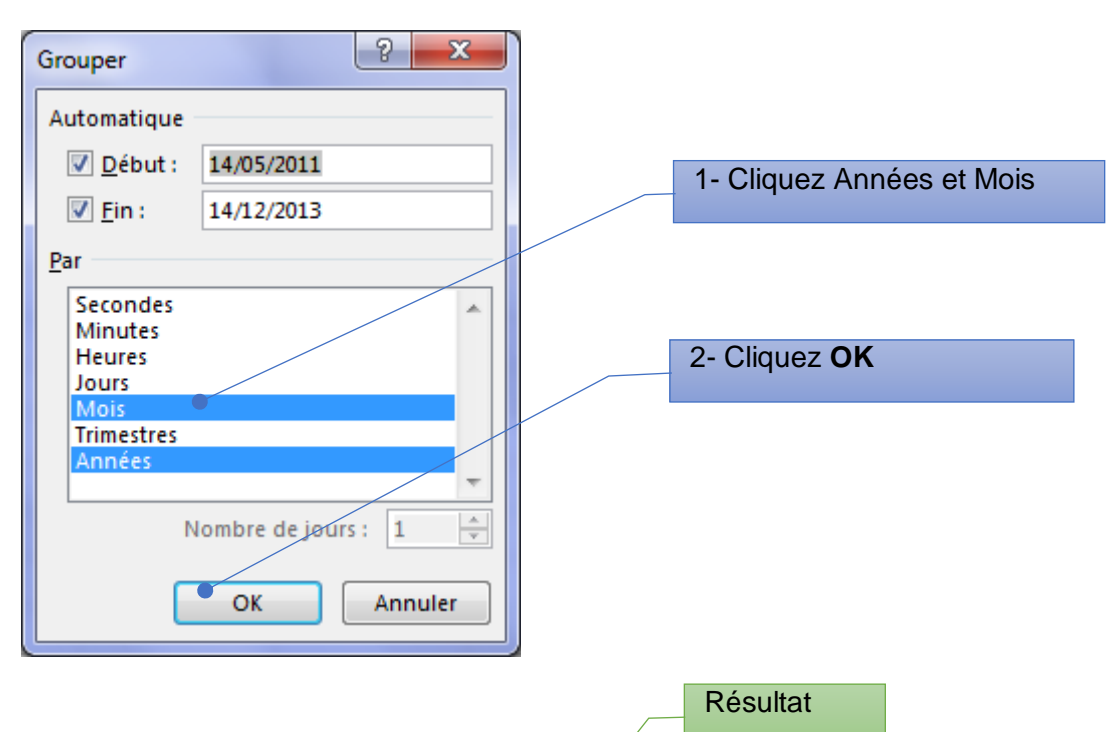

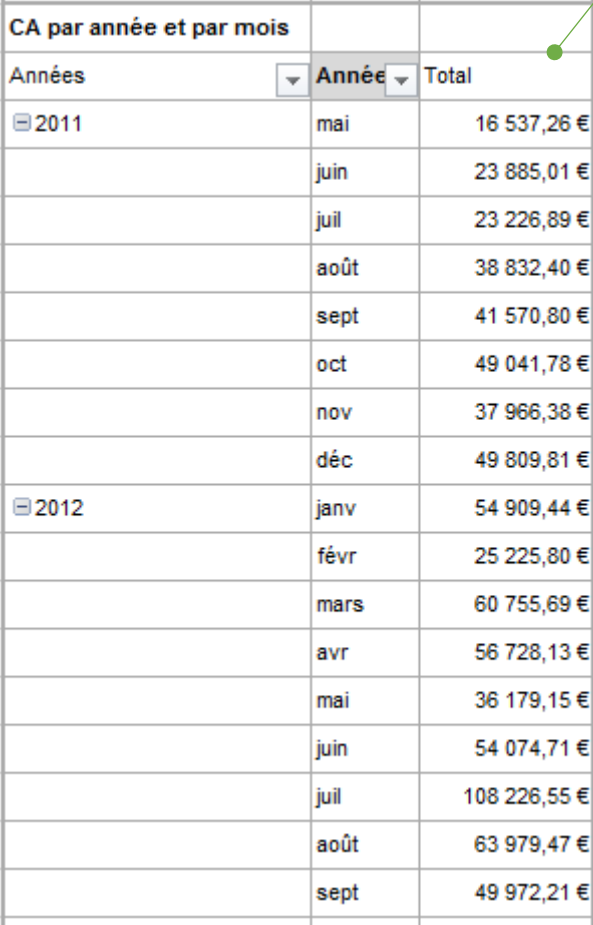

#### **Grouper par tranche de valeur**

**Objectif** : Compter les effectifs par tranche de salaire (10 000 €)

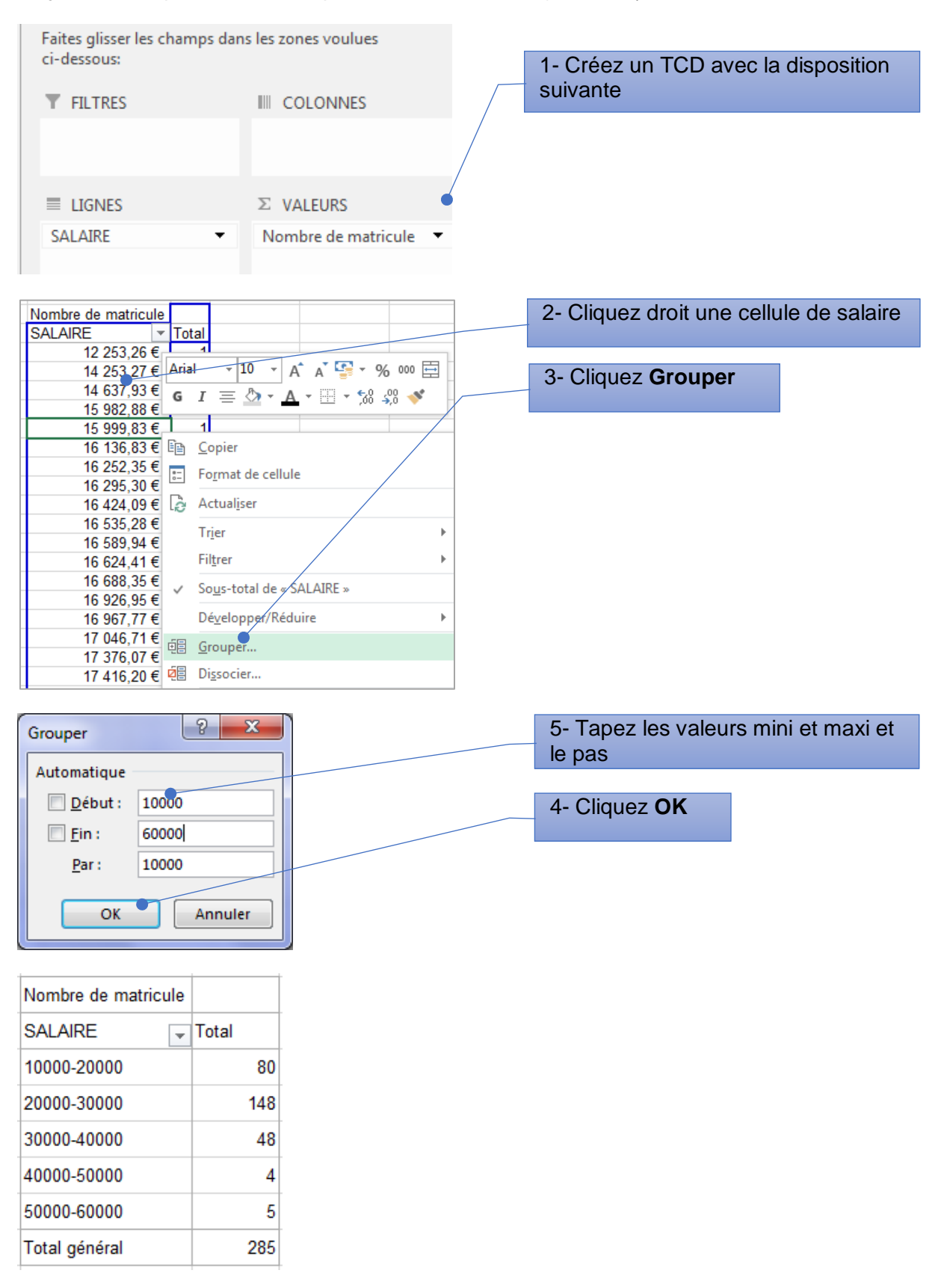

# **Créer un tableau croisé dynamique à partir de plusieurs tableaux**

Un TCD peut être construit à partir de 3 tableaux distincts

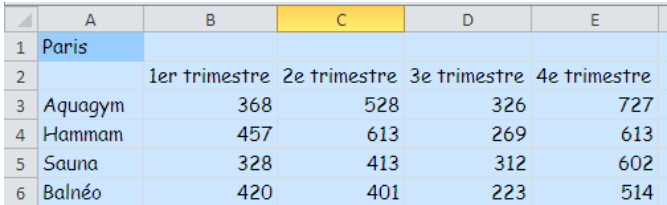

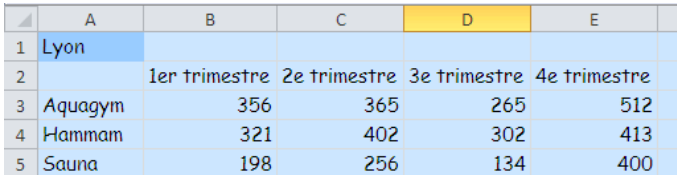

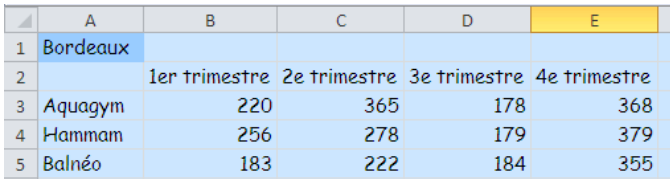

Ajouter l'assistant tableau croisé dynamique dans la barre de lancement rapide

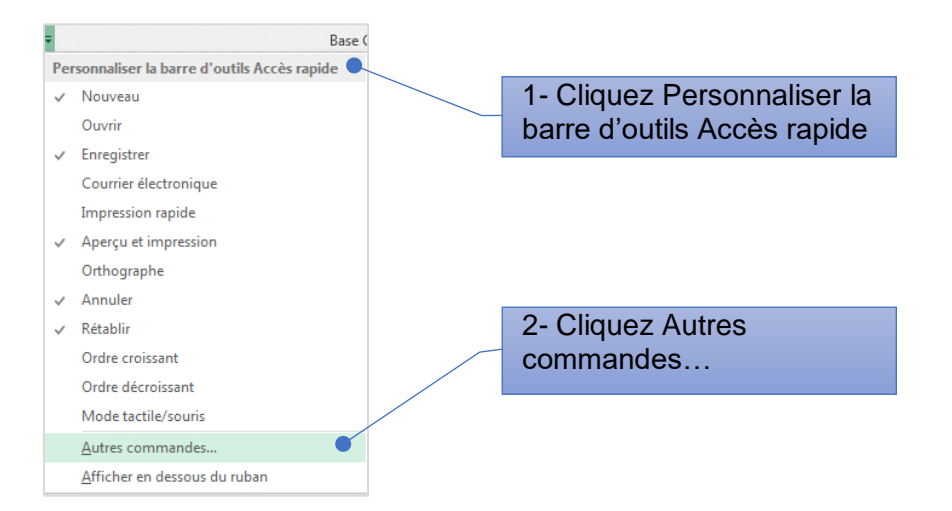

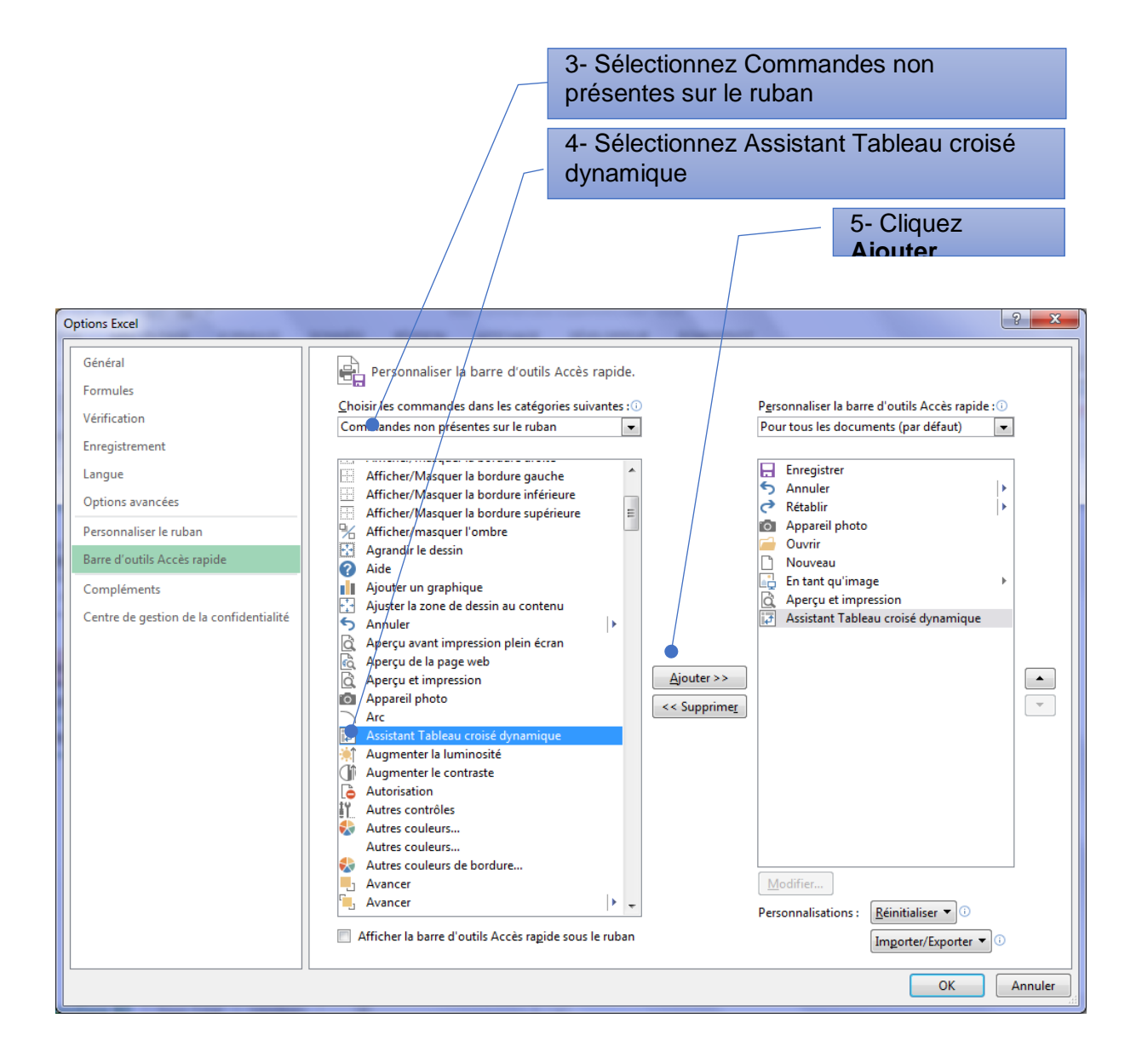

Cliquez le bouton Assistant pour commencer la création du TCD

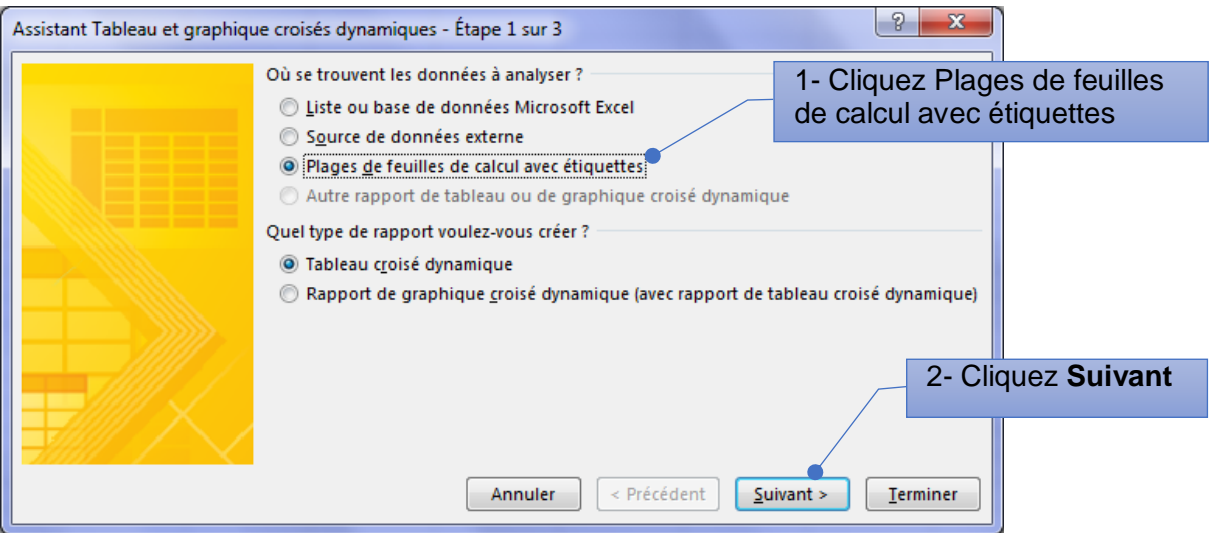

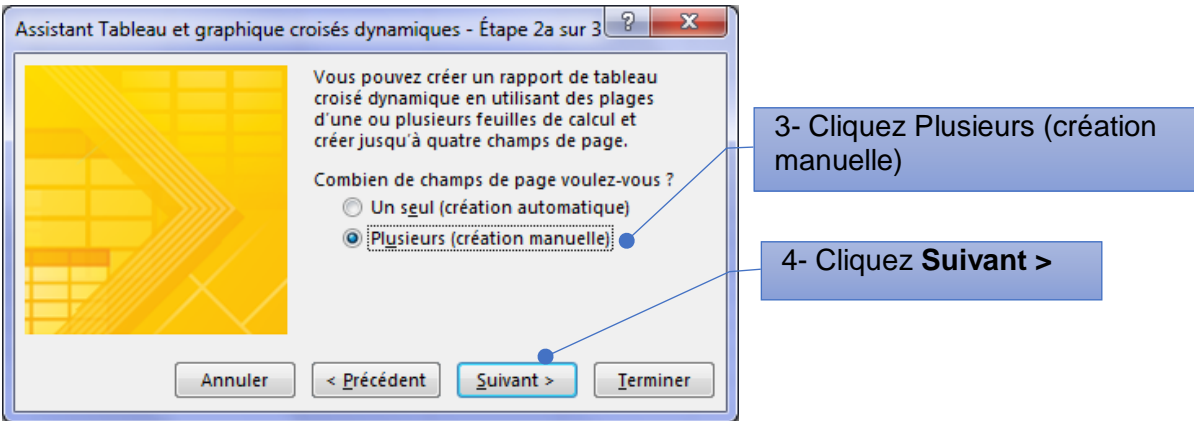

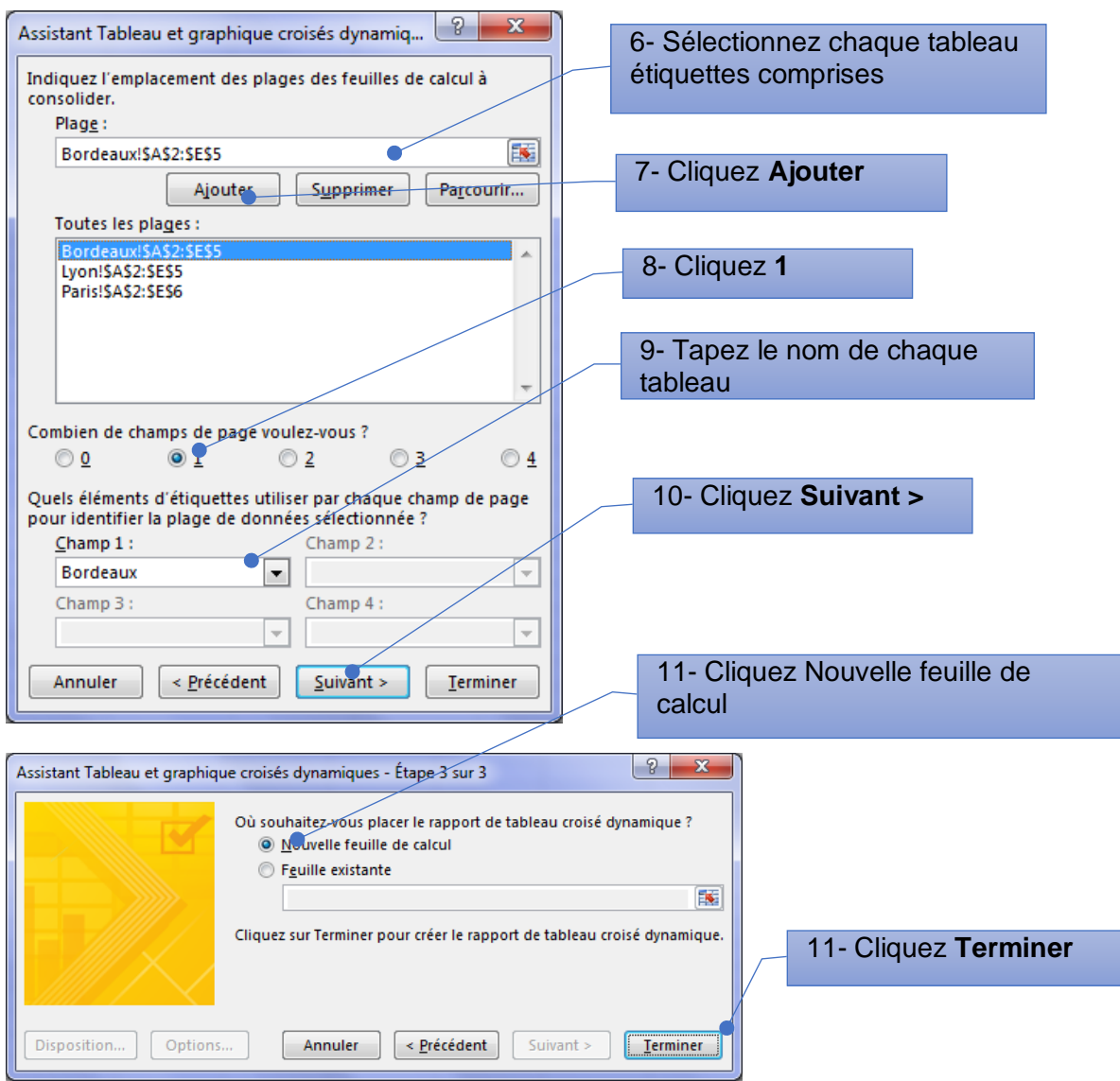

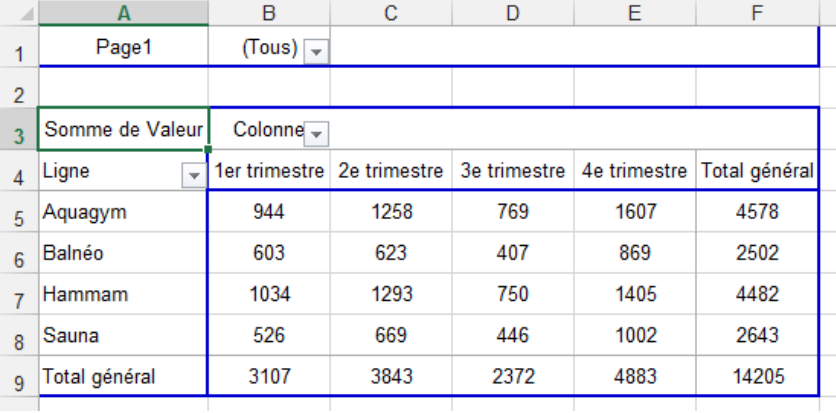

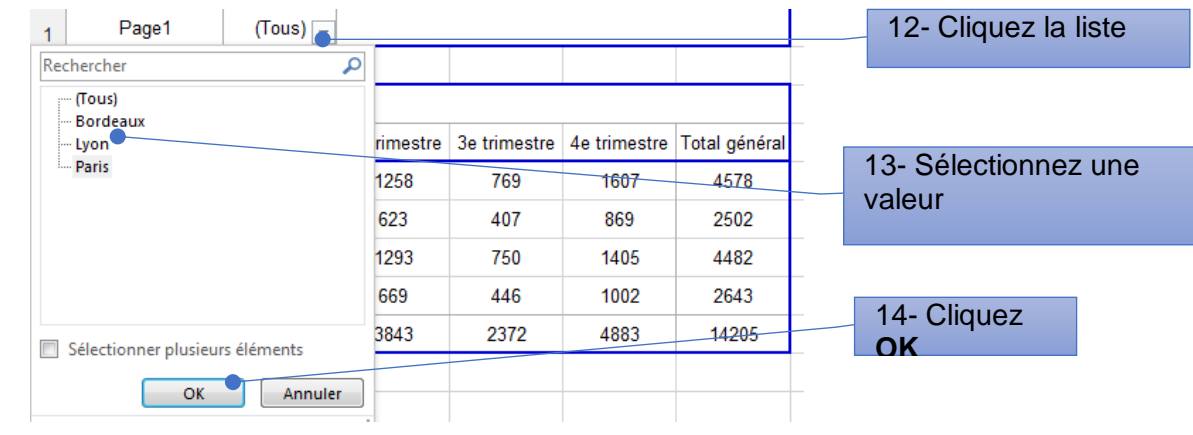
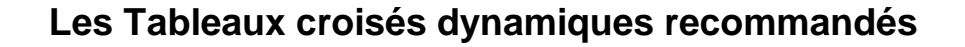

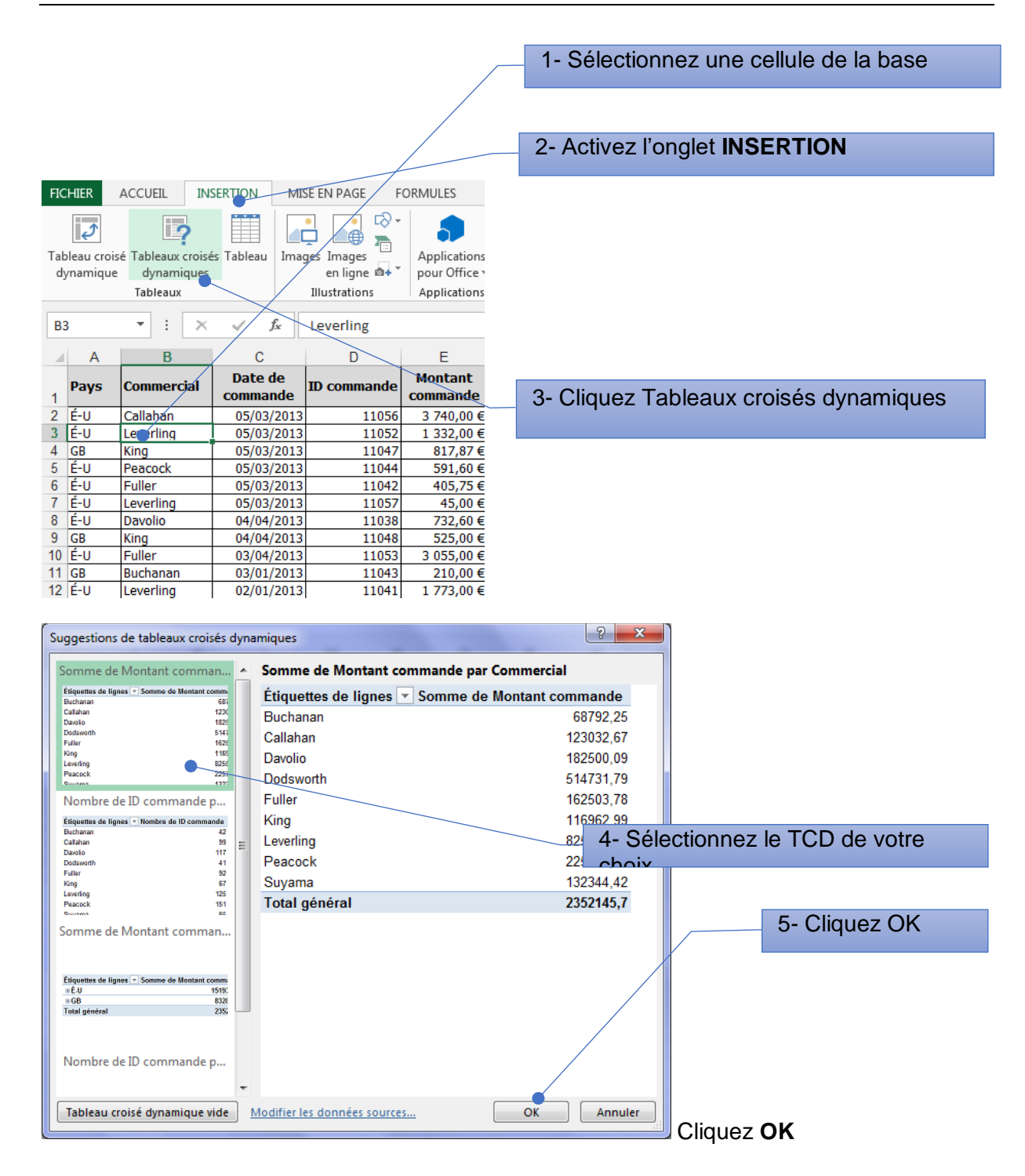

## Cube, Analysis Service, MDX

### **Cubes**

Les cubes sont des structures de données spécifiquement conçues pour analyser une ou plusieurs mesures de performances de l'entreprise au moyen de différentes dimensions

Les mesures sont quantitatives et statistiques (chiffre d'affaires, quantités, nombre d'heure, etc)

Les dimensions sont les axes d'analyse. Souvent organisées hiérarchiquement, les dimensions qualifient les mesures, détermine le niveau d'observation, d'agrégat, de détail. (données de temps, géographiques, produits, etc.).

En imaginant un modèle avec 3 axes d'analyse (Produits, Région, Chronologie) on peut se représenter les données comme stockés dans un cube

### **SQL Server Analysis Service**

SQL Server, le moteur de base de données relationnelle de Microsoft. Associé à SQL Server, Analysis Services permet d'exploiter les données sous la forme de cubes multidimensionnels.

SSAS est un moteur OLAP (Online Analytical Processing) d'exploration de données pour les applications décisionnelles. Ce moteur s'exécute sous forme de service Windows, et est chargé d'effectuer les tâches de traitement des cubes (calculs des agrégations) et de répondre aux requêtes de consultation des données.

On distingue deux types d'activité pour le moteur SSAS :

- Le rafraîchissement des cubes, opération qui consiste à (re)calculer / mettre à jour périodiquement les agrégations d'un cube, afin de refléter les dernières données arrivées dans la base de données sous-jacente ;
- Répondre aux requêtes des utilisateurs, générées par des outils BI ou par les rapports Reporting Services (SSRS)

### **MDX**

MDX est le langage de requête pour interroger les cubes. En arrière-plan, Excel utilise MDX pour extraire des champs et des valeurs de données lorsque vous choisissez des éléments dans la liste des champs du tableau croisé dynamique.

Vous pouvez également générer des requêtes MDX manuellement lors de l'importation des données à partir d'un cube Analysis Services.

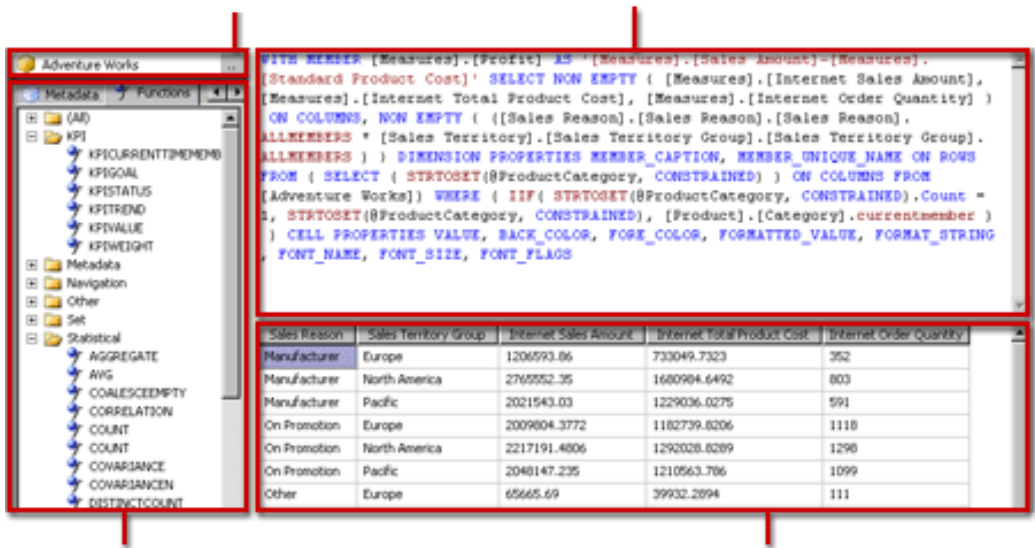

Si vous utilisez le complément **Power Pivot** dans Excel 2013, vous pouvez créer une requête MDX à l'aide du concepteur de requêtes MDX lorsque vous importez à partir d'un serveur multidimensionnel de base de données dans Analysis Services.

Si vous ne maitrisez pas le langage MDX, Powerpivot pour Excel propose un assistant pour choisir les données souhaitées.

### **Accéder à SSAS**

Lorsque vous vous connectez à un serveur et à une base de données, Excel vous indique les cubes qui sont disponibles et importe toutes leurs mesures et dimensions afin de pouvoir interroger n'importe quelle partie du cube en utilisant la liste de champs du tableau croisé dynamique.

Dans la fenêtre **Powerpivot**, cliquez sur :

Onglet **Accueil > Obtenir des données externes > À partir de la base de données > À partir d'Analysis Services ou de Power Pivot**.

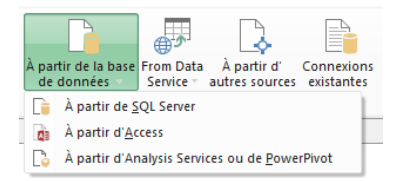

Dans l'assistant d'importation, Se connecter à Microsoft SQL Server Analysis Service :

Définissez un nom pour la connexion

- dans Serveur ou Nom de fichier ou, tapez le nom de l'ordinateur qui exécute Analysis Services.
- Cliquez sur la flèche Bas à droite de la liste Nom de la base de données et sélectionnez une base de données Analysis Services dans la liste.

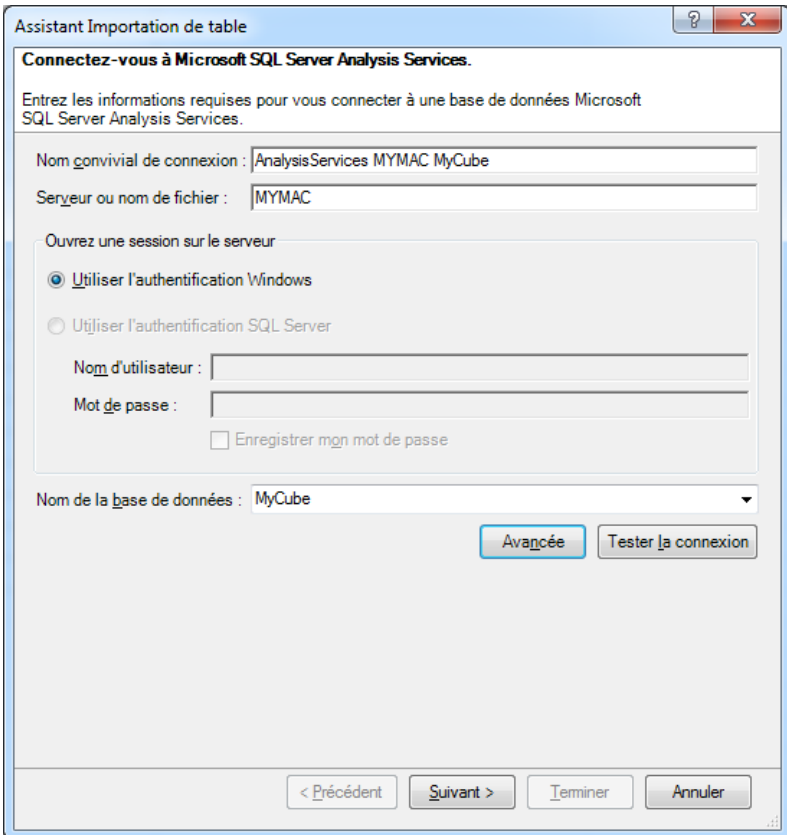

Cliquez sur Tester la connexion pour vérifier que le serveur Analysis Services est disponible.

Cliquez sur Suivant.

Dans la page Spécifier une requête MDX, cliquez sur Conception pour ouvrir un générateur de requêtes MDX.

#### PIB Les outils d'Excel pour l'aide à la décision

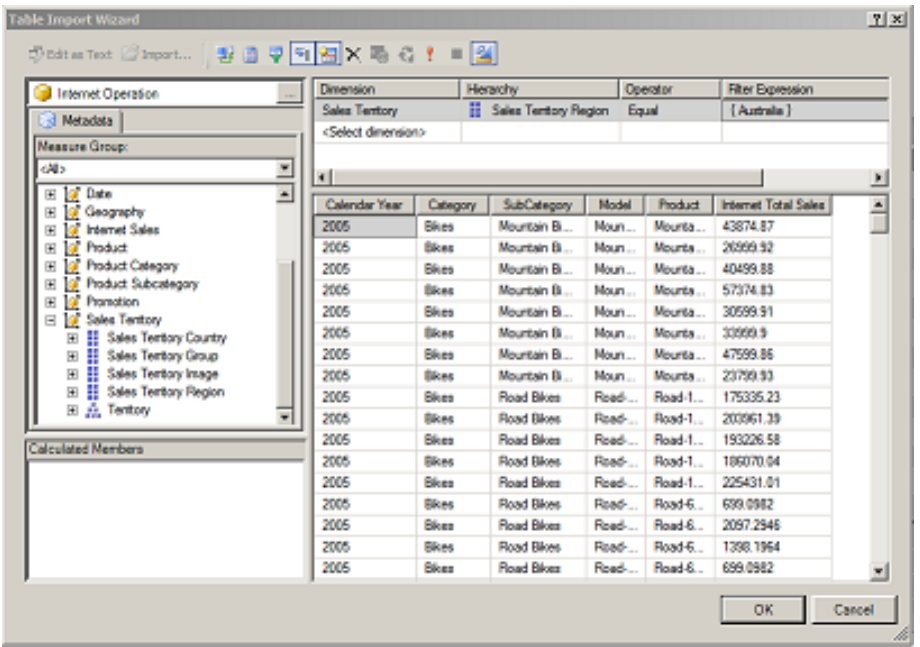

Faites glisser toutes les mesures, colonnes et hiérarchies que vous voulez importer depuis l'Onglet Metadonnés vers zone de conception de la requête

Si vous disposez d'une instruction MDX existante que vous souhaitez utiliser, vous pouvez collez l'instruction dans la zone de texte et cliquez sur Valider pour vous assurer que l'instruction fonctionne.

Pour cette procédure, à l'aide du modèle d'exemple, procédez comme suit :

- Dans le volet Métadonnées, développez Mesures, puis Internet Sales.
	- o Faites glisser Internet Total Sales dans le grand volet de conception.
- Développez la table Product.
	- o Défilez vers le bas de la liste et faites glisser Category à la gauche de Internet Total Sales dans la grande zone de conception. Comme il s'agit d'une hiérarchie, tous les champs de la hiérarchie sont renvoyés.
- Développez la table Date.
	- o Faites glisser Calendar Year à gauche de Category dans la grande zone de conception.
- Développez Sales Territory.
	- o Faites glisser Sales Territory Region vers la zone Filtre en haut du concepteur. Dans Expression de filtre, sélectionnez Australia.

Cliquez sur OK et examinez la requête MDX qui a été créée par le concepteur de requêtes.

Tapez un nom convivial pour le jeu de données. Ce nom sera utilisé comme nom de table dans le modèle de données. Si vous n'affectez pas un nouveau nom, par défaut, les résultats de la requête sont enregistrés dans une nouvelle table appelée Query.

Cliquez sur Terminer.

Lorsque les données ont fini de se charger, cliquez sur Fermer.

Après avoir importé les données dans le modèle de données, vous pouvez vérifier le type de données des colonnes qui contiennent des données numériques ou financières.

Si Power Pivot rencontre des valeurs vides dans une colonne, il modifie le type de données en Texte. Vous pouvez vérifier et modifier le type de données en sélectionnant et en affichant le type de données dans le groupe Mise en forme du ruban.

Vous pouvez utiliser l'option Type de données pour corriger le type de données si vos données numériques ou financières ne sont pas au format souhaité.

Pour utiliser les données dans Excel, depuis la fenetre Powerpivot : Onglet Accueil / Tableau Croisé / Dynamique

### **Présentation du concepteur de requêtes MDX**

Le concepteur de requêtes MDX comporte deux modes : le mode Création et le mode Requête. Chaque mode fournit un volet Métadonnées à partir duquel vous pouvez faire glisser des membres de cubes sélectionnés pour créer une requête MDX qui extrait les données que vous souhaitez utiliser.

### **Concepteur de requêtes MDX graphiques en mode Création**

Lorsque vous modifiez une requête MDX, le concepteur de requêtes MDX graphique s'ouvre en mode Création.

L'illustration suivante présente les différents volets du mode Création.

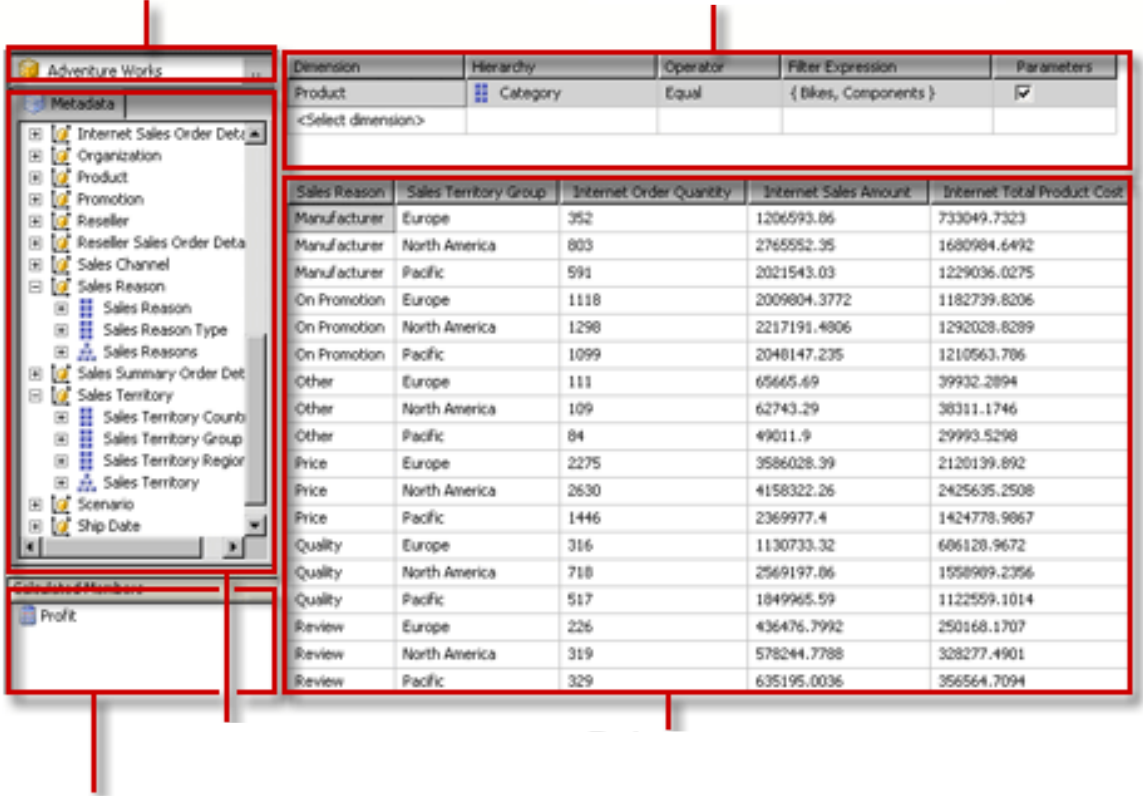

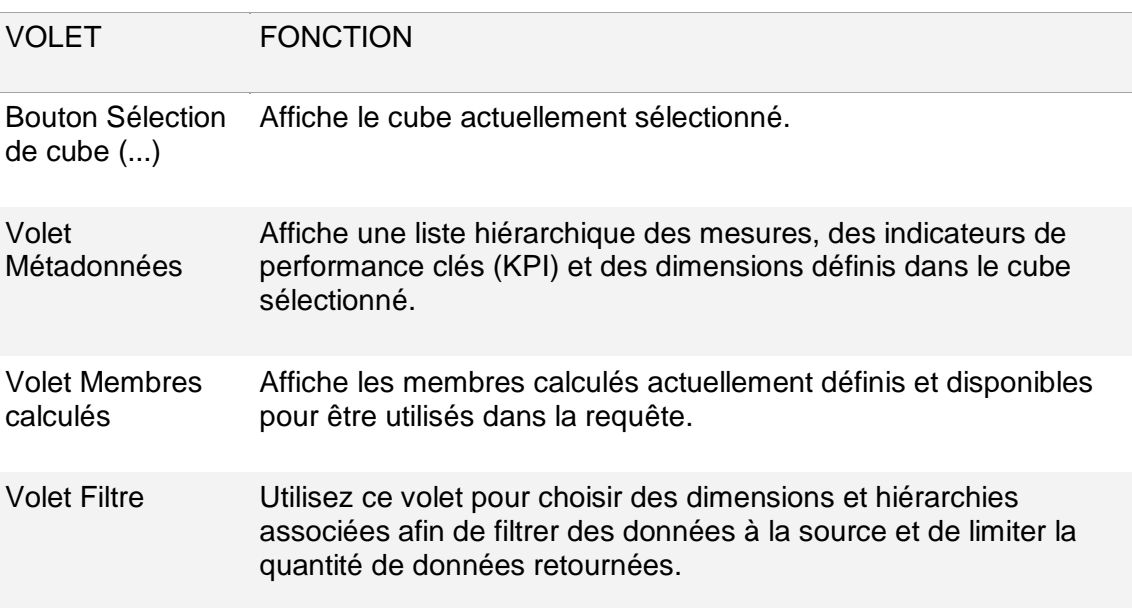

Volet Données Affiche les en-têtes de colonne pour le jeu de résultats au fur et à mesure que vous faites glisser des éléments des volets Métadonnées et Membres calculés. Met automatiquement à jour le jeu de résultats si le bouton **Exécution automatique** est sélectionné.

Vous pouvez faire glisser des dimensions, des mesures et des indicateurs de performance clés à partir du volet Métadonnées, ainsi que des membres calculés à partir du volet Membres calculés, dans le volet Données. Dans le volet Filtre, vous pouvez sélectionner des dimensions et des hiérarchies associées et définir des expressions de filtres pour limiter les données disponibles à rechercher.

Si le bouton bascule **Exécution automatique** (**E.**) de la barre d'outils est sélectionné, le Concepteur de requêtes exécute la requête chaque fois que vous déposez un objet de métadonnées dans le volet Données.

Vous pouvez exécuter la requête manuellement en utilisant le bouton **Exécuter** ( ) de la barre d'outils.

Lorsque vous créez une requête MDX dans ce mode, les propriétés supplémentaires suivantes sont automatiquement incluses dans la requête :

**Propriétés de membre** MEMBER\_CAPTION, MEMBER\_UNIQUE\_NAME

**Propriétés de cellule** VALUE, BACK\_COLOR, FORE\_COLOR, FORMATTED\_VALUE, FORMAT\_STRING, FONT\_NAME, FONT\_SIZE, FONT\_FLAGS

Pour spécifier vos propres propriétés supplémentaires, vous devez modifier manuellement la requête MDX en mode Requête.

L'importation à partir d'un fichier de requête .mdx n'est pas prise en charge.

### **Barre d'outils du Concepteur de requêtes graphiques MDX en mode Création**

La barre d'outils du Concepteur de requêtes fournit des boutons qui vous aident à concevoir des requêtes MDX à l'aide de l'interface graphique. Le tableau suivant répertorie ces boutons et leurs fonctions.

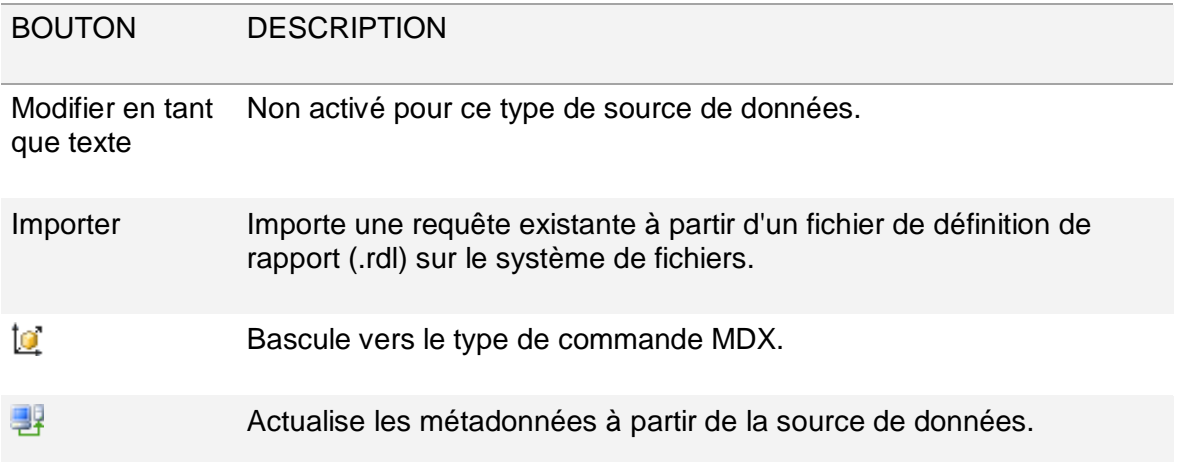

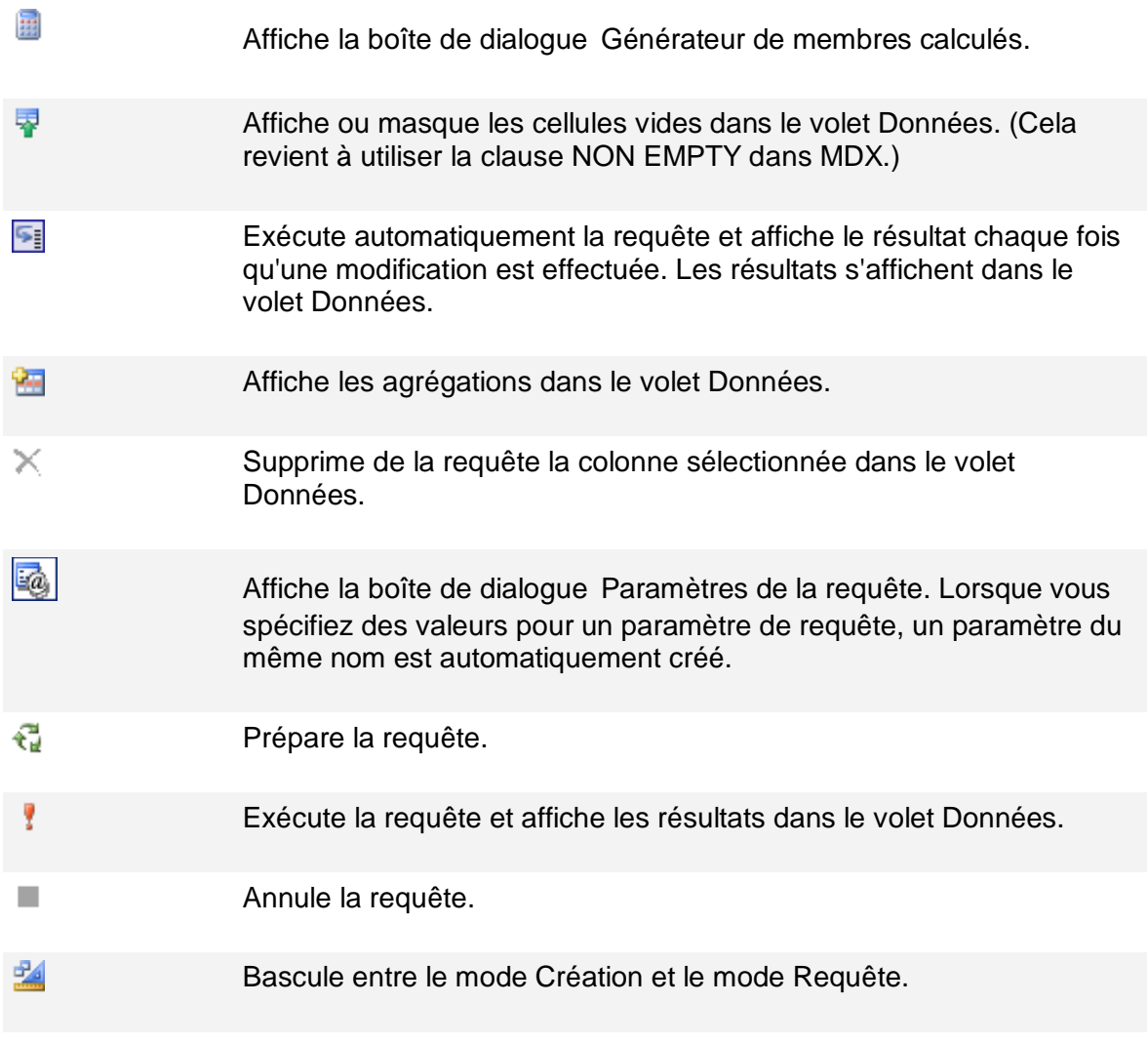

### **Concepteur de requêtes graphique MDX en mode Requête**

Pour basculer en mode **Requête** dans le concepteur de requêtes graphique, cliquez sur le bouton bascule **Mode Création** dans la barre d'outils.

La figure suivante présente les différents volets en mode Requête.

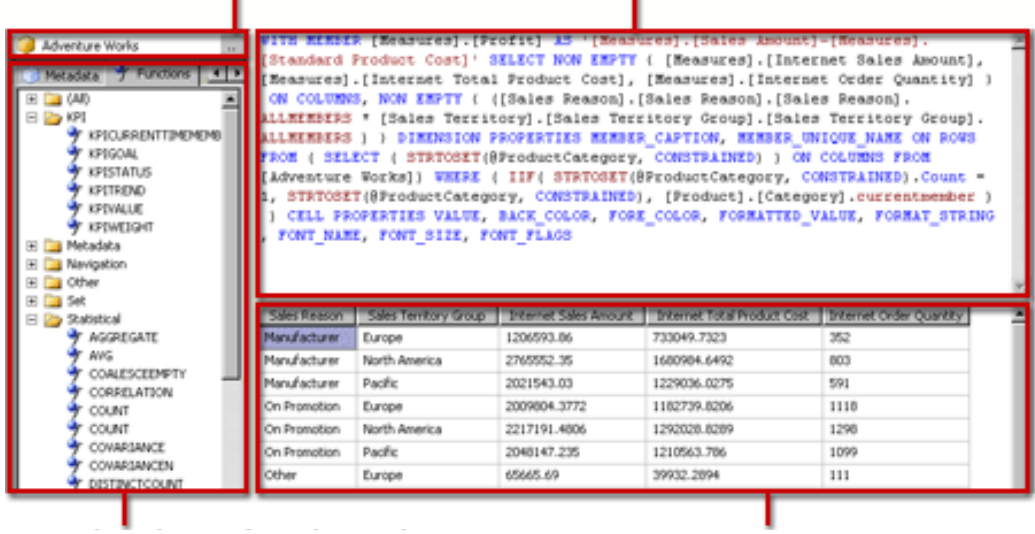

Le tableau suivant répertorie les volets disponibles dans ce mode :

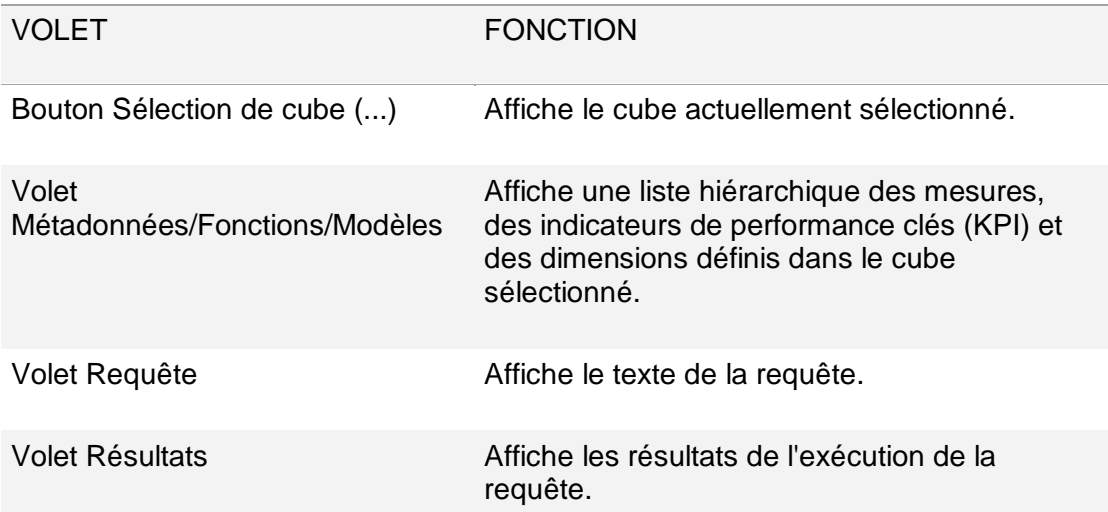

Le volet Métadonnées affiche les onglets **Métadonnées**, **Fonctions** et **Modèles**.

- À partir de l'onglet**Métadonnées**, vous pouvez faire glisser des dimensions, des hiérarchies et des valeurs de performance clés dans le volet Requête MDX.
- À partir de l'onglet**Fonctions**, vous pouvez faire glisser des fonctions dans le volet Requête MDX.
- À partir de l'onglet**Modèles**, vous pouvez ajouter des modèles MDX dans le volet Requête MDX. Lorsque vous exécutez la requête, le volet Résultat affiche les résultats pour la requête MDX.

Vous pouvez étendre la requête MDX par défaut générée en mode Création de façon à inclure des propriétés de membre et de cellule supplémentaires. Lorsque vous exécutez la requête, ces valeurs n'apparaissent pas dans le jeu de résultats. Toutefois, elles sont renvoyées avec la collection de champs de dataset et vous pouvez utiliser ces valeurs.

### **Barre d'outils du concepteur de requêtes graphique en mode Requête**

La barre d'outils du Concepteur de requêtes fournit des boutons qui vous aident à concevoir des requêtes MDX à l'aide de l'interface graphique.

Les boutons de la barre d'outils sont identiques en mode Création et en mode Requête, mais les boutons suivants ne sont pas activés en mode Requête :

Modifier en tant que texte

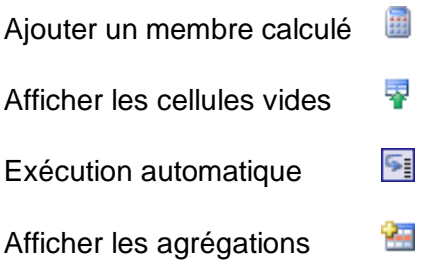

## Outils OLAP

Si vous utilisez une connexion vers un serveur SSAS pour réaliser un tableau croisé dynamique, vous disposerez d'un ensemble de commandes dans l'onglet Tableau Croisé / Analyse / Outils Olap

### **Olap hors connexion**

La commande **Olap hors connexion** permet de créer un cube local avec les données issues du tableau croisé réalisé.

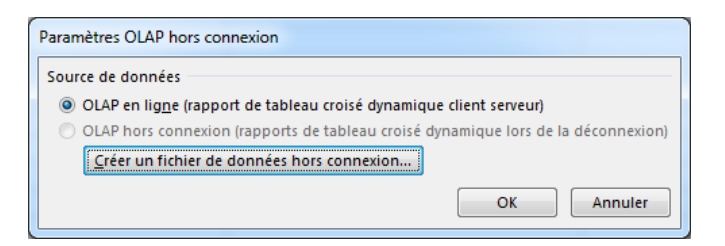

Un assistant permet de choisir le niveau de détail dans les dimensions et les mesures que vous souhaitez conserver en local.

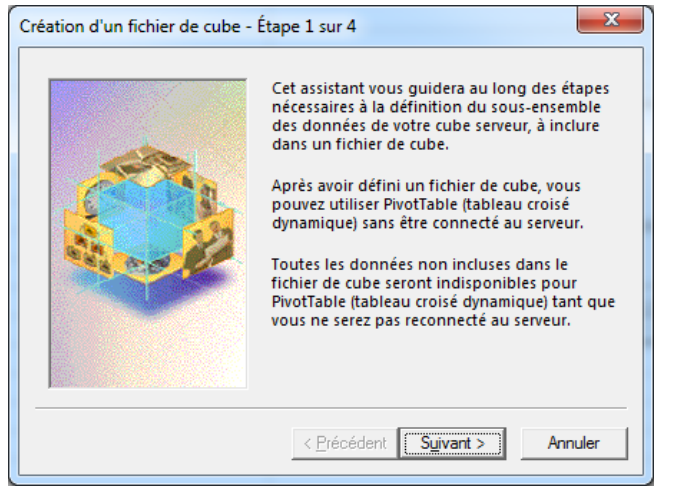

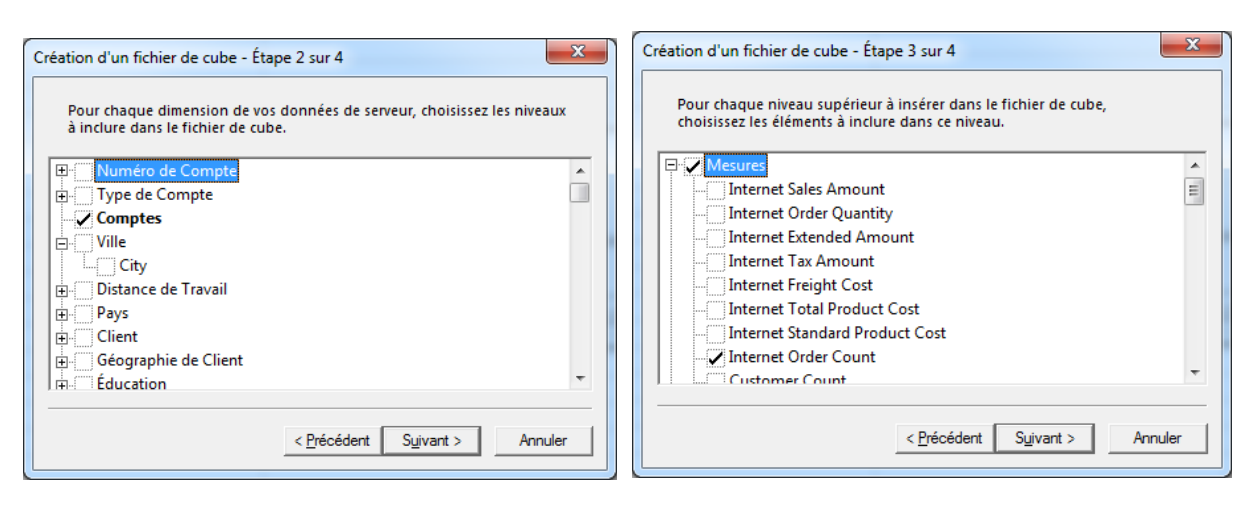

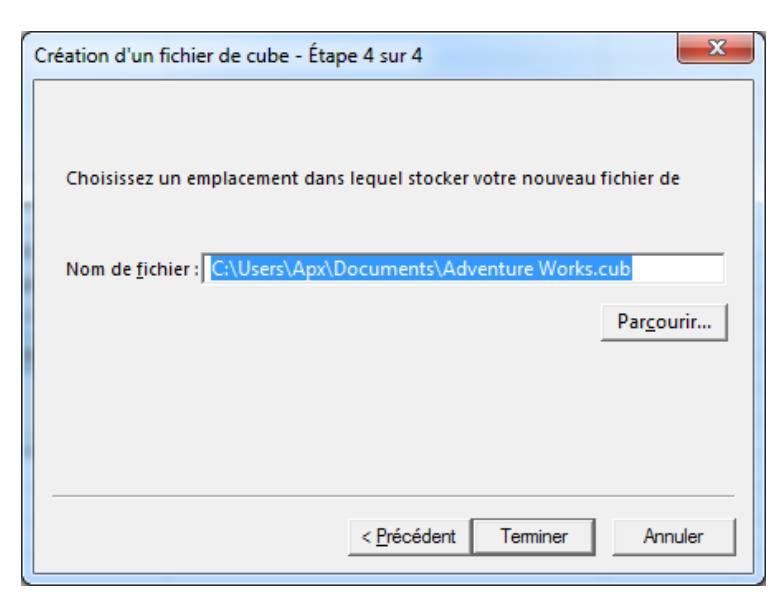

Enfin vous pourrez définir l'emplacement de l'enregistrement du cube.

### **Convertir en Formule**

Un tableau croisé présente les informations comme des constantes.

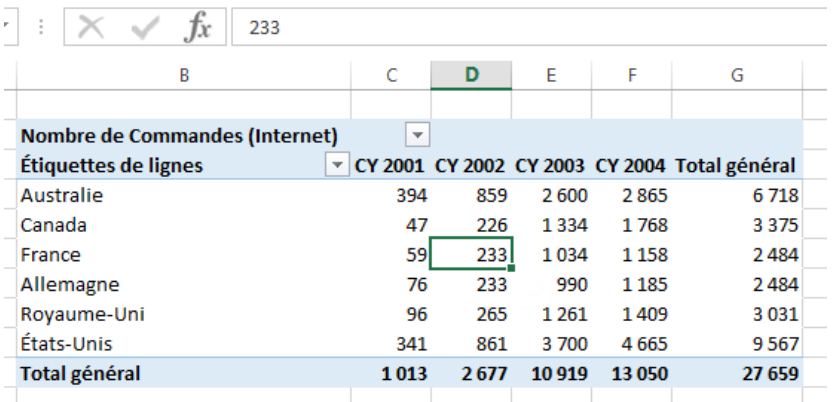

La commande **Convertir en formule** transforme le tableau croisé comme cidessous :

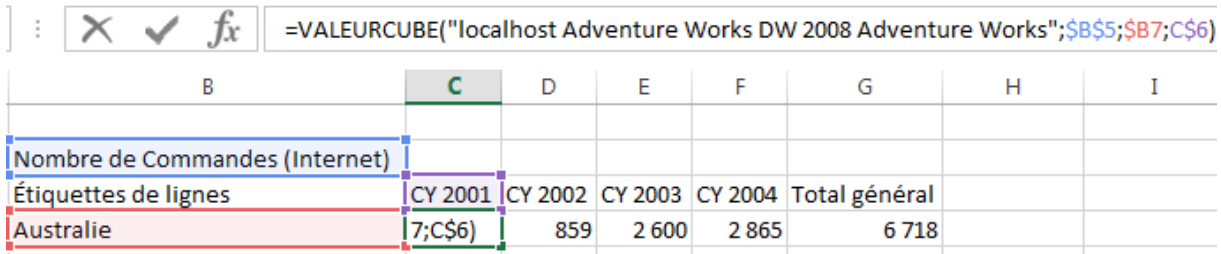

Notez les références aux cellules B5 ( la mesure « Nombre de Commande »), B7 (Australie) et C6 (CY 2001).

Ces cellules ont été également transformées, Pour B7 on trouve :

```
=MEMBRECUBE("localhost Adventure Works DW 2008 Adventure Works";
"[Customer].[Country].&[Australia]")
```
Pour C6 :

```
=MEMBRECUBE("localhost Adventure Works DW 2008 Adventure Works";
"[Date].[Calendar Year].&[2001]")
```
Pour B5 ·

```
=MEMBRECUBE("localhost Adventure Works DW 2008 Adventure Works";
"[Measures].[Internet Order Count]")
```
Bien que les fonctions MEMBRECUBE et VALEURCUBE soient des fonctions Excel, la définition des paramètres est en langage MDX.

### **Analyse de scénarios**

Equivalent du complément d'Excel « Solveur », l'Analyse de scénario permet d'intervenir sur les tableaux croisés issus de cube en forçant des résultats. L'analyse de scénario permet de faire évoluer les valeurs du tableau en conséquence.

Cliquez dans l'onglet Tableau Croisé / Analyse / Outils Olap / sur Analyse de scénarios.

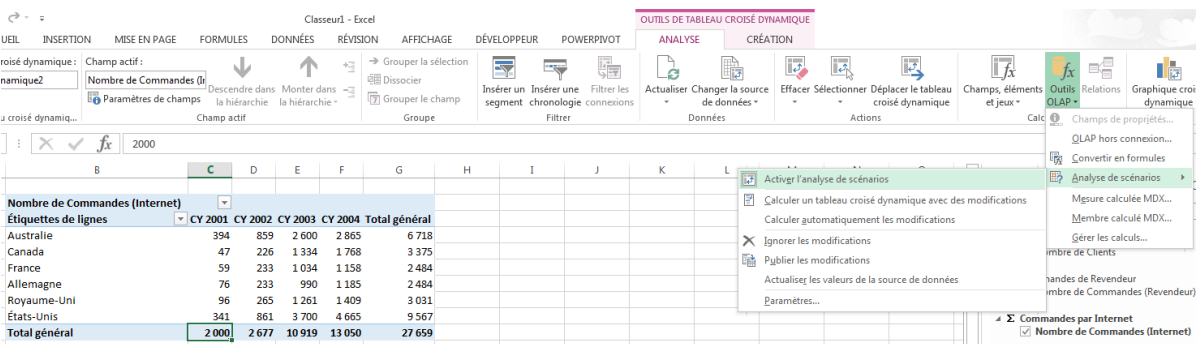

### **Membres et Mesures Calculées**

Excel 2013 propose également une interface graphique pour gérer les Membres et les Mesures calculés depuis les tableaux croisés dynamiques.

Dans l'onglet **Outils de Tableaux croisés/ Analyse**

Dans le groupe **Calcul** Cliquez sur **Outils OLAP**

### PIB Les outils d'Excel pour l'aide à la décision

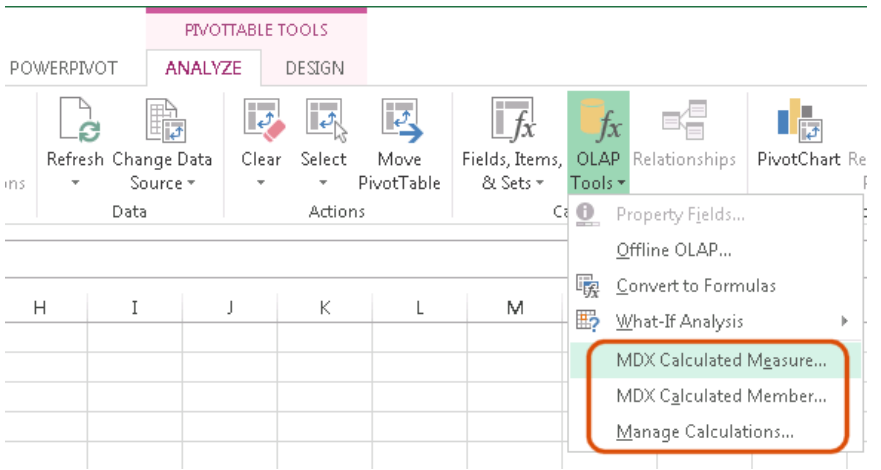

Cliquez sur Mesure Calculée MDX pour ouvrir la boite de dialogue Mesure Calculé.

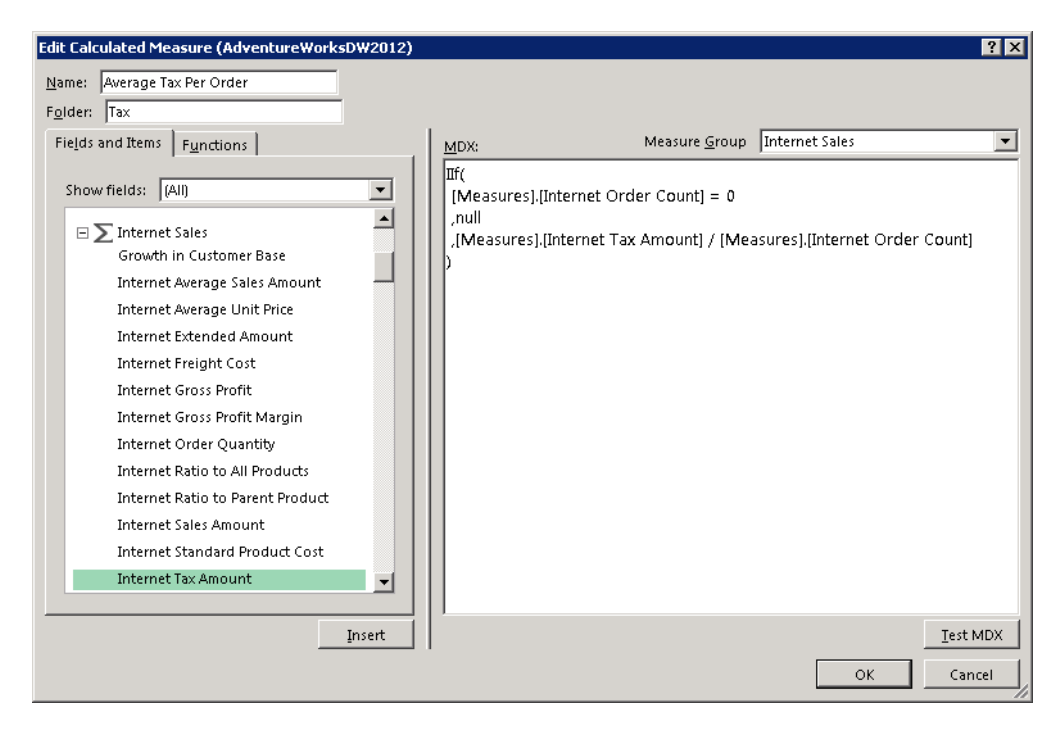

La boite de dialogue Membre Calculé MDX se présente comme ci-dessous

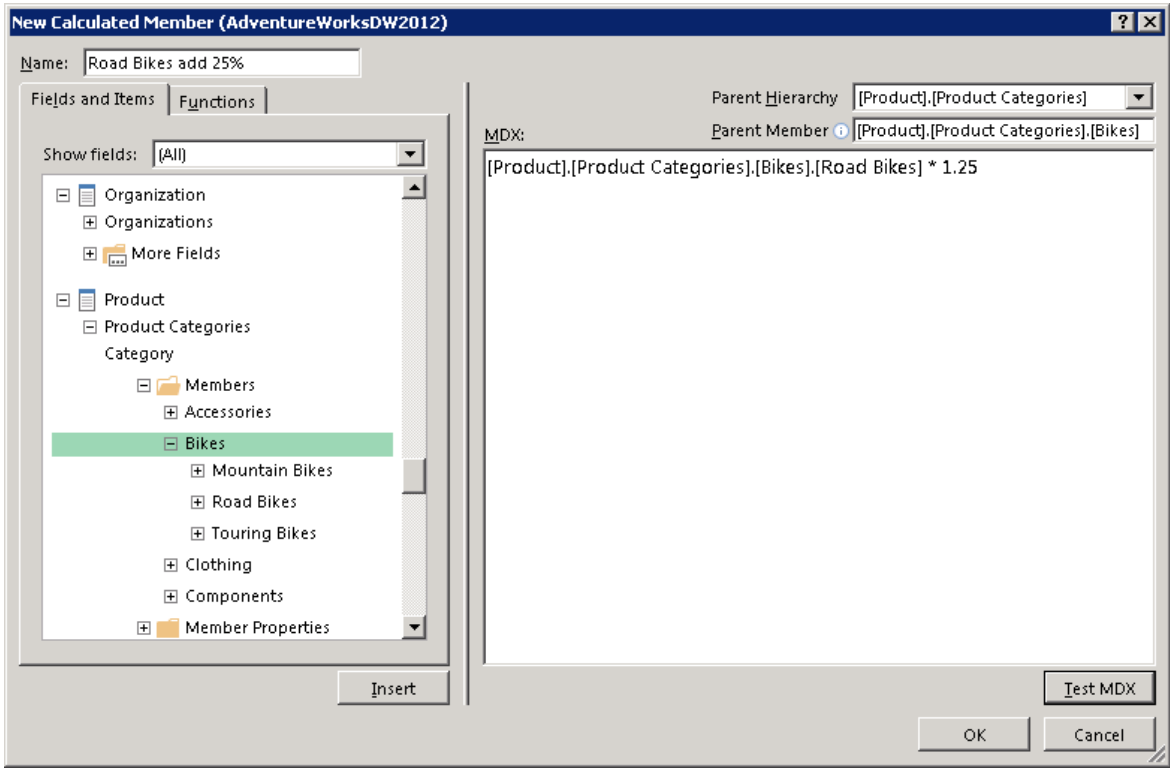

Enfin voici la boite de dialogue Gérer les calculs

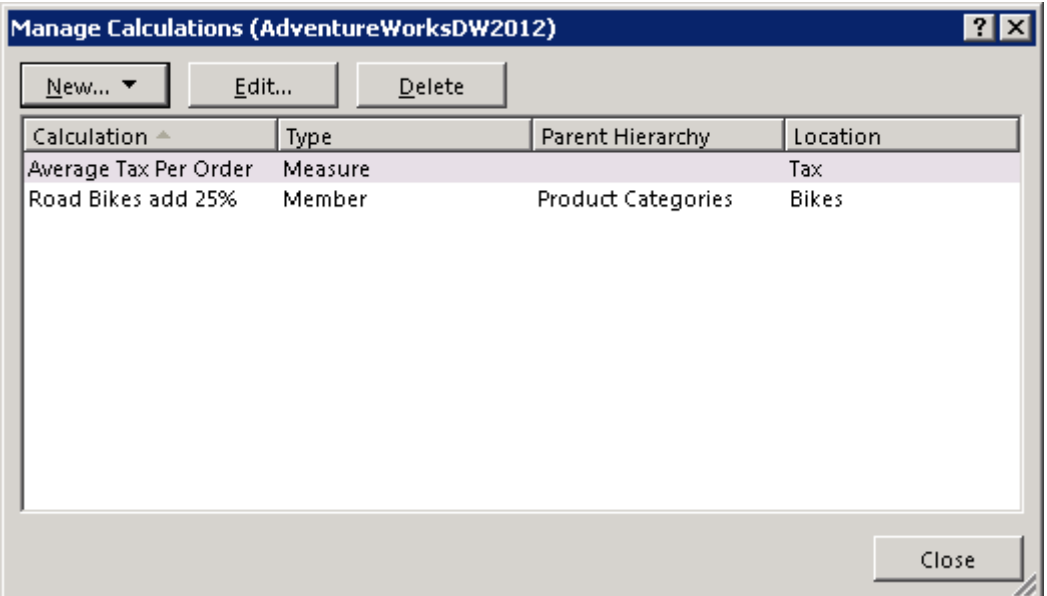

### **Analyse de Scénario / What-If Analysis**

Afin d'utiliser l'analyse de scénario vous allez d'abord autoriser la saisie de modifications dans le tableau croisé dans la boite de dialogue Option.

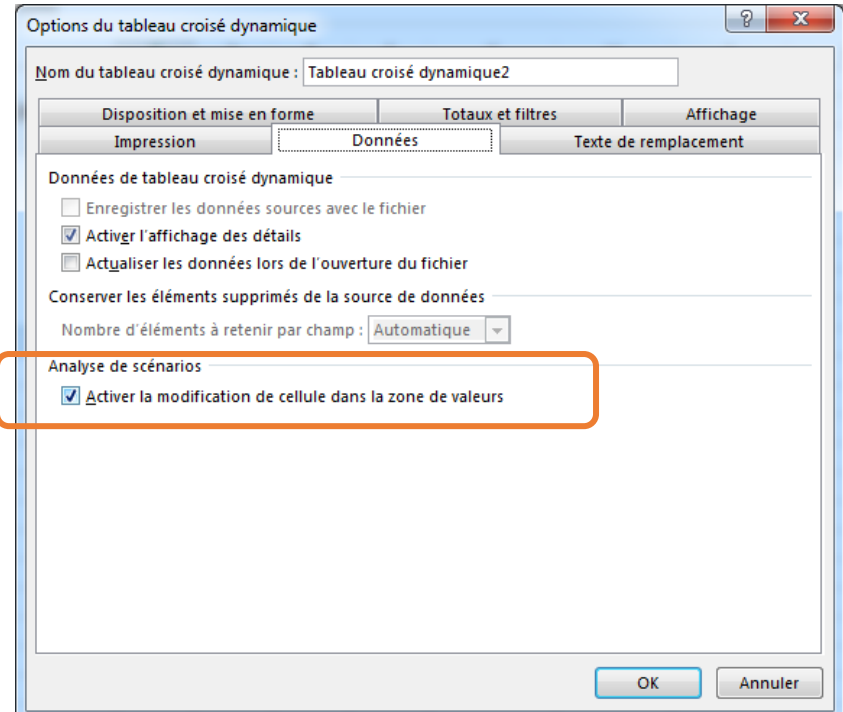

Vous allez ensuite **Activer l'analyse de scénario**.

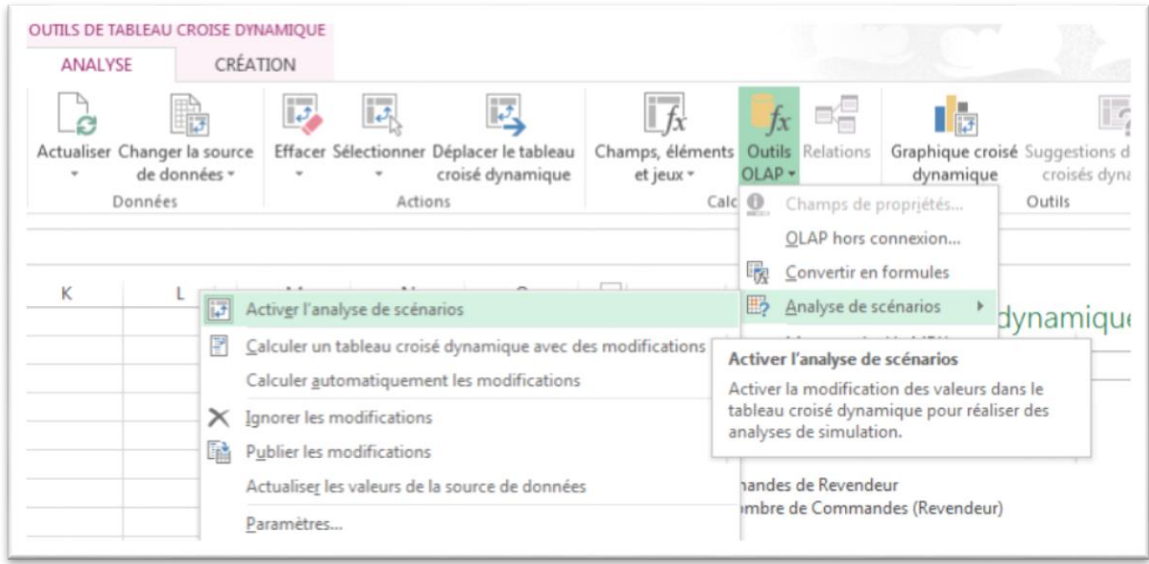

Vous pouvez éventuellement décider de Calculer automatiquement les modifications

Nous allons saisir les données dans le tableau croisé, ici la valeur 3 000 000 dans la Montant des Ventes pour Accessory.

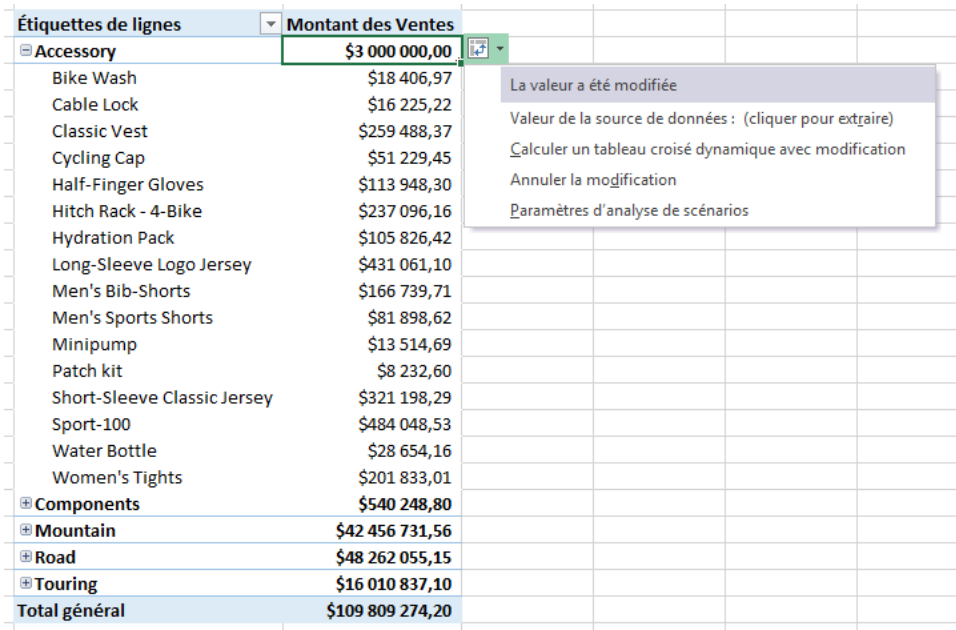

Un menu contextuel apparait suite à la modification de cellule.

- Vous pouvez alors demander de **Calculer le tableau croisé avec modification**.
- Vous pouvez décider d'Extraire la valeur d'origine depuis le cube
- Pour rétablir la valeur d'Origine, choisissez Annuler la modification
- Les paramètres d'analyse permettent de choisir le mode de résolution de la contrainte

### **Publier les modifications**

De plus à partir du bouton Outils OLAP, vous allez pouvoir, **Publier les Modifications**. Il s'agit de retourner vers le cube les données recalculées de votre simulation. S'agissant d'une réelle modification des données de la base OLAP, cette fonctionnalité sera sans doute restreinte par l'administrateur.

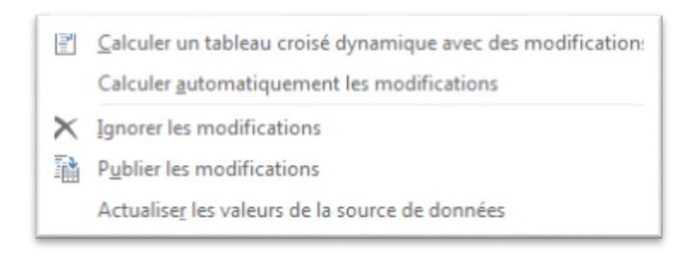

### **Mesures Calculées**

Connues des développeurs SSAS, les Mesures calculées sont maintenant accessibles à tous les utilisateurs d'Excel à travers l'onglet Outils de Tableaux croisés/ Analyse/Calcul/Outils OLAP

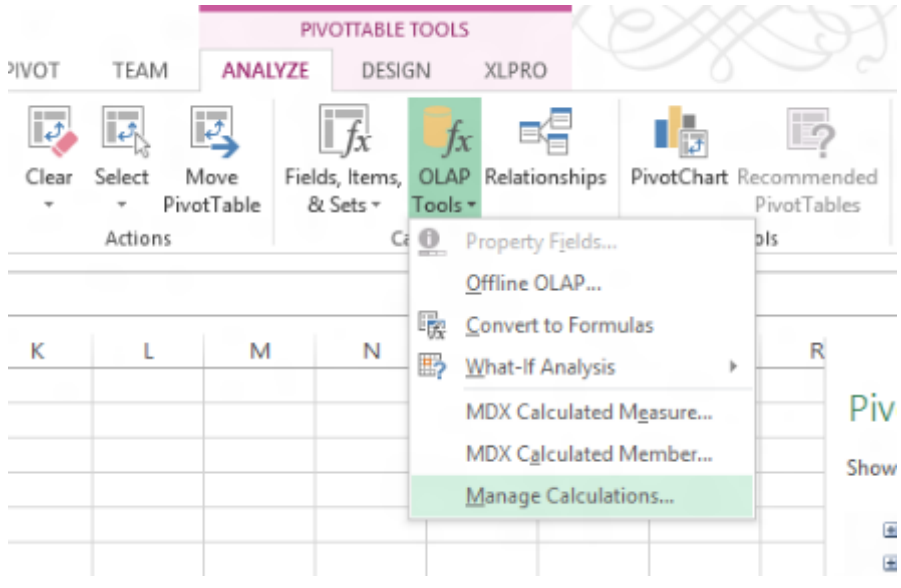

Une Mesure Calculée est définie par un Nom et une Formule éditée dans la fenêtre ci-dessous.

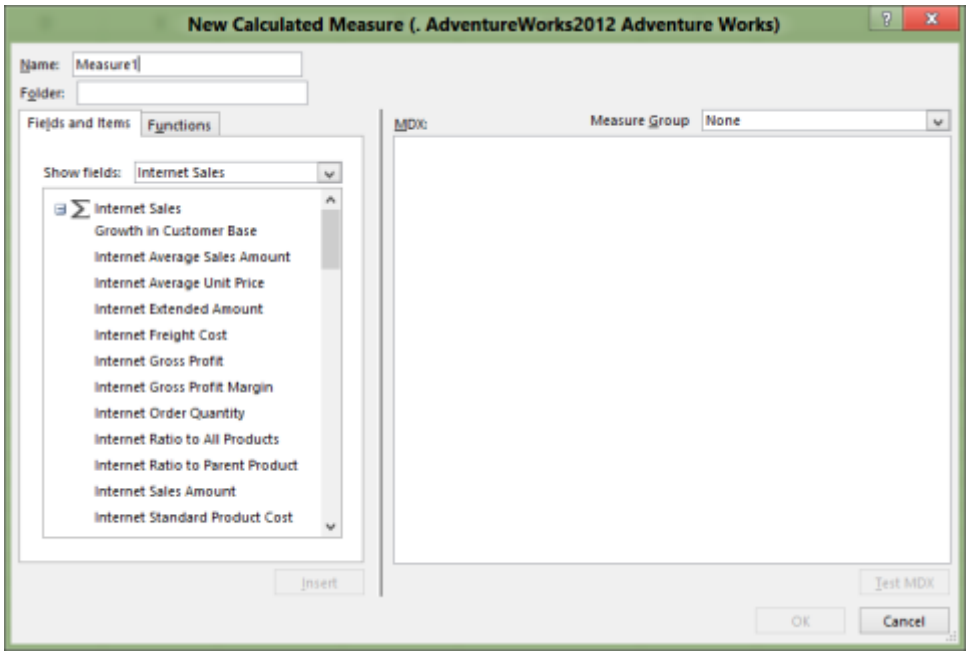

Imaginons un objectif de ventes sur Internet en augmentation de 20%. Cette mesure sera associée au groupe existant « Internet Sales » d'où vient la mesure d'origine « Internet Sales Amount ». La boite de dialogue sera la suivante :

### PIB Les outils d'Excel pour l'aide à la décision

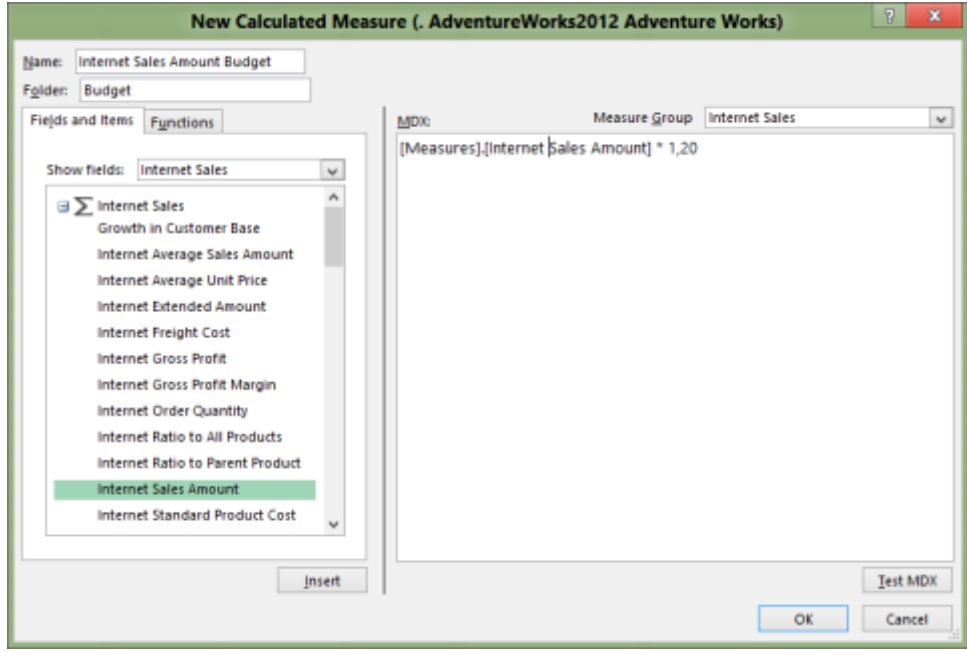

### Et le résultat sera le suivant

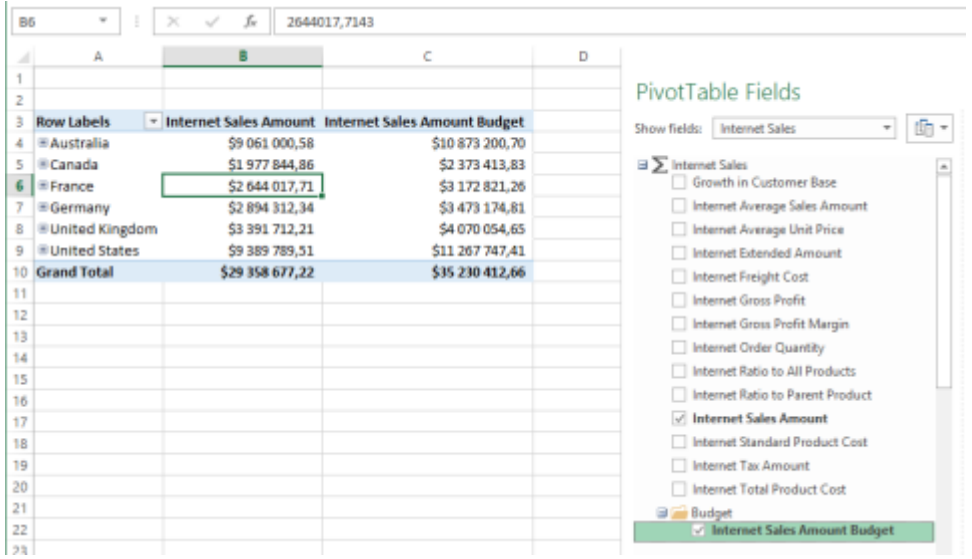

A noter que cette formule est définie en MDX. Vous pourrez donc saisir n'importe quelle expression MDX valide

Essayons de répondre à la demande suivante : afficher les « Internet Sales Amount » réelles et les montants budgetés de la période précédente. Nous allons définir une nouvelle mesure nommée "Internet Sales Amount Budget P-1″ avec la formule suivante :

```
SUM
(
{ParallelPeriod([Date].[Calendar].CurrentMember.Level, 1)}
,[Measures].[Internet Sales Amount Budget]
)
```
Le résultat sera le tableau suivant.

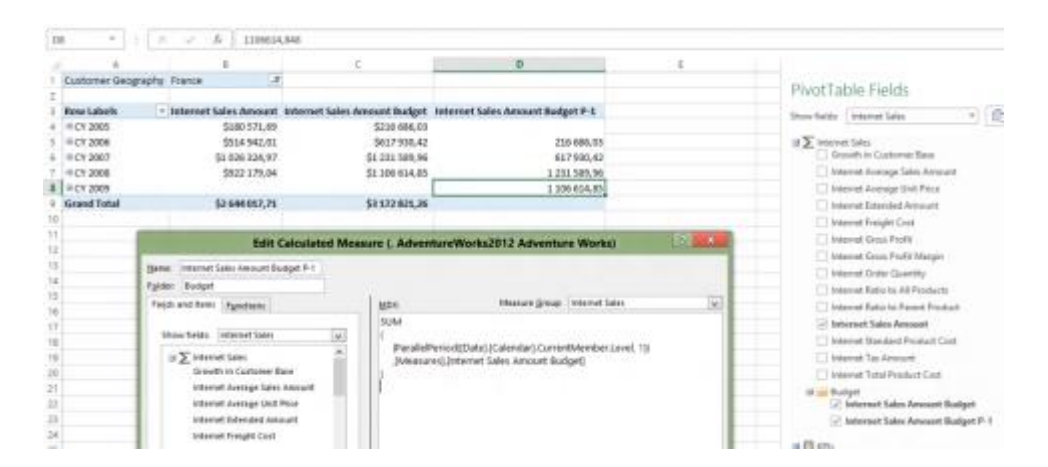

Si vous êtes développeurs de cube SSAS, vous savez que le script de définition MDX autorise des options de formatage Nous allons modifier la formule afin d'améliorer l'affichage

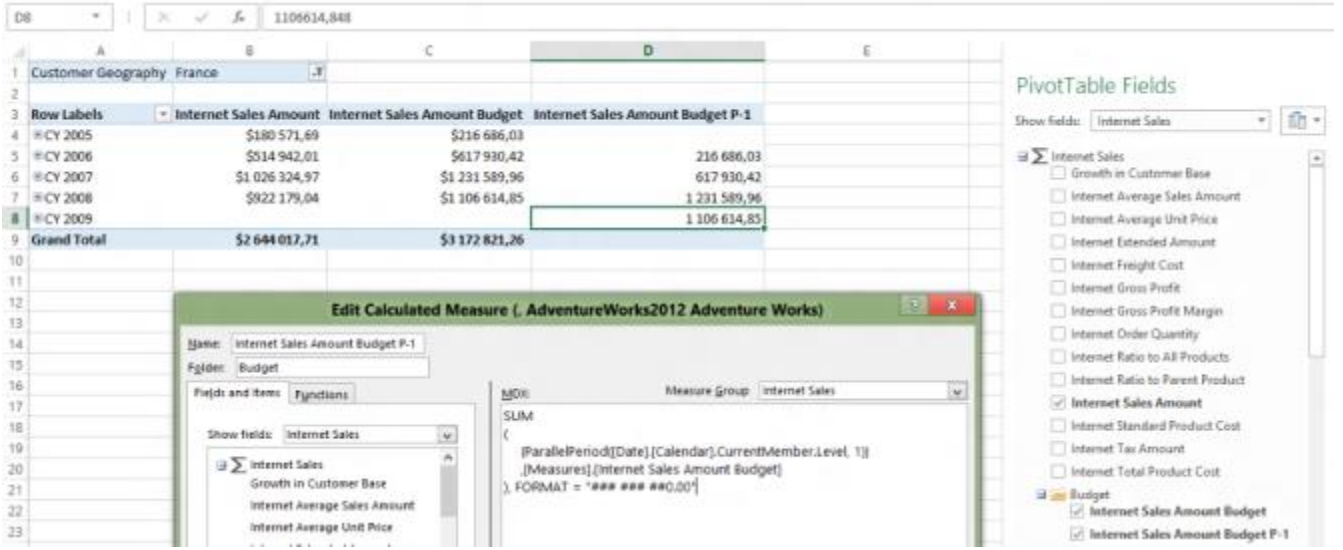

D'autres options de formatage sont disponible comme : FORE\_COLOR, BACK\_COLOR, FONT\_NAME, FONT\_SIZE

Les mesures calculées peuvent être dérivées de mesures préalablement définies. Comme le calcul d'un ratio d'évolution entre la période P et la période P-1 défini ci-dessous.

([Measures].[Internet Sales Amount Budget P-1 ] - [Measures].[Internet Sales Amount]) / [Measures].[Internet Sales Amount Budget P-1 ] Avec l'option suivante le format sera définis :

```
,FORMAT_STRING = "Percent"
Un formatage conditionnel peut être défini par l'expression ci dessous:
```

```
,FORE_COLOR = CASE
      WHEN [Date].[Calendar].CurrentMember < 1
         THEN 255 /*Red*/
      ELSE 65408 /*R=128, G=255, B=0*/ 
END
```
Pour obtenir le résultat ci-dessous :

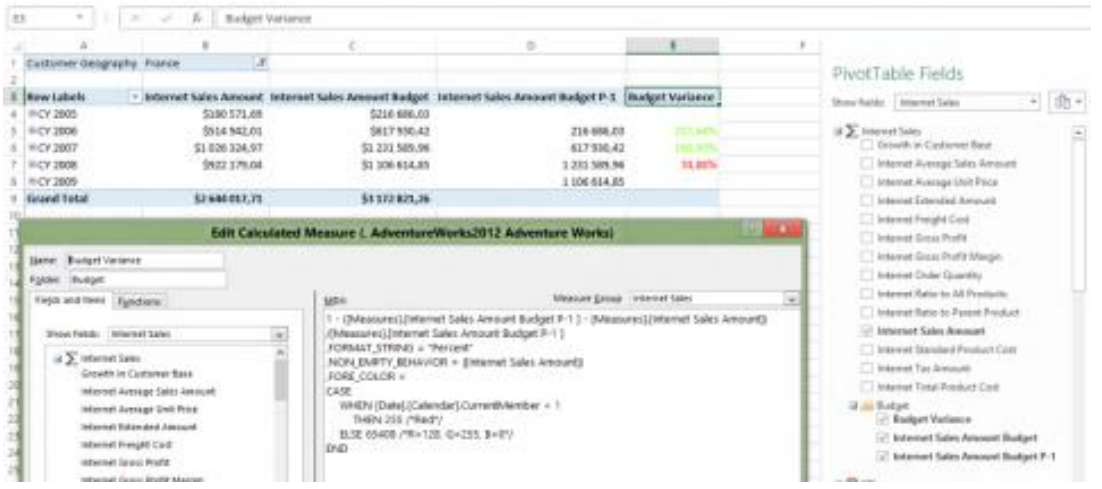

### **Membre calculé**

Dans l'exemple ci-dessous on utilise un Membre Calculé nommé [Australia & Canada], attaché à la dimension [Customer], hiérarchie [Customer Geography], membre parent [All Customer].

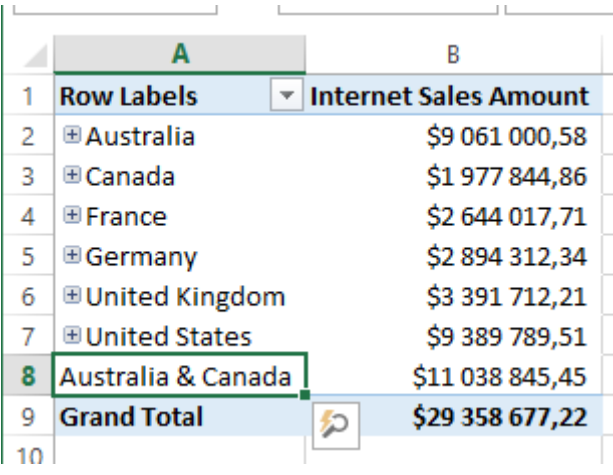

Le Membre Calculé nommé [Australia & Canada], est défini comme ci-dessous :

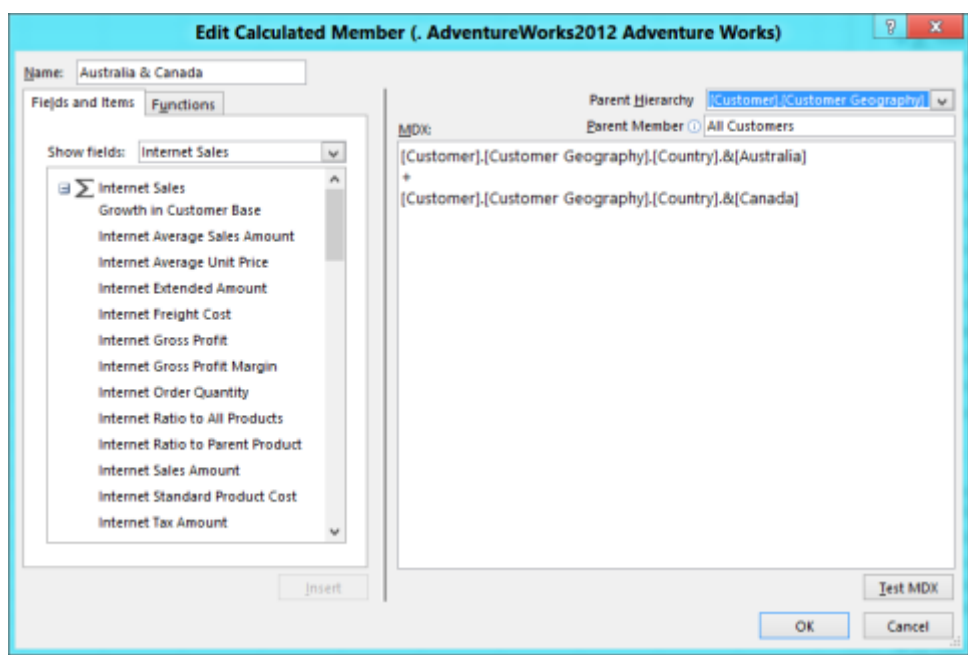

Le comportement des Mesures est cohérent avec le groupe de valeurs créé.

Comme ici [Internet Sales Amount] :

Australia 9 061 000 + Canada 1 977 844 = Australia & Canada 11 038 845

### Les limites d'Excel

# Limites des feuilles de calcul et classeurs

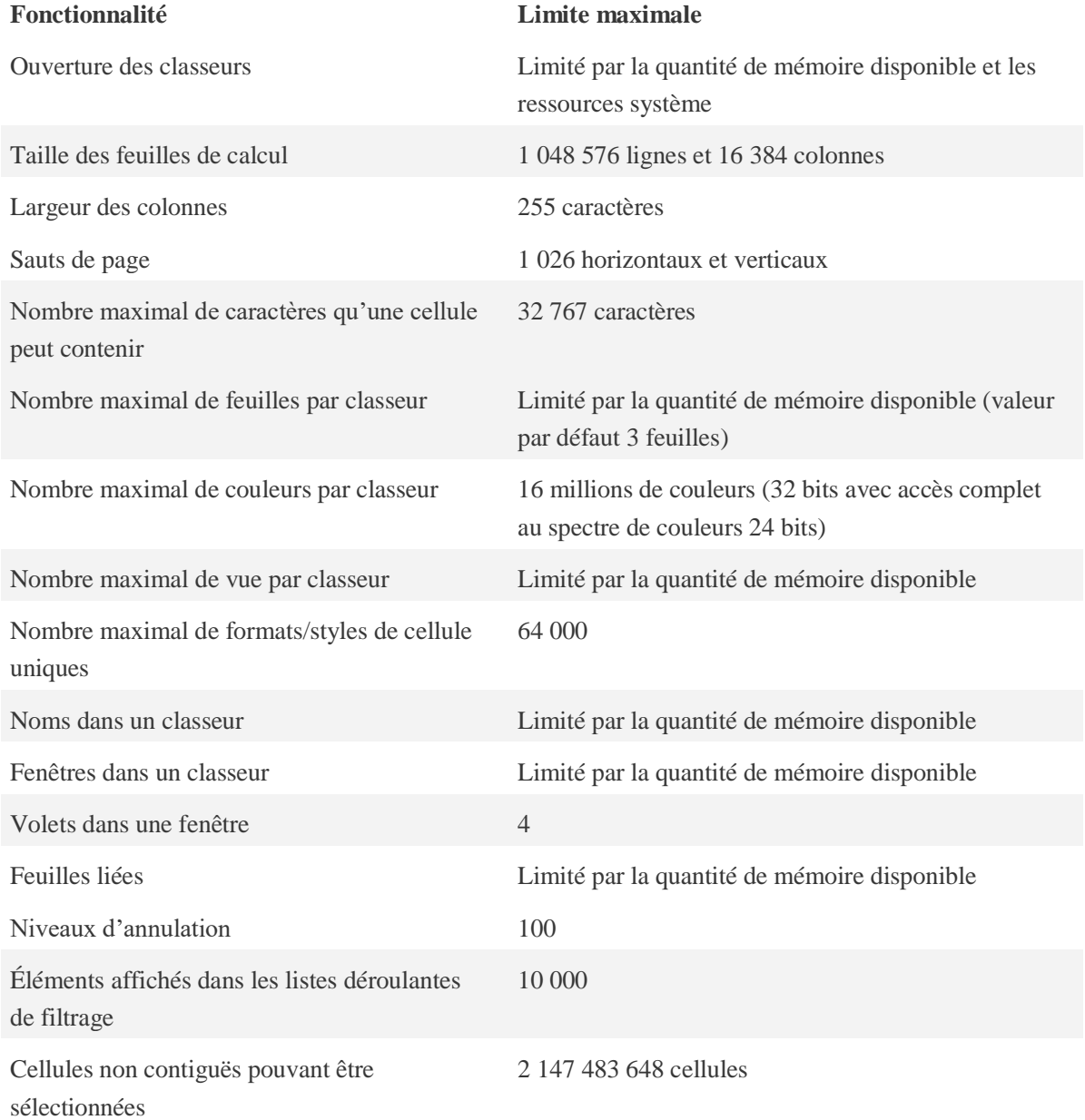

# Spécifications et limites relatives au calcul

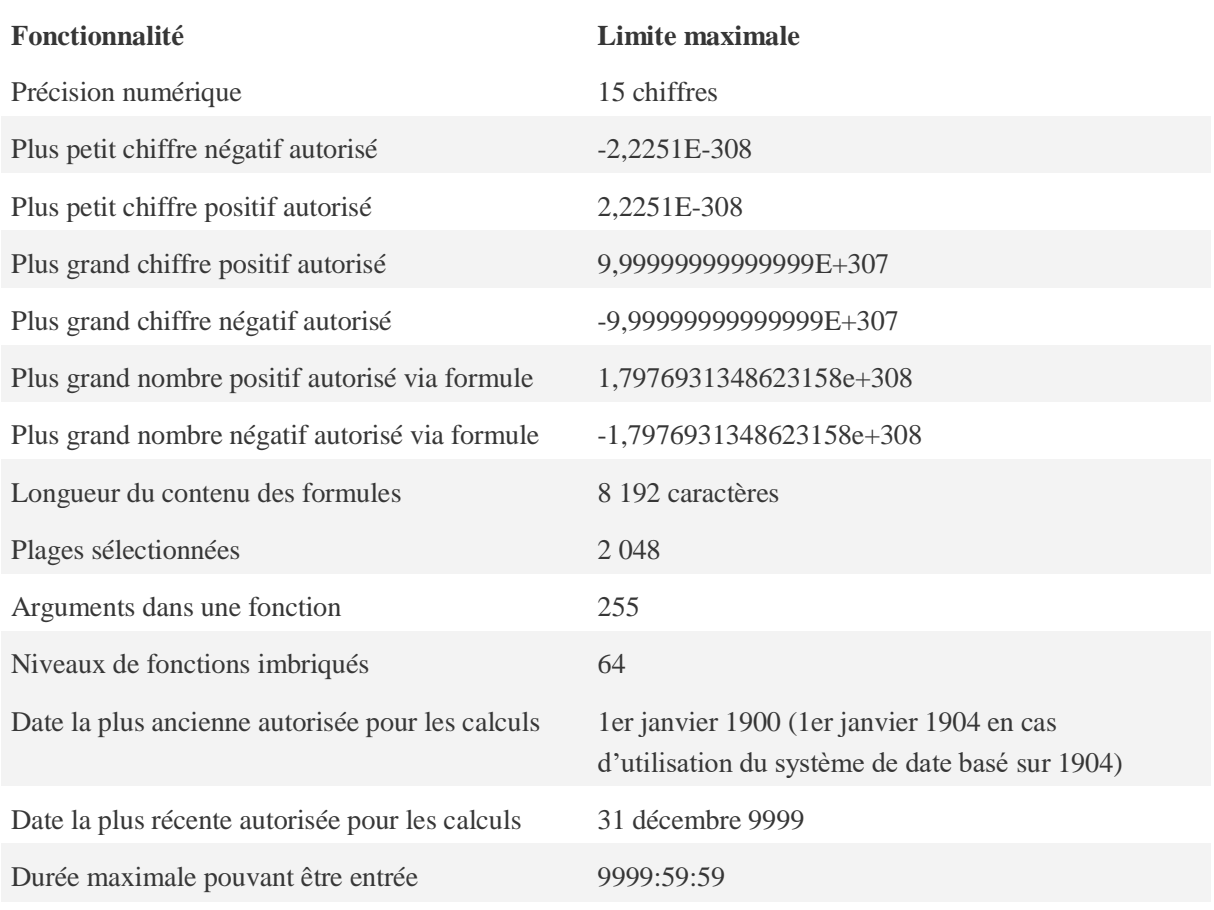

# Limites des graphiques

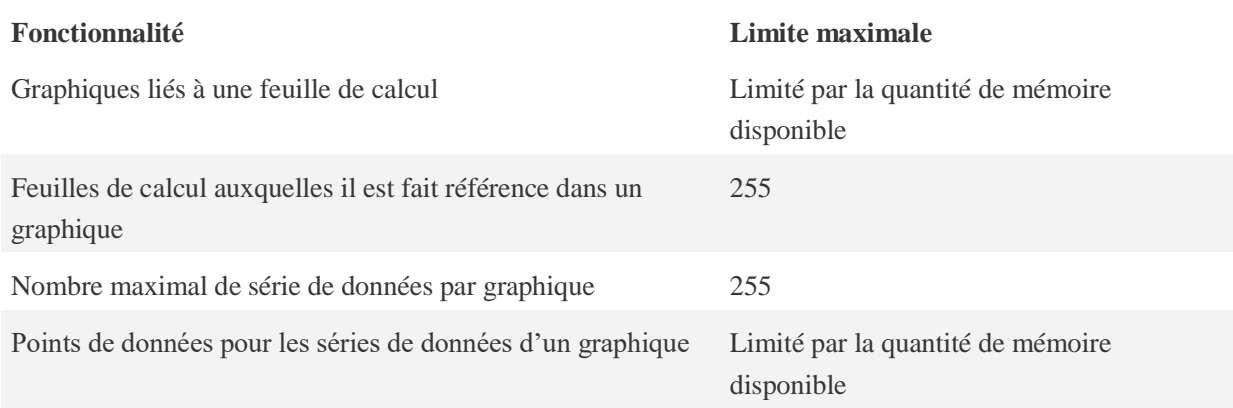

# Limites des tableaux croisés dynamiques

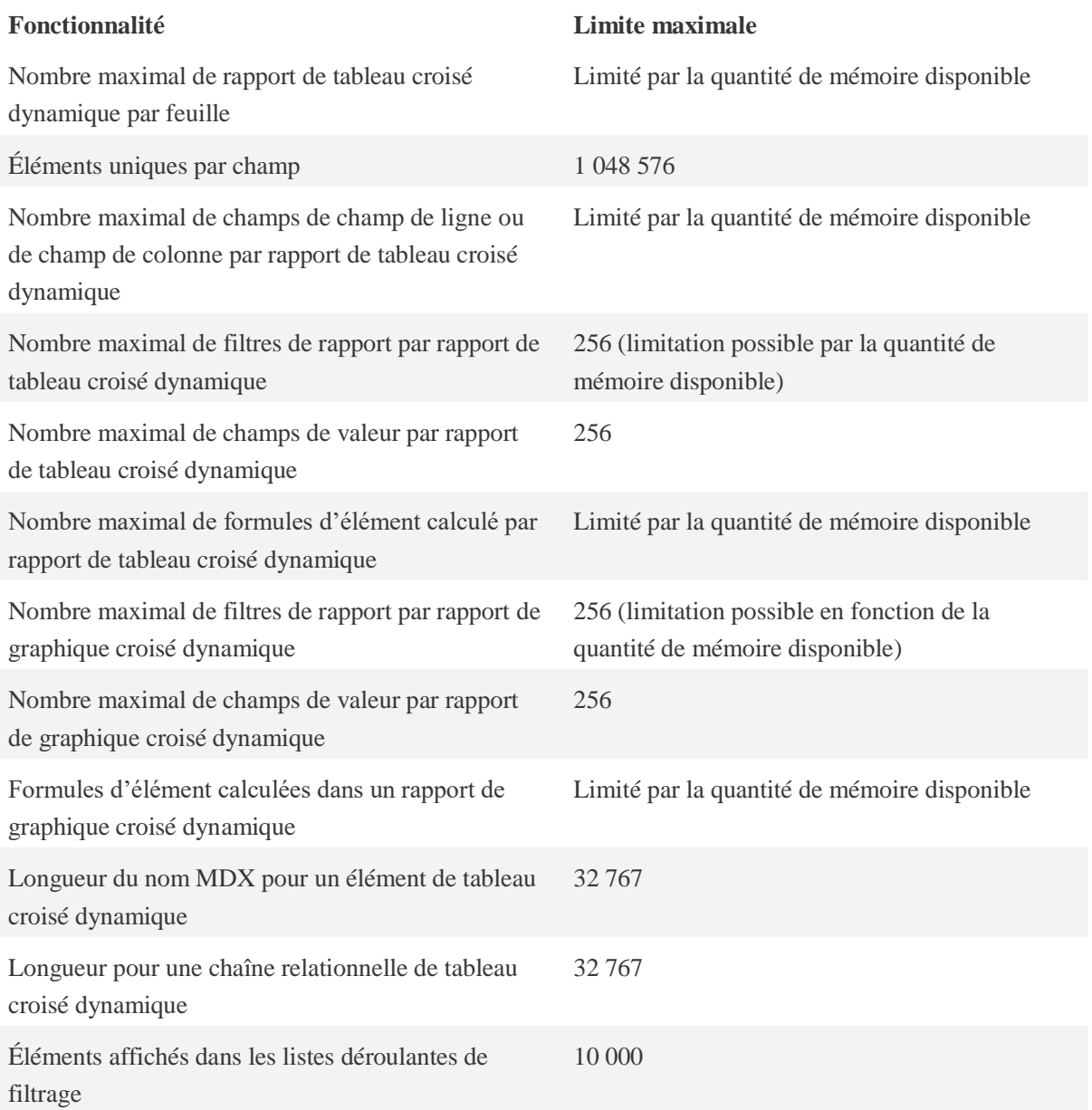

### Powerpivot

### **Présentation de Powerpivot**

Power Pivot dans Microsoft Excel est un complément que vous pouvez utiliser pour effectuer une analyse des données dans Excel. Il fait partie des outils de Business Intelligence (BI) et est basé sur le principe des cubes de données.

Présent depuis Excel 2010 Powerpivot est un complément d'Excel, dérivé de Microsoft SQL Server Analysis Services. Cet outil, livré avec la base de données SQL Server depuis 2005, permet de créer des cubes de données et de les exploiter.

- Avec Excel 2010, Powerpivot est un add on qui doit être téléchargé depuis le site de Microsoft
- Avec Excel 2013 et 2016, Powerpivot est un complément inclus dans Excel.
- Pas de Powerpivot avec Excel 2007.

Il faudra néanmoins activer l'onglet Powerpivot qui n'est pas affiché par défaut. De plus Powerpivot n'est disponible qu'avec Ms Office Professional.

Avant Powerpivot, Excel pouvait se connecter aux cubes SSAS pour en lire ou en importer des données, mais avec les limitations d'Excel en termes de volume.

Avec Powerpivot les données sont bien stockées dans le fichier XLSX mais pas dans les feuilles de calcul.

Powerpivot permet de créer les cubes dans le classeur Excel et d'analyser de gros volumes de données via des tableaux croisés dynamiques.

- Powerpivot permet d'importer des données depuis des sources variées pour construire des ensembles de données inclus dans le classeur Excel
- Les données Powerpivot sont stockées dans un modèle de données indépendant des onglets du classeur, ce qui permet de dépasser le million de lignes.
- Il est possible de créer des relations entre les données insérées dans le modèle comme on le fait dans une base de données.
- Powerpivot dispose d'un ensemble de fonctions pour créer des colonnes calculées et des mesures (Langage DAX)

La restitution des résultats et la présentation des analyses dans Excel se fera par des tableaux croisés dynamiques (TCD), en utilisant les segments et chronologies.

### **Installer Powerpivot**

Le complément Powerpivot est intégré à Excel 2013, mais il n'est pas activé. Voici comment activer Power Pivot avant de l'utiliser pour la première fois.

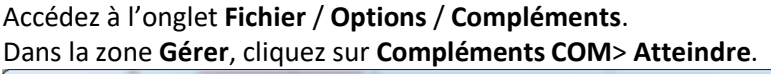

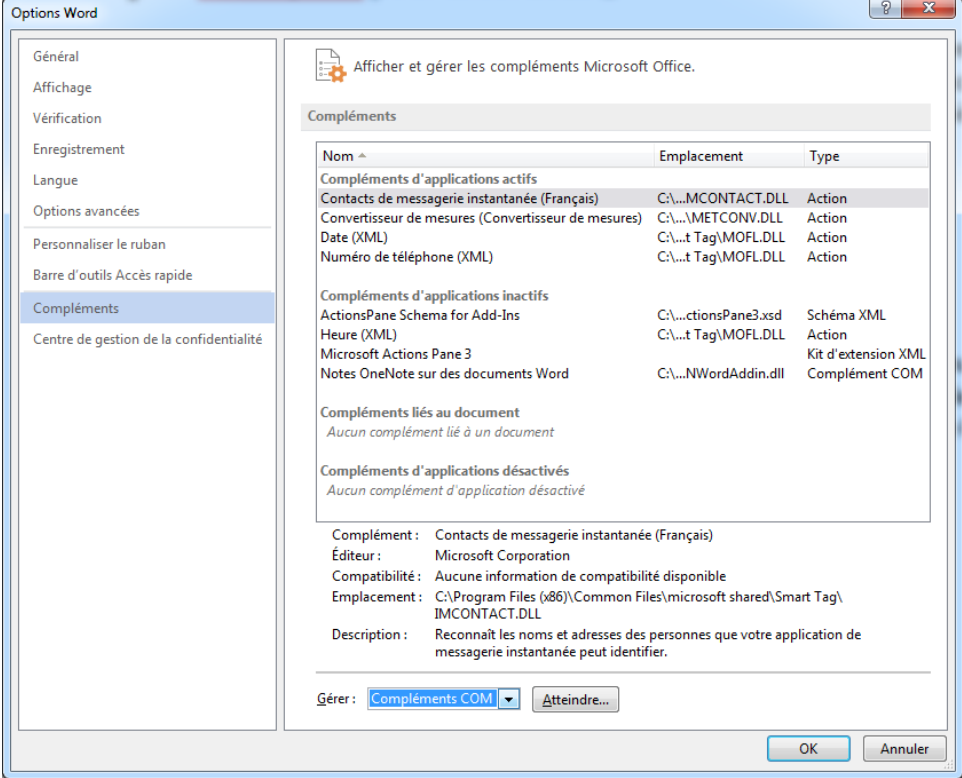

Cochez la case Microsoft Office Power Pivot dans Microsoft Excel 2013, puis cliquez sur OK

Le ruban comporte désormais un onglet Power Pivot.

### **L'Onglet Powerpivot**

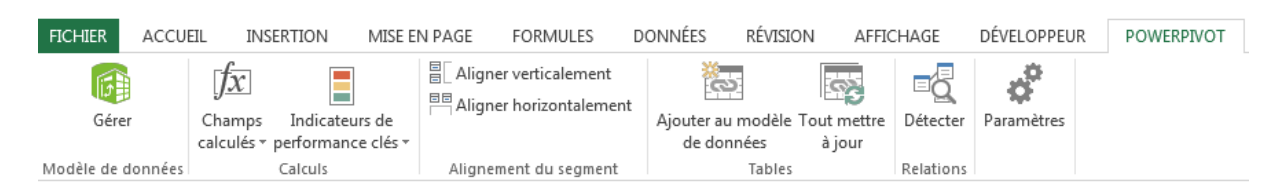

Dans cet onglet seront défini :

- Les sources de données
- Les champs calculés
- Des [indicateurs de performance clés \(KPI\) \(L'indicateur de performance clé](javascript:AppendPopup(this,)  (KPI) [: est une mesure prédéfinie utilisée pour suivre les performances](javascript:AppendPopup(this,)  [d'un objectif, d'un objectif stratégique, d'un plan, d'une initiative ou d'un](javascript:AppendPopup(this,)  [processus d'entreprise. Un signal visuel est souvent utilisé pour](javascript:AppendPopup(this,)  [communiquer les performances par rapport à la mesure.\)](javascript:AppendPopup(this,)

PIB Les outils d'Excel pour l'aide à la décision

Des tables et les liens entre elles

### **La Fenêtre Powerpivot.**

Cliquez sur l'onglet **Power Pivot** / **Gérer**

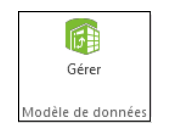

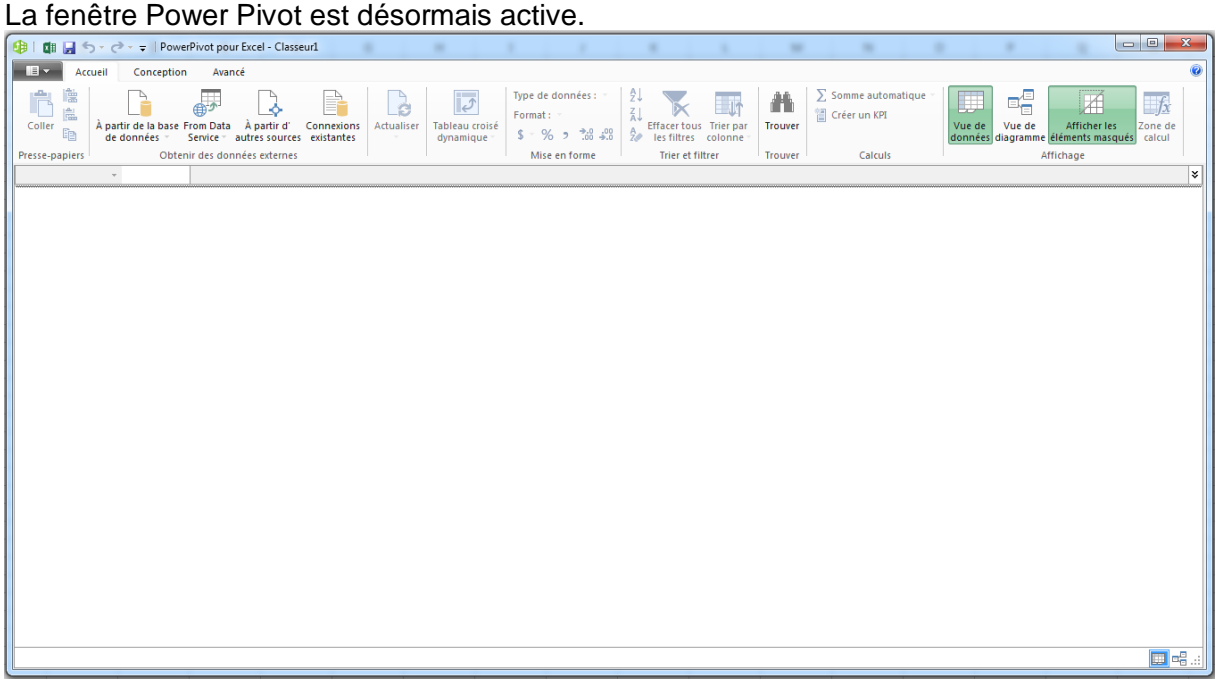

Vous pouvez alors cliquer sur Obtenir des données externes pour utiliser l'Assistant Importation de table pour filtrer des données à mesure que vous les ajoutez à votre fichier, créer des relations entre les tables, enrichir les données avec des calculs et des expressions, puis utiliser ces données pour créer des tableaux croisés dynamiques et des graphiques croisés dynamiques.

Les données importées, assemblée, calculées dans la fenêtre Powerpivot ne sont pas stockées dans les feuilles de calcul d'Excel.

La limite à un million de lignes est ainsi dépassée.

Les calculs effectués dans Powerpivot permettent de dépasser certaines limitations d'Excel et des TCD

Ces données sont néanmoins enregistrées dans le classeur Excel et seront ensuite présentées et analysées sous forme de TCD dans Excel.

 **Afficher l'Onglet Avancé**  $\blacksquare$ Enregistrer Enregistrer sous Eermer Basculer en mode avancé

Dans l'angle supérieur gauche Déroulé le menu et cliquez sur 'Basculer en mode Avancé'.

Un nouvel onglet est maintenant affiché dans la fenêtre Powerpivot.

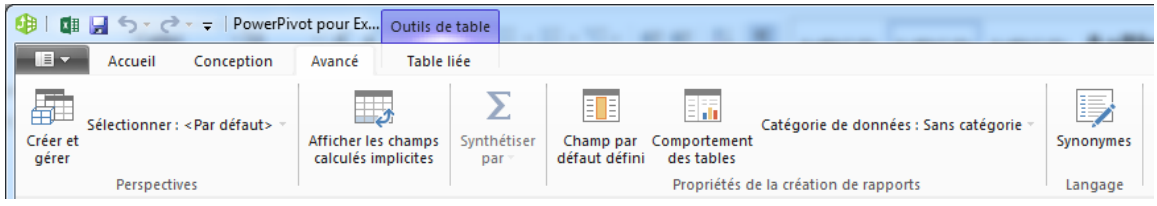

### **Charger les données dans Powerpivot.**

Les données à analyser doivent être chargées dans Powerpivot et pas dans les feuilles de calcul Excel. Ça n'est pas plus compliqué que d'importer des données dans Excel et c'est même souvent plus facile.

Chaque liste de données importée dans Powerpivot va apparaitre dans son onglet. Ces tables vont constituer le Modèle de Données ou le Cube Powerpivot.

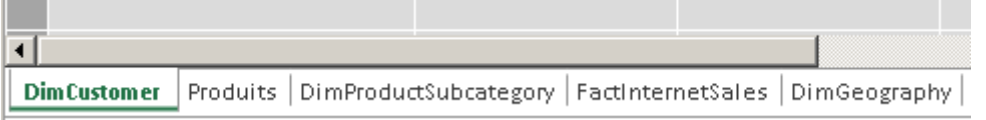

### **Les données chargées ne peuvent pas être modifiées**

On peut renommer et effacer des Onglet de données ou des colonnes et on peut ajouter des colonnes calculées mais on ne peut pas modifier les informations.

### **Les données importées sont enregistrées dans le classeur Excel**

Chaque instance de la fenêtre Powerpivot est liée à un classeur Excel et à un seul. Les données Powerpivot ne sont disponible que pour le classeur qui les contient.

### **Les Sources de données**

Powerpivot peut utiliser de nombreuses sources de données :

### **Le Presse papier**

La méthode la plus simple consiste à utiliser le presse-papier pour coller des données que vous auriez préalablement copiées comme ci-dessous

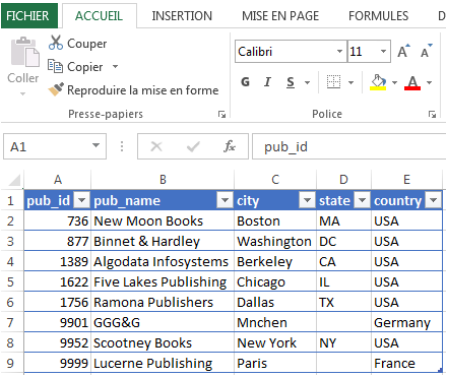

Dans la fenêtre Power pivot, cliquez sur Coller

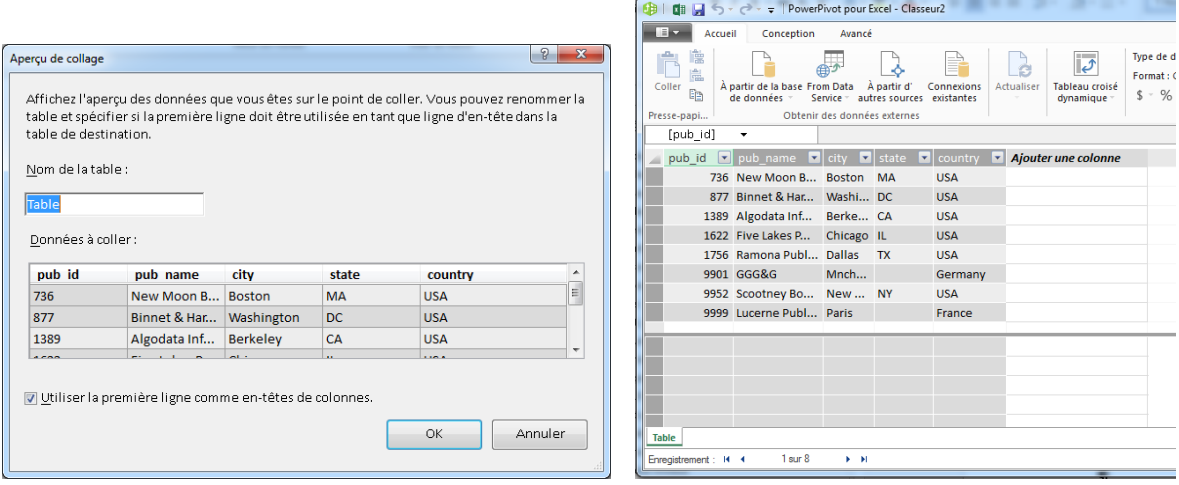

Les données sont insérées comme Table dans Powerpivot

### **Tables liées**

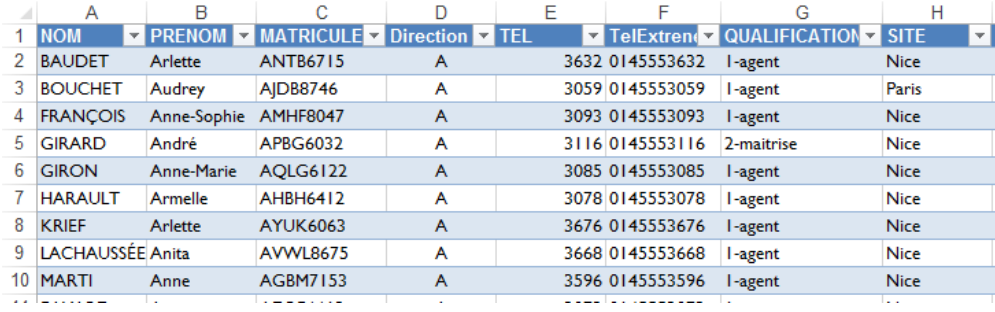

Si vous disposez d'un tableau Excel comme celui, vous pouvez exploiter rapidement les données dans Powerpivot en cliquant sur le bouton **Ajouter au Modèle de données**.

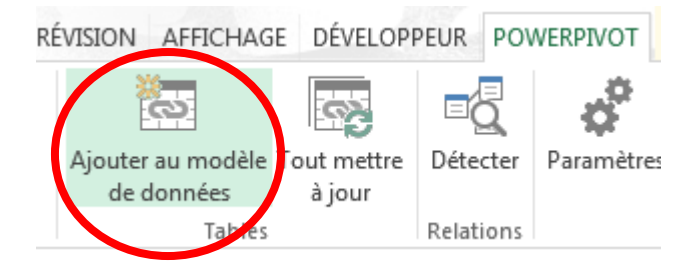

### Avantage

- C'est rapide
- Les modifications dans Excel sont transmises à la table Powerpivot (ce n'est pas le cas du copier/coller)

### Limitations

- On ne peut pas lier des données provenant d'un autre classeur
- La table Powerpivot est mise à jour à chaque fois que vous quittez et revenez dans la fenêtre Powerpivot.
- Déconseillé pour des gros volumes (au-delà de quelques milliers de lignes)

Dans les deux cas la provenance des données implique que l'on ne dépassera pas la limite Excel du million de lignes

Dans la fenêtre Powerpivot : un onglet Outils de table/Table liée permet de gérer la mise à jour de la table Powerpivot d'après le tableau Excel lié

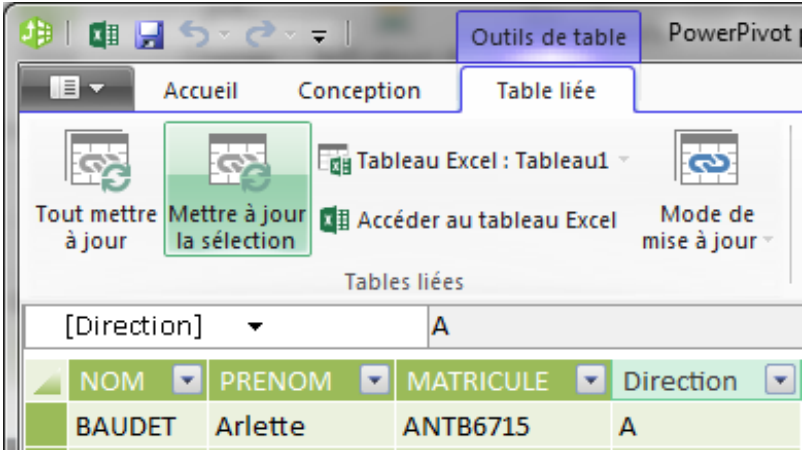

Une demande de mise à jour assure que les données ajoutées, supprimées, modifiées dans le tableau Excel seront mise à jour dans la table Powerpivot.

### **Importer un fichier Texte**

Dans la fenêtre Powerpivot

- 1. Onglet Accueil / Obtenir des données / A partir d'autres sources
- 

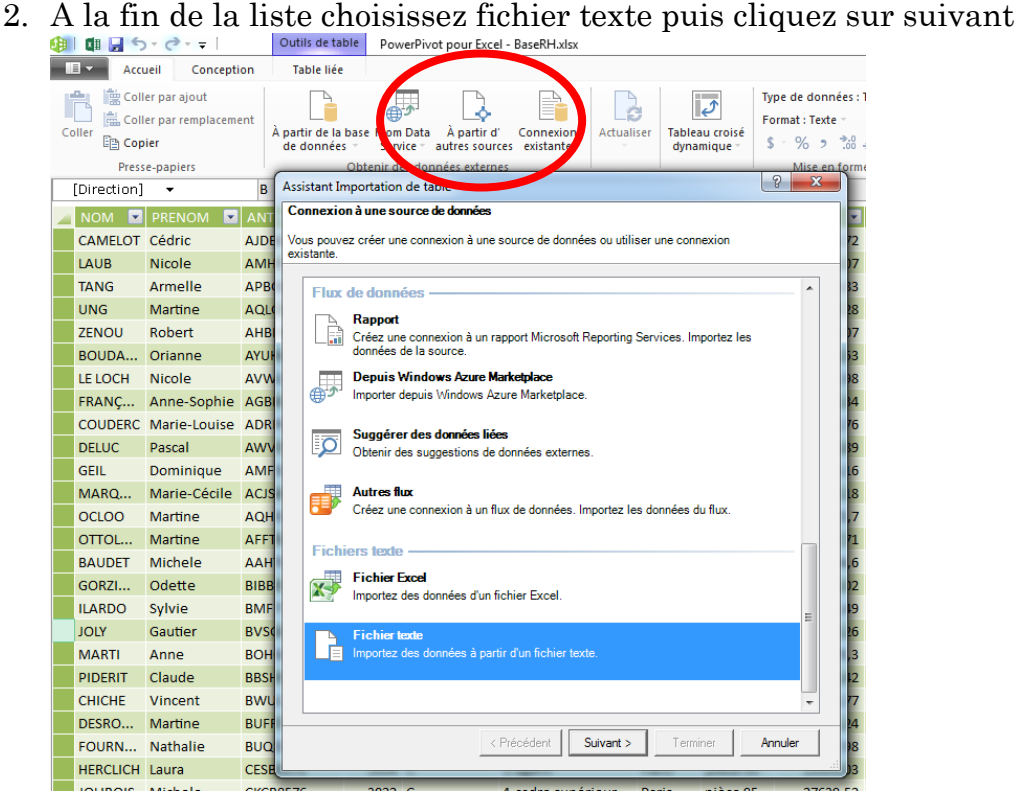

3. Renseignez les paramètres d'importation : Nom de fichier, Séparateur et Codage dans le bouton Avancé

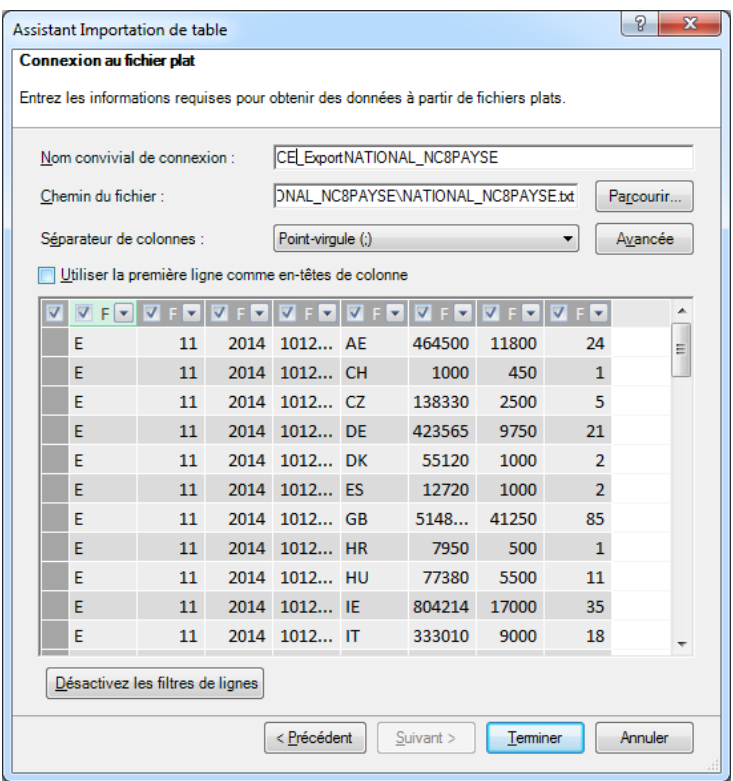

Ici le séparateur est le point-virgule.

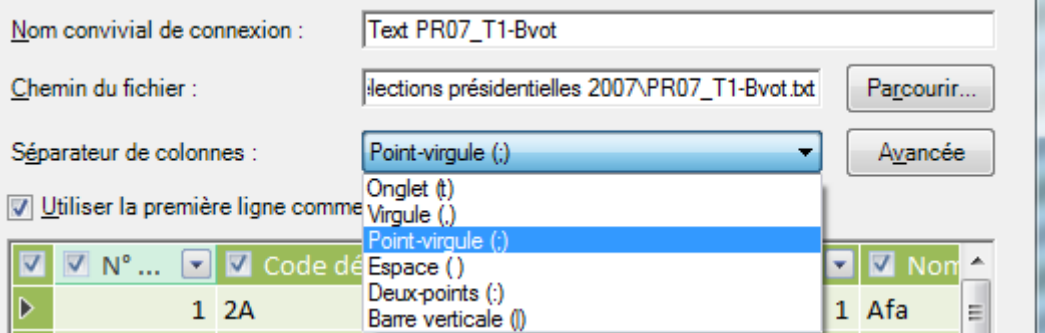

Dans les paramètres avancés choisissez la nationalité et le codage du fichier source. Ceci influencera l'affichages des caractères accentués et la reconnaissance des dates, heures et numériques

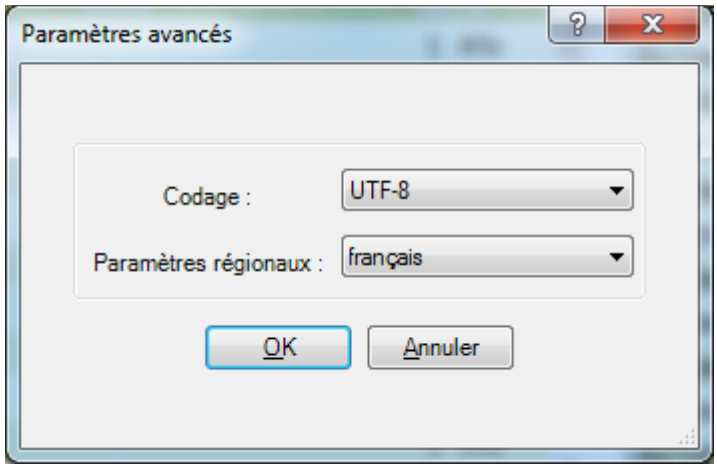

- 4. **Choisir les données à importer** : Les filtres et les tris définiront les lignes et les colonnes importées dans la table Powerpivot
	- 1. Ici la colonne prénom est déselectionnée, Le Nom est filtré et la table triée sur Exprimés

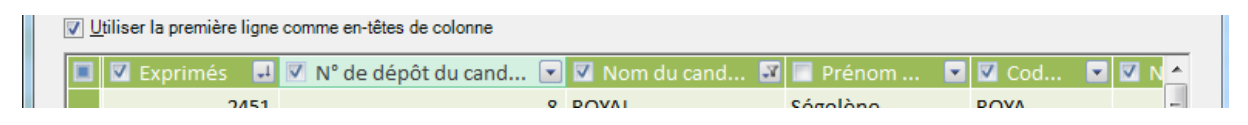

#### Pas de limites au nombre de ligne !

 $\overline{\phantom{0}}$ 

Notez le nombre de lignes importées !

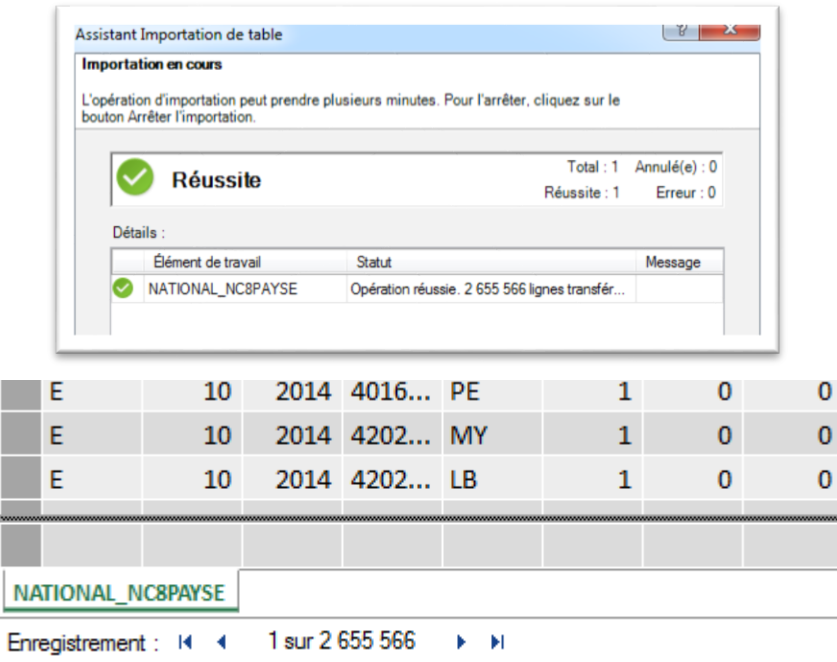

L'Onglet Conception / Propriétés de la table permet de modifier vos choix

### PIB Les outils d'Excel pour l'aide à la décision

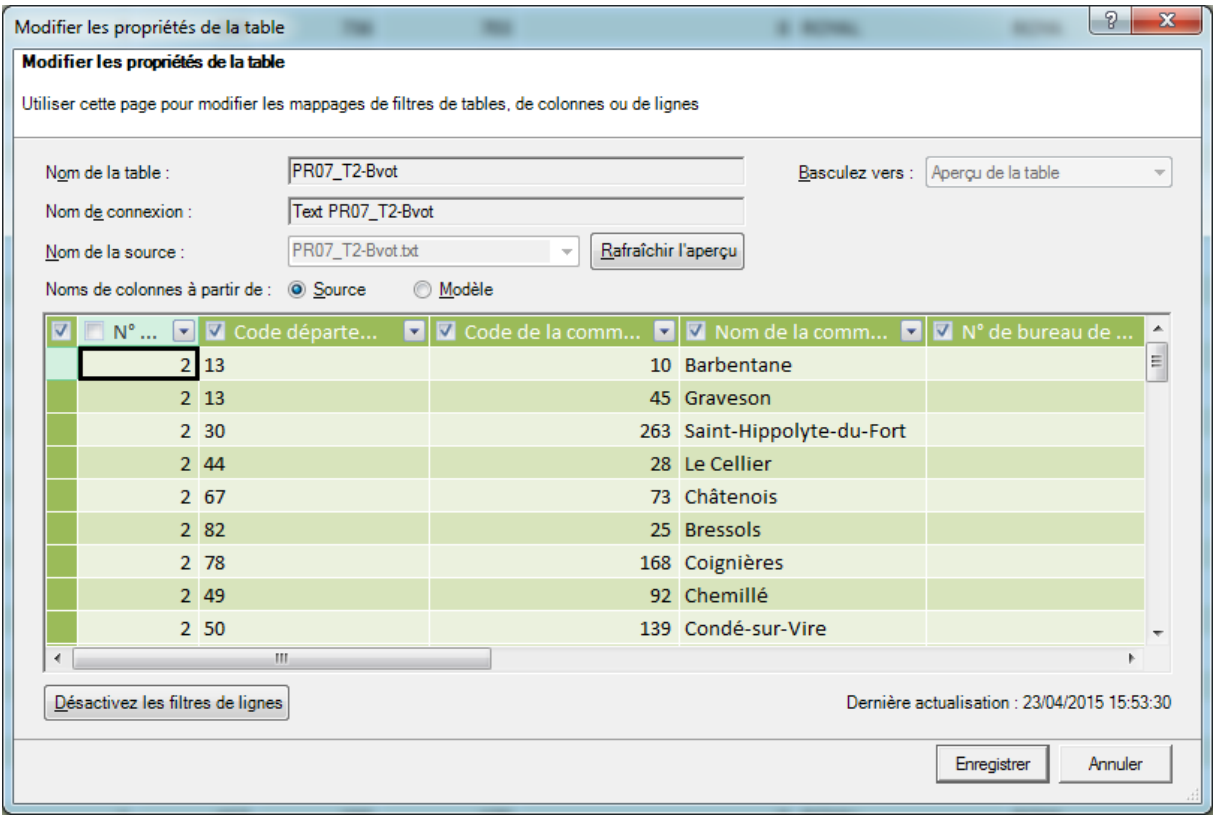
#### **Obtenir des données externes**

Ce menu va permettre d'interroger différents systèmes de stockage de données

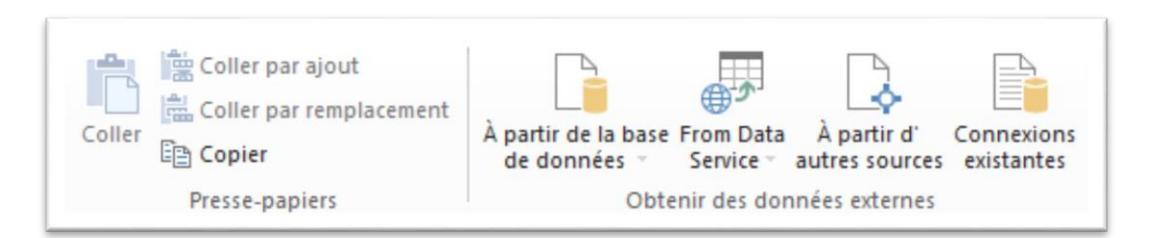

- A Partir de bases de données Microsoft comme SQLServer, Access ou de cube Analysis Services
- A partir de bases de données publiques accessibles en ligne
- Autres sources propose toutes les sources possibles

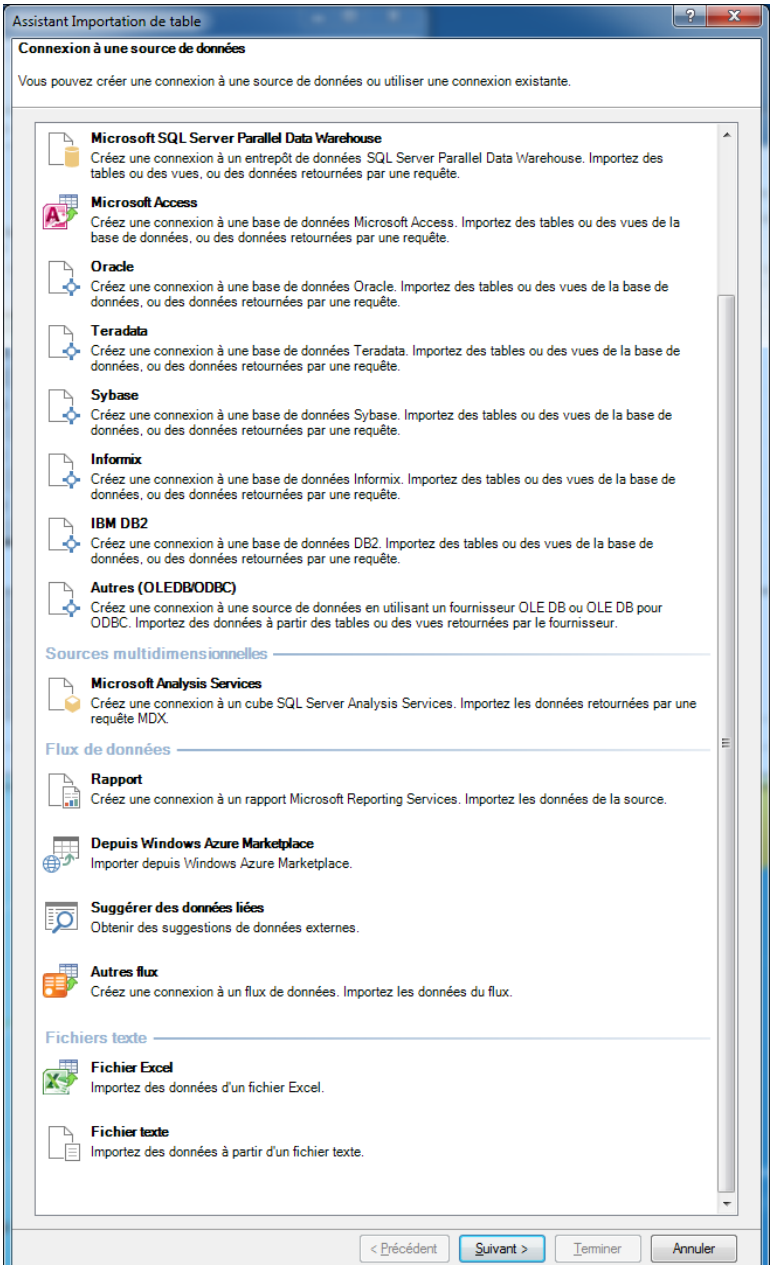

PIB Les outils d'Excel pour l'aide à la décision

 Connexions existantes propose d'utiliser ou de modifier des connexions des connexions déjà définies.

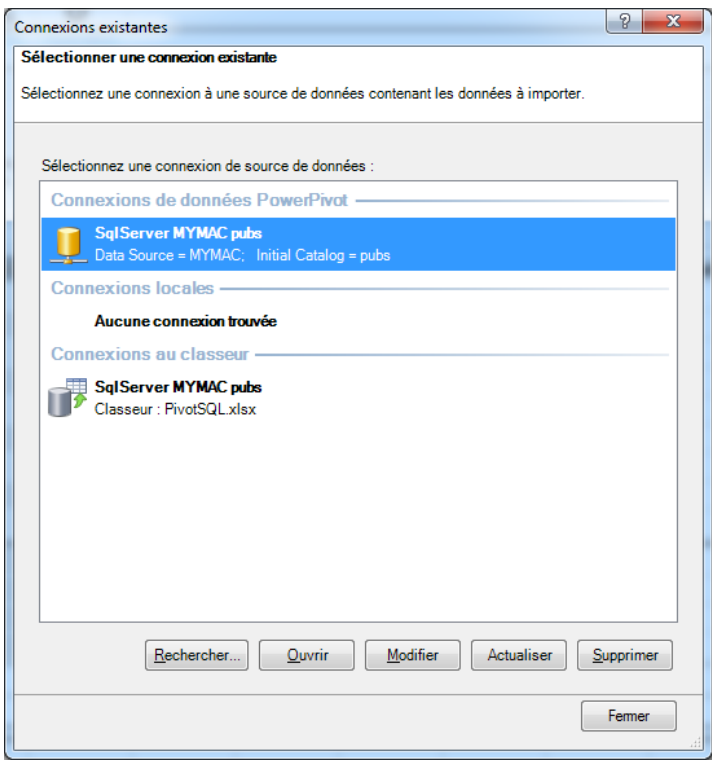

## **Importer des données depuis une base de données**

Dans l'onglet Powerpivot cliquez sur Gérer pour ouvrir la fenêtre Powerpivot.

#### **Conn**e**xion**

Cliquez sur A partir de la base puis A partir de Sql Server

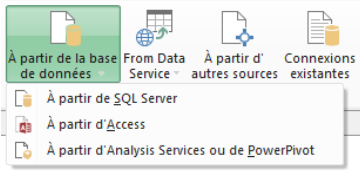

L'assistant d'importation s'ouvre :

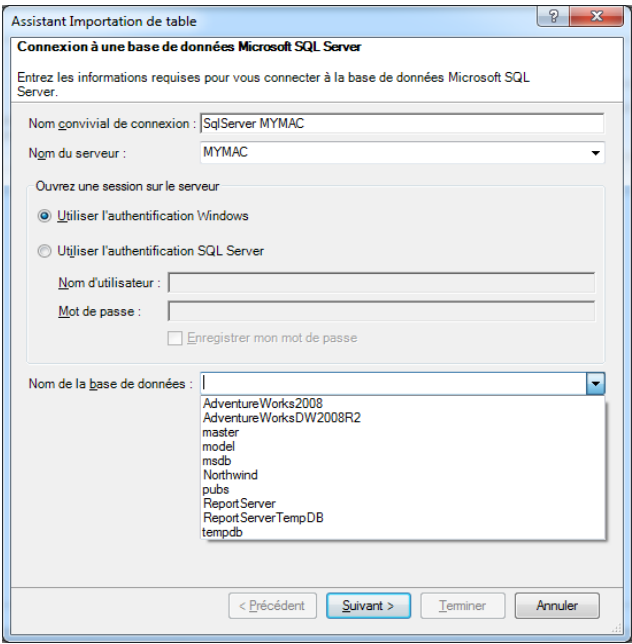

- 1. Précisez le nom du serveur et éventuellement votre nom et mot de passe
- 2. Choisissez le nom de la base dans la liste
- 3. Cliquez sur le bouton Tester la connexion
- 4. Si la connexion a réussi, cliquez sur Suivant

#### **Choix des tables**

5. Choisissez les tables à importer

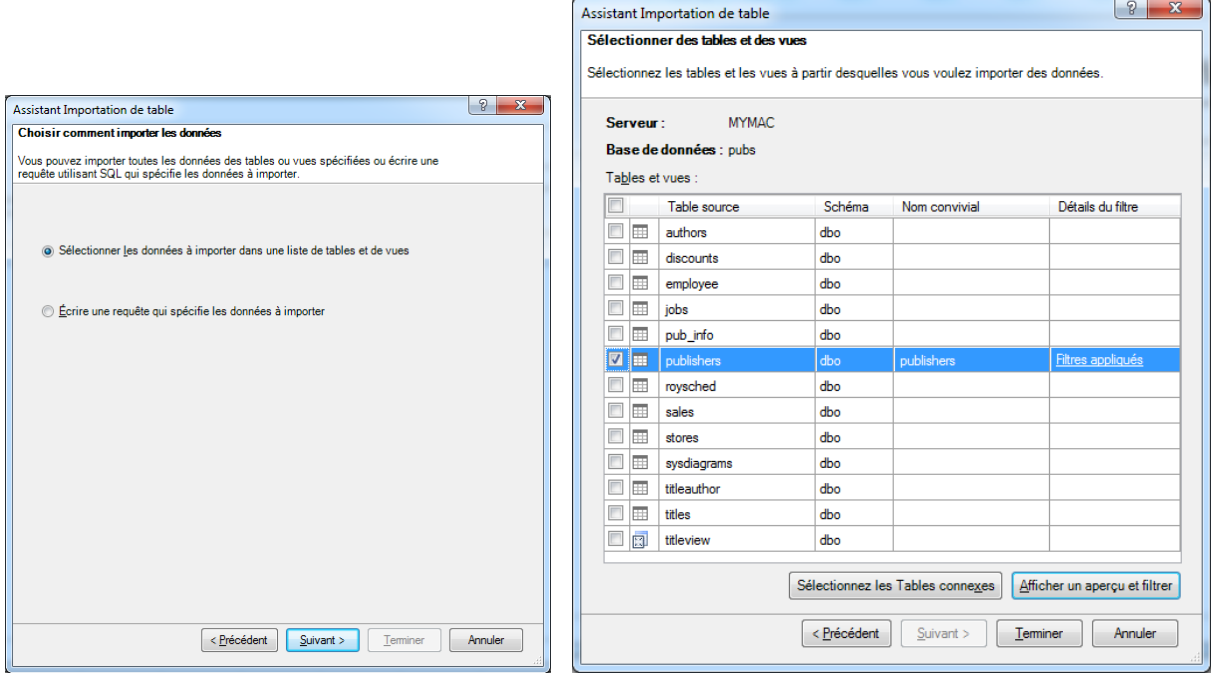

- 6. Cliquez sur le bouton Afficher un aperçu, afin de visualiser les données avant l'import
- **Choix des colonnes et des enregistrements**

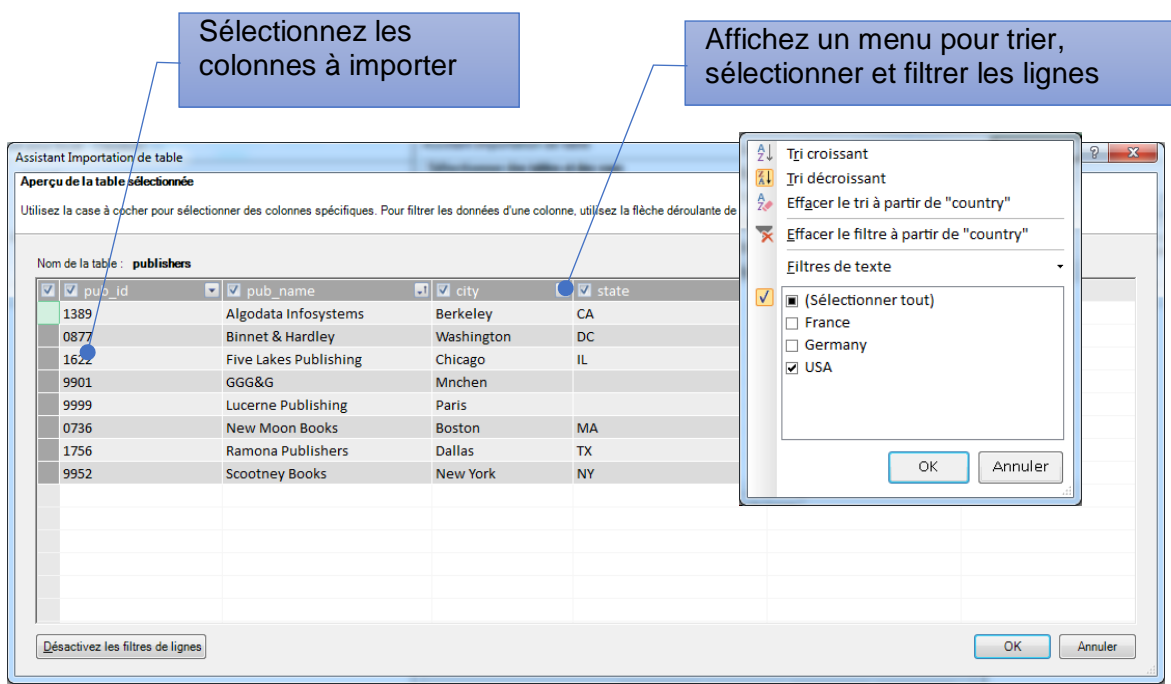

Dans la fenêtre Aperçu de la table vous pouvez :

- Réorganiser l'ordre des colonnes
- Choisir les colonnes à Importer
- Trier, Sélectionnez et filtrer les enregistrements

7. De retour dans l'assistant cliquez sur le bouton Terminer pour exécuter la requête

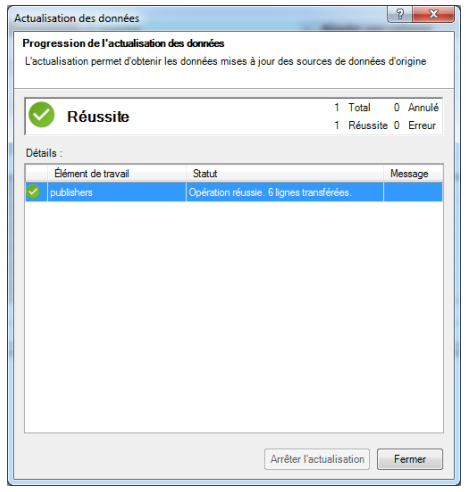

8. …et afficher les valeurs dans la fenêtre Powerpivot.

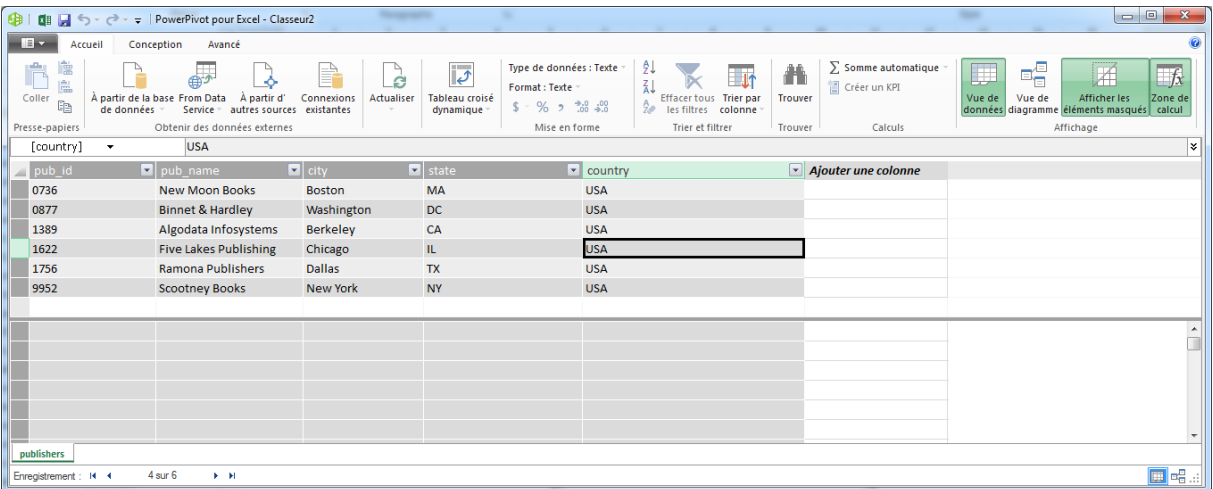

### **Modifier la définition de table**

Dans la fenêtre Powerpivot :

- Cliquez sur l'onglet Conception
- Propriétés de la table

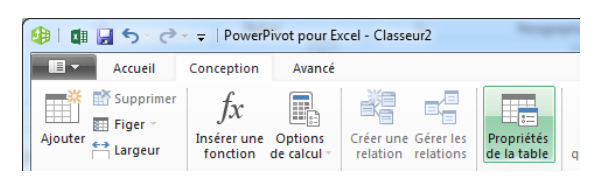

# **Afficher les résultats dans Excel**

Powerpivot nous a permis d'importer des données. Pour les afficher et les analyser nous allons maintenant créer un Tableau Croisé dans Excel.

Dans la fenêtre Powerpivot, cliquez sur Tableau Croisé

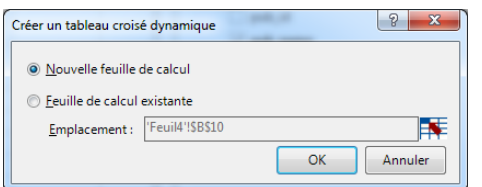

Faites glisser les champs dans les zones Ligne, Colonnes et Valeurs

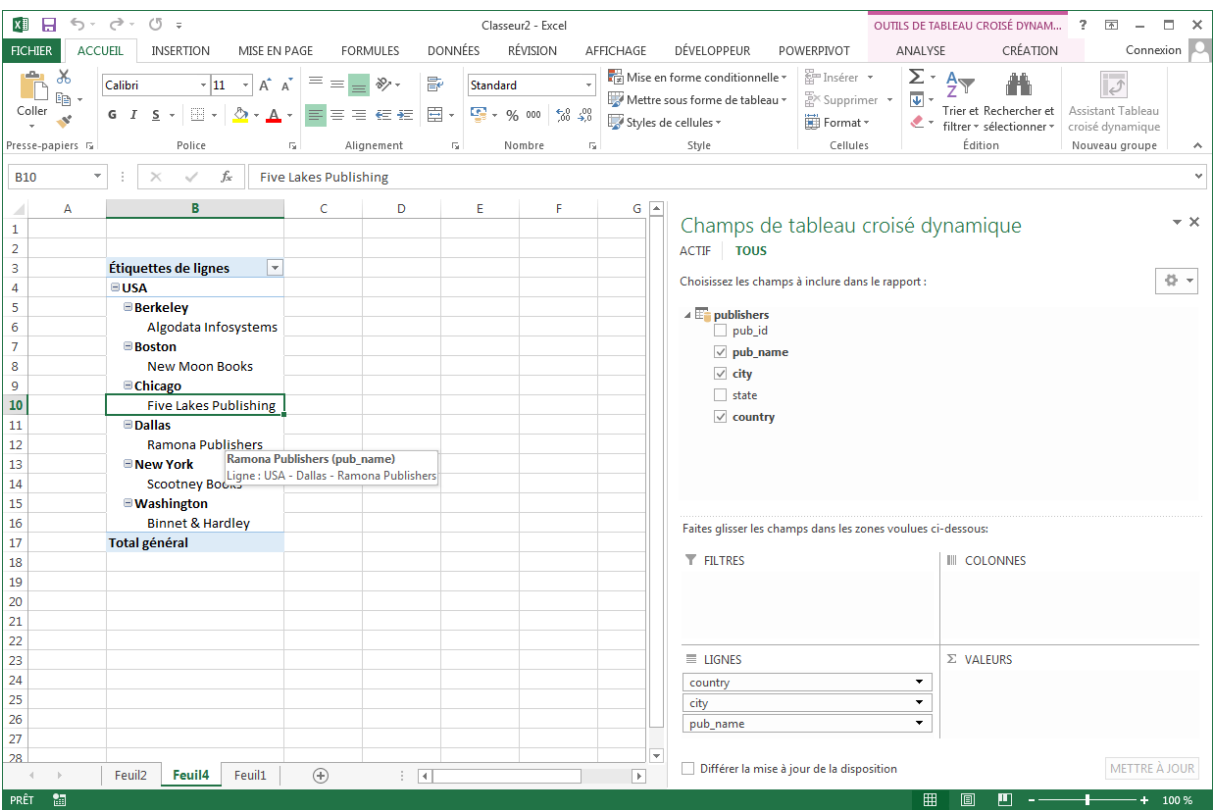

# Ajout de plusieurs tables dans Powerpivot

Powerpivot permet d'importer des données de sources différentes.

- Tableau Excel
- Fichiers Texte
- Base de données

Powerpivot permet aussi d'importer depuis plusieurs sources (éventuellement hétérogènes)

Chaque Import apparait comme une table (onglet) dans Powerpivot.

Plusieurs tables peuvent être importées dans Powerpivot

Pour ajouter des données au modèle de données, on dispose des possibilités suivantes :

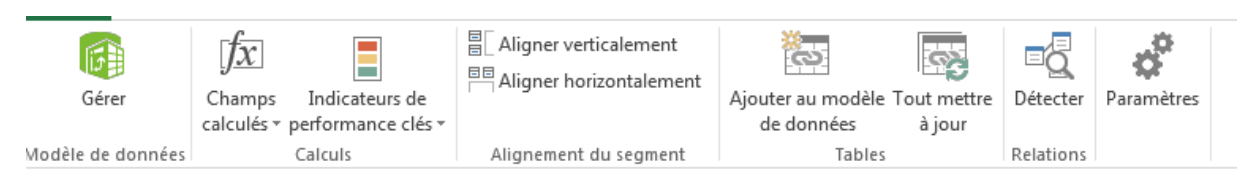

- Utiliser la commande *Ajouter au modèle de données* de l'onglet PowerPivot (pour des données Excel)
- Onglet Powerpivot / Gérer / Obtenir des données externes dans la fenêtre PowerPivot

Dans l'assistant d'importation cochez les tables souhaitées

#### **Tables Connexes**

Après avoir choisi une table, vous pouvez demander à Powerpivot de sélectionner les tables en relation avec celle-ci : Cliquez sur le bouton Sélectionnez les tables connexes.

PIB Les outils d'Excel pour l'aide à la décision

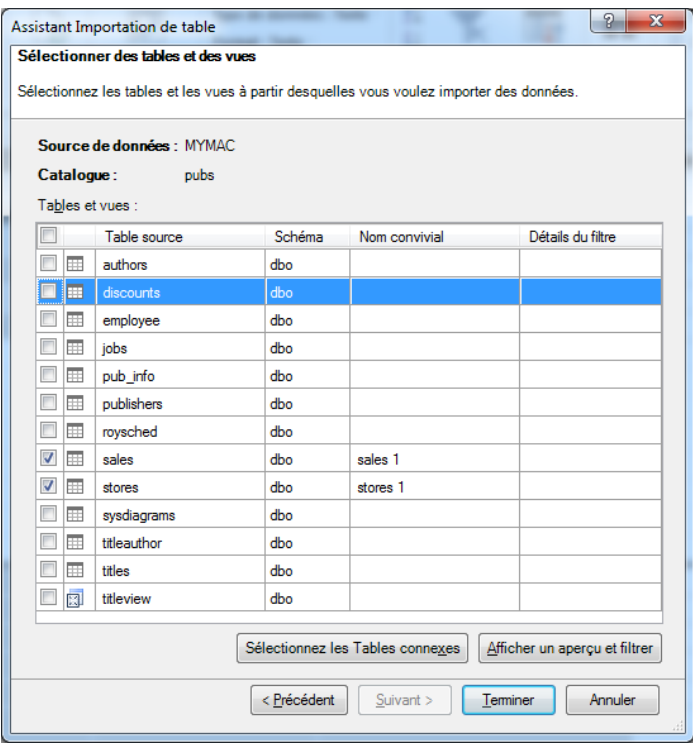

### **Les Relations entre les tables**

Si vous insérez plusieurs tables, afin d'assurer la cohérence du résultat, vous devrez vous assurer que ces tables sont en relation.

### **Affichage Vue de Diagramme**

Pour vérifier et définir ces relations :

 Dans la fenêtre Powerpivot, cliquez sur Onglet Accueil / Groupe Affichage / Vue de diagramme

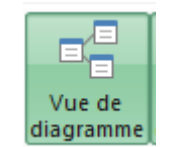

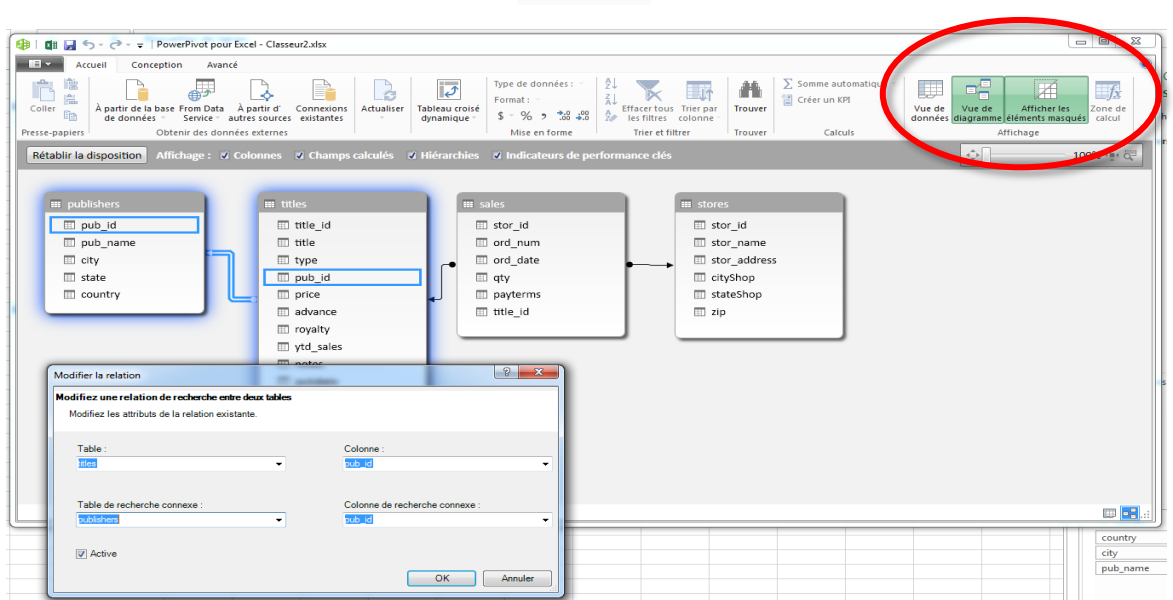

Un double clic sur une relation affichera la fenêtre de définition où vous pourrez choisir les tables et les champs communs.

Un glissé-lâché d'un champ vers un autre permet de créer une relation

Utilisez la touche Suppr pour supprimer la relation sélectionnée

### **Affichage Vue de Donnée**

Dans l'affichage Vue de Données vous pouvez identifier les colonnes de relation par un symbole représentant deux tables.

 Dans la fenêtre Powerpivot, cliquez sur Onglet Accueil / Groupe Affichage / Vue de données

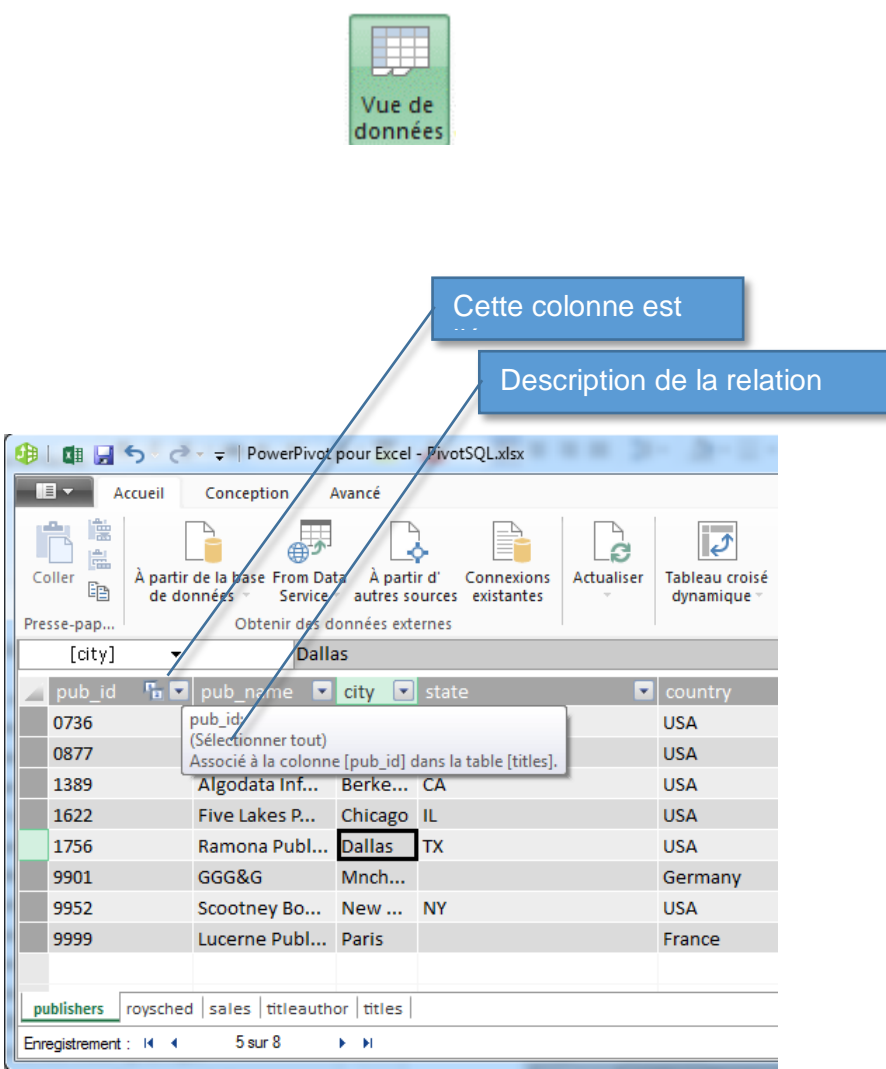

# **Définir les relations entre les tables**

Si le modèle des relations n'est pas cohérent vous pouvez rencontrer l'affichage suivant lors de la création de TCD dans Excel

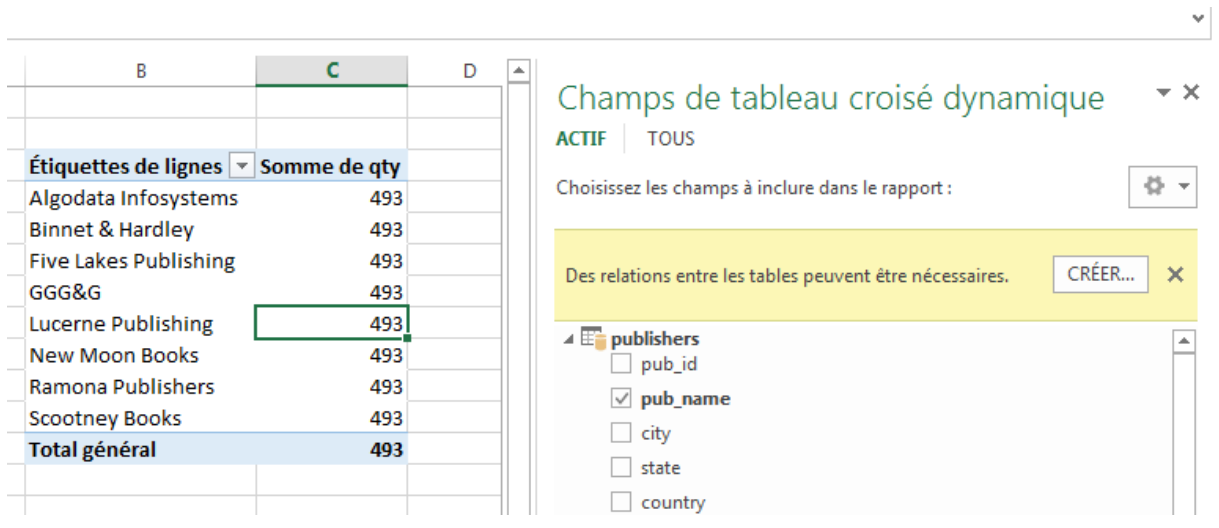

Vous pouvez devez alors retourner dans la fenêtre Powerpivot en Vue de Diagramme pour établir des relations adéquates.

Le bouton CREER permet de définir des relations mais sans représentation graphique.

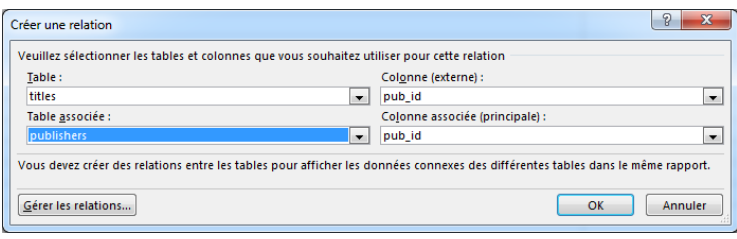

Le bouton Gérer les relations permet de voir et modifier l'ensemble des relations.

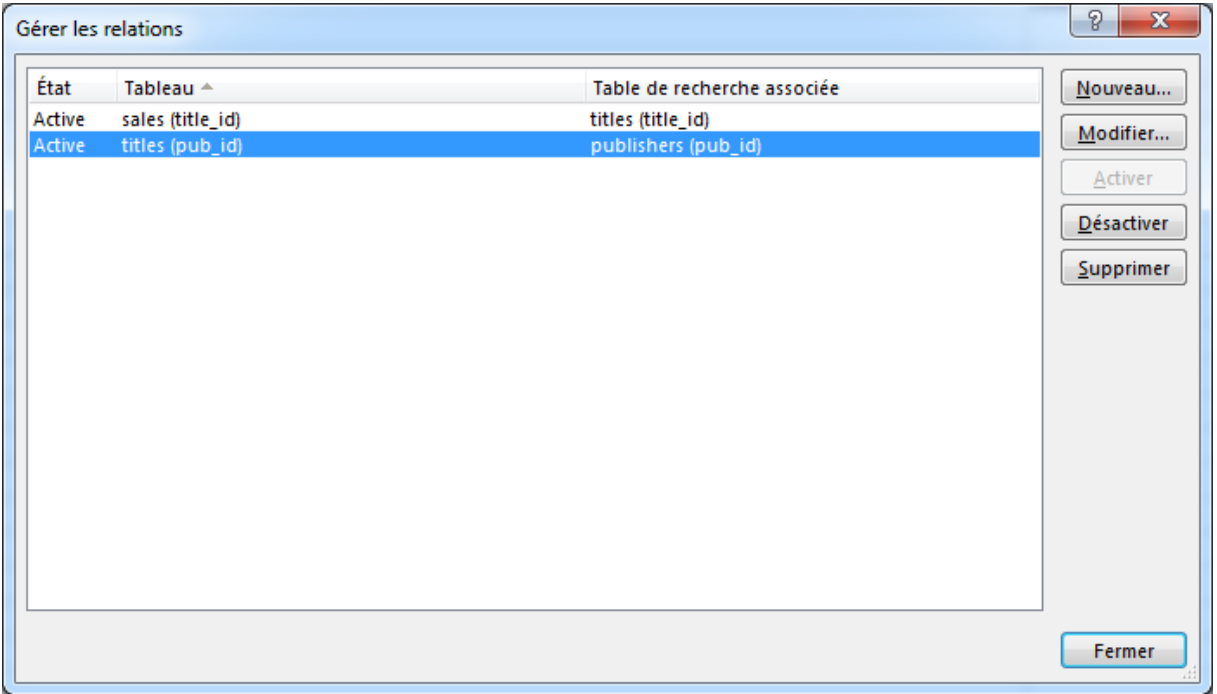

Ces relations sont également modifiables par l'Onglet Outils de Tableau Croisé Dynamique / Groupe Calcul / Relation

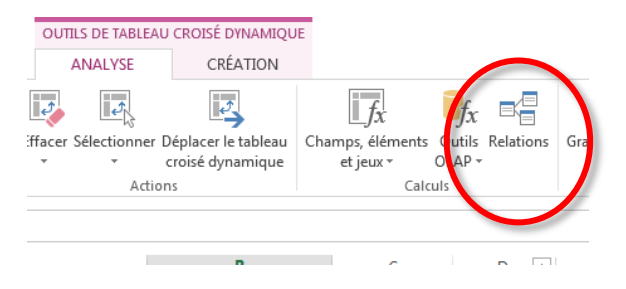

Il s'agit bien d'un seul et unique modèle de relation. Les modifications apportées depuis Excel sont visibles dans la fenêtre Powerpivot / Vue Diagramme et inversement.

# **Hierarchies**

Des hiérarchies peuvent être définies dans le modèle des données Powerpivot. Celles-ci faciliteront la navigation et le filtrage des données restituées.

# **Créer une hiérarchie**

Dans la fenêtre Powerpivot cliquez sur Vue de diagramme

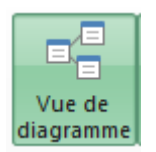

Sélectionnez la table et cliquez sur le bouton Hiérarchie

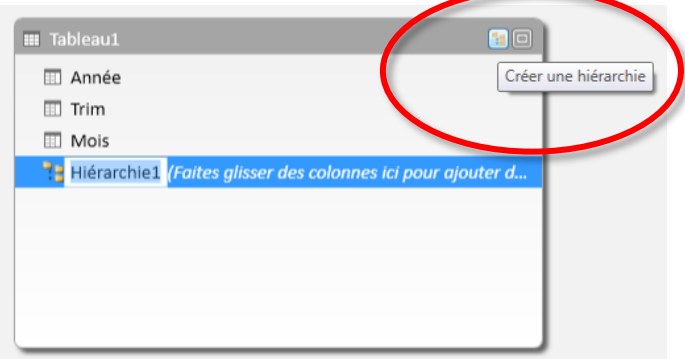

Saisissez un Nom pour la hiérarchie et faites glissez les champs sous le nom de la hiérarchie

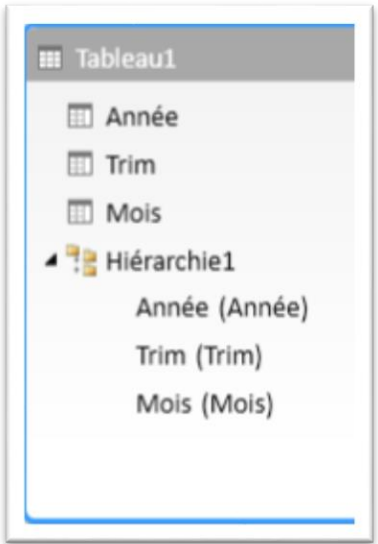

PIB Les outils d'Excel pour l'aide à la décision

### **Utiliser la hiérarchie**

Dans la Zone de Champs on retrouve les champs de la table mais aussi la hiérarchie.

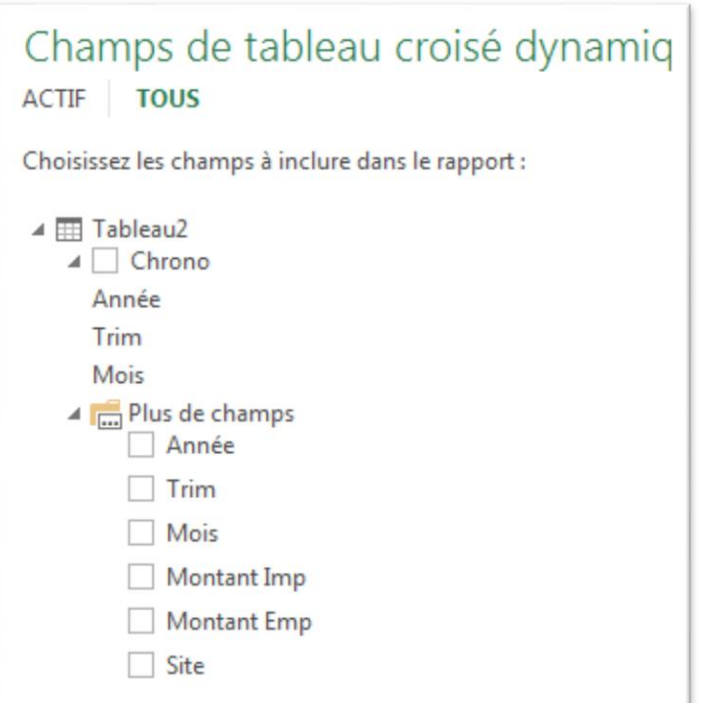

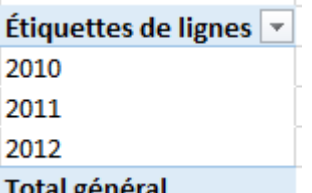

Utiliser le champ Année produit ceci : lotal general

Utiliser le champ Année de la hiérarchie produit ceci :

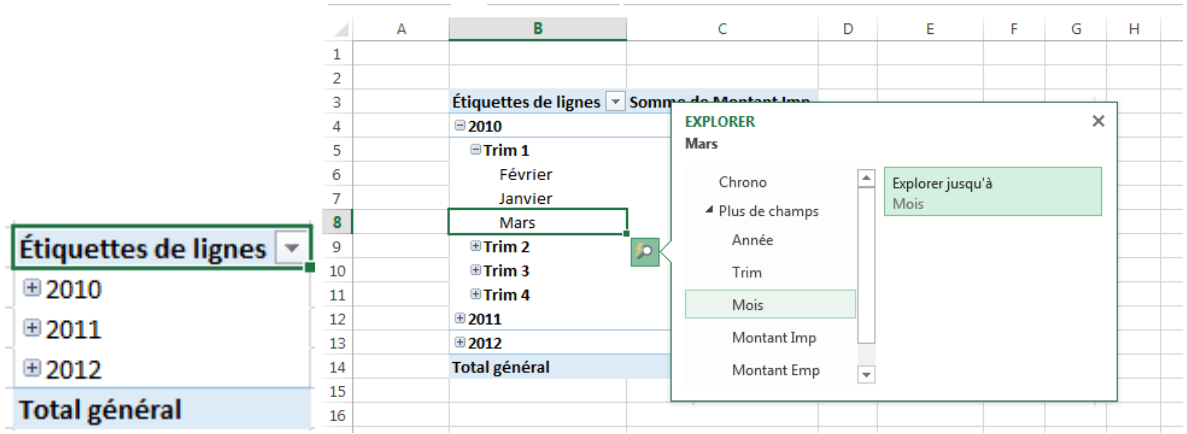

Les différents nœuds de la hiérarchie sont pliables et dépliables. L'exploration sur les différents niveaux est possible.

# Calculs dans Powerpivot

Dans Power Pivot, vous créez des formules de calcul à l'aide du langage DAX (Data Analysis Expressions).

Il existe deux types de calculs dans Powerpivot, Les Champs calculés et les Colonnes calculées.

Le langage DAX est différent du langage utilisé pour les formules Excel avec cependant de nombreuses similitudes :

- Barre de formule
- Les formule commencent par **=**
- Conception des formules en cliquant sur les données
- Aide à la saisie
- Bouton  $f\mathbf{x}$  pour insérer une fonction

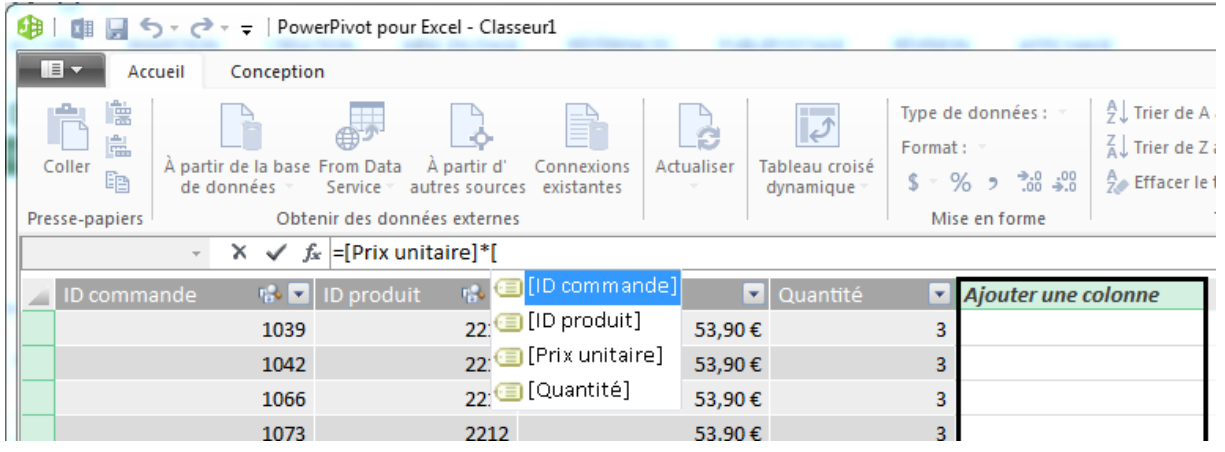

Les Différences :

- Pas de référence de style « A1 ». Powerpivot utilise des références de type **[MontantCommandé]** ou **'Nom de Table'[Nom de colonne]**
- Les noms de fonction seront familiers aux utilisateurs anglo-saxons, pas aux utilisateurs des versions française d'Excel
- Une colonne calculée applique un formule identique pour toutes les lignes de la table.
- Les fonctions statistiques s'applique à la colonne entière **=SUM([Montant])**
- Des fonctions de filtres et de contexte permettent de calculéer des statistique sur un ensemble déterminé de valeur (à la manière d'une fonction Somme.Si).

2.

# **Les opérateurs du langage DAX**

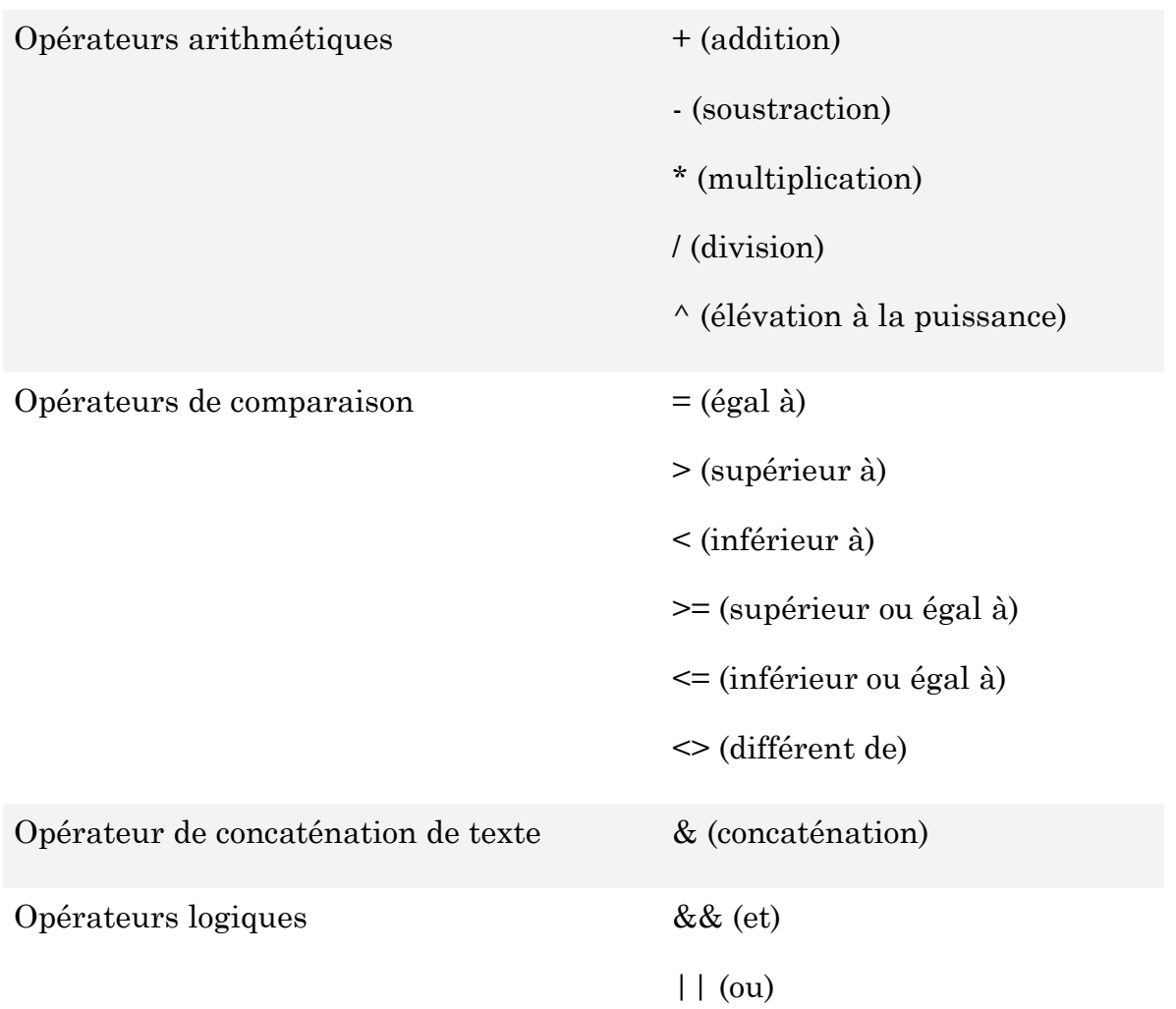

# **Les Noms d'Objets**

DAX manipule des tables et des colonnes. Voyez ci-dessous la syntaxe des noms d'objets

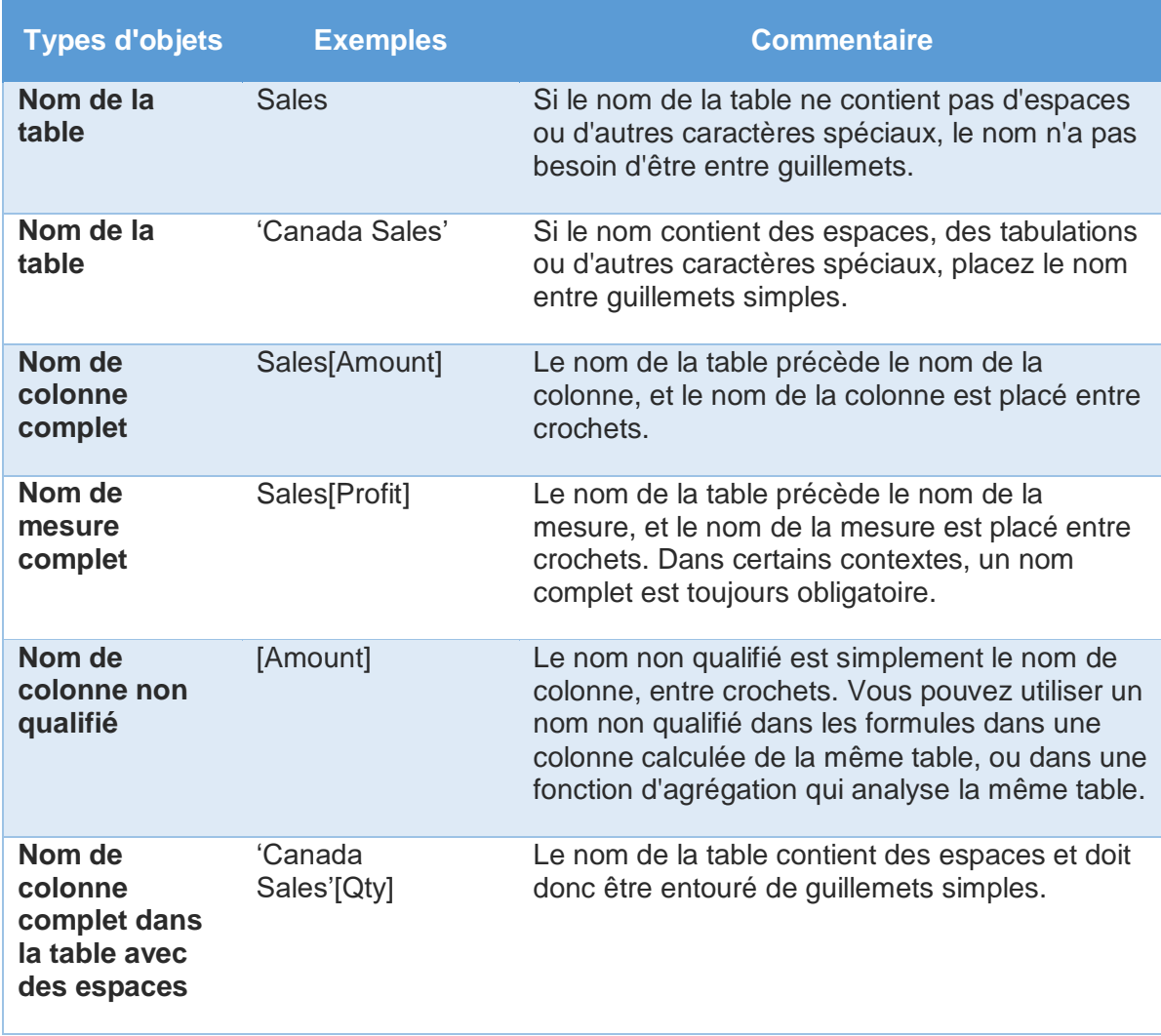

Le nom d'une colonne est toujours unique dans une table donnée et le nom d'une mesure doit être unique dans la base de données entière PowerPivot.

Quand une expression DAX référence une colonne ou une mesure, le nom de cette colonne ou de la mesure doit être saisi entre crochets, et il sera parfois précédée par le nom de la table à laquelle la colonne ou de la mesure appartient. Voici quelques exemples:

Noms de champs qualifiés (présence du nom de table dans la formule) :

Table1[Column2] tel que =SUM(Table1[Column2])

Table2[Measure1] tel que = 2.5 \* Table2[Measure1]

Noms de champs non qualifiés (absence du nom de tables)

[Column2] tel que =[Column1] + [Column2]

[Measure2] tel que =[Measure2]/[Measure3]

# **Les types de données**

Powerivot est légèrement différent d'Excel, où tout est soit un nombre (réel), soit texte. Dans Excel les types de données sont traités grâce au formatage des valeurs numériques au lieu d'utiliser des types différents de données. Les types de données seront plus familiers aux utilisateurs de base de données.

Voici les 6 types de données utilisables dans une expression DAX

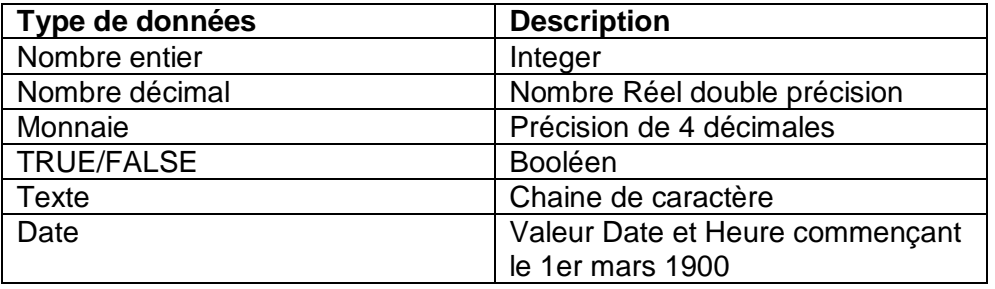

# **Champs Calculés ou Mesures**

Les champs calculés sont des Mesures basées sur des fonctions statistiques comme un somme ou un compteur. Des écarts ou ratio dérivés de ces mesures seront également des champs calculés.

La structure générale d'un champ calculé est la suivante :

#### **Nom de la Mesure := Formule**

Les champs calculés seront utilisés dans la zone valeur du TCD.

Vous pouvez vous servir de la zone de calcul pour créer et gérer des champs calculés.

La zone de calcul est activée par défaut. Si la grille disparaît, cliquez sur le bouton

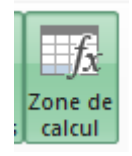

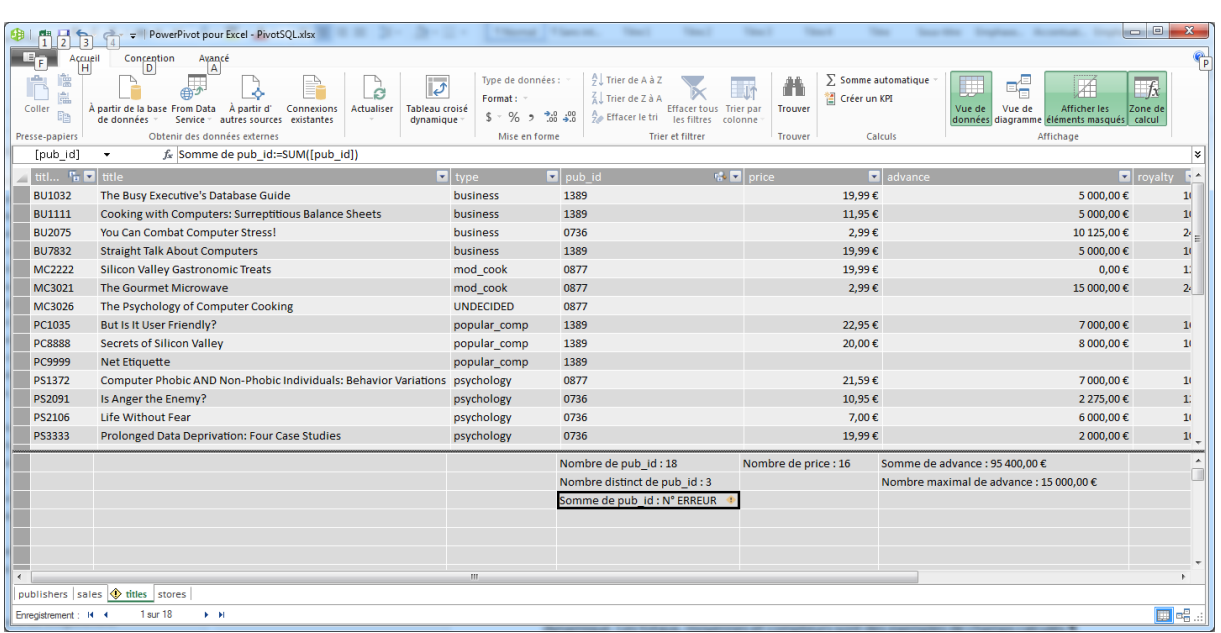

Un champ calculé est un nouvel élément que vous créez dans un modèle et qui ne fait pas partie des données sources d'origine. Il apparaît sous la forme d'un champ dans votre tableau croisé dynamique. Les totaux, moyennes et compteurs sont des exemples de champs calculés.

La zone de calcul est une grille située en bas de chaque table dans le complément que vous utilisez pour créer et gérer des champs calculés.

Cliquez sur Avancé / Afficher les champs calculés implicites pour afficher les champs calculés qu'Excel crée automatiquement lorsque vous ajoutez des champs dans la zone Values dans une liste de champs de tableau croisé dynamique.

### **Créer des champs calculés**

La manière la plus simple de créer des champs calculés consiste à :

- 1. Sélectionner une colonne
- 2. Cliquez sur Somme Automatique

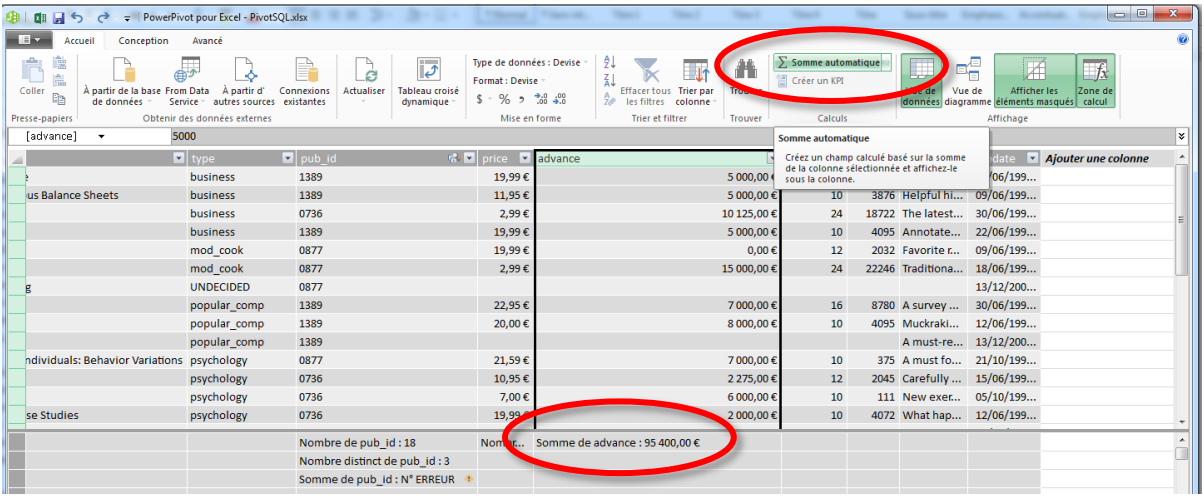

Le total est affiché en pied de colonne

Les champs calculés sont visibles dans la Vue Diagramme

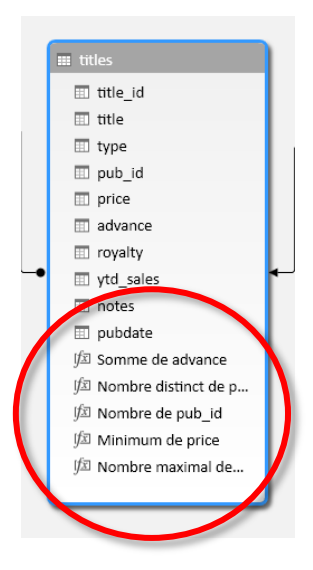

Notez la formule affichez dans la barre de formule

Somme de advance:=SUM([advance])

Nom du Champ Calculé := Formule DAX

D'autres calculs automatiques sont disponibles

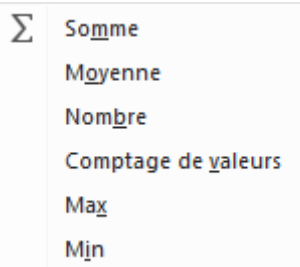

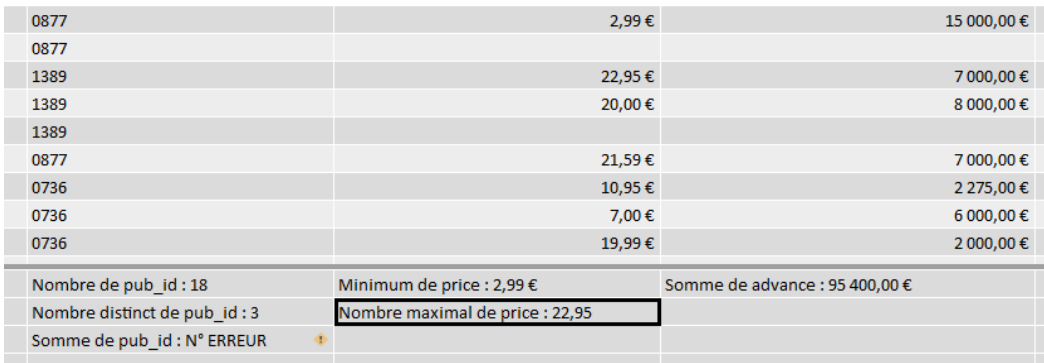

# **Barre de formule**

Il possible de saisir le nom du champ et la formule.

Un assistant aide à compléter la saisie la formule en proposant les fonctions, tables et colonnes

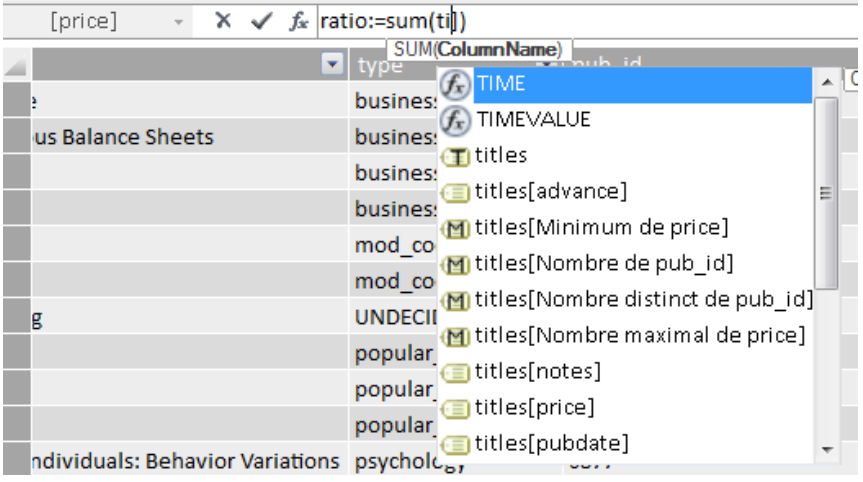

La formule peut utiliser des colonnes d'autres tables : *QuantitesVendu := sum(sales[qty])*

La syntaxe est alors : NomDeTable[NomdeColonne]

# **Utiliser les Champs Calculés**

Les champs calculés seront utilisés dans la zone valeur du TCD

#### PIB Les outils d'Excel pour l'aide à la décision

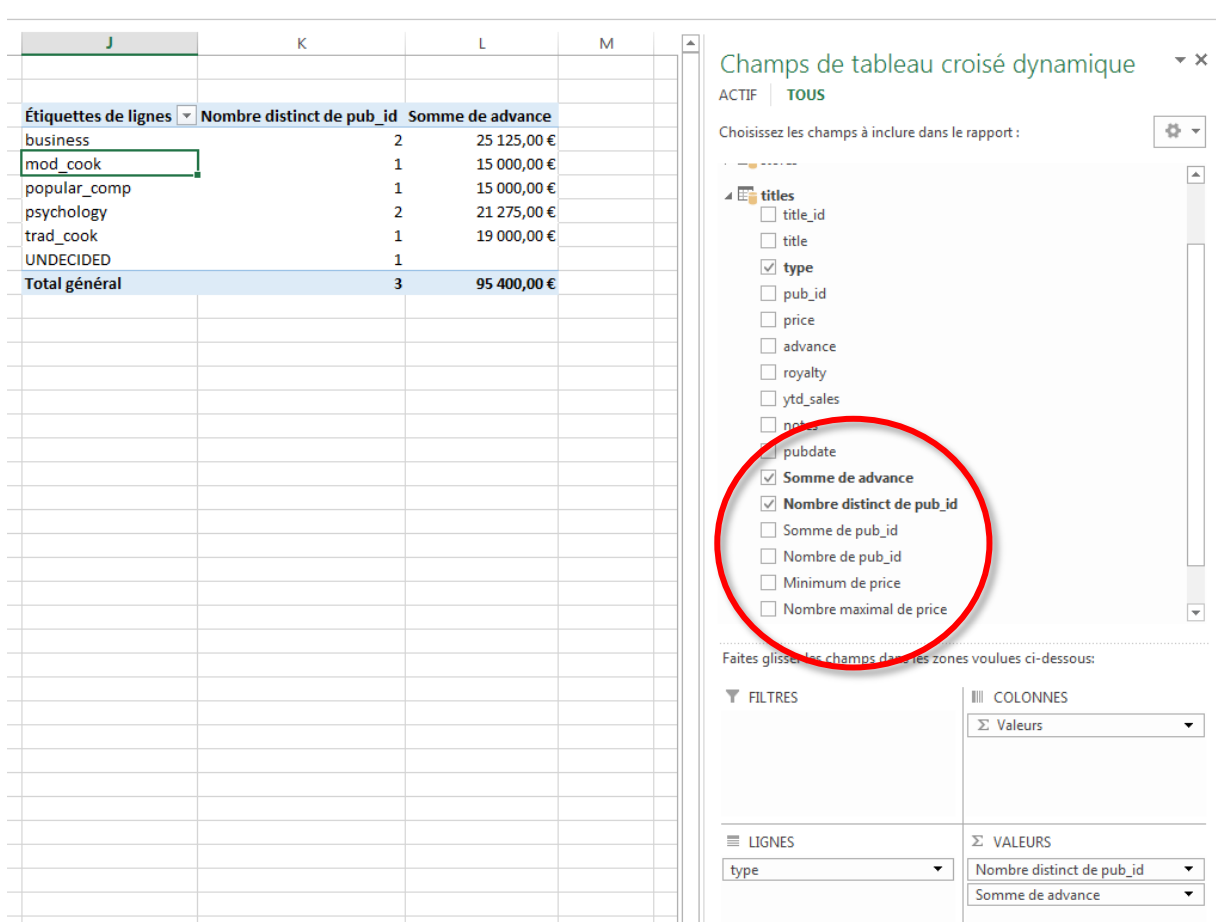

# **Gestion des champs calculés**

Les mesures peuvent être également définies et modifier à partir de l'onglet Powerpivot.

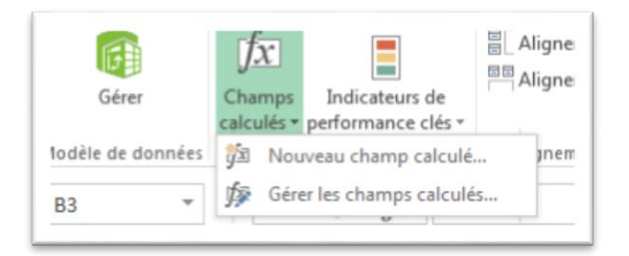

- 1. Cliquez sur le bouton Champs calculés
- 2. Choisissez Nouveau champ calculé
- 3. La boite de définition s'ouvre
- 4. Saisissez la formule, et choisissez le format du champ calculé

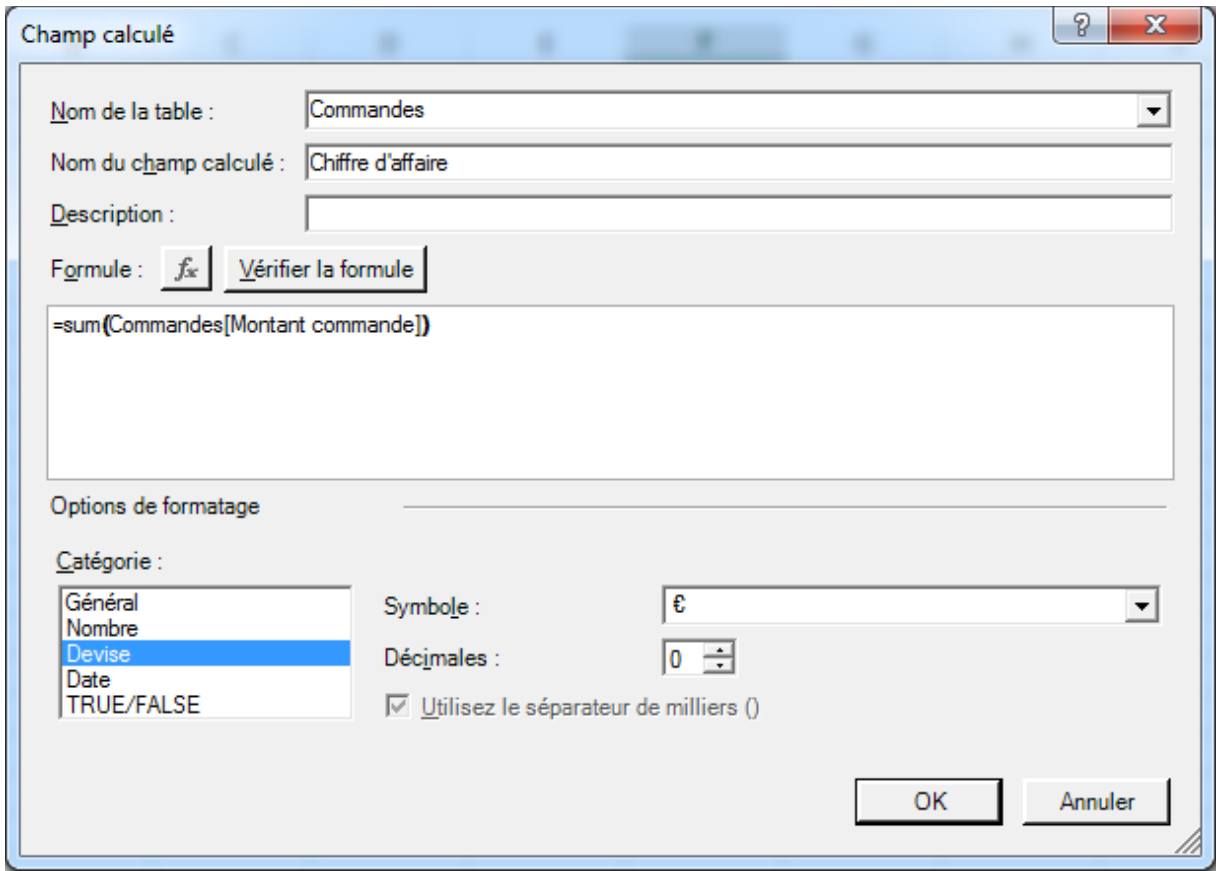

Le bouton Gérer les champs calculés permet d'accéder à la boite de dialogue ci-dessous

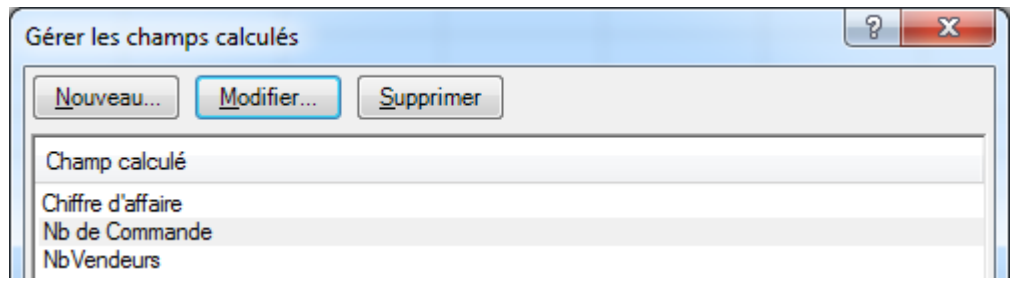

#### **Intérêt des champs calculés**

- Ces calculs sont réalisables pour la plupart dans les tableaux croisés, alors pourquoi concevoir des champs calculés et mettre au point des formules dans Powerpivot ?
- L'intérêt de ces champs calculés réside dans le fait qu'ils sont calculés dans les données Powerpivot et pas à chaque manipulation du TCD.
- Le formatage et la règle de calcul peuvent être modifiés facilement et cette modification se propagera à tous le cas d'usage de la mesure

PIB Les outils d'Excel pour l'aide à la décision

Les mesures sont réutilisables dans différents TCD.

# **Colonnes Calculées**

Une colonne calculée est une colonne que vous ajoutez à une table Power Pivot existante. Le contenu de cette colonne est défini par une formule DAX

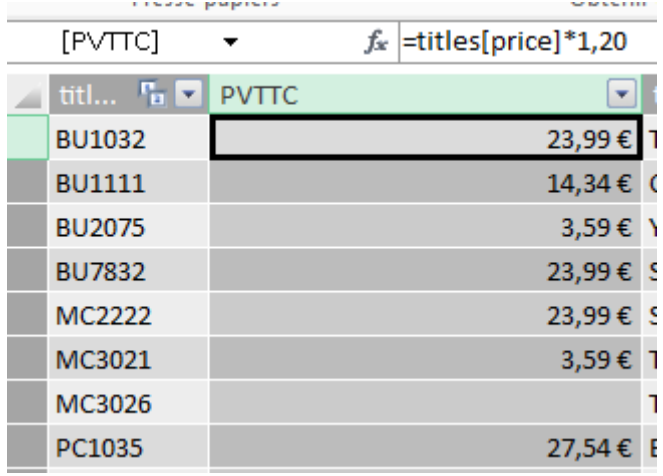

À l'aide des colonnes calculées, vous pouvez ajouter de nouvelles données à votre modèle de données

La colonne calculée peut ensuite être utilisée dans un tableau croisé dynamique, un graphique croisé dynamique comme n'importe quelle autre colonne de données.

- **Créer une colonne calculée**
- 1. Dans la table à laquelle vous souhaitez ajouter une nouvelle colonne, recherchez la colonne la plus à droite et cliquez dessus.
- 2. Dans la barre de formule, tapez une Formule DAX valide, puis appuyez sur Entrée.
- 3. Cliquez avec le bouton droit sur l'en-tête de colonne, sélectionnez Renommer, puis tapez un nom.

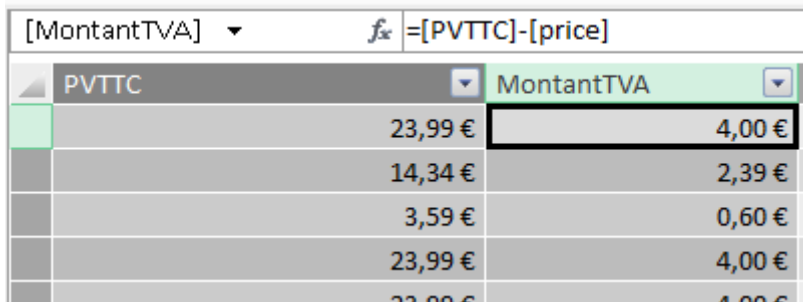

Vous pouvez utiliser des colonnes dans la formule

### **Formatage et Type de données**

La nouvelle colonne peut être formatée et le type de donnée peut être redéfini

#### PIB Les outils d'Excel pour l'aide à la décision

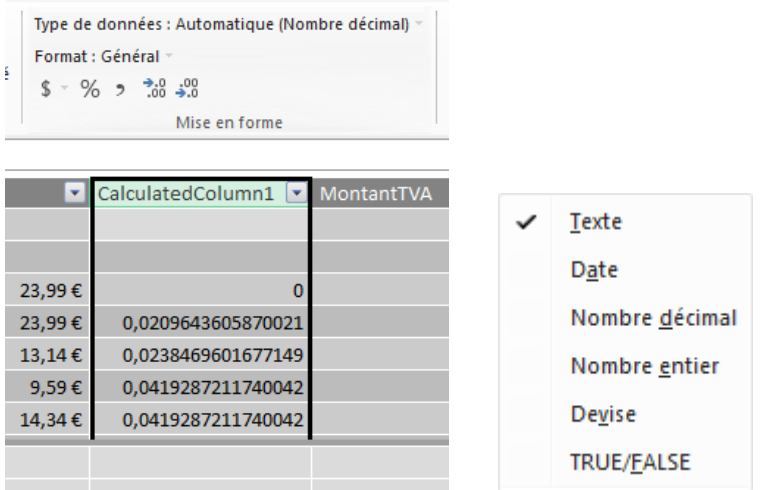

#### **Clé calculée**

Cette nouvelle colonne calculée peut être utilisée pour mettre en relation des tables auparavant injoignables.

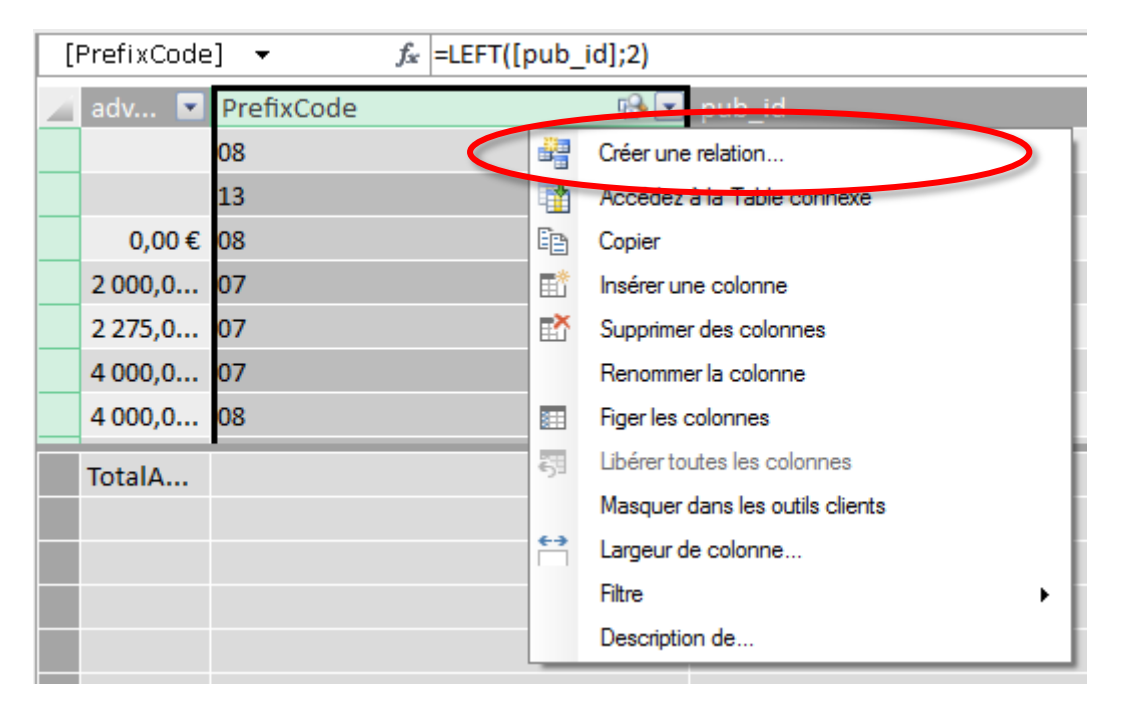

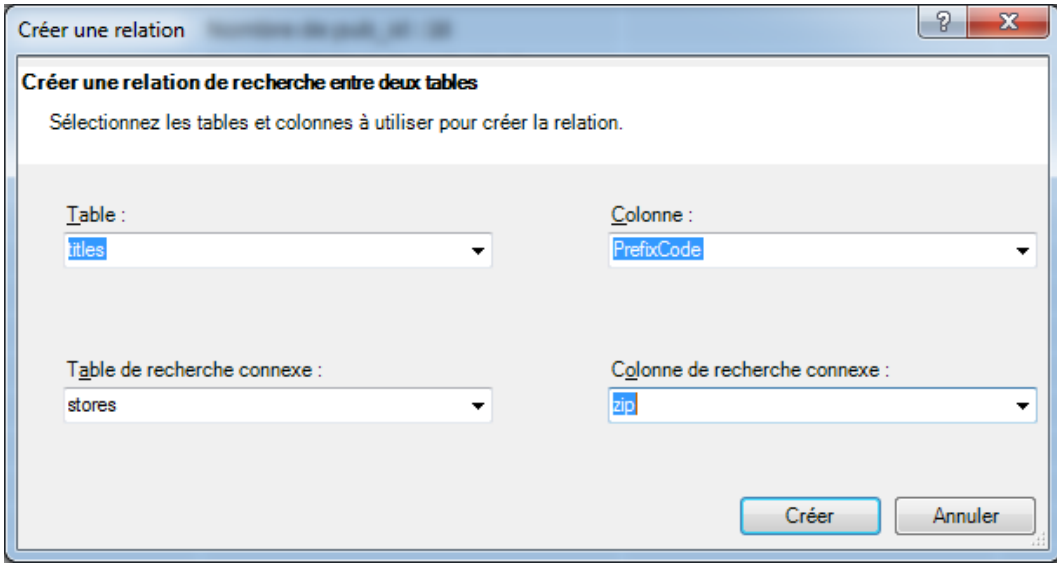

# **Utiliser la colonne d'une table liée**

La fonction **RELATED**(table\_liée[nom de colonne de table liée])

Permet de faire référence dans une formule à une colonne d'une autre table

```
=RELATED(publishers[pub_name])
```
=RELATED(titles[price])\*[qty]

Les colonnes calculées suivantes ont été créées

### **=[Prix unitaire]\*[Quantité]**

### **=[Quantité]\*related(Produits[Prix conseillé])**

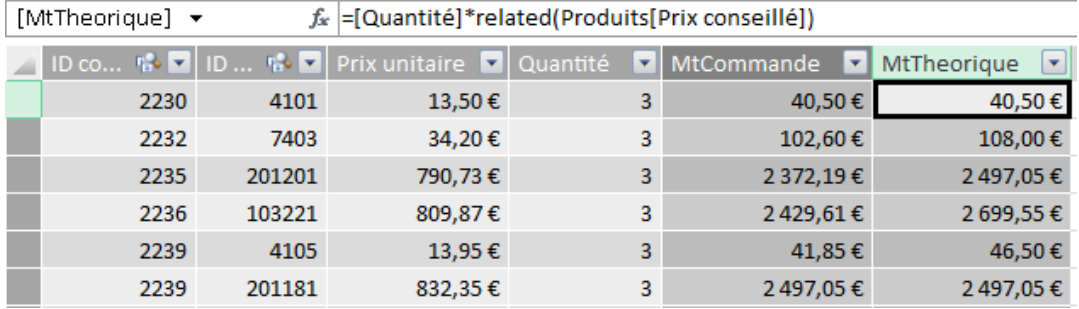

Les mesures suivantes ont été crées

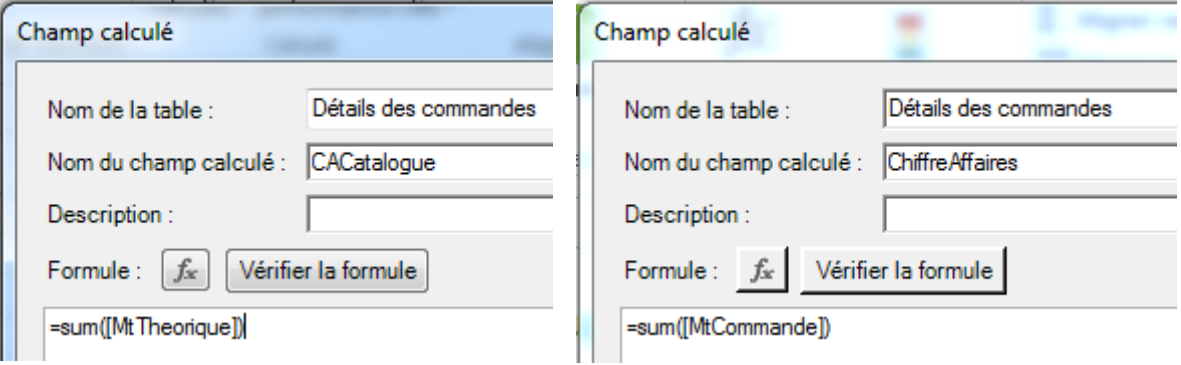

#### Enfin la mesure Ratio

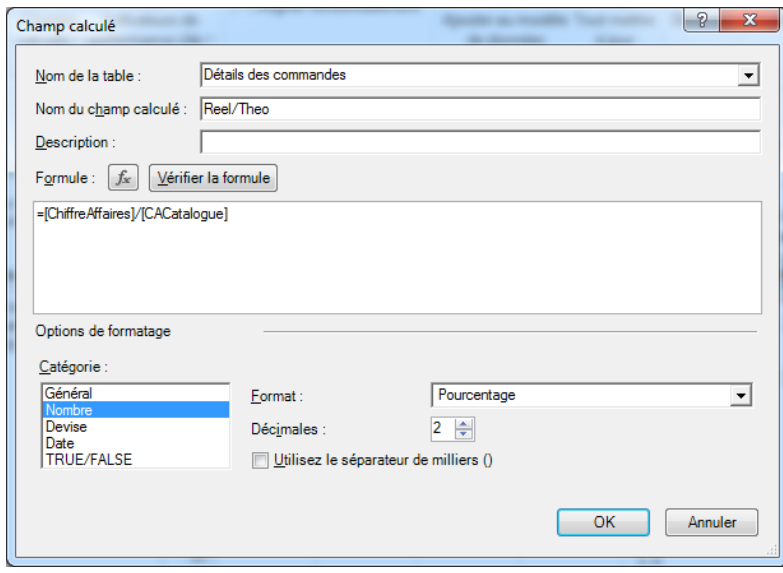

 Insérez la mesure dans un tableau croisé et utilisez les données des différentes tables

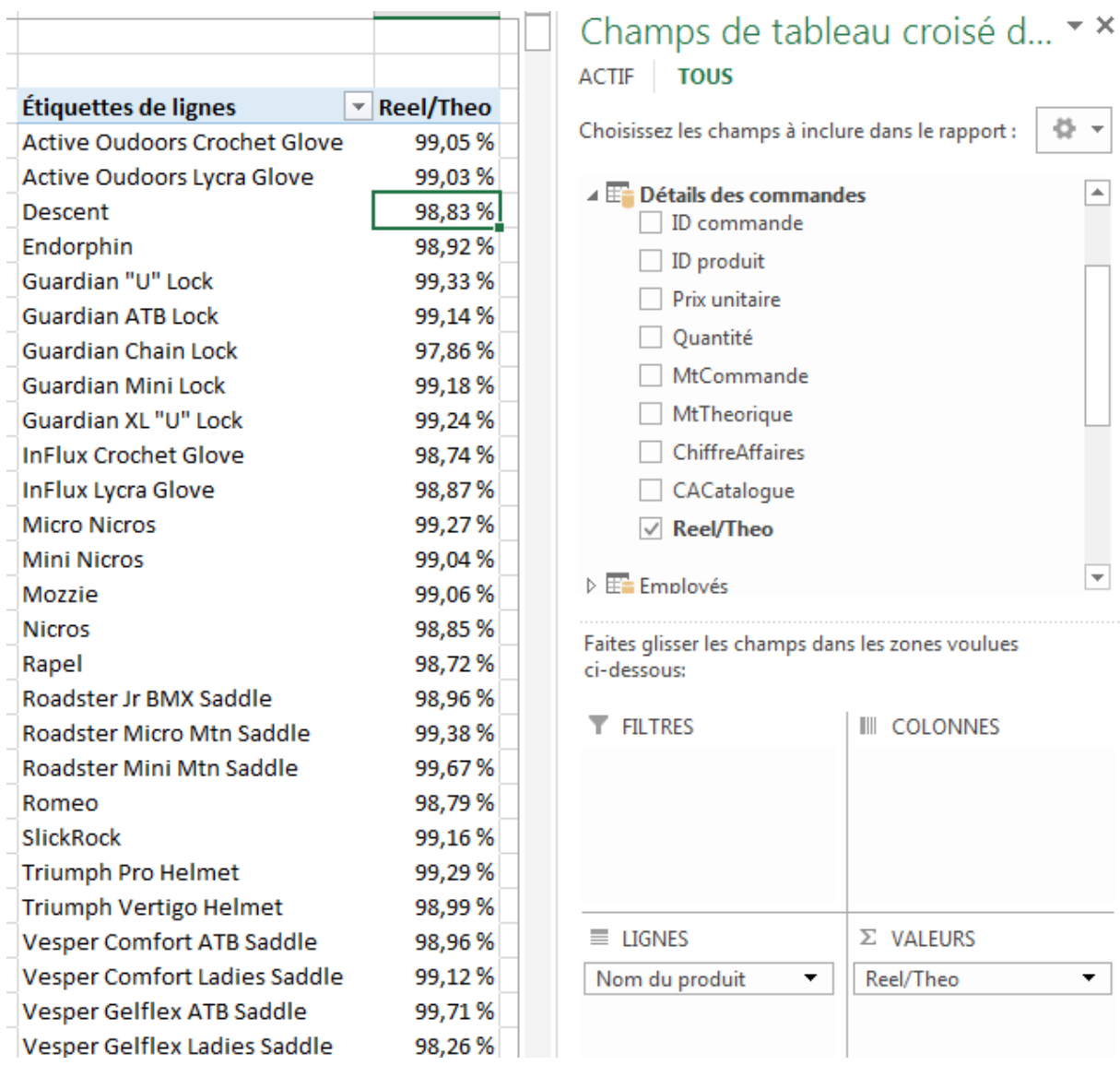

# **Filtres et fonctions statistiques**

## **Fonction CALCULATE**

La fonction Calculate agit comme le SommeSi d'Excel. Elle effectue un calcul statistique sur les lignes qui passe la condition. Mais Calculate fait beaucoup plus :

- Calculate peut effectuer n'importe quel calcul statistique produisant une mesure
- Calculate peut appliquer plusieurs filtres
- Calculate applique les filtres de la fonction et ne tient pas comptes des filtres appliqués dans le tableau

CALCULATE(<Champ calculé>,<filtre 1>,<Filtre 2>…)

Évalue un champ calculé dans un contexte modifié par les filtres spécifiés.

Si les données ont été filtrées, la fonction CALCULATE modifie le contexte dans lequel les données sont filtrées et évalue l'expression dans le nouveau contexte que vous spécifiez.

Pour chaque colonne utilisée dans un argument de filtre, tout filtre existant sur cette colonne est supprimé et le filtre utilisé dans l'argument de filtre est appliqué à la place.

Les filtres subissent les restrictions suivantes :

- Le filtre ne peut pas faire référence à un champ calculé.
- Le filtre ne peut pas utiliser de fonction CALCULATE imbriquée.
- Le filtre ne peut pas utiliser de fonctions qui analysent ou retournent une table, notamment les fonctions d'agrégation.

#### **Exemples**

=SUM('Ventes'[Montant]) / CALCULATE( SUM('Ventes'[Montant]) , ALL('Ventes')).

Calcule le ratio somme des Montant des ventes du contexte / Montant des ventes total en excluant tous les filtres appliqués sur la table

= CALCULATE ([CAHt], 'Ventes'[Reseau]="Grossiste")

Calcul le Chiffre d'affaires uniquement pour le les grossistes

# Table de Date

Les tables de dates sont essentielles pour filtrer trier et calculer des données au fil du temps. Les tables de dates résolvent de nombreux problèmes d'analyse de données et sont utilisées avec tous les outils de reporting, d'analyse et de Business Intelligence. Par là il est donc probable que les bases de données que vous interrogerez contiennent une table de dates où seront défini les périodes calendaires classique et les calendriers différents du calendrier civil, les périodes métier ou propres à l'activité, les jours fériés et les jours travaillés. Si votre système d'information ne propose pas de table de date, vous trouverez de nombreux avantage à en définir une dans Powerpivot.

Votre modèle de données inclue vraisemblablement une table de faits datés précisément comme la table des factures par exemple. La mesure calculée sur cette table est certainement le Chiffre d'affaire, ce qui revient à faire la somme des montants facturés. Par contre ce chiffre d'affaire doit être analysé par Client ou par produit informations qui sont présentes dans la facture. Obtenir un chiffre d'affaire par client est donc aisé dans le tableau croisé dynamique.

Par contre, bien que vous ayez une date précise, le calcul du chiffre d'affaire par semaine ou sont évolution de mois en mois risque d'être plus délicat.

La table de date, contiendra toutes les périodes ou niveaux d'analyse utiles afin de qualifier facilement les mesures dans le tableau croisé.

Pour que les colonnes de dates telles que Année, Mois et Trimestre incluent toutes les dates dans leur plage respective, la table de dates *doit* inclure au moins une colonne avec un ensemble contigu de dates. Autrement dit, cette colonne doit avoir une ligne pour chaque jour de chacune des années incluses dans la table de dates.

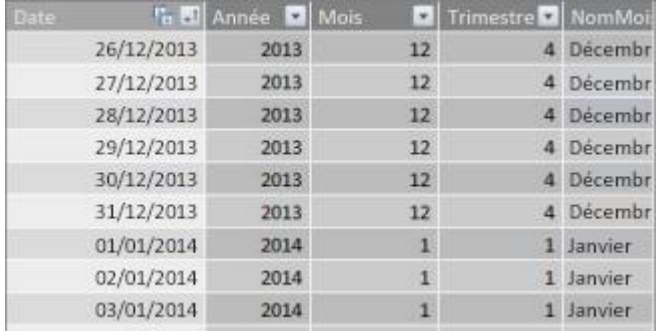

Fonctions DAX de gestion des dates

Contrairement à Microsoft Excel, qui stocke les dates en tant que numéros de série, les fonctions de date DAX retournent toujours un type de données datetime.. DAX inclut les fonctions de date et d'heure suivantes :

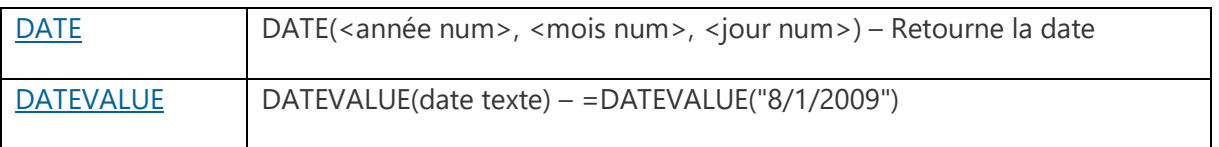

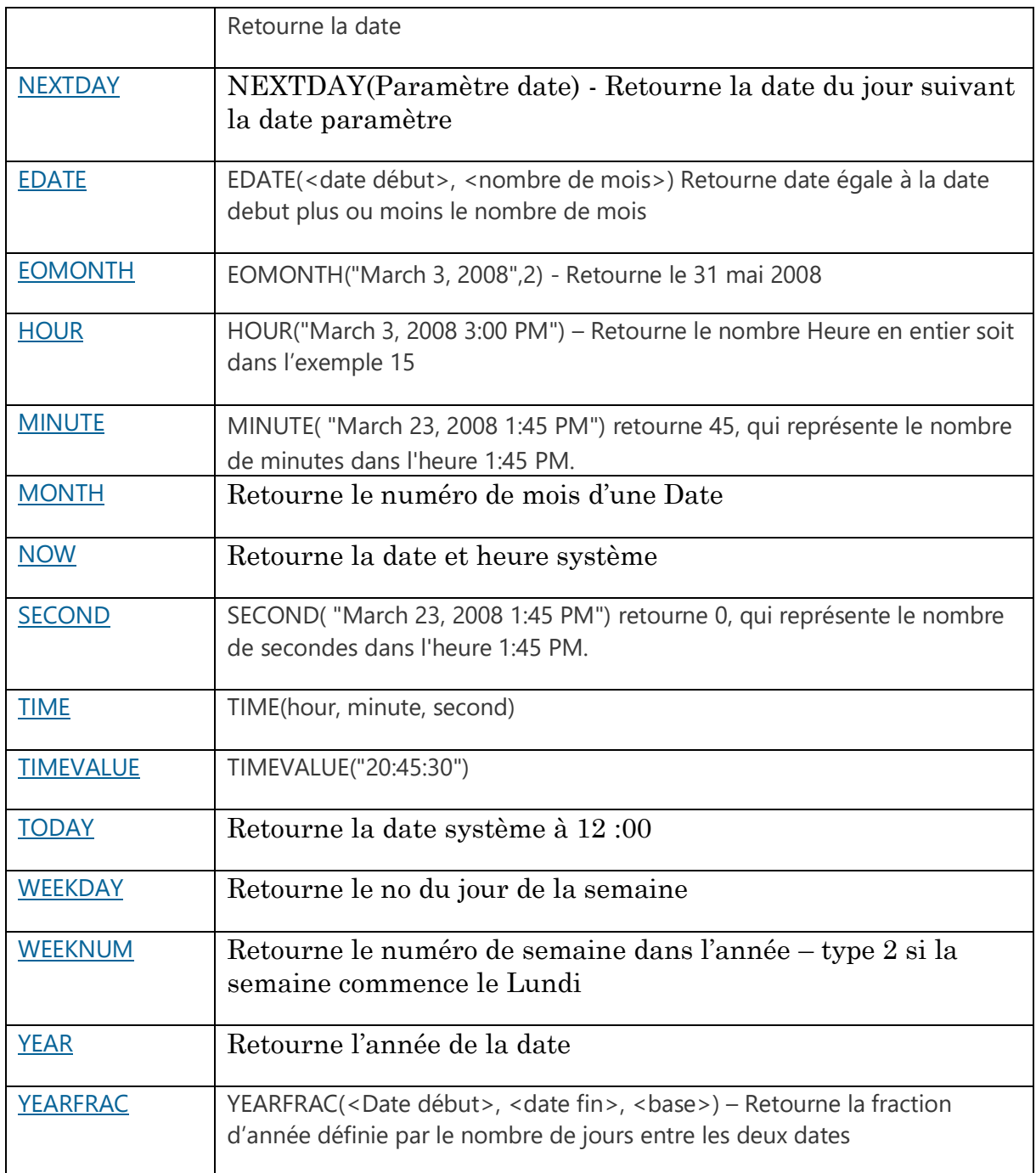

# **Création de la table de Date**

### **Origine de la table de date**

Vous pouvez ajouter une table de dates à votre modèle de données de plusieurs façons :

- Importation à partir d'une base de données relationnelle ou d'une autre source de données.

L'avantage est que vous n'êtes pas en charge de la création et de la mise à jour de la table de Date.

Malgré cet avantage, il est possible que des données vous manque et que des périodes qui vous seraient utiles ne soient pas défini. Vous aurez la possibilité de créer des colonnes calculées afin de combler ces manques

- Création d'une table de dates dans Excel, puis copie ou liaison vers une nouvelle table dans Power Pivot.
	- 3. L'inconvénient est que vous devez créer et mettre à jour la table.
	- 4. L'avantage est que cette table contiendra les informations qui vous sont nécessaires.

### **Créer une table de dates dans Excel et copier celle-ci dans le modèle de données**

Dans Excel, dans une feuille de calcul vide, dans la cellule **A1**, tapez un nom d'entête de colonne pour identifier une plage de dates. Dans la cellule **A2**, tapez une date de début (par exemple, **01/01/2010**).

1. Cliquez sur la poignée de recopie et faites-la glisser vers le bas vers un numéro de ligne incluant une date de fin (par exemple, **31/12/2016**).

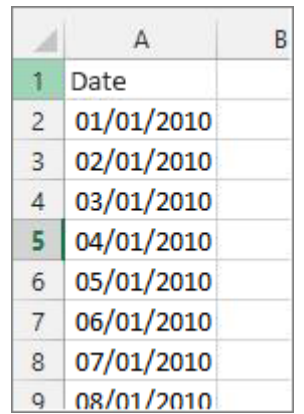

- 2. Sélectionnez toutes les lignes dans la colonne **Date** (y compris le nom de l'en-tête dans la cellule **A1**).
- 3. Dans le groupe **Styles**, cliquez sur **Mettre sous forme de tableau**, puis sélectionnez un style.
- 4. Dans la boîte de dialogue **Mettre sous forme de tableau**, cliquez sur **OK**.

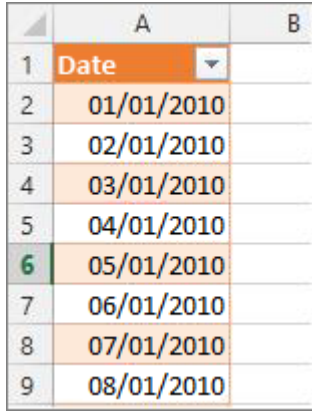

- 5. Copiez toutes les lignes, y compris l'en-tête.
- 6. Dans Power Pivot, sous l'onglet **Accueil**, cliquez sur **Coller**.
- 7. Dans **Aperçu de collage** > **Nom de la table**, tapez un nom tel que **Date** ou **Calendrier**. Maintenez cochée la case **Utilisez la première ligne comme en-têtes de colonne**,puis cliquez sur **OK**.

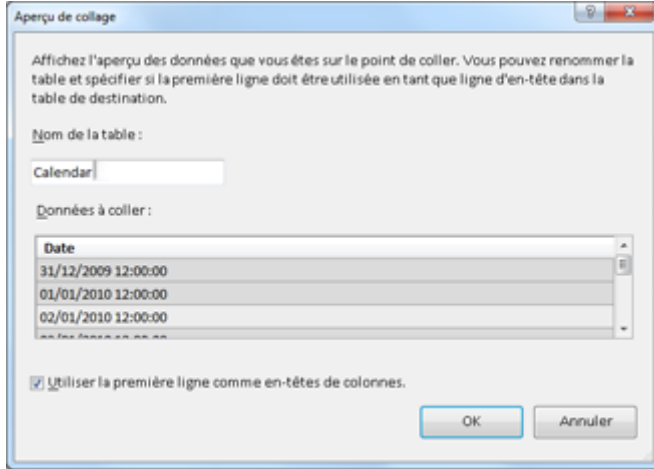

La nouvelle table de dates (nommée Calendrier dans cet exemple) dans Power Pivot ressemble à ceci :

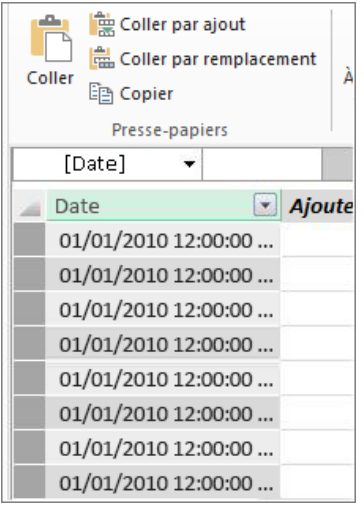

Vous avez à présent une table de dates dans votre modèle de données. Vous pouvez ajouter de nouvelles colonnes de date telles que Année, Mois, etc. à l'aide du langage DAX.

## Exemples de formule pour une année civile

Les exemples suivants décrivent les formules utilisées pour créer des colonnes supplémentaires dans une table de dates nommée Calendrier. Une colonne appelée Date, existe déjà et contient une plage contiguë de dates allant du 01/01/2010 au 31/12/2016.

## **Année**

#### $=$ YEAR([date])

Dans cette formule, la fonction YEAR renvoie l'année de la valeur qui apparaît dans la colonne Date. Comme la valeur de la colonne Date correspond au type de données Date/heure, la fonction YEAR sait comment renvoyer l'année à partir de celle-ci.

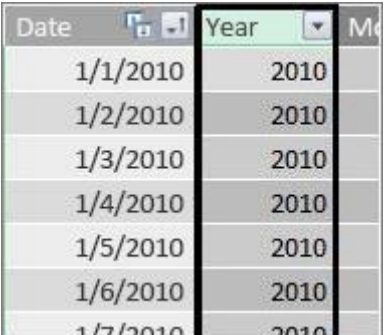

# **Mois**

=MONTH([date])

À l'instar de la fonction YEAR, cette formule utilise simplement la fonction MONTH pour renvoyer une valeur de mois à partir de la colonne Date.

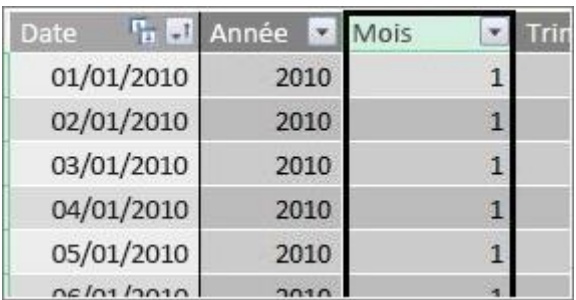

# **Trimestre**

 $=INT(([Mois]+2)/3)$ 

Cette formule utilise la fonction INT pour renvoyer une valeur de date sous forme d'entier. L'argument spécifié pour la fonction INT est la valeur de la colonne Mois, plus 2, puis divisée par 3 pour obtenir un trimestre (valeur comprise entre 1 et 4).

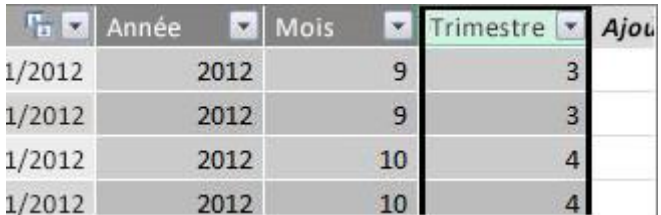

# **Nom du mois**

=FORMAT([date],"mmmm")

Pour obtenir le nom du mois, cette formule utilise la fonction FORMAT pour convertir une valeur numérique de la colonne Date au format texte. La colonne Date est spécifiée comme premier argument, avant le format. Comme nous voulons que le nom du mois affiche tous les caractères, nous utilisons la valeur « mmmm ». Le résultat est semblable à ce qui suit :

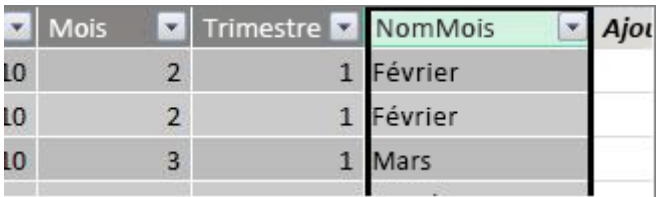

Si nous voulons renvoyer le nom de mois sous forme abrégée de trois lettres, nous devons utiliser la valeur « mmm » dans l'argument de format.

# **Jour de la semaine**

=FORMAT([date],"jjj")

Cette formule utilise la fonction FORMAT pour obtenir le nom du jour. Comme nous voulons seulement utiliser un nom de jour abrégé, la valeur « jjj » est spécifiée dans l'argument de format.

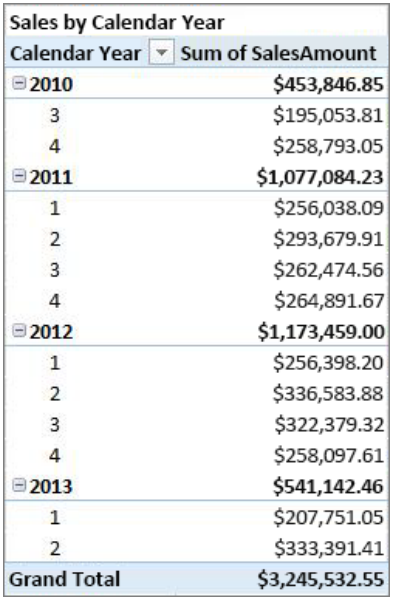

Vous pouvez également créer une table liée en utilisant l'option **Ajouter au modèle de données**. Toutefois, cela augmente inutilement la taille de votre classeur, car celui-ci inclut deux versions de la table de dates (une dans Excel et une dans Power Pivot).

# **Année Fiscale commençant en Juillet**

 $=$ IF([Mois] $\leq$  6,[Année],[Année]+1)

Pour obtenir l'exercice fiscal, nous avons d'abord utilisé une fonction IF pour déterminer si la valeur Mois est inférieure ou égale à 6. Dans le deuxième argument, si la valeur Mois est inférieure ou égale à 6, la valeur de la colonne Année est renvoyée. Sinon, la valeur d'Année plus 1 est renvoyée.

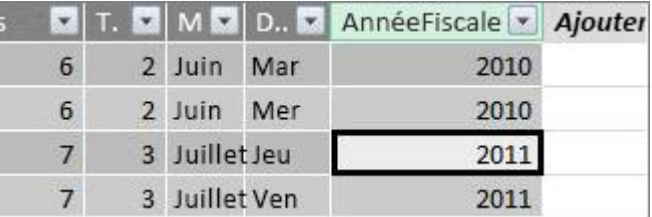

# **Mois d'exercice**

 $=$ IF([Mois] $\leq$  6, 6+[Mois], [Mois] $\cdot$  6)

Cette formule spécifie que si la valeur [Mois] est inférieure ou égale à 6, il convient de prendre la valeur 6 et d'y ajouter la valeur Mois, sinon de soustraire la valeur 6 de la valeur [Mois].

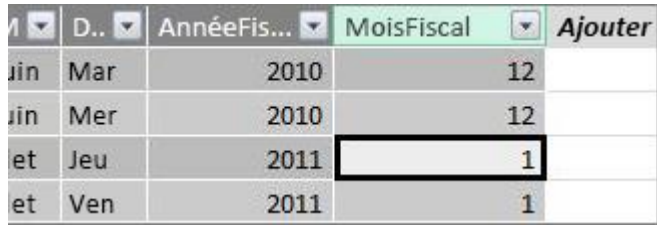
## **Trimestre d'exercice**

=INT(([MoisExercice]+2)/3)

La formule utilisée pour TrimestreExercice est sensiblement la même que celle utilisée pour Trimestre dans notre année civile. La seule différence est que [MoisExercice] est spécifié à la place de [Mois].

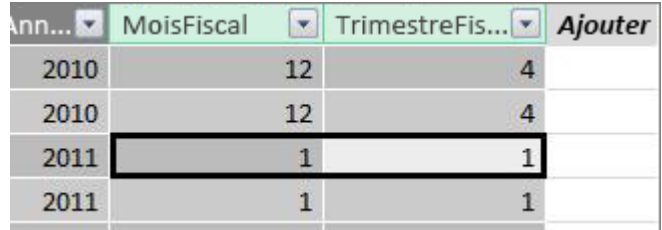

#### **Jours fériés**

Vous pouvez inclure une colonne de date indiquant que certaines dates correspondent à des jours fériés.

Voici l'exemple d'une table créée dans Excel qui inclut les jours fériés à ajouter à la table de dates :

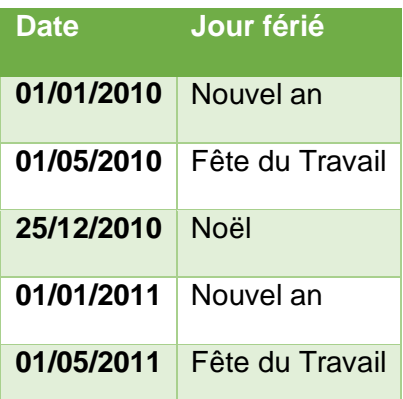

Dans la table de dates, nous créons une colonne nommée **Jour férié** et nous utilisons la fonction LOOKUPVALUE pour rechercher si la date est présente dans la table des jours férié. Cette formule ressemble à la foncton RechercheV d'Excel.

=LOOKUPVALUE(Jours fériés[Jour férié],Jours fériés[Date],Calendrier[Date])

La fonction LOOKUPVALUE permet d'obtenir les valeurs incluses dans la colonne Jour férié de la table Jours fériés. Le premier argument spécifie la valeur qui doit être renvoyée dans la table Calendrier

=LOOKUPVALUE(**Jours fériés[Jour férié]**,Jours fériés[Date],Calendrier[Date])

Le deuxième argument spécifie ensuite la colonne de recherche incluant les dates que nous voulons rechercher. Nous indiquons la colonne **Date** dans la table **Jours fériés** comme suit :

=LOOKUPVALUE(Jours fériés[Jour férié],**Jours fériés[Date]**,Calendrier[Date])

Enfin, nous indiquons la colonne dans la table **Calendrier** qui comporte les dates que nous voulons rechercher dans la table **Jour férié**. Il s'agit évidemment de la colonne **Date** dans la table **Calendrier**.

## **Liaison de la table Date**

La table Date doit, pour être utile, être relié à la table de fait. L'élément commun ou clé est la colonne Date de la table de fait et la colonne Date de le table de date.

#### **Incohérences de type de date**

Si Power Pivot ne vous permet pas de créer des relations entre les deux tables il s'agit vraisemblablement d'un problème de type de données :

- La colonne date n'est peut-être pas de type Date
- La colonne de date peut contenir une valeur date et heure et Le formatage peut masquer l'heure

Vous pouvez toujours utiliser la colonne de votre table de faits, mais vous devrez convertir les données avec une formule DAX dans une nouvelle colonne calculée pour obtenir des Dates Compatibles et créer la liaison

Vous pouvez transformer les dates incompatibles avec les fonctions DATE et TIME et HOUR

= DATE (YEAR([CléDateHeure]), MONTH([CléDateHeure]), DAY([CléDateHeure]) ) + TIME (HOUR([CléDateHeure]), 0, 0)

Ou bien avec la fonction TRUNC

=TRUNC([CléDateHeure],0)

Celle-ci permet de créer une colonne (nommée CléDate) avec la date de la colonne CléDateHeure et une heure de 12:00 pour chaque ligne

#### Pour des dates stockées comme des chaines de caractère la fonction ci-dessous sera utile

=DATE(LEFT([Date/Heure],4), MID([Date/Heure],6,2), MID([Date/Heure],9,2))

### **Plusieurs Dates, plusieurs Relations**

Imaginons la table de faits **Ventes** qui inclut plusieurs de date, tels que **DateVente DateExpédition** et **DateRenvoi**, ils peuvent tous avoir des relations avec le champ **CléDate** dans la table de dates Calendrier, mais seulement l'une d'elles peut être une relation active.

Ainsi un indicateur comme Somme des ventes sera calculé et agrégé sur la date de vente ou les périodes qui en découlent.

Si l'on veut un chiffre d'affaire par date d'expédition il faudra alors utiliser une relation inactive. C'est possible en calculant le CA par date d'envoi il faut alors spécifier la relation inactive à l'aide de la fonction **[USERELATIONSHIP](https://support.office.com/fr-ch/article/USERELATIONSHIP-df723b4c-5bf4-4f47-bdd2-78687728675f)**.

USERELATIONSHIP(<Colonne N>,<Colonne 1>)

La fonction **[USERELATIONSHIP](https://support.office.com/fr-ch/article/USERELATIONSHIP-df723b4c-5bf4-4f47-bdd2-78687728675f)** ne retourne aucune valeur ; elle active uniquement la relation indiquée pour la durée du calcul.

USERELATIONSHIP utilise les relations existantes du modèle identifiant. L'état d'une relation n'est pas important ; qu'elle soit active ou pas, la relation n'a aucun impact sur l'utilisation de la fonction. Même si la relation est inactive, elle sera utilisée et remplace toutes les autres relations actives qui peuvent être présentes dans le modèle

Total des ventes selon la date d'expédition :=CALCULATE(SUM(Ventes[MntVentes]), USERELATIONSHIP(Ventes[DateExpédition], Calendrier[Date]))

Cette formule effectue simplement les actions suivantes : Elle calcule la somme pour MntVentes, mais filtre à l'aide de la relation entre la colonne DateExpédition de la table Ventes et la colonne Date de la table Calendrier.

passez en Vue de Diagramme

#### **Masquer dans les outils clients**

La colonne Date de la table Calendrier est extrêmement utile, voire critique, mais vous ne pouvez pas l'utiliser comme une dimension dans un tableau croisé dynamique. La table des jours fériés présentée plus tôt ne sera d'aucune utilité pour un utilisateur.

Pour simplifier la navigation dans les listes de champs de tableau croisé dynamique ou de rapports Power View, il est important de masquer les colonnes et les tables inutiles dans les outils clients.

- 1. Dans la fenètre Powerpivot, passez en Vue de Diagramme
- 2. Faite un clic droit sur la table ou la colonne de votre choix
- 3. Choisissez Masquer dans les Outils Clients

#### **Marquer en tant que Table de Date**

Pour que Powerpivot identifie le rôle particulier de vos tables calendriers et adapte l'interface et les fonctions à un usage Chronologique vous devez déclarer les tables Calendriers

- 1. Dans la fenêtre Powerpivot, passez en Vue de Diagramme
- 2. Cliquez dans l'onglet Conception
- 3. Sélectionnez votre table de date
- 4. Cliquez sur Marquer en tant que tables de dates

Les filtres dans Excel seront alors adaptés aux données chronologiques

# KPI

L'onglet Powerpivot d'Excel 2013 propose dans le groupe Calcul, la création d'indicateurs de performance clés qui plus loin dans le menu sont désignés KPI.

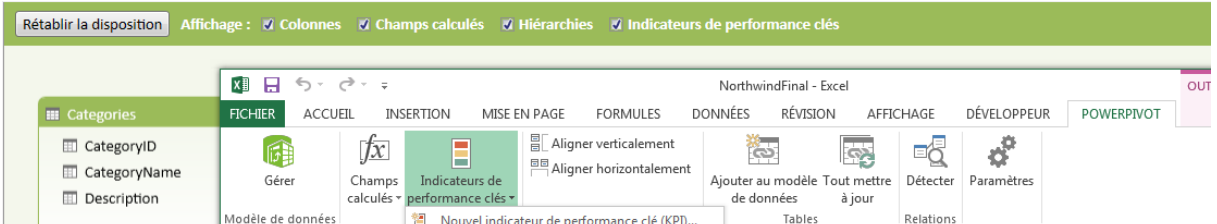

Les KPI pour Key Performance Indicators sont habituellement traduit par Indicateurs clefs de performance. Plutôt que de discuter de la bonne traduction nous parlerons de KPI.

Les KPI sont utilisés dans la présentation de tableaux de bord de gestion et trouvent également leur place dans les [tableaux de bord stratégiques](http://fr.wikipedia.org/w/index.php?title=Tableau_de_bord_strat%C3%A9gique&action=edit&redlink=1) car ils évaluent généralement l'atteinte d'un objectif stratégique ou d'un élément qui y concourt.

Un KPI présente donc graphiquement une valeur connu par rapport à un objectif à atteindre et permet d'en mesurer l'éloignement.

Concernant Powerpivot il s'agit de comparer une Valeur de Base et une Valeur Cible.

La valeur de base devra être une mesure, un champ calculé.

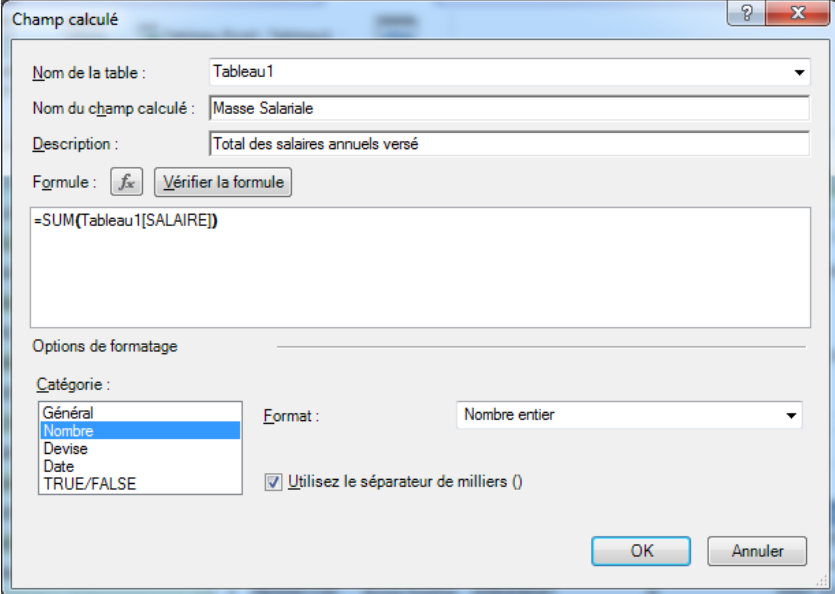

La valeur Cible pourra être elle aussi une mesure ou bien une valeur absolue, une constante.

PIB Les outils d'Excel pour l'aide à la décision

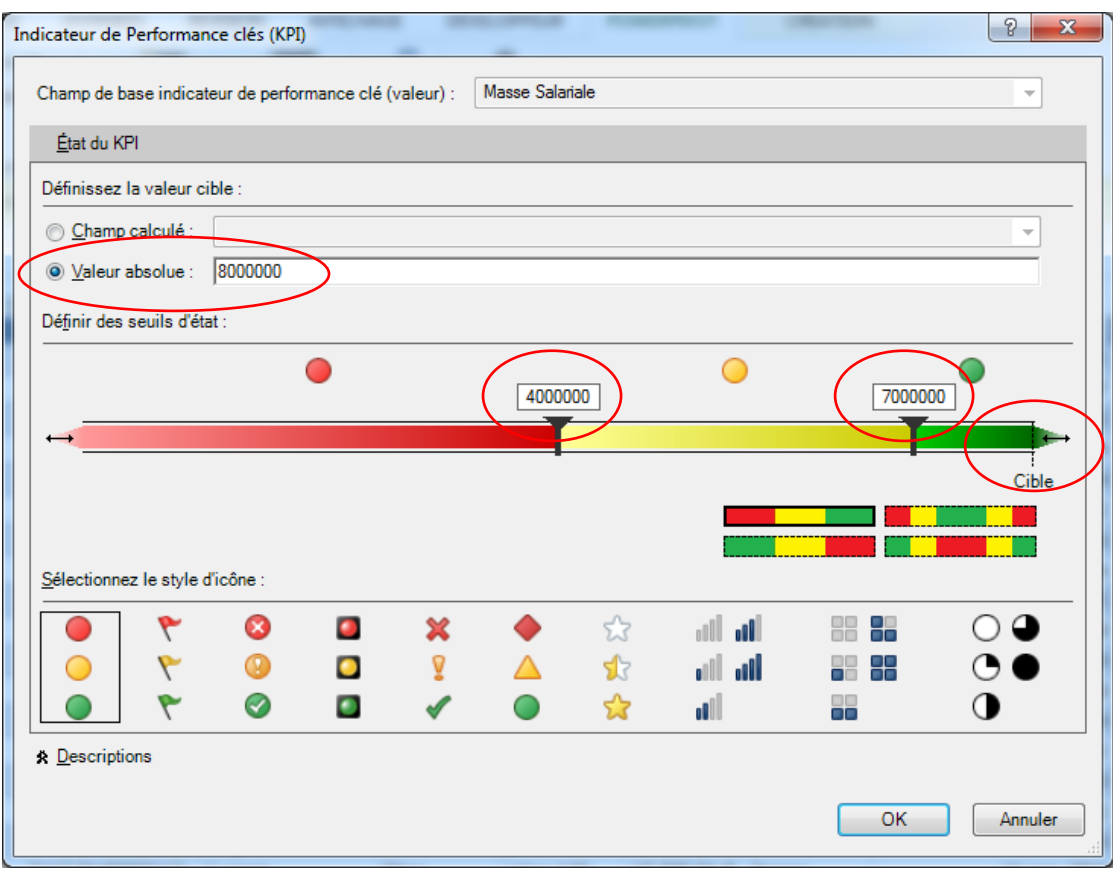

La valeur cible, les deux seuils et la cible ont été redéfinis

Il est souhaitable que le KPI soit documenté.

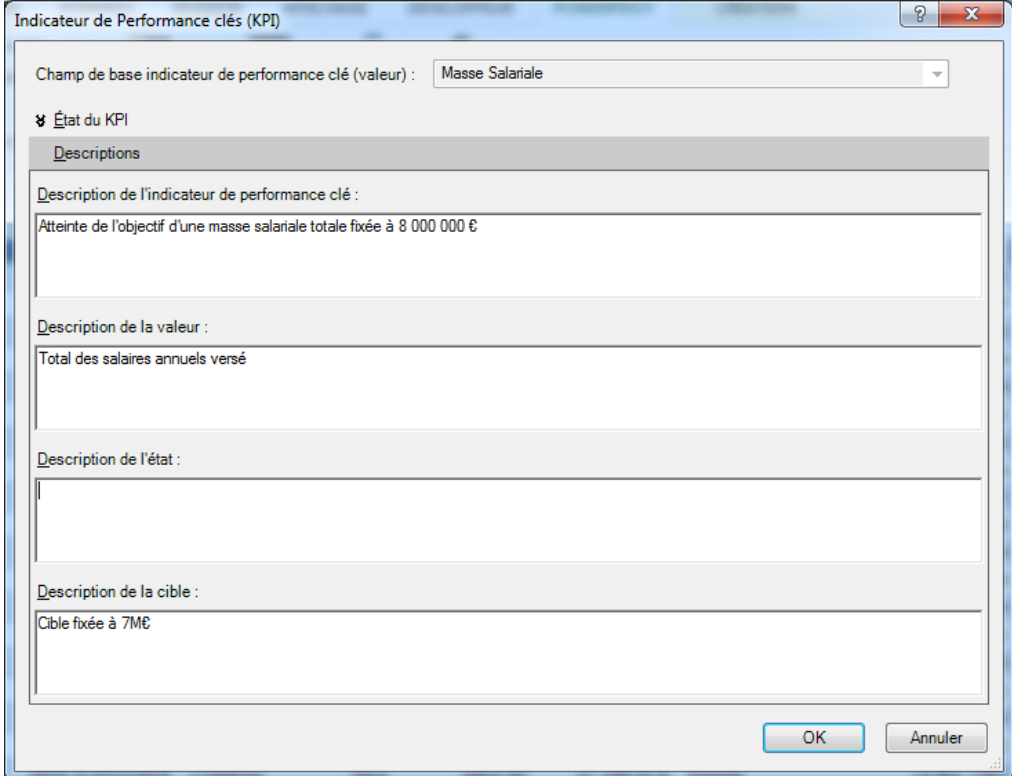

# Raccourcis clavier

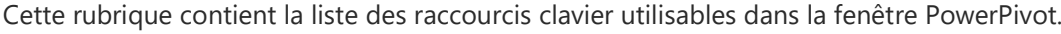

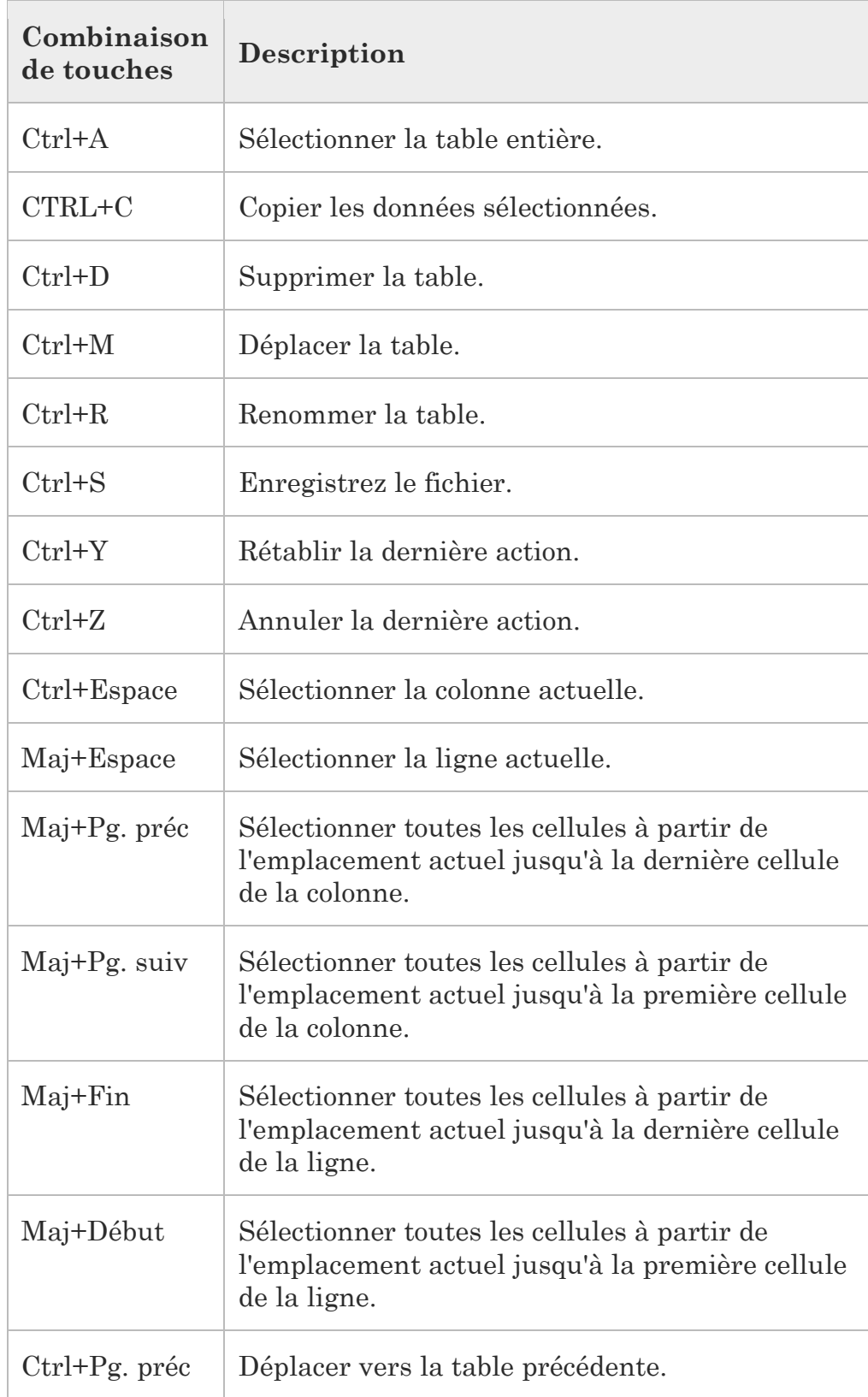

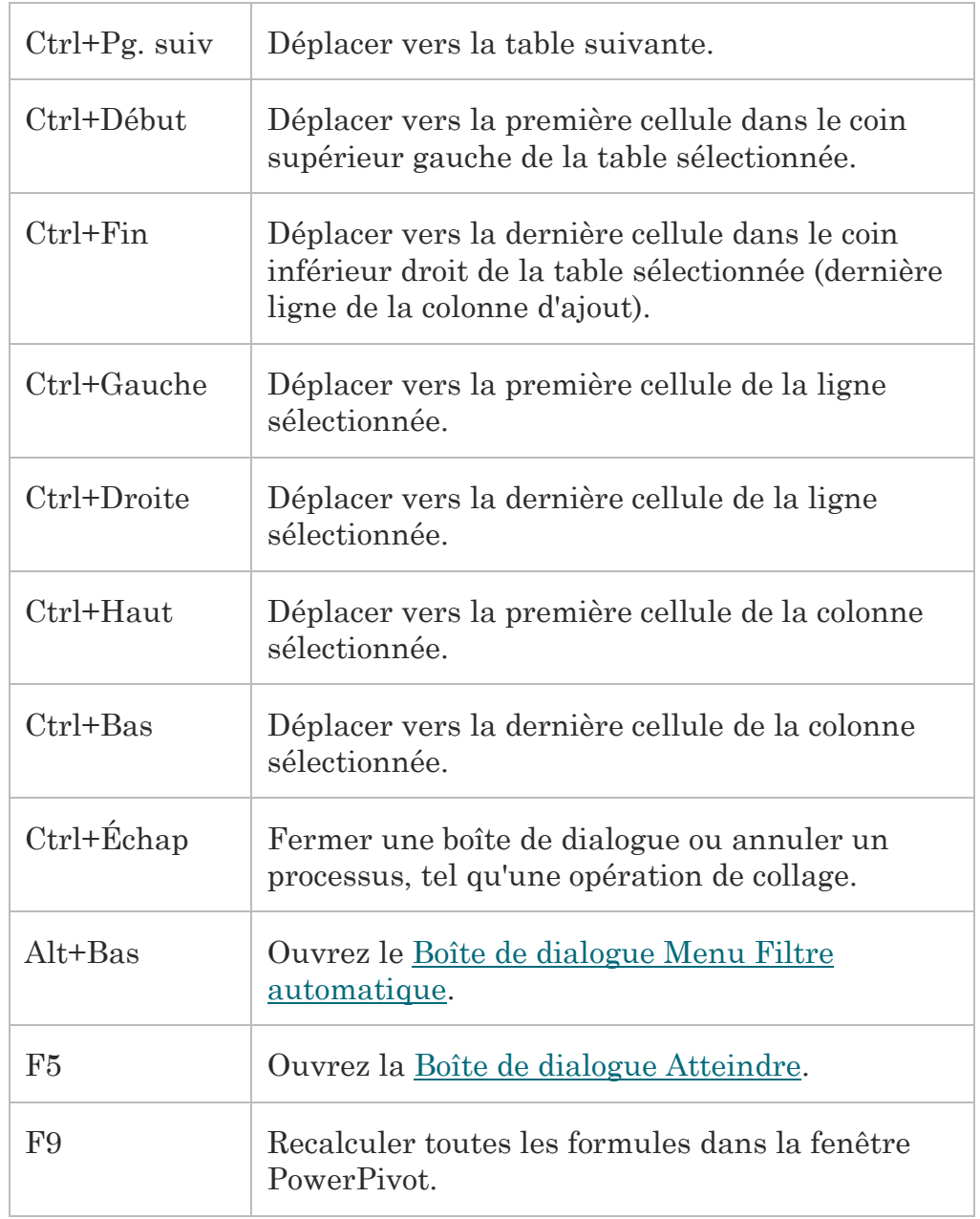

PIB Les outils d'Excel pour l'aide à la décision

# Power Query dans Excel 2013 et Excel 2016

La réalisation de rapports et de tableaux de bord commence par la collecte des données. Les sources de données sont souvent différentes (Base de données relationnelles ou OLAP, fichiers Excel, txt ou csv etc) et les formats de données ne sont pas homogènes.

Il faudra donc consacrer du temps à se connecter, importer, mettre en forme, nettoyer, compléter et mettre en relation les informations pour enfin charger les données dans Excel ou dans Power Pivot avant de réaliser vos rapports. C'est un travail fastidieux, répétitif et source d'erreur.

De plus lorsque les sources auront été mises à jour, il faudra répéter ces opérations avant de rafraichir les tableaux croisés et graphiques.

Power Query nous propose d'abord des connecteurs vers de nombreuses sources de données par exemple, bases de données relationnelles, Excel, fichiers texte et fichiers XML, flux OData, pages Web, Hadoop HDFS, etc.

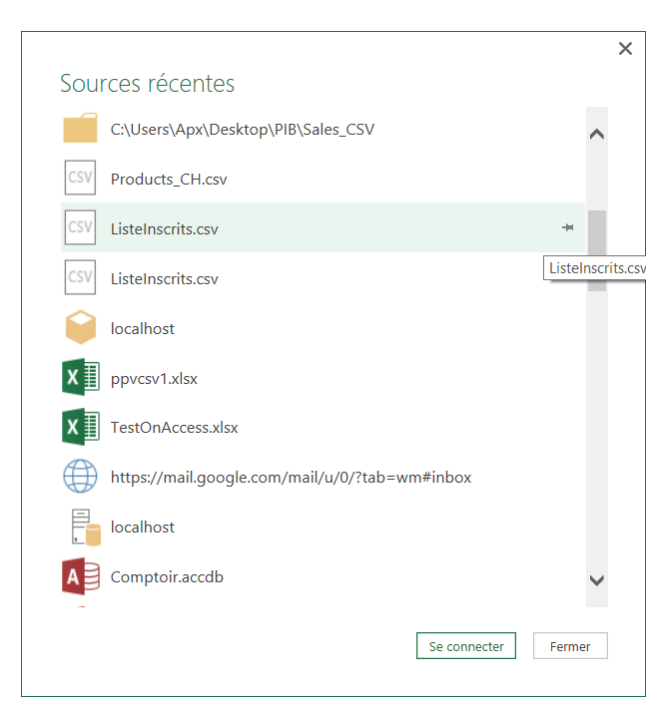

L'interface graphique de Power Query nous permettra d'exécuter des tâches variées de formatage, de nettoyage et d'enrichissement des listes d'informations obtenues.

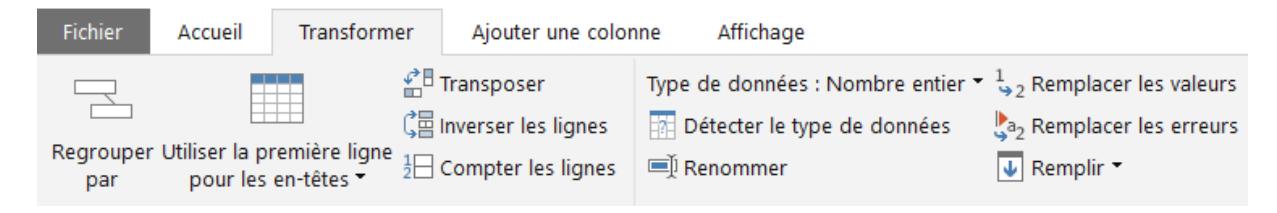

Power Query va enregistrer sous la forme de script les connexions et les actions exécutées puis les cataloguer dans la fenêtre des requêtes. Il suffira alors d'un clic pour « rejouer » l'une de ces requêtes.

#### Paramètres d'une requ... x

#### **A PROPRIÉTÉS**

Nom HumanResources\_Employee Toutes les propriétés

#### **4 ÉTAPES APPLIQUÉES**

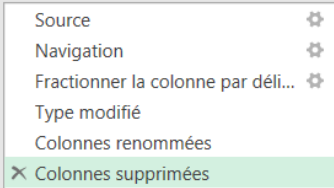

# Installer et accéder à Power Query

#### **Excel 2013**

Dans Excel 2013 Power Query est un complément qu'il faudra télécharger puis activer.

Pour le téléchargement, utilisez votre navigateur pour atteindre l'adresse suivante :

https://www.microsoft.com/en-us/download/details.aspx?id=39379

Dans Excel 2013, Power Query est un complément qui doit être activé.

- 5. Dans l'onglet **Fichier**, cliquez sur **Option** puis **Compléments**
- 6. Choisissez dans la liste Compléments COM
- 7. Cliquez sur le bouton **Atteindre**

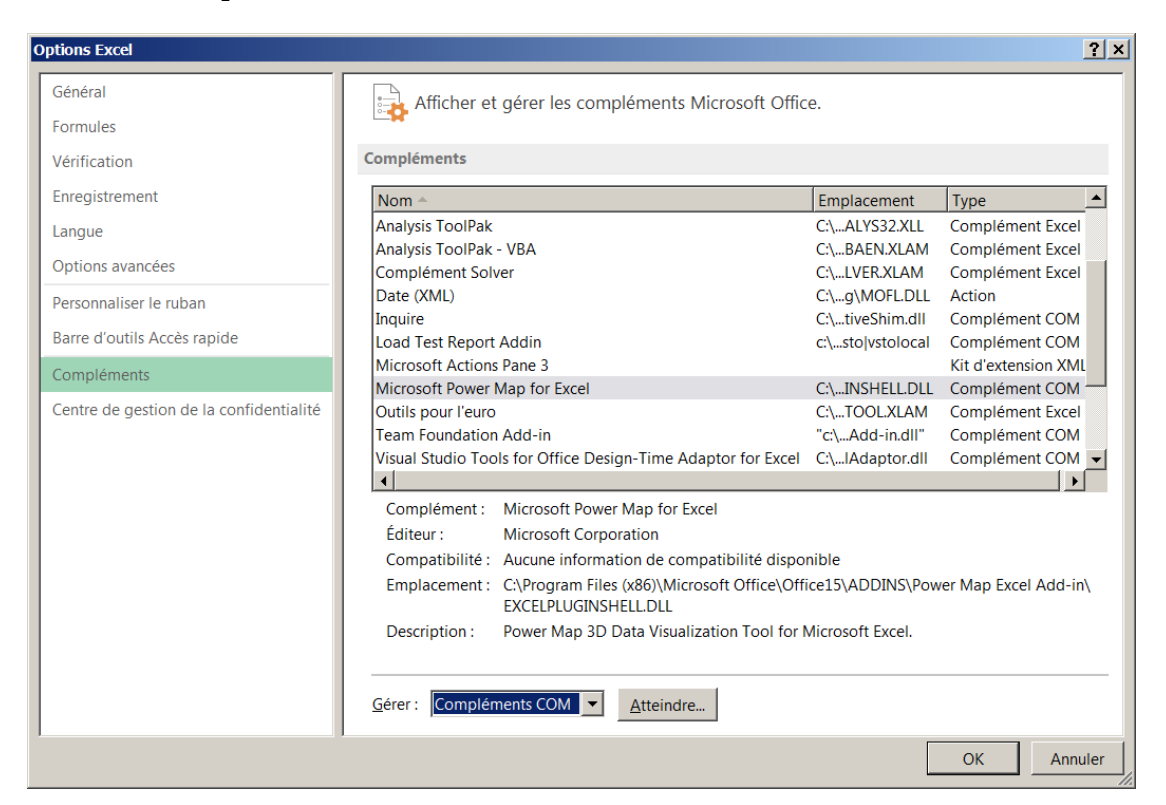

Cochez la case Microsoft Power Query for Excel

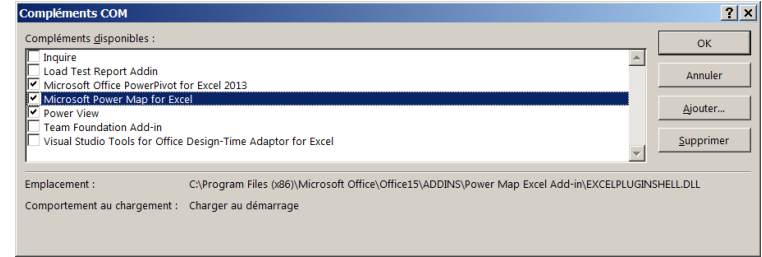

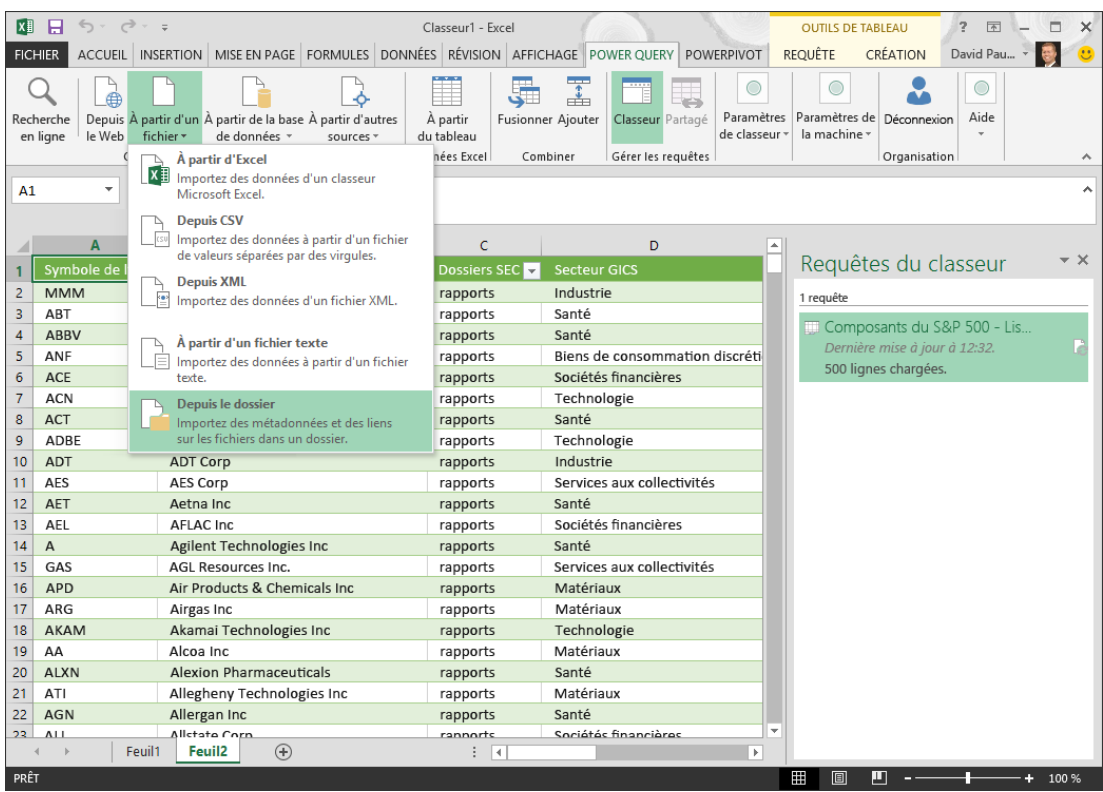

Un onglet Power Query est alors présent dans le ruban

## **Excel 2016**

Dans Excel 2016 Power Query est intégré et accessible par l'onglet Données, le groupe Récupérer et Transformer puis la commande Nouvelle Requête

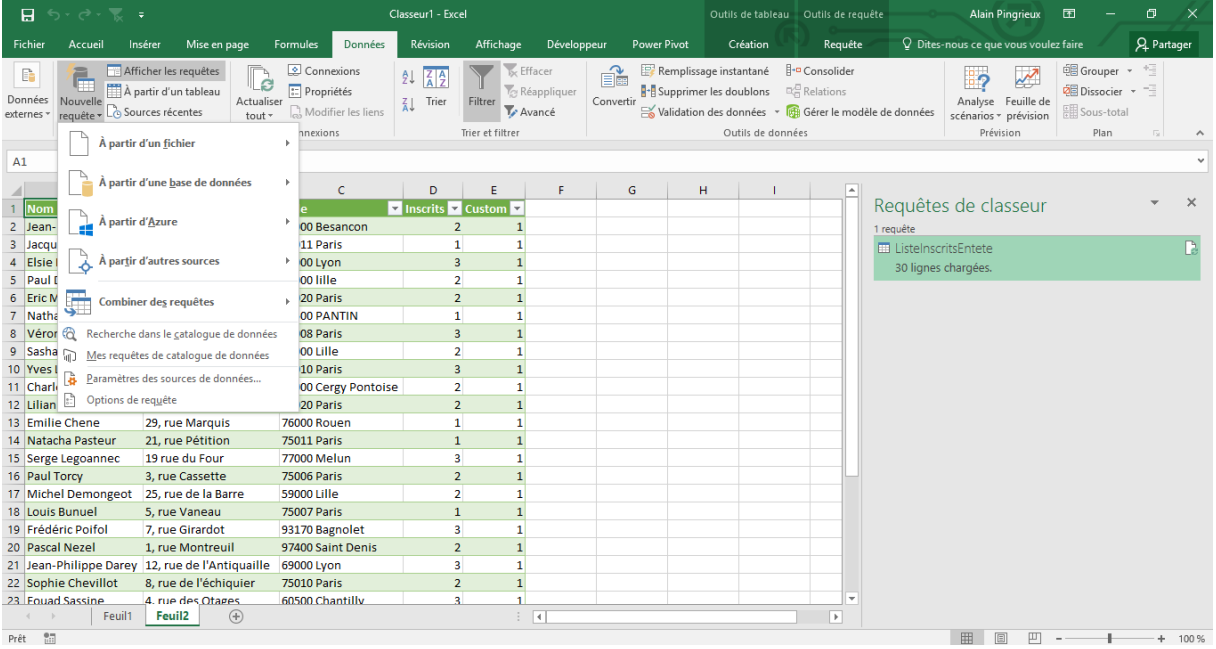

## **Sources de données**

Power Query permet d'accéder à de nombreuses sources de données

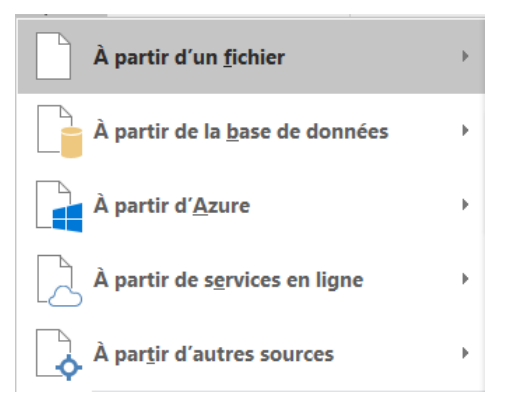

**Les Fichiers locaux, fichiers plats et fichiers texte**

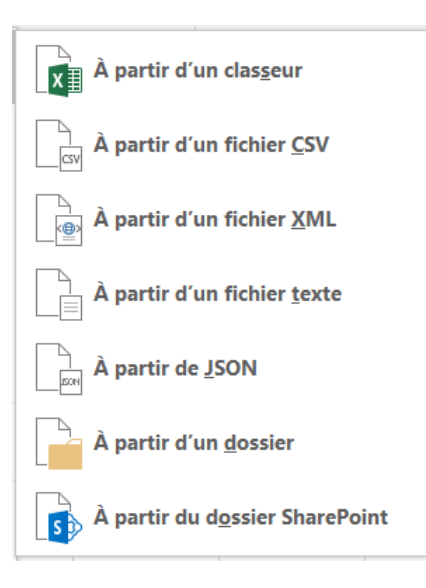

**Les bases de données du marché relationnelle et Olap**

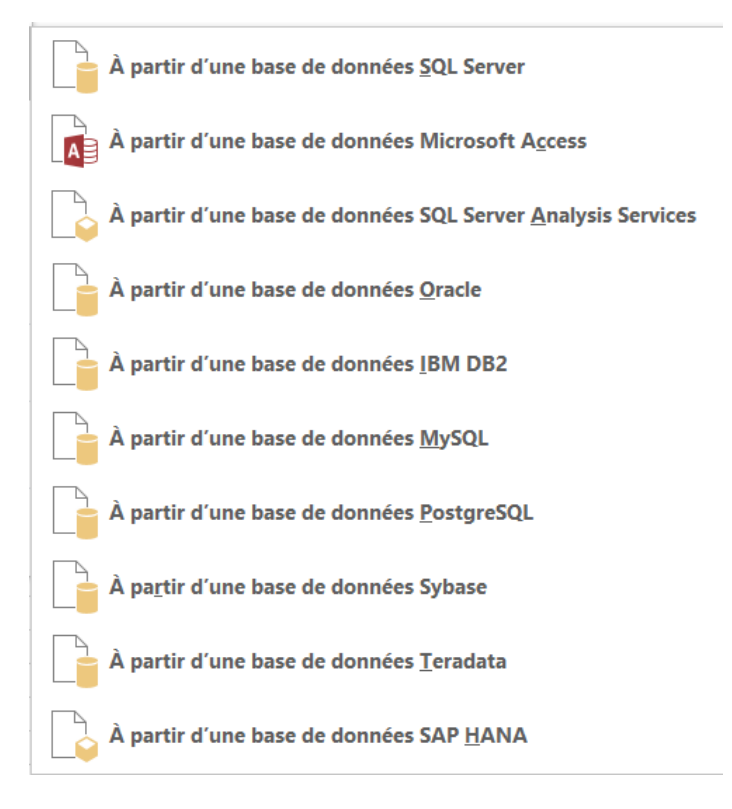

 **Des sources de données dans Azure, la plateforme applicative Cloud de Microsoft**

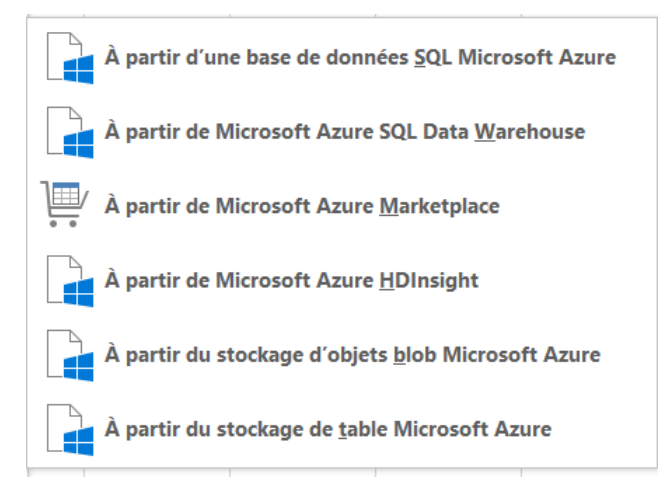

**A partir de services en ligne ou d'autres sources**

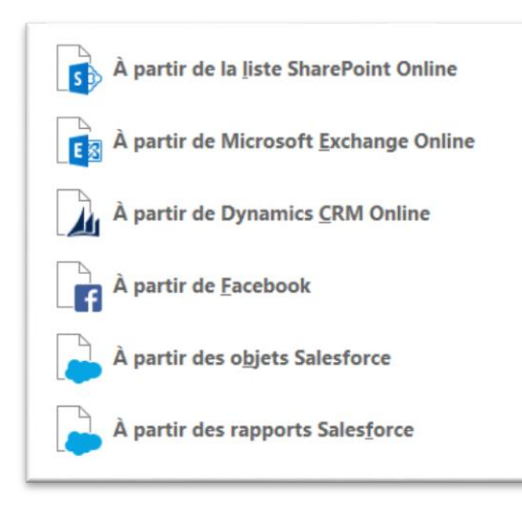

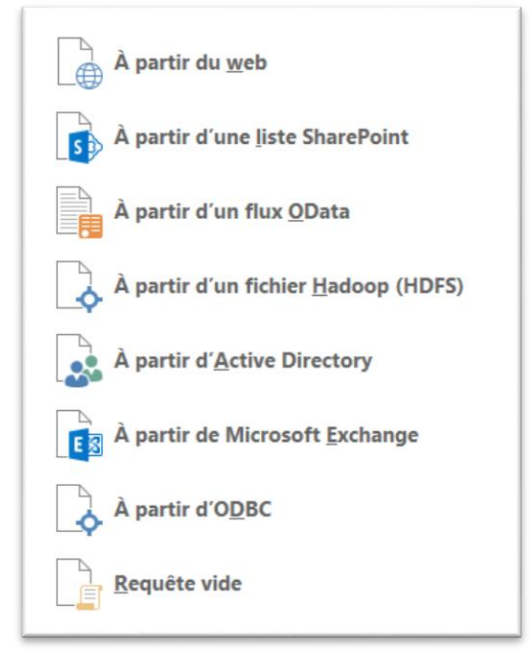

### **Destination**

Power Query n'est pas un véritable ETL car il ne permettra pas de charger des données dans la base de données de votre choix.

Vous aurez le choix entre deux contenant :

- Envoyer les données dans une feuille de calcul Excel.
- Créer une table dans le modèle de données Power Pivot.

Les requêtes Power Query ne sont pas seulement des connecteurs assurant l'import des données externes. Des taches de transformation des types de données, de filtrage des lignes, de calcul et de remplissage peuvent être décrite et intégrées au requête pour une exécution automatique.

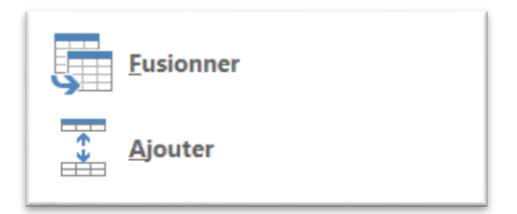

Il sera possible d'enchainer en cascade des requêtes ou d'associer des requêtes en associant des données communes.

Par ailleurs Power Query permet de ne pas exécuter l'import de données immédiatement mais de créer une connexion qui pourra être exécutée ultérieurement. Ceci est particulièrement utile pour charger le modèle de données sans passer par une feuille Excel.

On contourne ainsi la limite du nombre de ligne (1 048 576 lignes maximum dans une feuille Excel)

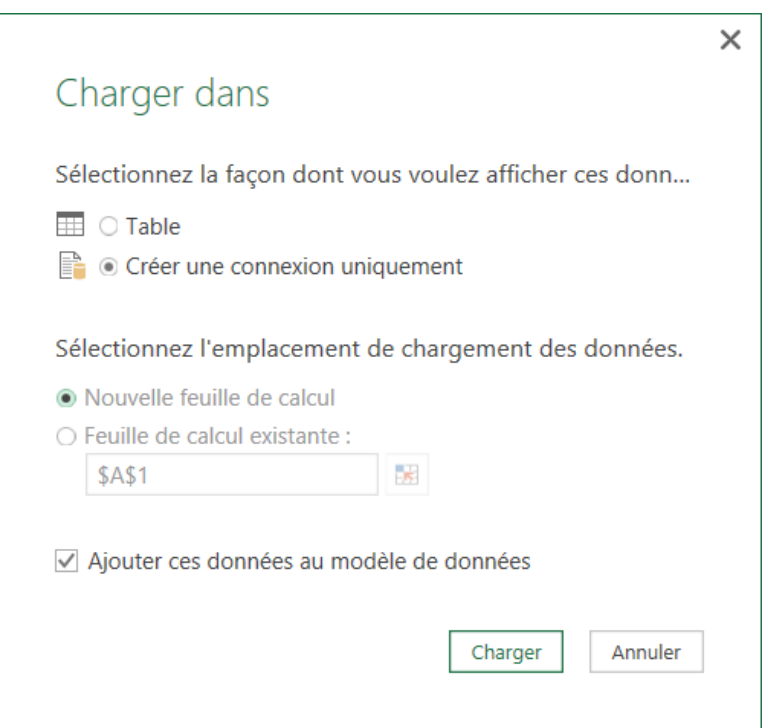

# Import d'un fichier CSV

Le fichier ci-dessous doit être importé, les colonnes doivent être documentées, typées et reformatées.

> ListeInscrits.csv - Bloc-notes Fichier Edition Format Affichage ? Jean-Pierre Durand; 21, rue des fleurs; 25000 Besancon; 2 Jacques Clerc; 12, rue Merlin; 75011 Paris; 1 Elsie DORE; 3, rue des roses; 69000 Lyon; 3 Paul Dupont; 12, rue des tulipes; 59000 lille; 2 Eric Maintenant; 13, rue Sorbier; 75020 Paris; 2 Nathalie RUPt;2, rue Alfred de Musset;93500 PANTIN;1

Dans l'onglet Données/Nouvelle Requêtes/A partir d'un fichier/Fichier CSV

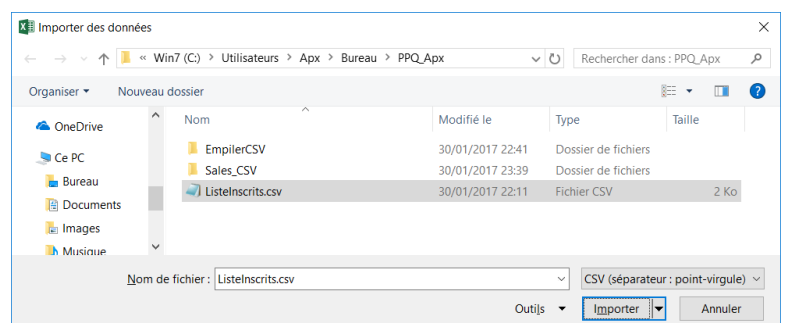

La boite de prévisualisation ci-dessous s'ouvre

- **Origine du fichier** permet de définir le codage du fichier pour une bonne interpretaion des caractères accentués par exemple
- **Choisissez le délimiteur adapté au fichier**, à vérifier éventuellement avec le bloc-notes. Les fichiers à largeur fixe sont également prix en charge

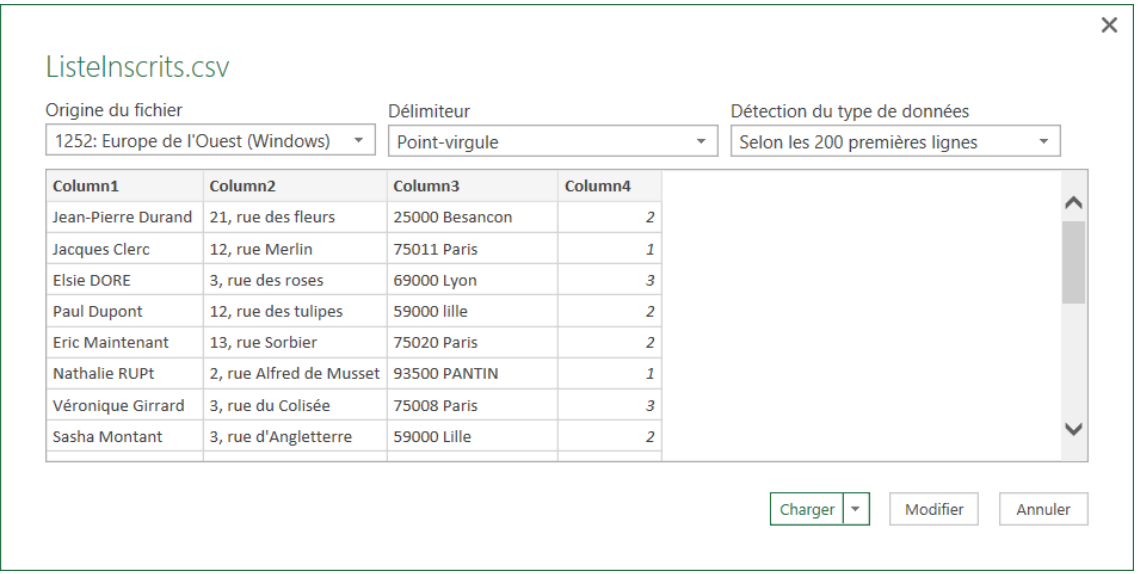

- **Charger** va insérer les données dans une nouvelle feuille de calcul et sous forme de tableau.
- **Charger Dans** permet de déterminer la destination (modèle de données, préciser une feuille)

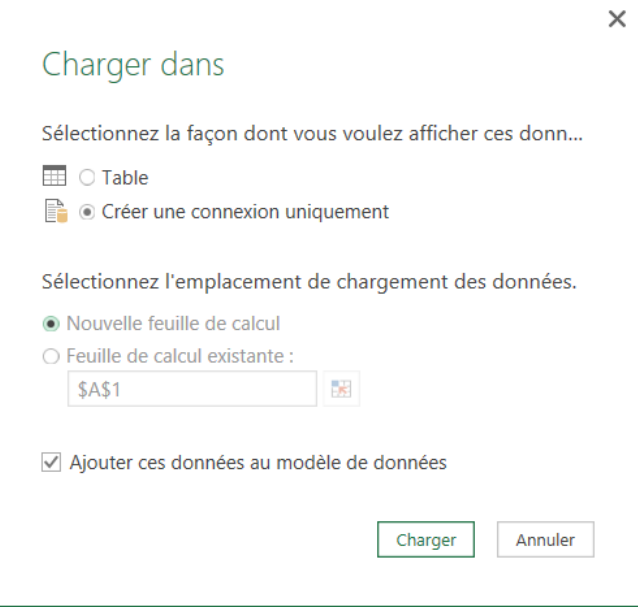

- **Modifier** va ouvrir la fenêtre **Editeur de Requête** Power Query pour définir les traitements à apporter au fichier
	- o Découper les colonnes
	- o Renommer les colonnes
	- o Définir le type des colonnes

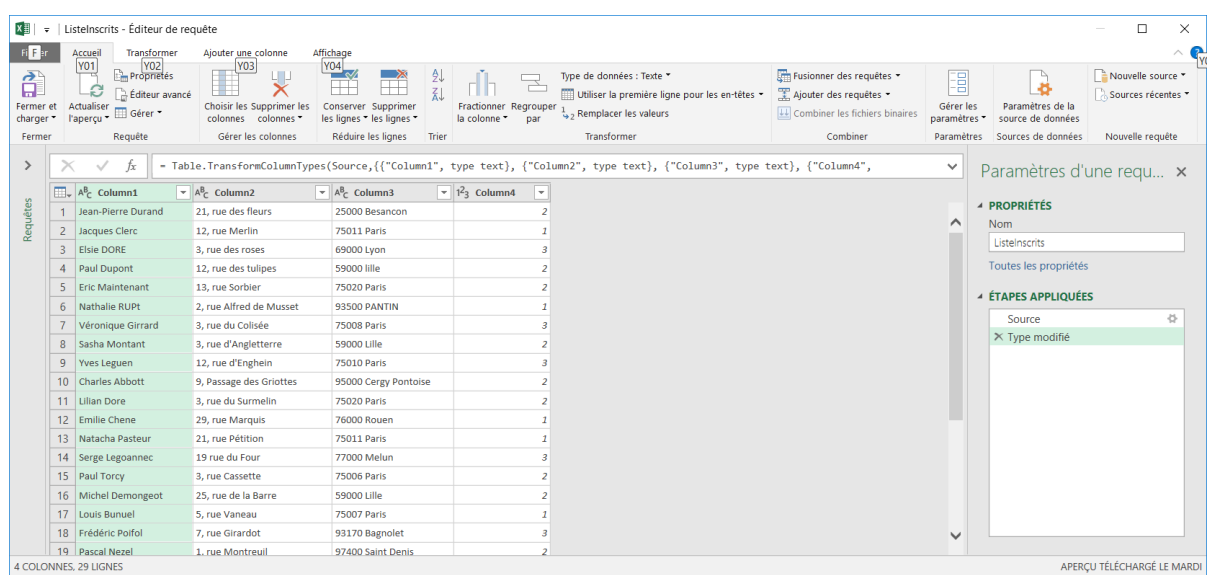

## **Insertion dans Excel**

Lorsque vous choisissez comme destination Nouvelle Feuille de Calcul ou Feuille de Calcul existante, les données importées sont placées dans un Tableaux Excel.

Cliquez sur l'Onglet Données/Récupérer/Afficher les requêtes pour afficher à droite de la fenêtre la liste des requêtes du classeur.

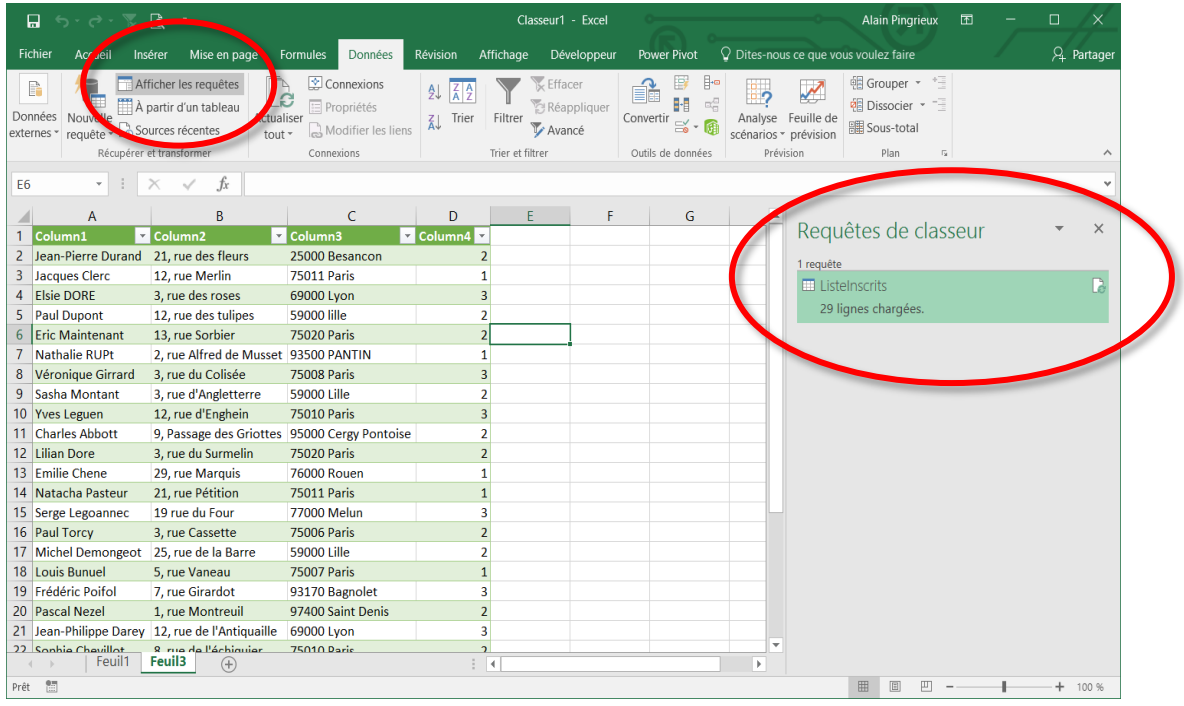

#### PIB Les outils d'Excel pour l'aide à la décision

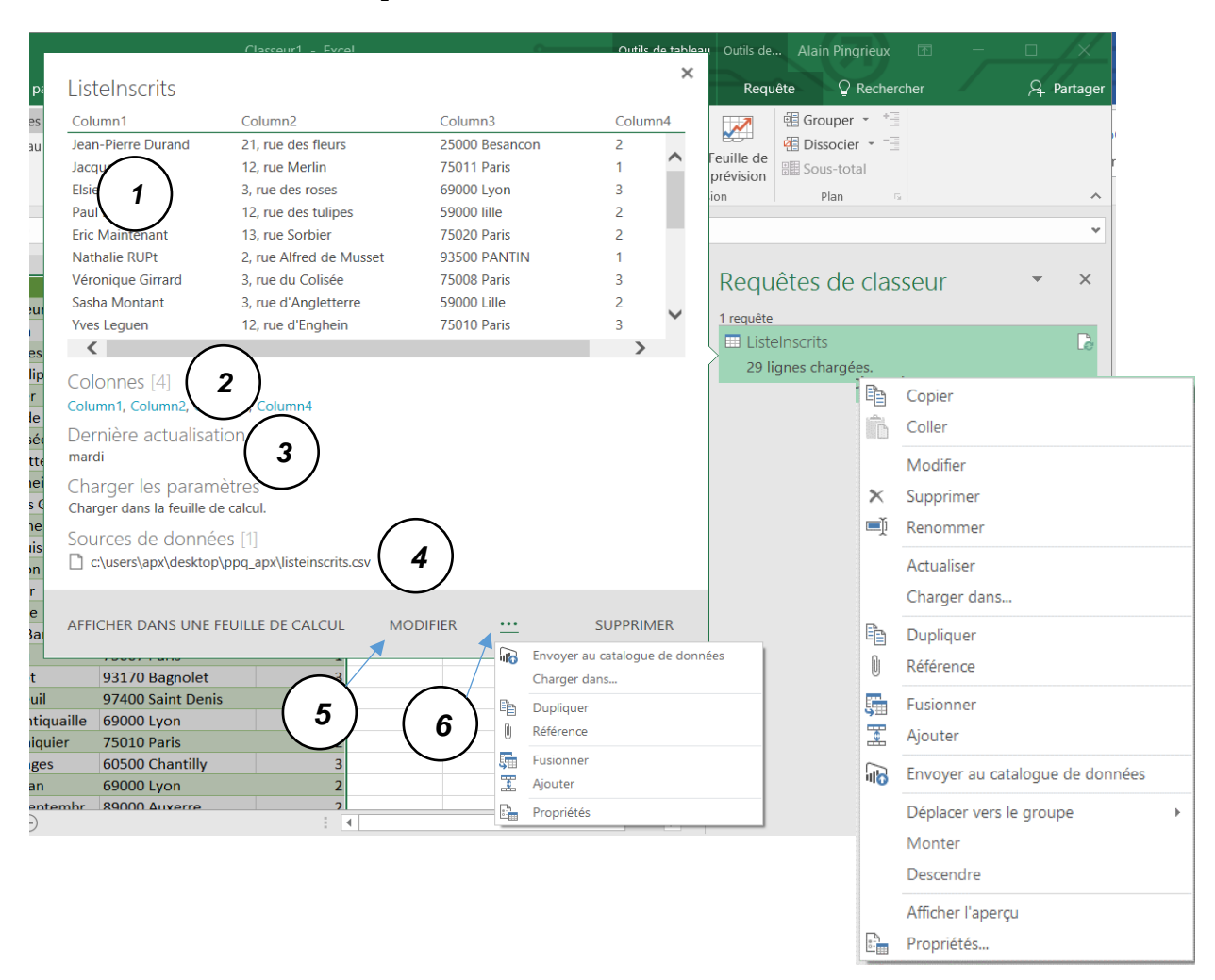

#### En sélectionnant une Requête vous obtenez :

- 1. Un aperçu des données
- 2. La structure des colonnes
- 3. La date de dernière actualisation
- 4. La source des données
- 5. Le bouton Modifier pour ouvrir la fenêtre **Editeur de Requête**
- 6. Un menu de gestion de la requête

Un clic droit sur la requête offre une sélection de commandes les plus utiles

## **Description de l'éditeur de requête**

La commande Modifier permet d'accéder à l'Editeur de Requête

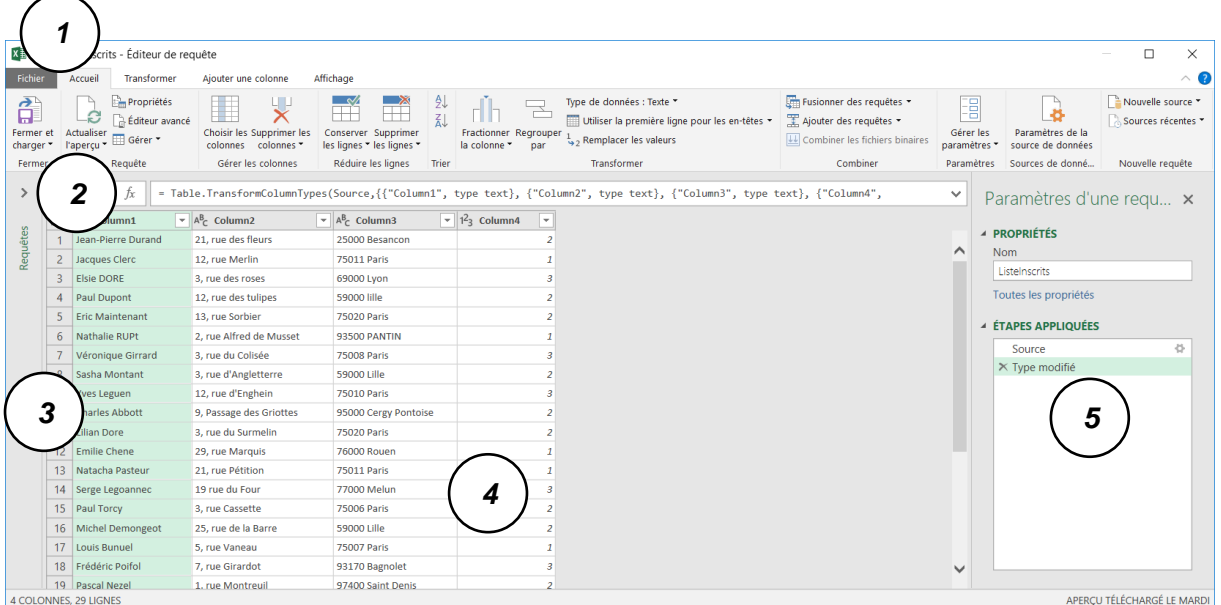

La fenêtre de **l'Editeur de requête** se compose de

- **1.** Le Ruban des commandes avec les onglet Fichier, Accueil, Transformer, Ajouter une colonne, Affichage
- **2.** La barre de formule
- **3.** La Liste des requêtes présentes dans le classeur
- **4.** L'Aperçu des lignes et colonnes
- **5.** La fenêtre Paramètre avec les étapes composant la requête active

Si des éléments sont manquants, fermés ou masqués utilisez **l'Onglet Affichage.**

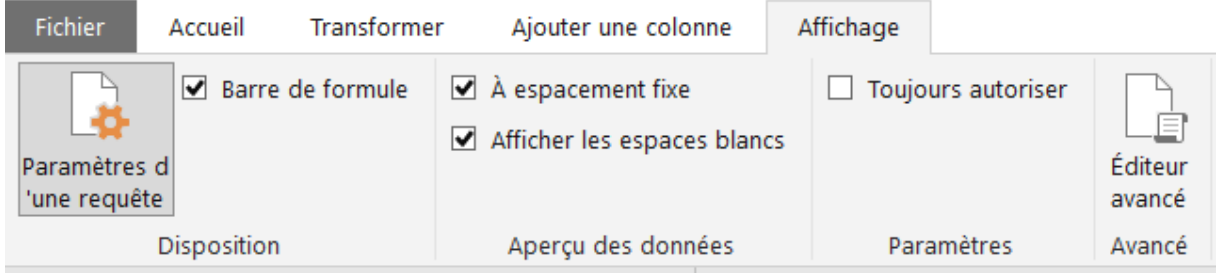

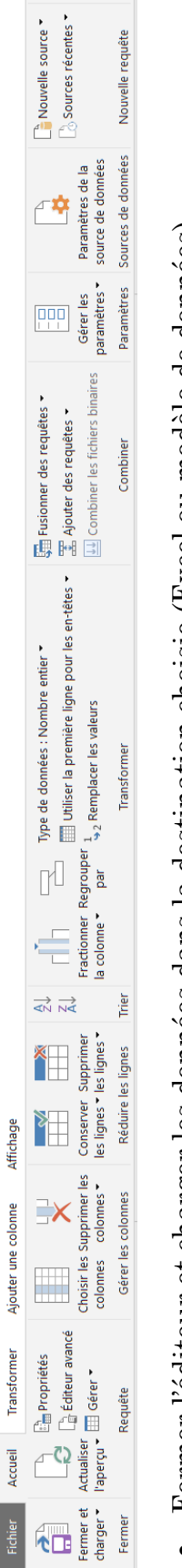

**L'onglet Accueil** propose les commandes les plus courantes.

- Fermer l'éditeur et charger les données dans la destination choisie (Excel ou modèle de données) Fermer l'éditeur et charger les données dans la destination choisie (Excel ou modèle de données)  $\bullet$
- Gestion de la requête (Actualiser, Supprimer, Dupliquer) Gestion de la requête (Actualiser, Supprimer, Dupliquer)  $\bullet$
- Choix des colonnes Choix des colonnes  $\bullet$
- Choix des lignes Choix des lignes  $\bullet$
- e Trier
- Fractionner les colonnes Fractionner les colonnes  $\bullet$
- Nommer et Typer les colonnes  $\bullet$   $\;$  Nommer et Typer les colonnes  $\bullet$
- Rechercher et remplacer des valeurs Rechercher et remplacer des valeurs  $\bullet$
- Fusionner des requêtes (Liaison) Fusionner des requêtes (Liaison)  $\bullet$
- Ajouter des requêtes (Empiler) Ajouter des requêtes (Empiler)  $\bullet$
- Editer la source des données Editer la source des données  $\bullet$
- c

L'**onglet Transformer** offre des commandes pour modifier les tables, les colonnes et les données.  $\mathbf{z}$ 

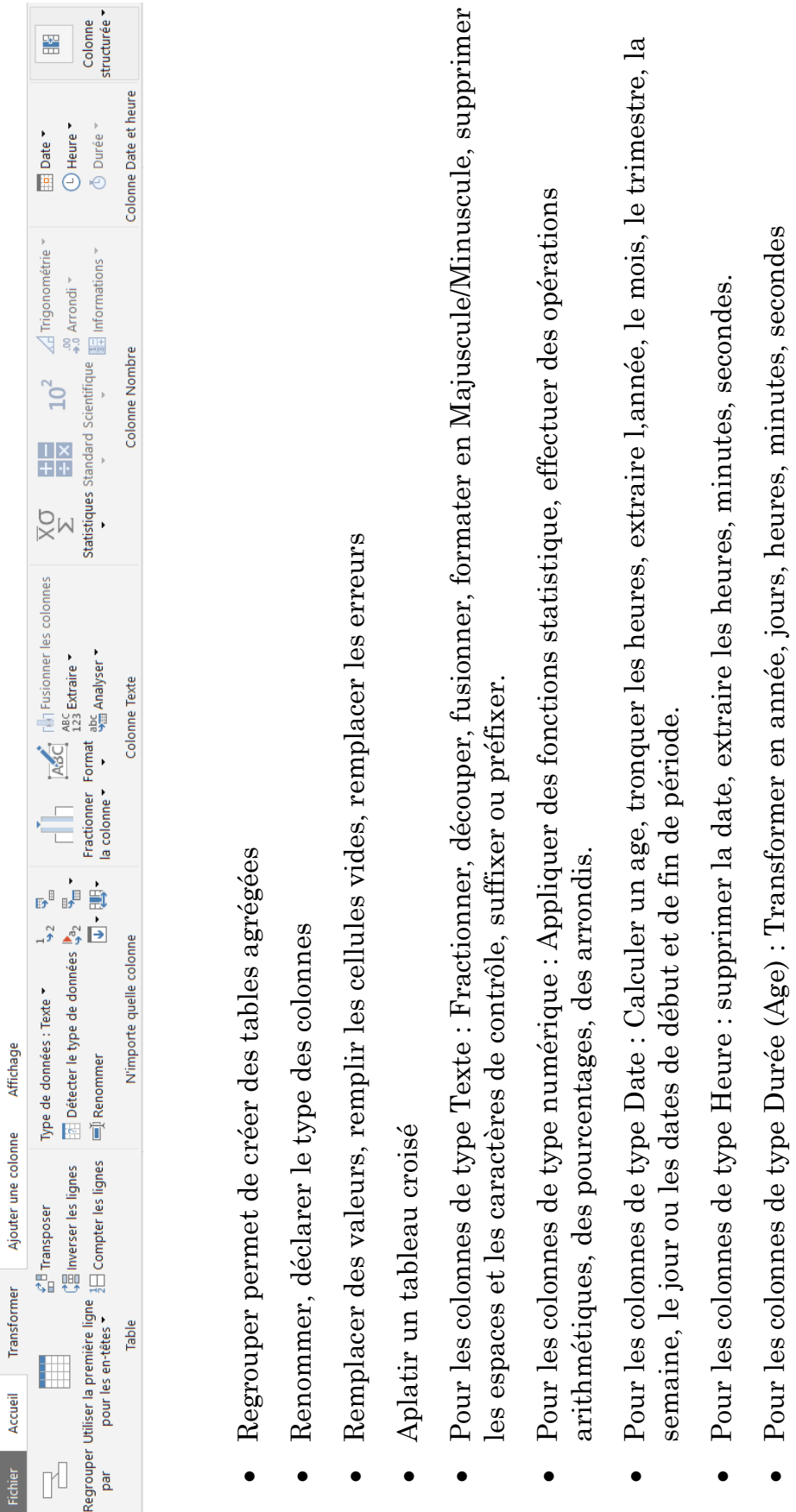

L'Onglet **Ajouter une colonne** offre la possibiliter de créer des colonnes calculées. On y retrouve de nombreuses action vues dans l'onglet Transformer

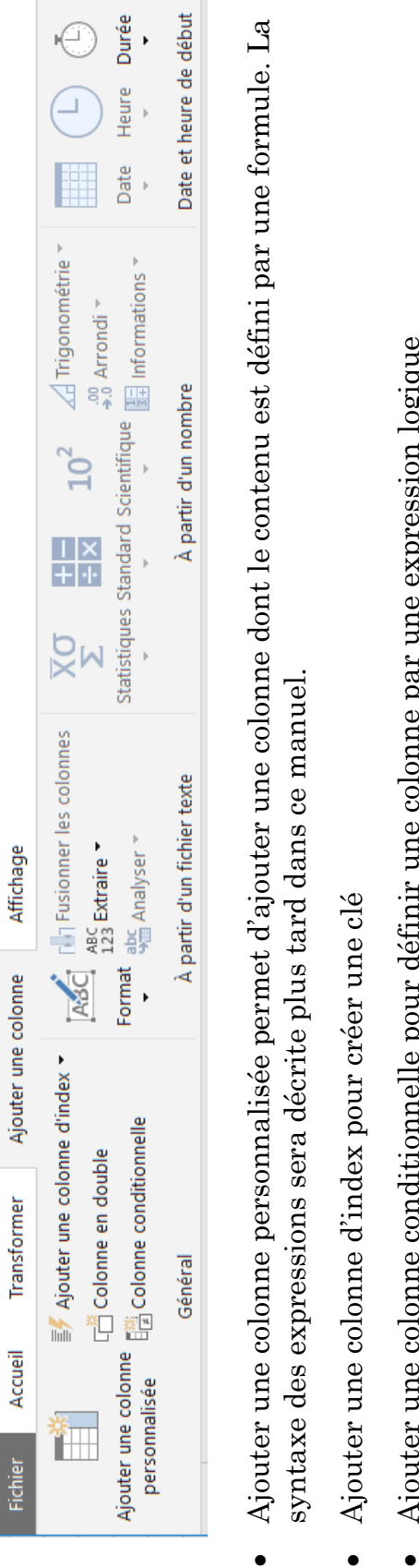

- $\bullet$
- Ajouter une colonne conditionnelle pour définir une colonne par une expression logique  $\bullet$  Ajouter une colonne conditionnelle pour définir une colonne par une expression logique  $\bullet$
- Les groupe Texte, Nombre et Dates offrent des fonctionnalités vues dans **l'Onglet Transformer**, a la différence Les groupe Texte, Nombre et Dates offrent des fonctionnalités vues dans l'Onglet Transformer, a la différence qu'ici une colonne sera ajoutée qu'ici une colonne sera ajoutée $\bullet$

## **Traitement du fichier Texte**

#### **Nommer les colonnes**

Lorsque la première ligne contient les nom de colonne, utilisez Accueil / Transformer / Utiliser la première ligne pour les en-têtes

Ou Transformer / Table/ / Utiliser la première ligne pour les en-têtes

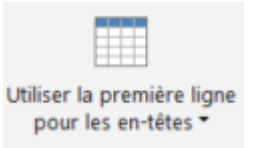

S'il n'y a pas de ligne d'en-tête dans le fichier double clic sur le nom de colonne

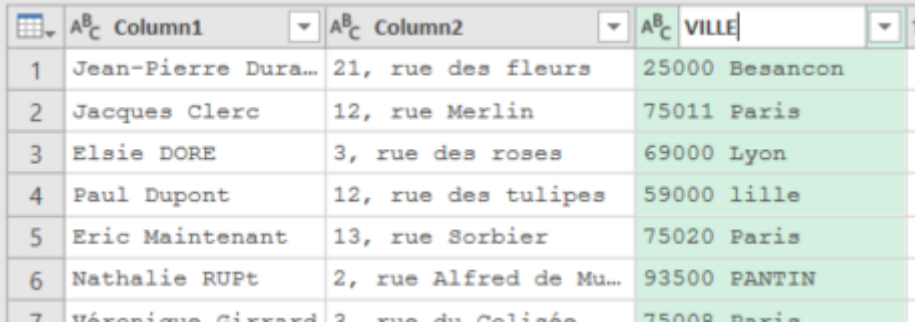

### **Définir le type des données**

A l'ouverture Power Query lance automatiquement le commande Transformer / Colonne / Détecter le type de données et de ce fait cree l'étape Type modifié

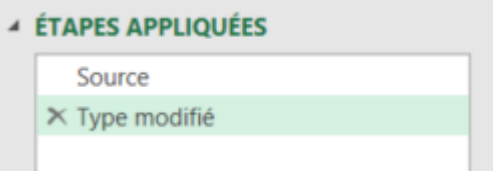

Les symboles à gauche des noms de colonne indiquent le type détecté

Ci-dessous : Texte, Numérique, Date, Logique

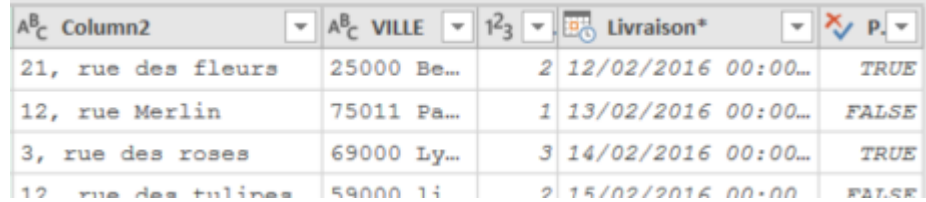

La commande Accueil / Transformer / Type de données permet de définir manuellement le type de la ou les colonnes sélectionnées.

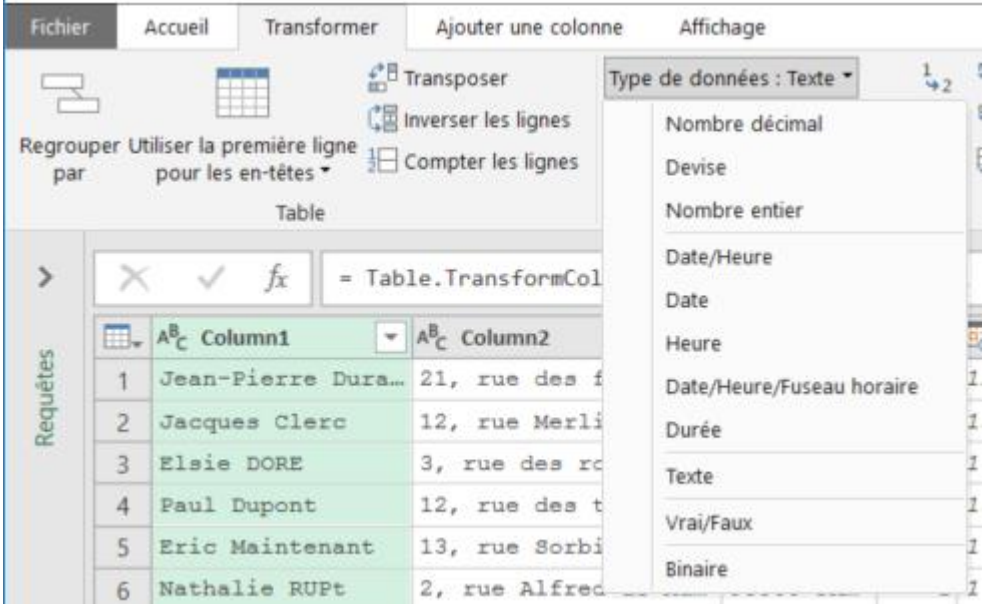

## **NOTE**

Notez le contenu de la barre de formule lorsque vous sélectionnez l'Etape Type Modifié.

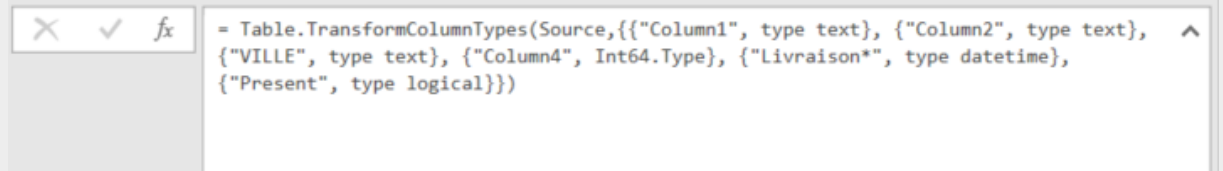

= Table.TransformColumnTypes(Source,{{"Column1", type text}, {"Column2", type text}, {"VILLE", type text}, {"Column4", Int64.Type}, {"Livraison\*", type datetime}, {"Present", type logical}})

Les commandes de l'interface graphique génèrent des expressions qui seront exécutées lors de l'actualisation de la requête. Ces expressions sont rédigées en langage M. Il n'est pas nécessaire de maîtriser le langage M pour utiliser Power Query, mais la compréhension des expressions et des fonctions vous permettra plus tard de corriger et de concevoir plus rapidement des requêtes plus puissantes

## **Structurer les colonnes**

Dans l'exemple ci-dessous la structure des colonnes ne permettra pas facilement de traiter les informations.

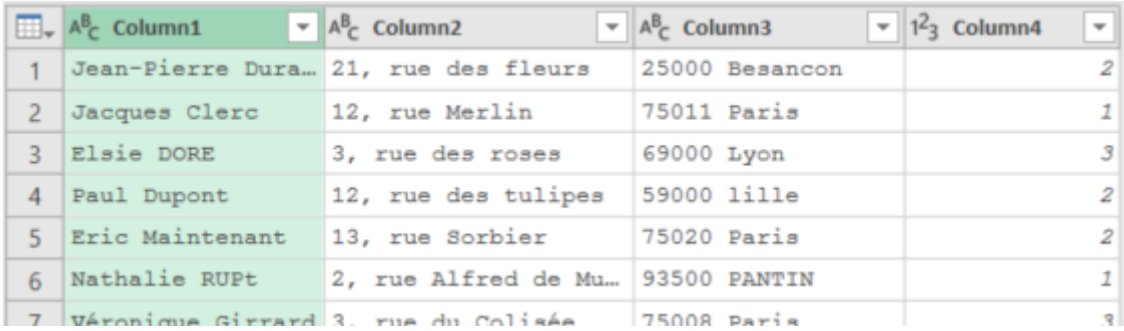

Pour les mêmes données, l'organisation ci-dessous facilitera l'analyse

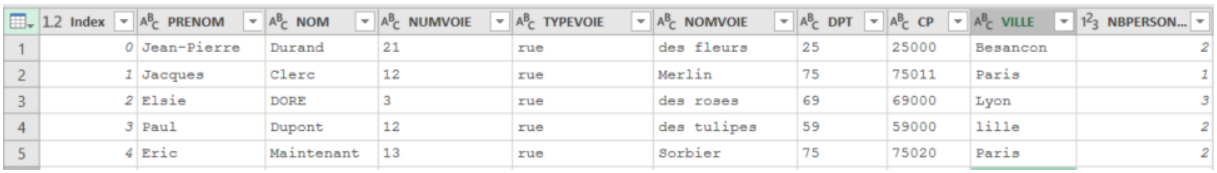

## **Ajouter une colonne d'index**

Afin, si nécessaire, de conserver l'ordre des lignes, utilisez la commande Ajouter une Colonne/Général/Ajouter une colonne d'Index

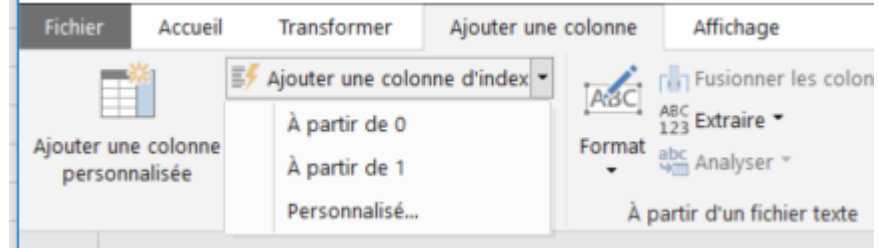

Puis déplacez la colonne en première position.

### **Fractionner les colonnes**

Pour la colonne qui contient les noms et prénoms :

Sélectionnez la colonne puis utilisez la commande Transformer/Colonne Texte/Fractionner/Par délimiteur.

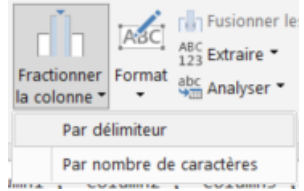

Choisissez le délimiteur Espace et Fractionner au niveau du délimiteur le plus à gauche pour obtenir deux colonnes distinctes

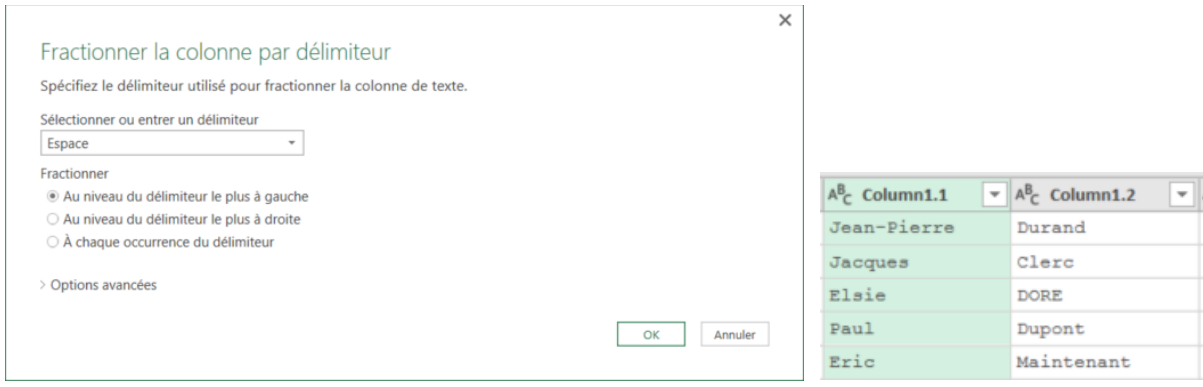

Fractionnez la colonne d'adresse avec Virgule et Espace pour obtenir les colonnes ci-dessous

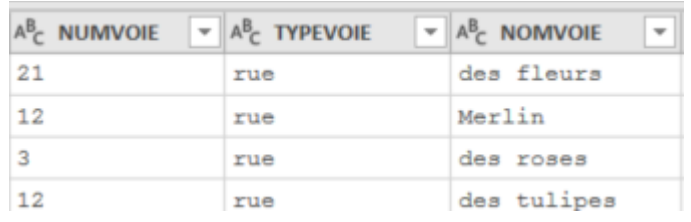

Fractionnez le code postal et la ville. Notez que le type du Code Postal est Texte

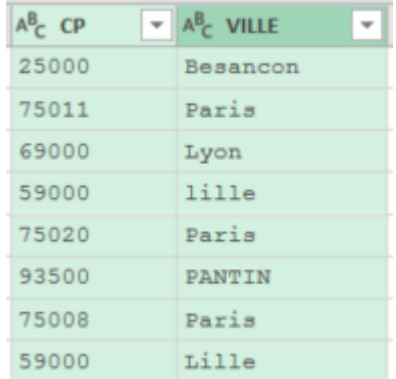

## **Formater les données**

En utilisant le filtre sur la colonne ville vous constaterez que la saisie des villes n'est pas homogène.

Contrairement à Excel, Power Query est sensible à la casse.

**Transformer/Colonne Texte/Format** permet de reformater et de nettoyer des colonnes texte.

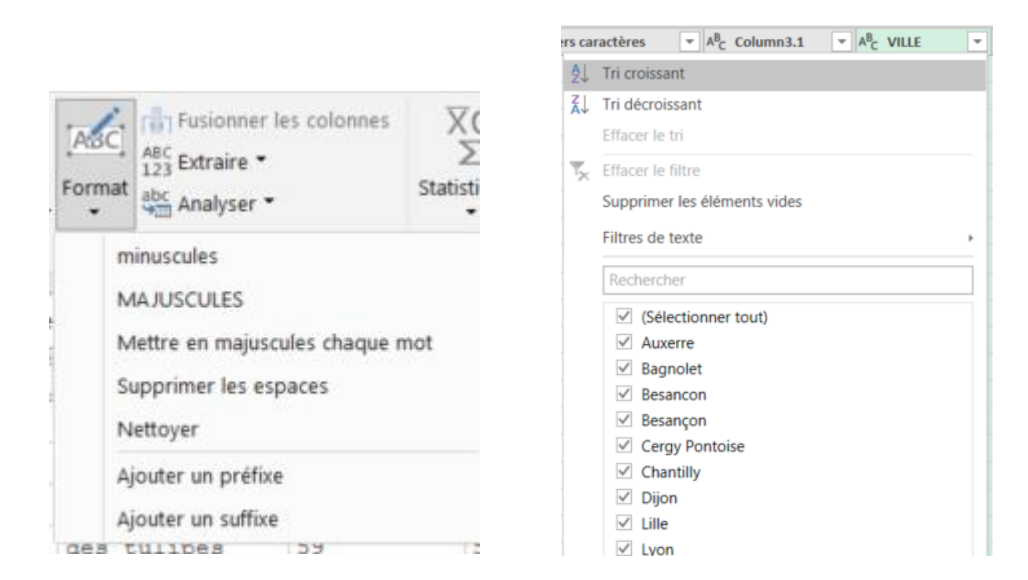

### **Remplacer les données**

### **Recherche et remplace**

La commande **Transformer/Colonne/Remplacer les valeurs** permet de modifier le contenu des colonnes.

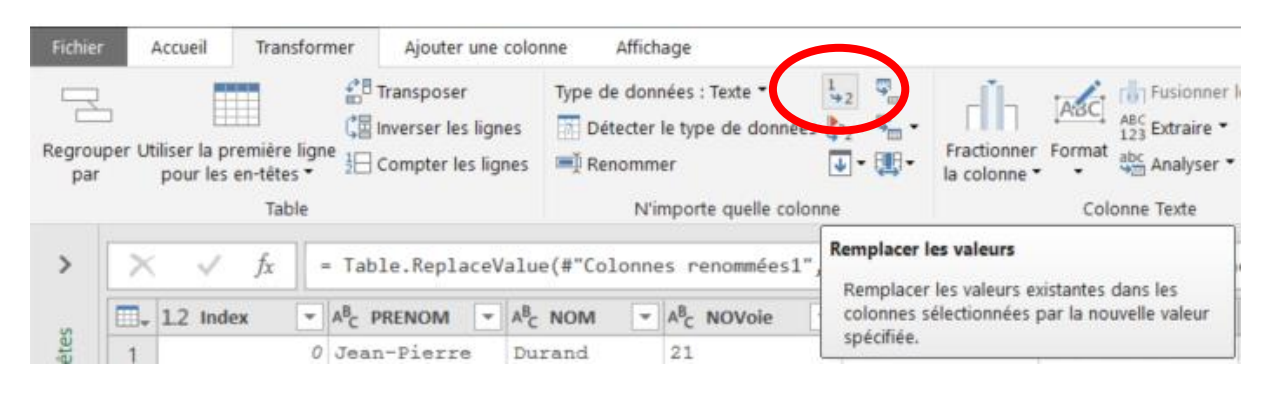

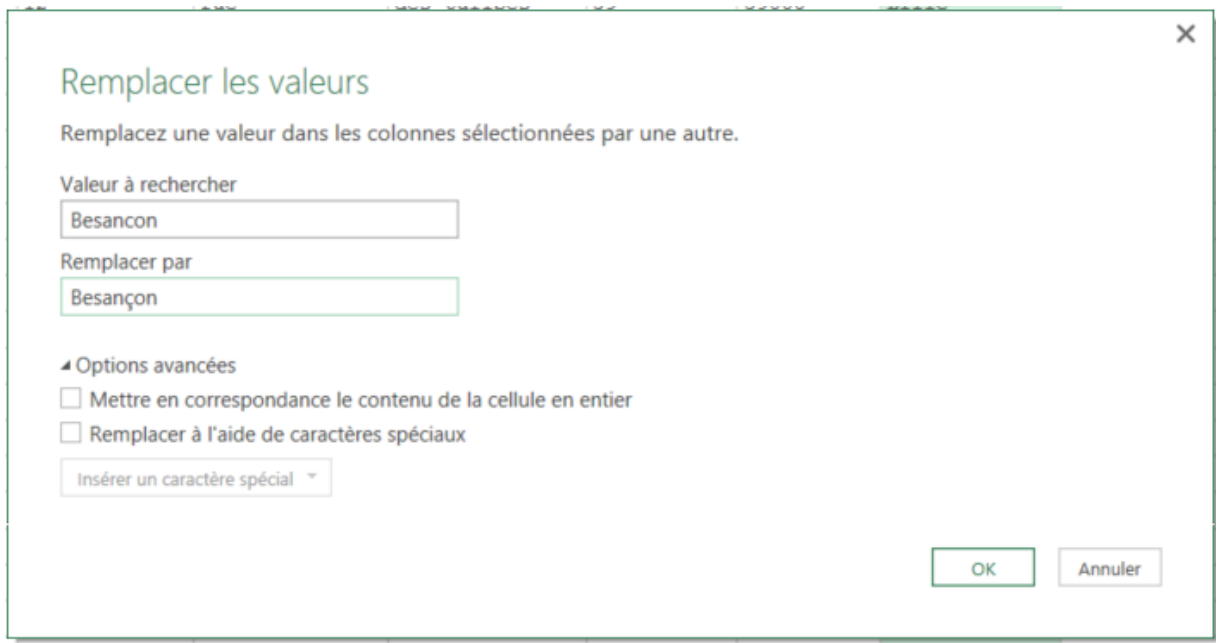

En effet il n'est pas possible de saisir dans la table d'aperçu. Donc les remplacements de valeurs, le traitement des messages d'erreur et le remplissage des cellules vides devra être fait par des commandes.

## **Remplacer les Erreurs**

Comme ci-dessous pour traiter les messages d'erreur

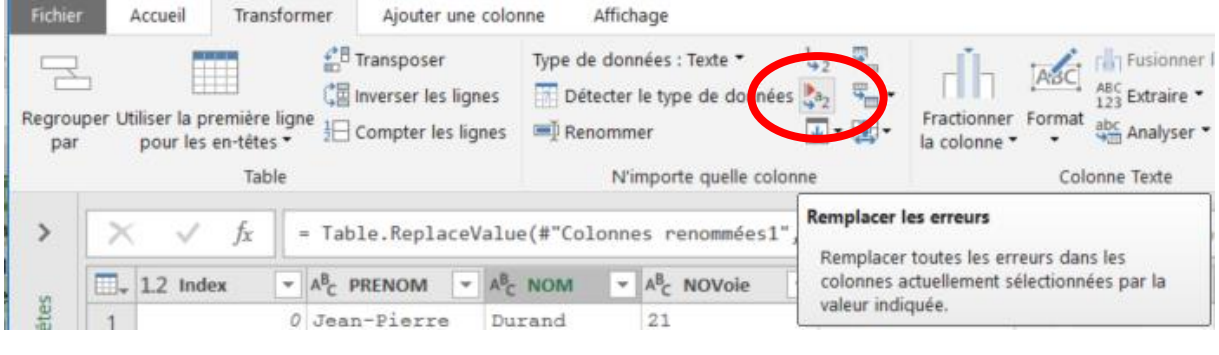

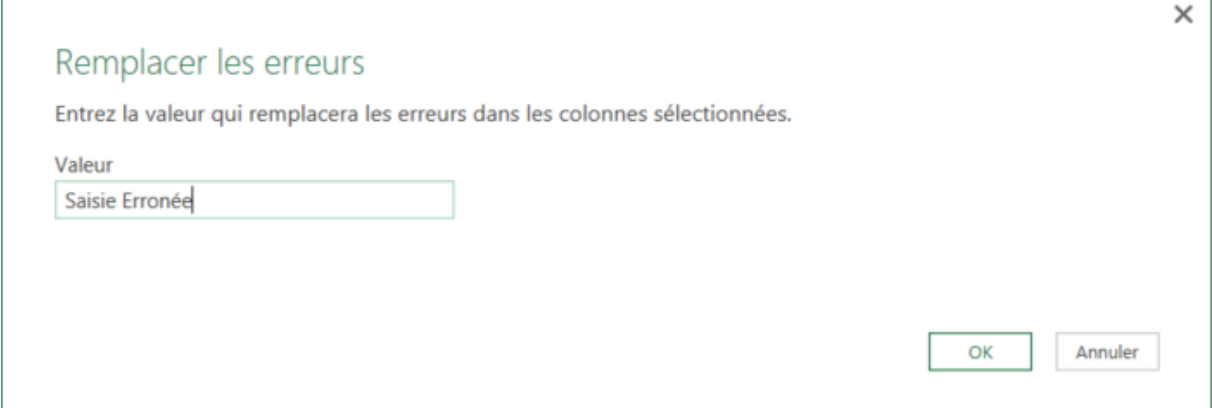

PIB Les outils d'Excel pour l'aide à la décision

## **Compléter les cellules vides**

Power Query peut résoudre les problèmes posés par les tableaux ci-dessous

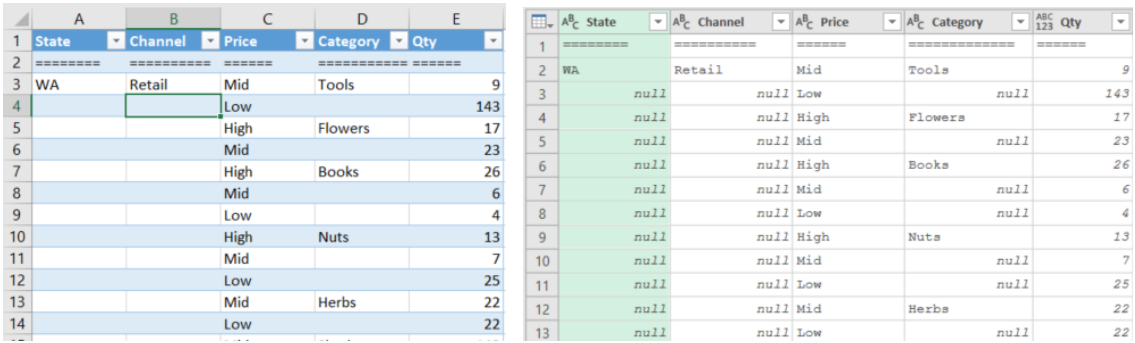

Sélectionnez une colonne et la commande **Transformer/Colonne/Remplir/Vers le Bas** va compléter les cellules vides (ou null)

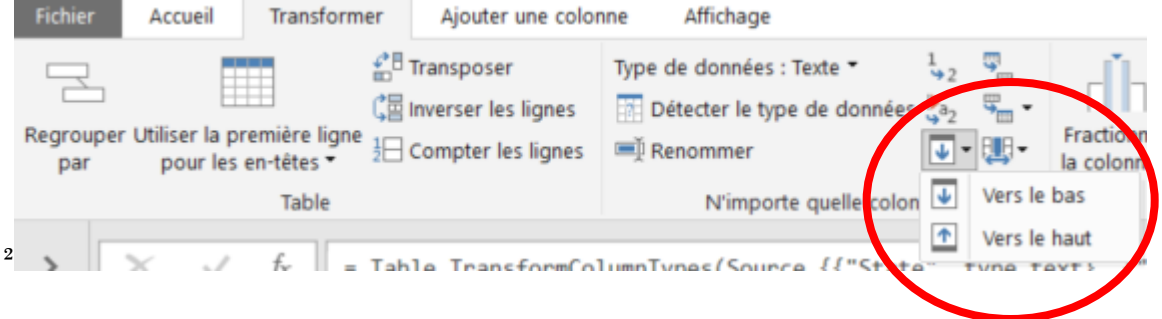

Vous pouvez sélectionner une ou plusieurs colonnes. En fait vous pouvez dans le cas présent traiter toutes les cellules vides en une seule commande

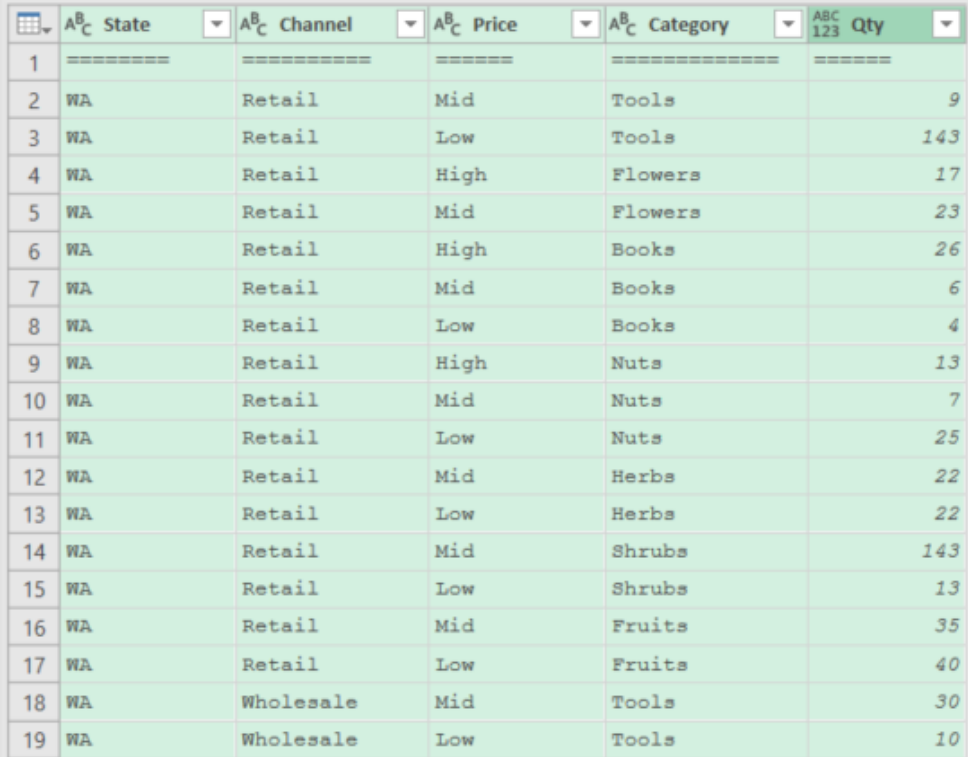

 $\overline{a}$ 

# Créer des colonnes

L'onglet **Transformer** permet de modifier les colonnes existantes dans la requête

L'Onglet **Ajouter une colonne** comme son nom l'indique va permettre de créer de nouvelles colonnes

#### **Colonne Index**

Afin de créer une colonne clé identifiant la ligne utilisez la commande Ajouter une colonne d'Index

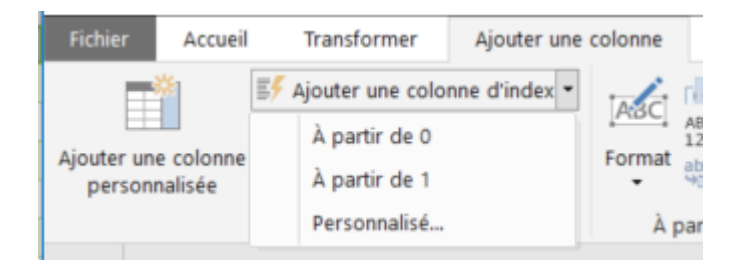

Choisissez la valeur de départ ( 0 ou 1). **Personnalisé**… vous permet de choisir la valeur de départ et le pas d'incrément.

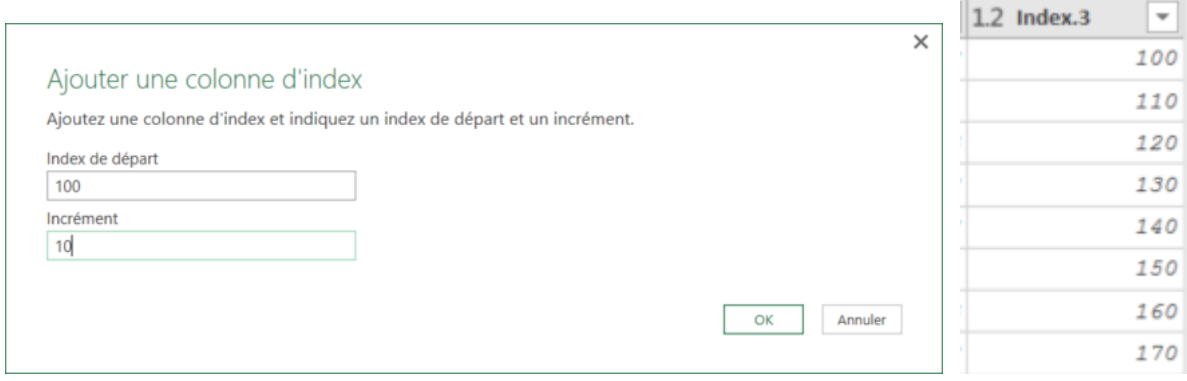

PIB Les outils d'Excel pour l'aide à la décision

## **Dupliquer une Colonne**

Utilisez la commande **Ajouter une colonne/Général/Colonne en double**

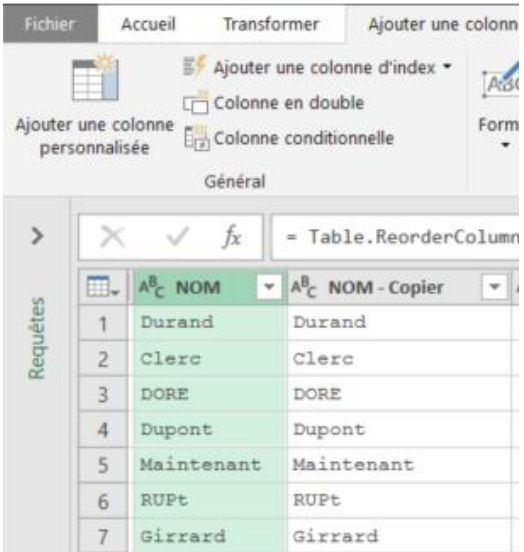

## **Colonnes Calculées**

## **Calcul Arithmétique**

Sélectionner la colonne opérandes du calcul

Allez dans Ajouter une colonne/Nombre/Standard et choisissez un opérateur

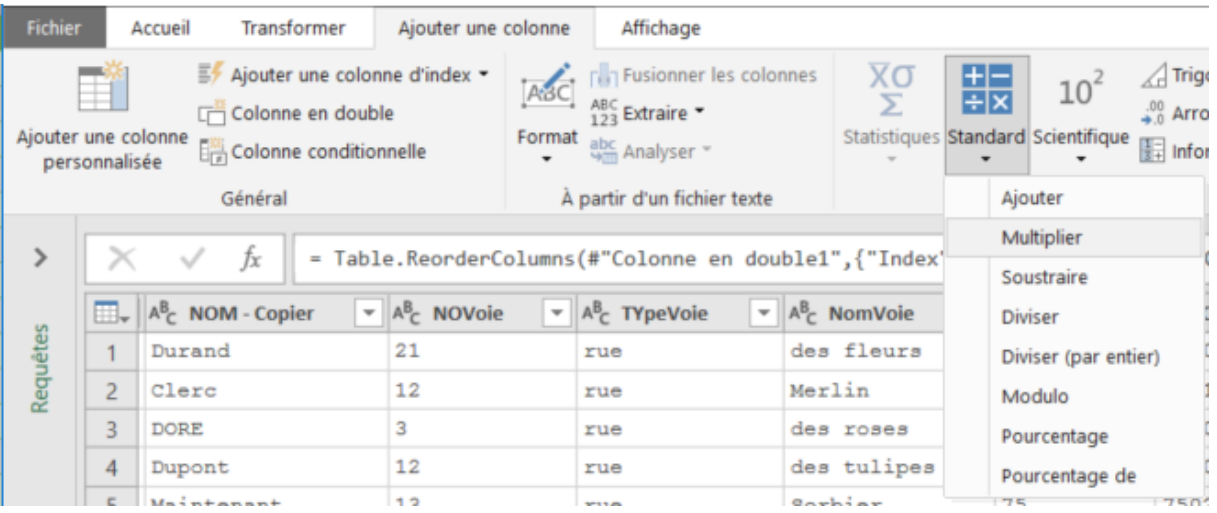

Dans la boite de dialogue, déterminez la deuxième opérande

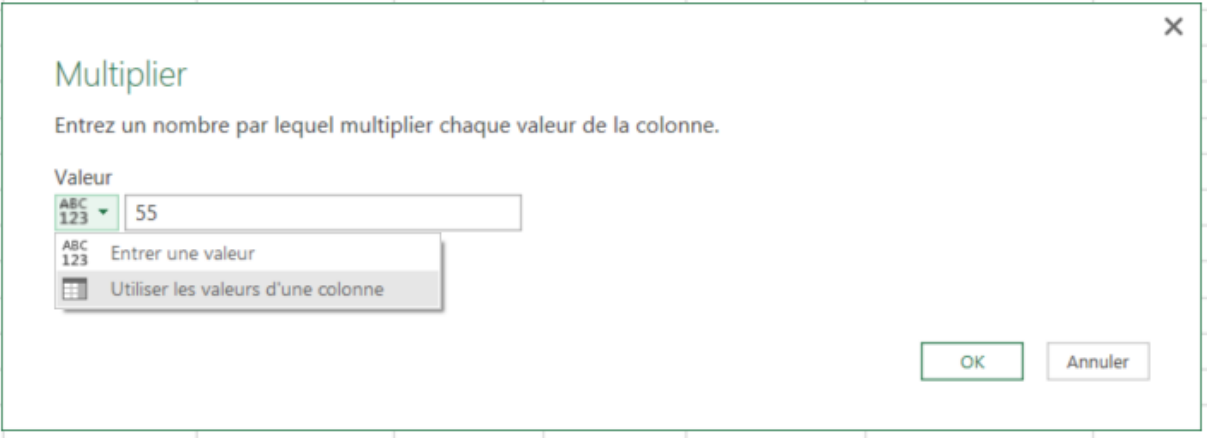

Vous obtenez une nouvelle colonne comme ci-dessous.

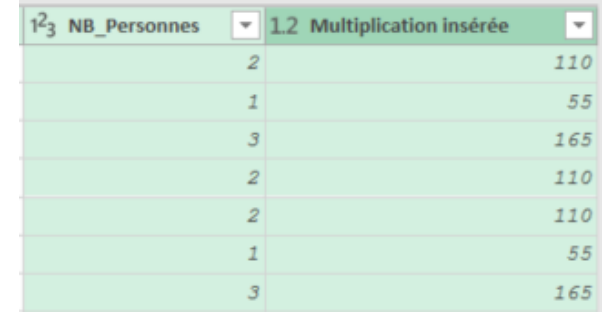

### **Colonne Conditionnelle**

Pour les utilisateurs d'Excel, il s'agit de réaliser un traitement pour lequel vous auriez utilisé une fonction **SI(** *condition* **;** *resultat si vrai* **;** *résultat si faux***)**.

Dans le scénario qui suit on veut moduler le prix de l'inscription en fonction du nombre de personne.

Pour une personne 55€, pour deux personnes 50€ et pour 3 personnes et plus 42€

Utilisé la commande **Ajouter une colonne/Général/Colonne conditionnel.**

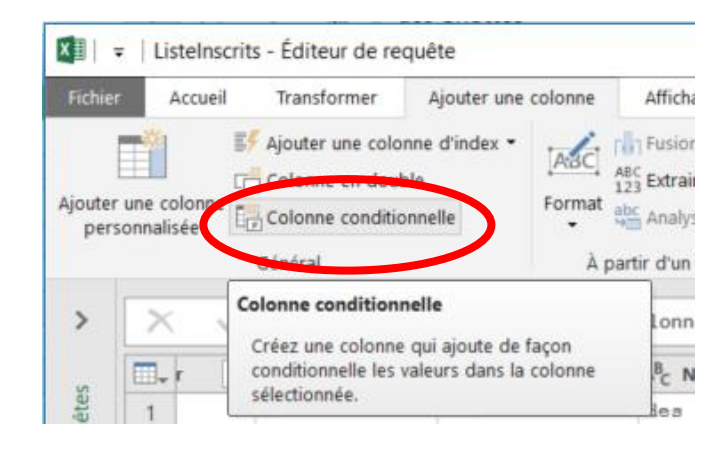

#### Définissez la colonne comme ci-dessous

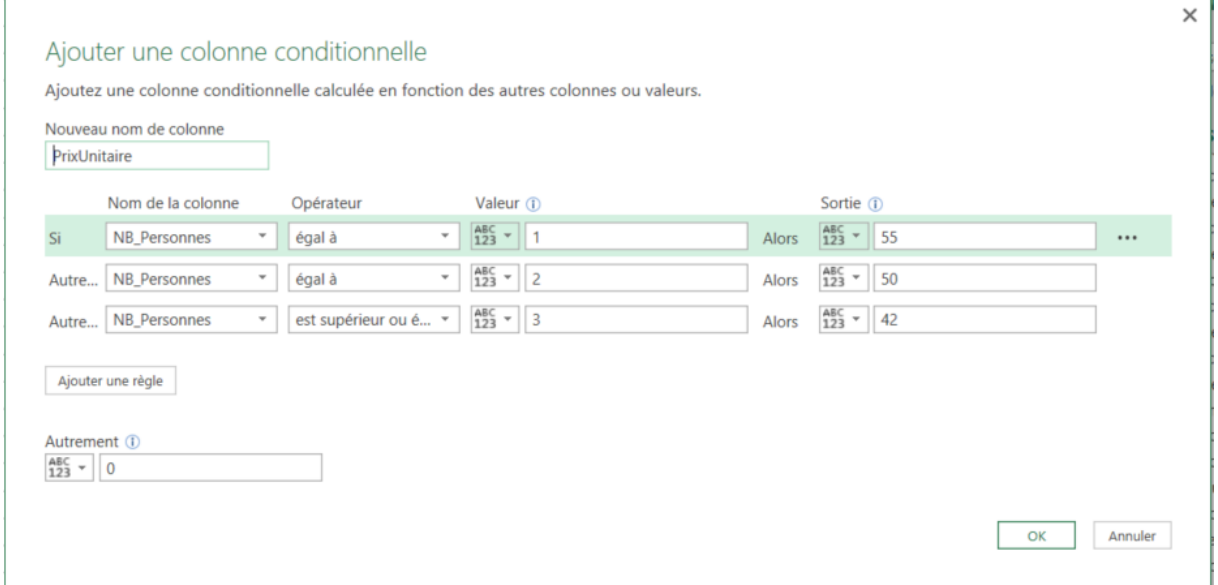

## Pour obtenir la colonne suivante

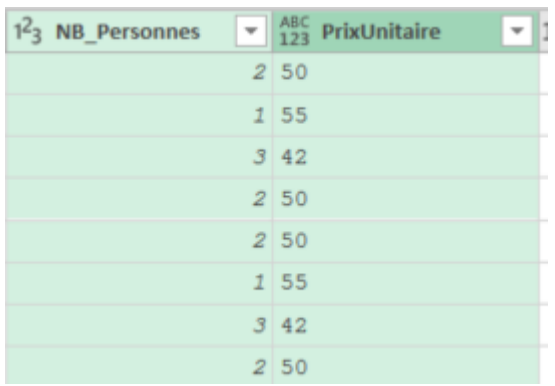

Les opérateurs de comparaison varient suivant le type de données.

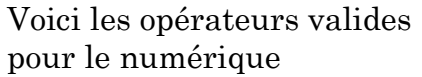

Et voici les opérateurs pour une colonne de type texte.

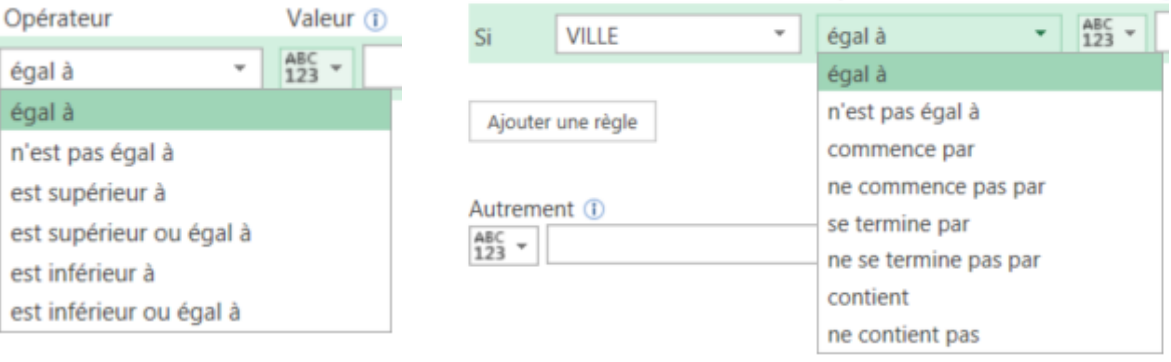

est est est est PIB Les outils d'Excel pour l'aide à la décision

## **Concaténation**

Vous pouvez **concaténer** des colonnes de texte. Pour cela sélectionnez les colonnes à assembler puis utilisez la commande **Ajouter une colonne/Texte/Fusionner les colonnes**.

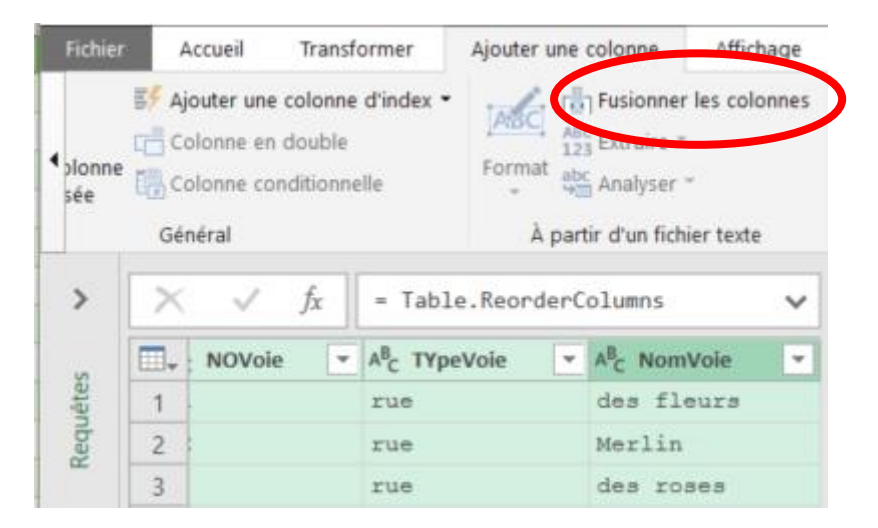

Déterminez le séparateur à insérer entre chaque valeur et saisissez le nom de la colonne à créer, içi Espace et Adresse

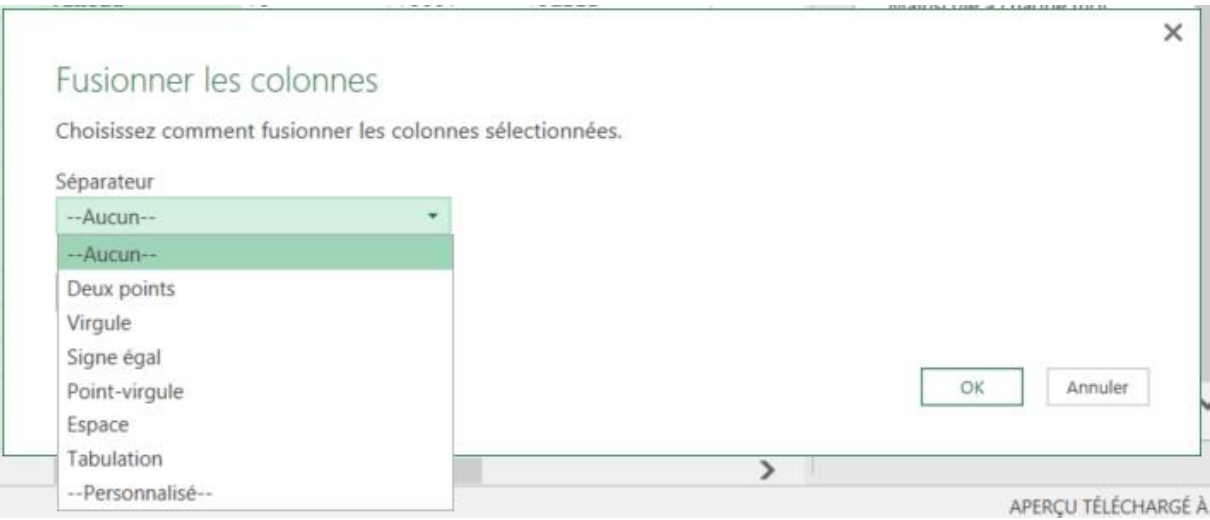

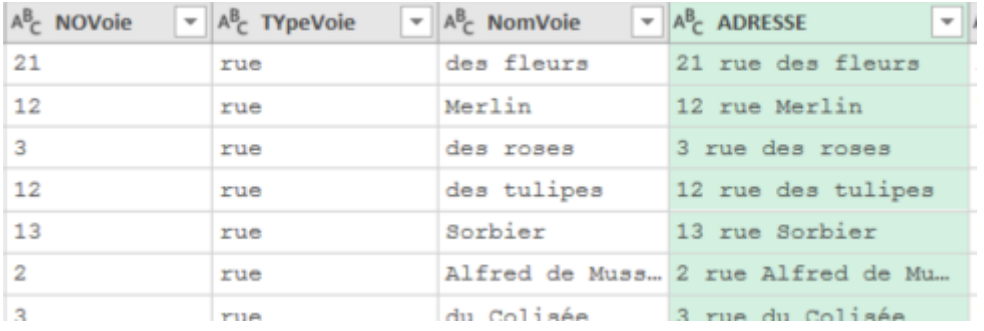
PIB Les outils d'Excel pour l'aide à la décision

#### **Découper du texte**

Comme vu avec la commande Fractionner, Power Query peut découper des colonnes de texte en fonction d'un séparateur.

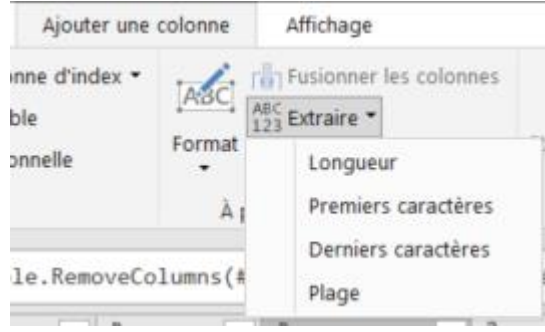

La commande **Ajouter une colonne/Texte/Extraire** permet de couper les X premier caractères, les X derniers caractères ou une plage avec position de départ et longueur

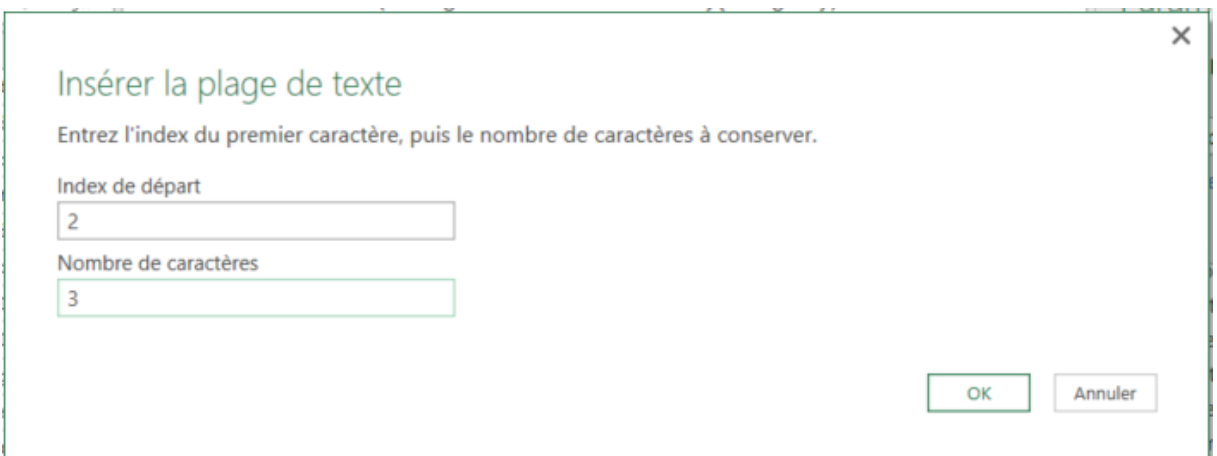

La commande **Extraire/Longueur** génère une colonne contenant un numérique égale au nombre de caractères trouvé pour chaque ligne de la colonne sélectionnée.

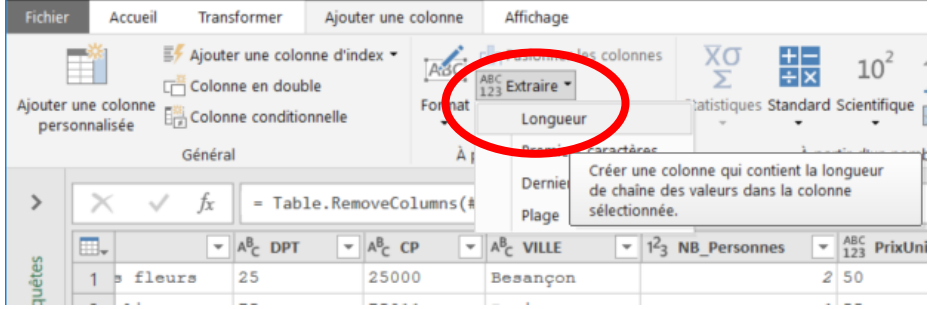

C'est utile pour filtrer les saisies incomplètes ou vérifier la présence d'espaces dans un champ

PIB Les outils d'Excel pour l'aide à la décision

# **Colonne Personnalisée**

Une colonne personnalisée est une colonne calculée à l'aide d'une formule que vous créez.

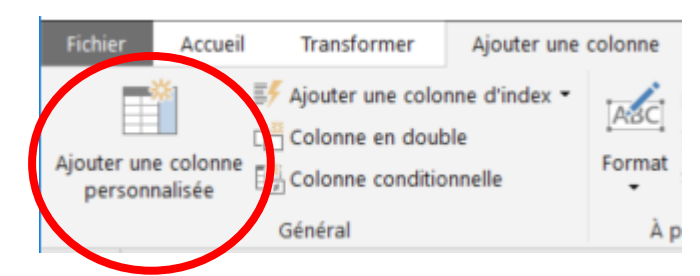

Vous devez définir le nom de la nouvelle colonne et l'expression qui va déterminer le contenu de la nouvelle colonne

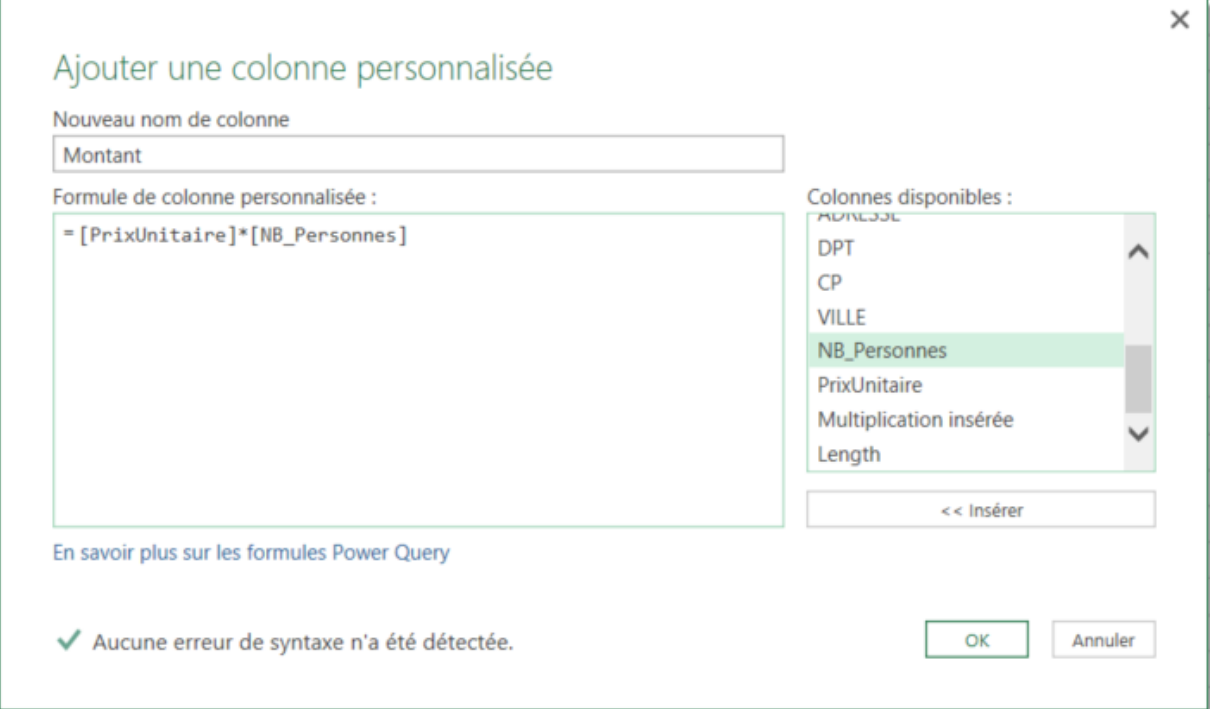

Vous pouvez utiliser les opérateurs ci-dessous afin de construire une formule dans une colonne personnalisé

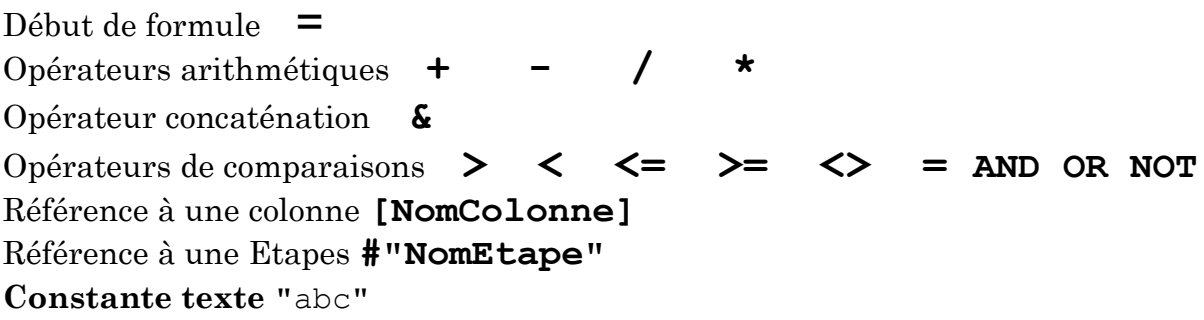

# **Exemples de formules**

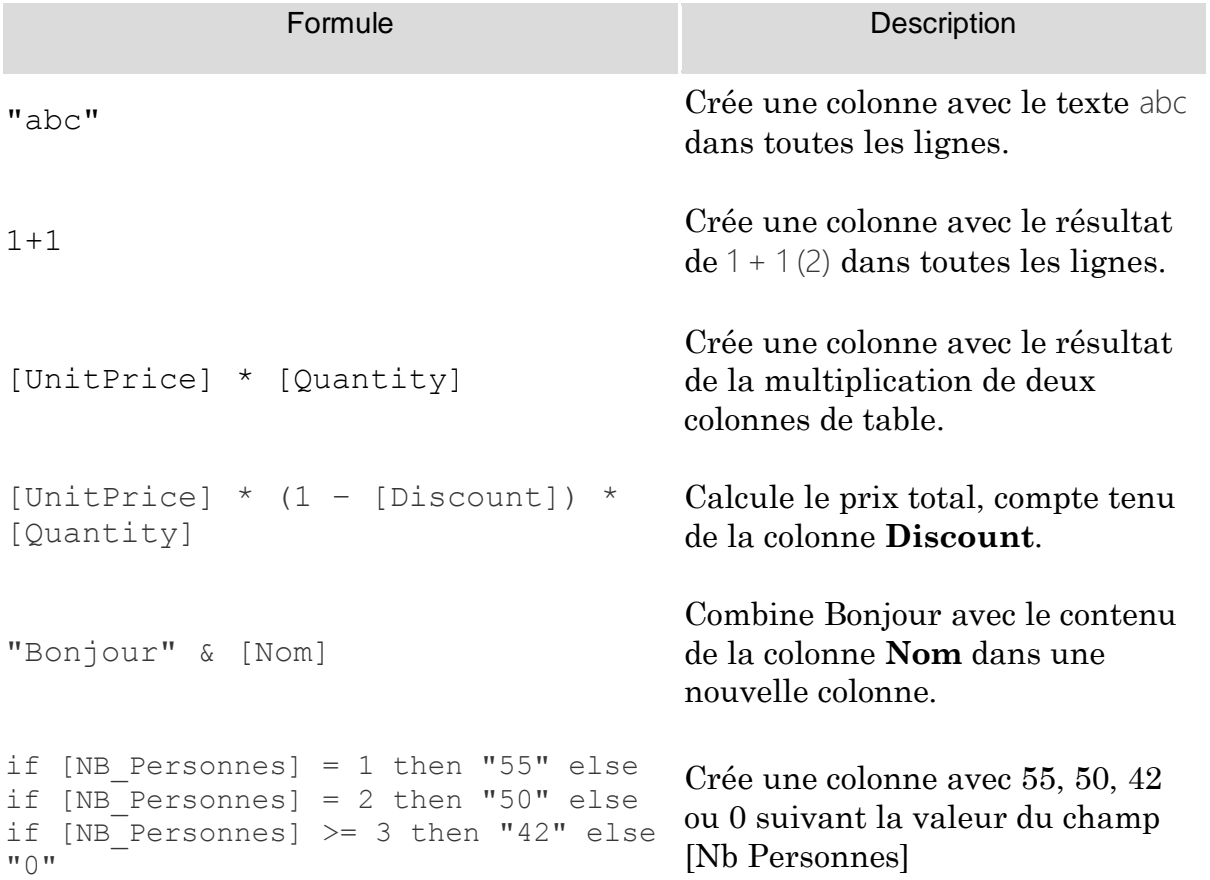

# Connection à SQL Server

Les données structurées sont principalement stockées dans des bases de données relationnelles alimentées par les outils métier comme ERP, CRM, Comptabilité, SIRH, Production, etc

Power Query à la capacité de lire de nombreuses bases de données du marché

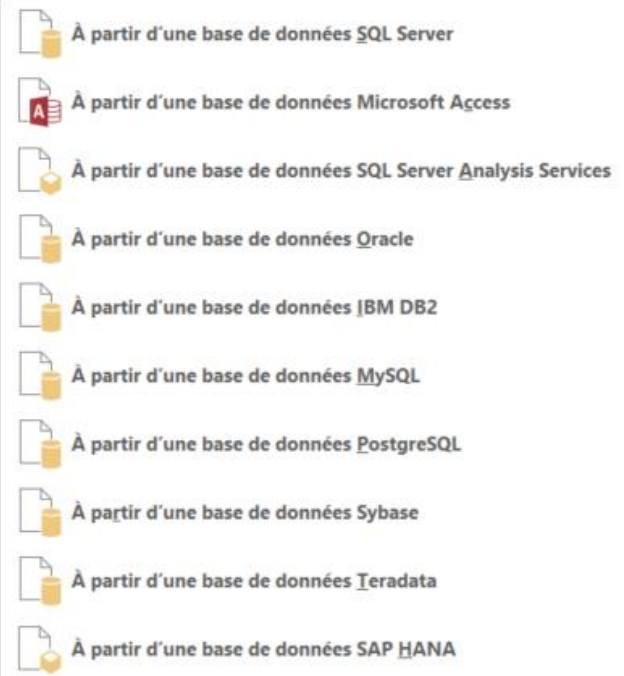

Nous allons créer une requête Power Query afin d'extraire des données depuis SQL Server. Une identification est évidement requise

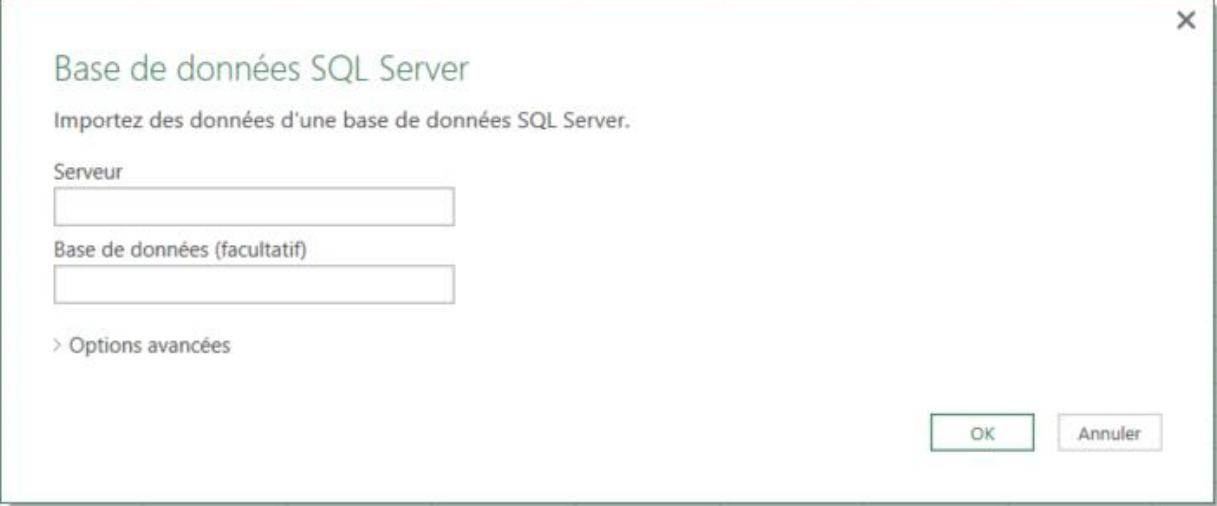

La fenêtre de navigation nous propose les instances de base sur le serveur. Nous choisirons d'ouvrir la base AdventureWorksDW2012

Les requêtes et les tables sont affichées.

Choisissez la table DimCustomer puis cliquez sur Modifier

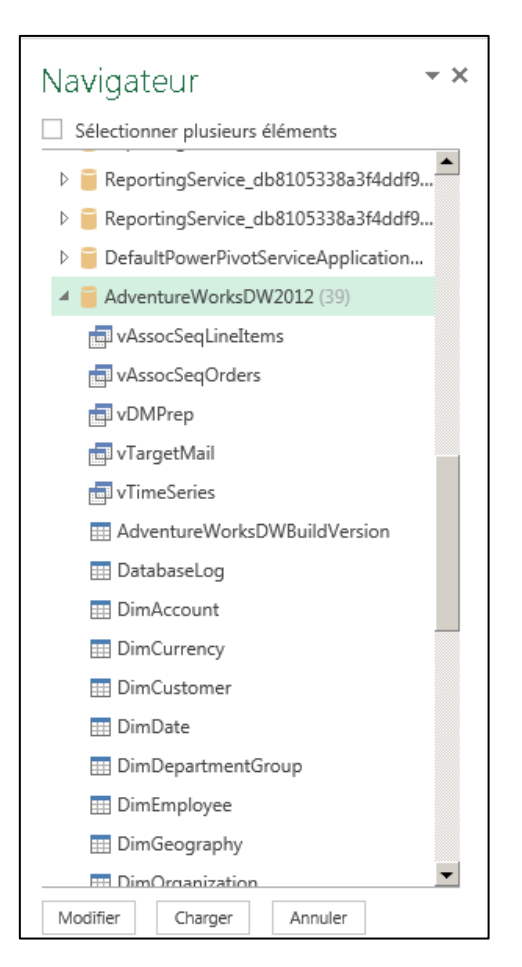

La tables de Clients est affichée. Vous trouverez ci-dessous le contenu de l'Editeur Avancé

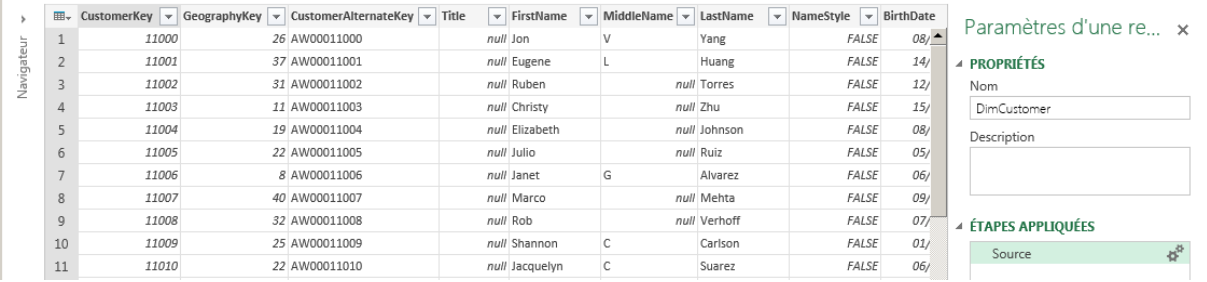

let

 Source = Sql.Databases("SHAREPOINT\SQL2012"), AdventureWorksDW2012 = Source{[Name="AdventureWorksDW2012"]}[Data], dbo\_DimCustomer = AdventureWorksDW2012{[Schema="dbo",Item="DimCustomer"]}[Data] in #"dbo\_DimCustomer"

#### **Relations entre les tables**

La table DimCustomer contient de nombreuses colonnes mais la situation géographique n'est pas clairement renseignée. S'agissant d'une base relationnelle on peut s'attendre à ce que les données géographiques soient dans une table de référence, reliée par la colonne GeographieKey.

Comment exploiter les relations entre les tables avec Power Query ? En allant à l'extrême gauche de la liste des colonnes vous trouverez des colonnes avec une entête particulière.

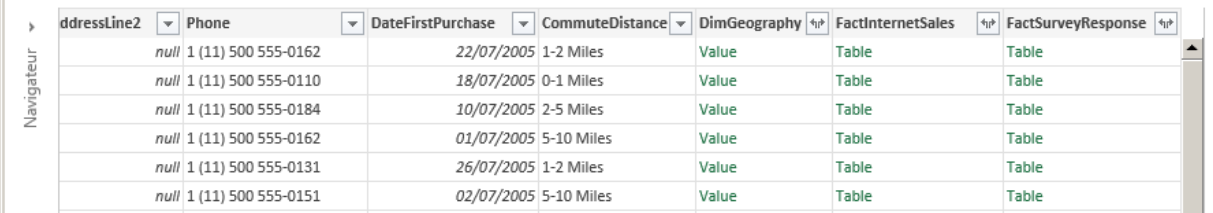

Ces colonnes pointent sur les tables en suivant les relations. Les colonnes affichent sont Value ou Table selon qu'elles sont du coté 1 ou N de la relation.

#### **Coté 1**

Cliquez sur le bouton Développer pour afficher les colonnes de la table Geography

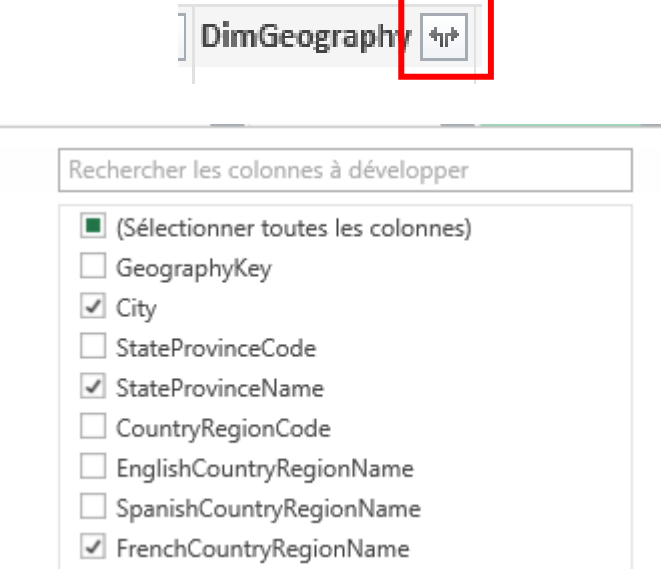

Vous pouvez sélectionner les colonnes à afficher pour obtenir le résultat cidessous

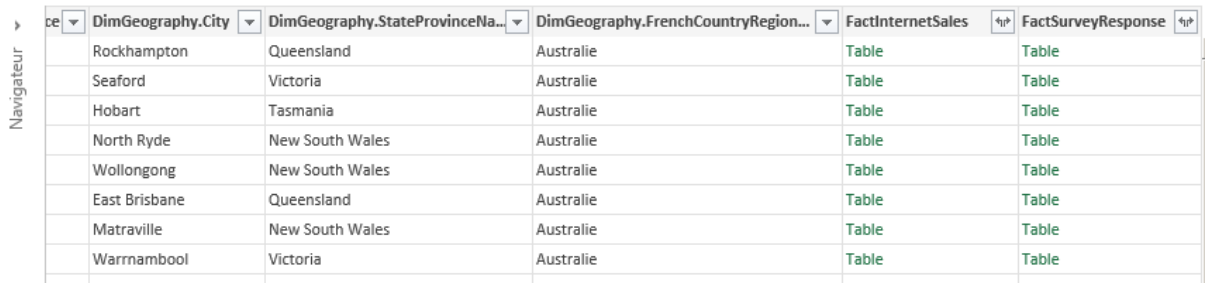

# **Coté N**

Nous pouvons maintenant filtrer sur le pays et la ville afin de réduire la liste.

L'objectif est de connaitre le nombre de facture par client, factures qui sont dans la table FactInternetSales

Lorsque l'on développe la table on peut choisir le bouton Agrégat.

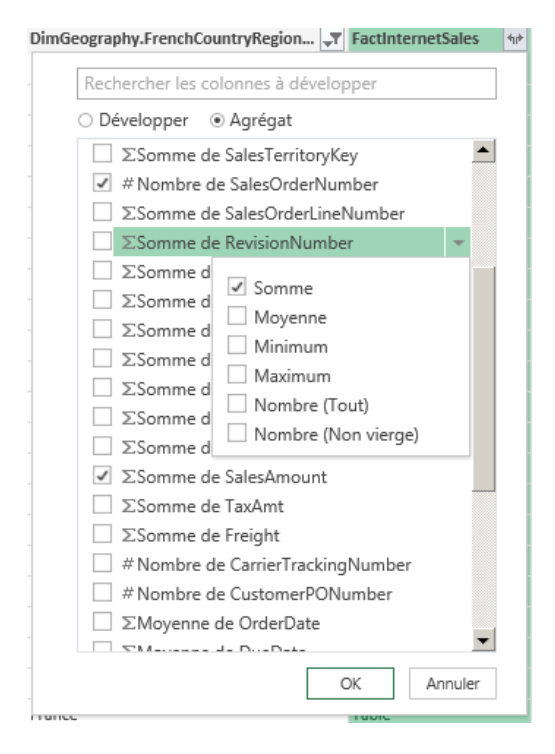

Il est alors possible de choisir pour chaque colonne une fonction statistique à appliquer

Pour les colonnes numériques, c'est la somme qui est proposée, pour les colonnes texte c'est un compteur.

Nous choisissons le Nombre de Numéro de Commande et la somme des montants

Compte tenu des volumes important dans les bases de données n'importez que le nécessaire. Pensez à filtrer les informations qui vous intéressent et supprimez les colonnes inutiles

## PIB Les outils d'Excel pour l'aide à la décision

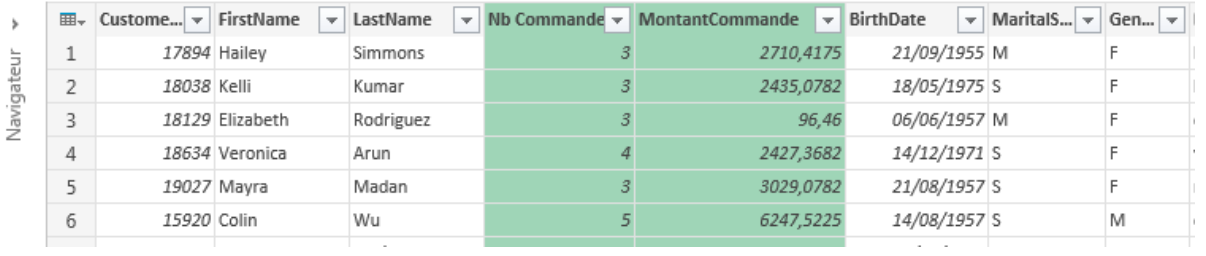

# Importer des données d'Access

Microsoft Access est une base de données relationnelle et en tant que telle une source potentielle pour les analyses et les rapports.

Power Query permet d'interroger les données contenues dans Access et de les préparer pour un usage sous Excel ou afin de charger un modèle de données Power Pivot

Ce qu'il faut retenir à ce point c'est que des données d'origine variés, hébergées par des systèmes et des technologies différentes peuvent être sollicitées par Power Query afin de réaliser un modèle de données afin de bâtir vos rapports.

L'interface d'une requète sur une source Access ne sera pas sensiblement différente d'une requête pointant vers une autre base de données relationnelle

Le Navigateur propose :

- Choix des tables et/ou des requêtes
- Un bouton « Sélectionner les tables associées »

 Les tables peuvent être directement chargés dans le modèle de données Nous allons charger plusieurs tables de la base « Comptoir » afin de les associer dans une seule liste.

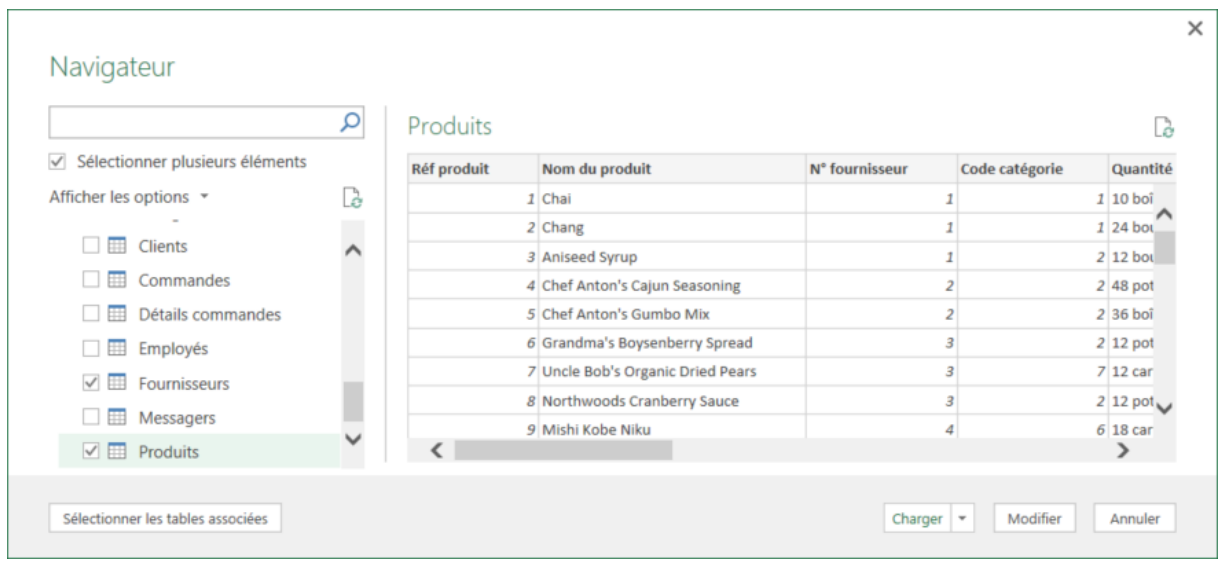

#### La fenêtre des requêtes propose maintenant plusieurs Requêtes

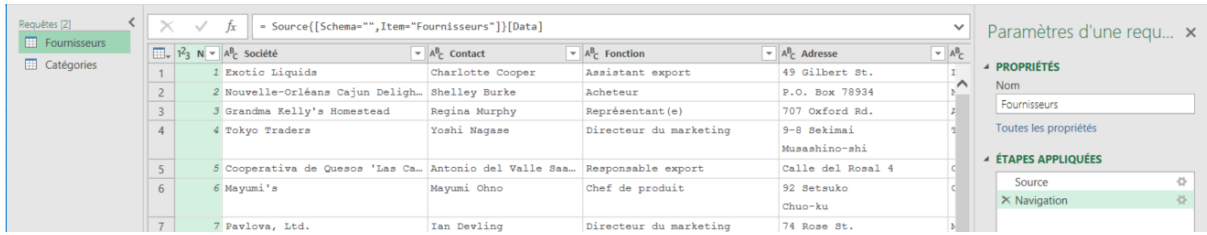

PIB Les outils d'Excel pour l'aide à la décision

## **Lier des requêtes**

Nous allons maintenant lier ces deux tables pour créer une troisième

*Les données venant d'une même base de données, on obtiendrait un résultat équivalent en développant les colonnes. « Fusionner des requête » est utilisé ici pour des raisons pédagogiques.*

Utilisez la commande Accueil/Combiner/Fusionner/Fusionner comme nouvelle afin de créer une nouvelle requête.

*« Fusionner des requêtes » insère une colonne de type Table avec un bouton de Développer dans la requête d'origine*

*« Fusionner les requêtes comme nouvelle » crée une nouvelle requête, copie de la requête d'origine, et insère une colonne de type Table avec un bouton de Développer*

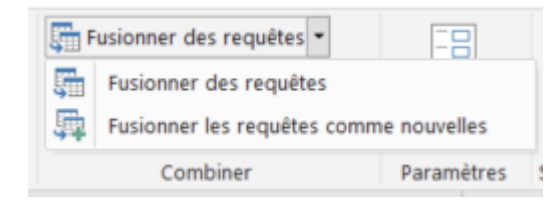

Sélectionnez les tables à lier et les colonnes de liaison. Ici c'est le numéro de fournisseur qui permet de lier la table Produit et la table fournisseur.

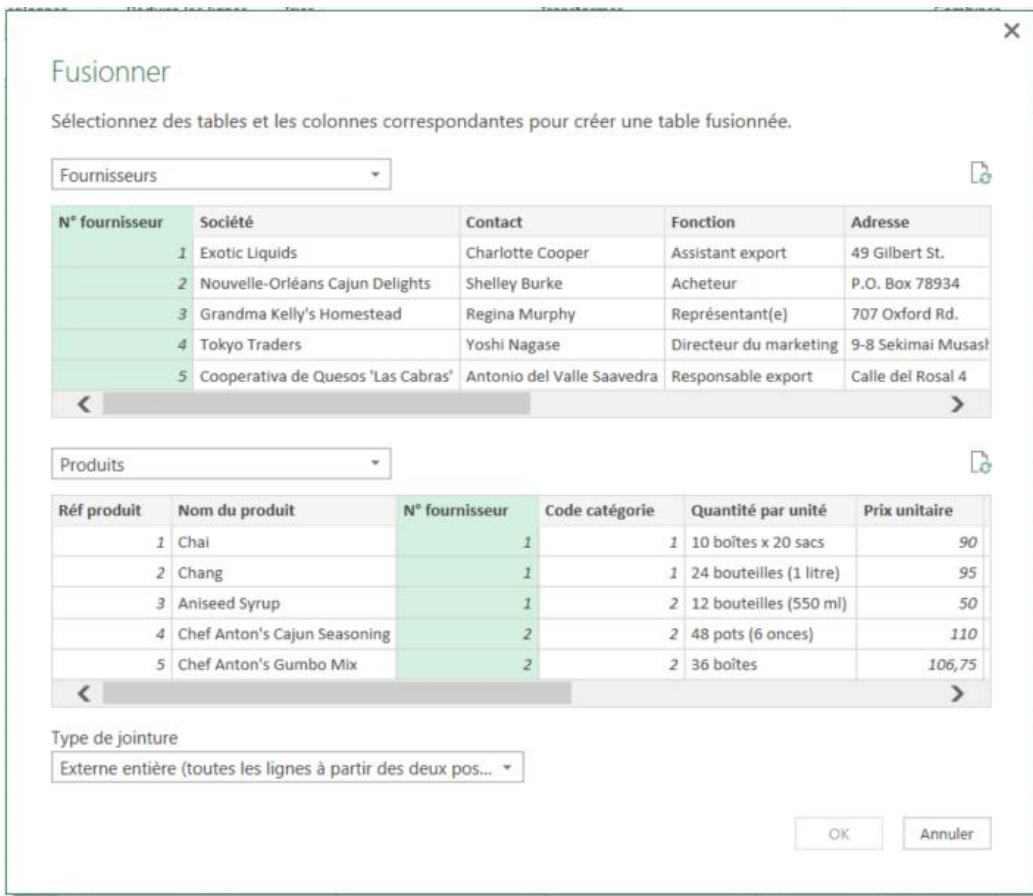

# **Sélectionner le type de jointure**

Lorsque vous liez deux listes, il est possible que toutes les lignes de la table 1 ne trouvent pas de correspondance avec la table 2. Il est de même en observant la table 2.

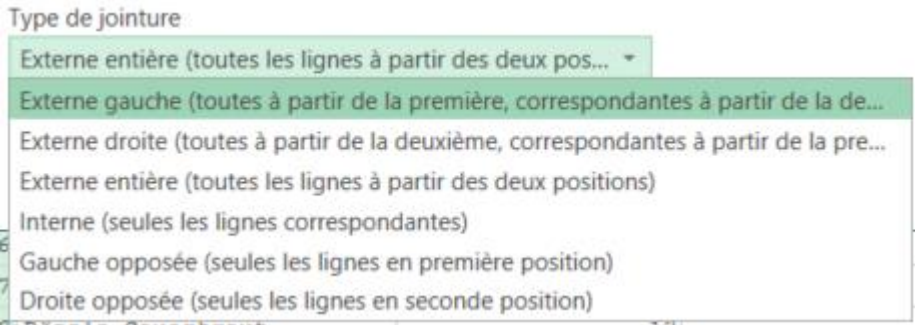

Les contraintes d'intégrité qui sont déclarées dans les base de données relationnelles réduisent le risque de rencontrer une de ces situation. Mais Power Query permettant de relier des données de sources multiples, il est nécessaire de maitriser ce point.

Nous avons ici des Fournisseurs (à gauche) et des Produits (à droite). Le lien déclaré entre ces deux tables est basé sur le code fournisseur.

Imaginons que ces fournisseurs proviennent d'une liste exhaustive tirée d'internet. Et imaginons que certains de nos produits ne soit plus fournis car trop anciens et les fabricants ont disparus

Nous pouvons donc avoir des fournisseurs sans produit et de produits sans fournisseur.

Le résultat de la requête de fusion sera différent suivant le type de jointure

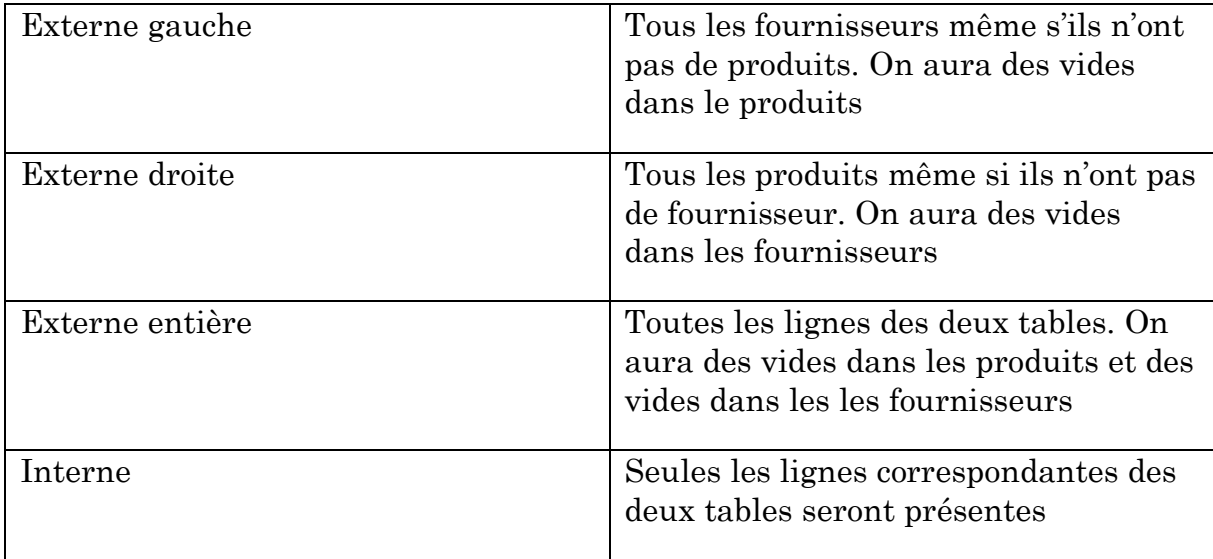

# Empiler des requêtes

On dispose de trois fichiers contenants des statistiques de ventes. Si il est simple de réaliser ce travail avec des copier-coller, il est fastidieux de répéter ces opérations et la répétition n'est pas sans risque d'erreur. Enfin on peut imaginer que le nombre de ligne de trois fichiers texte dépasse la capacité d'Excel.

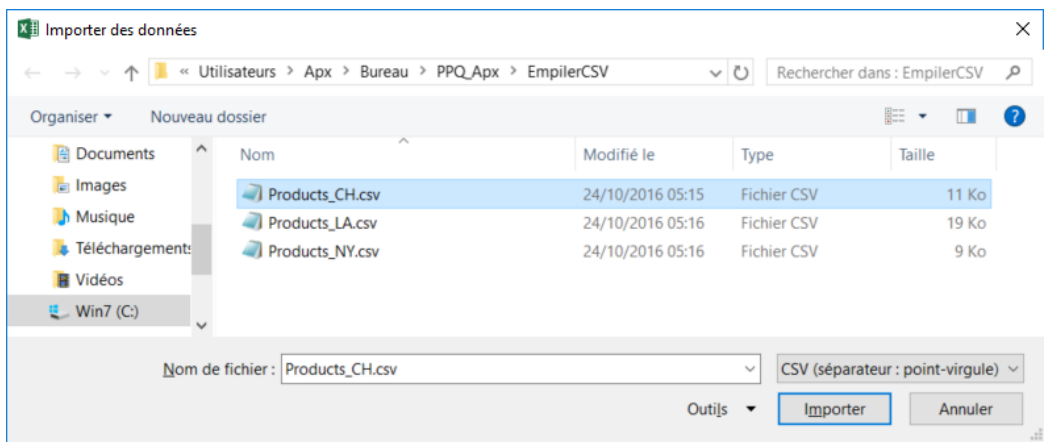

**Import 1** 

Choisissez le premier fichier Products\_CH.csv

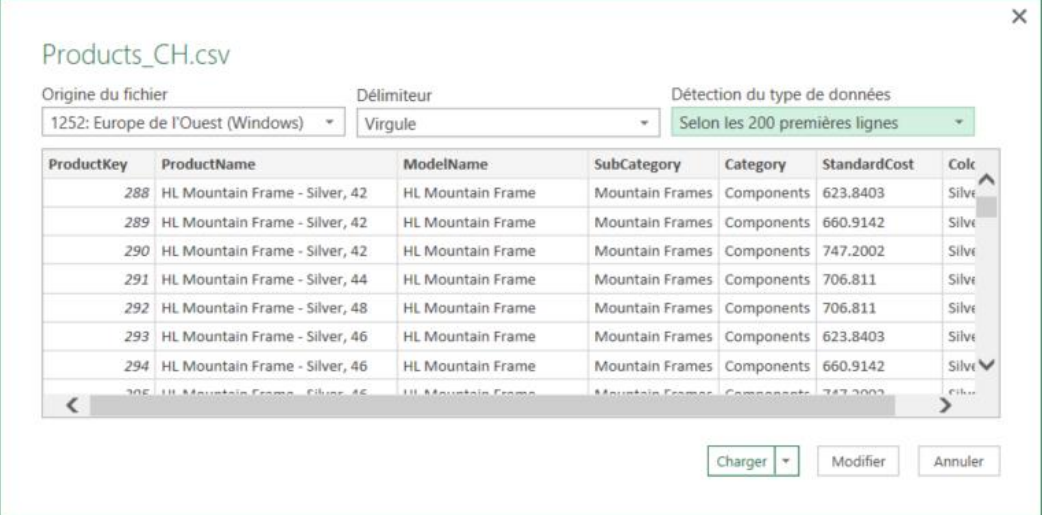

Cliquez sur modifier pour ajouter une colonne identifiant l'origine et corriger la colonne StandardCost.

Ajoutez une colonne personnalisée

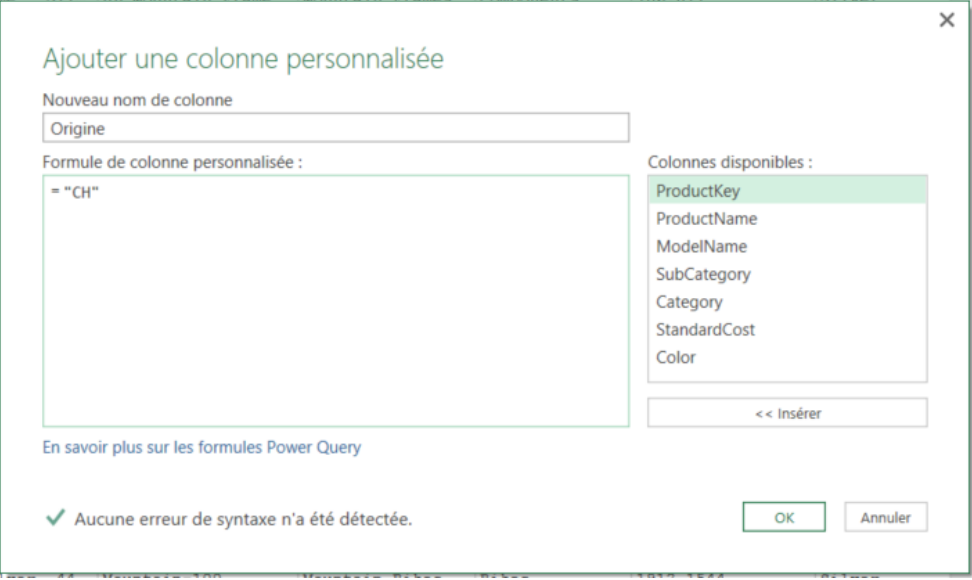

Sur la colonne StandardCost, lancez Remplacer les Valeurs afin de changer les points en virgule. Changez aussi le type de la colonne

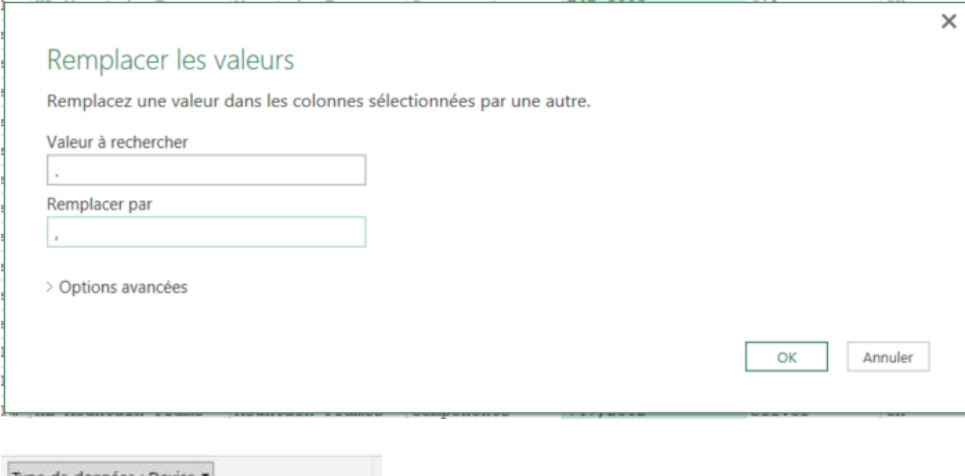

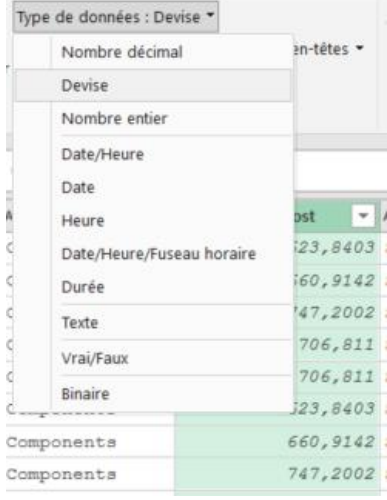

Fermez, Chargez et Renommez la requête ProdCH.

- **Import 2 par duplication et modification du code**
- 1. Dupliquez la requête afin de changer son nom et ses sources.

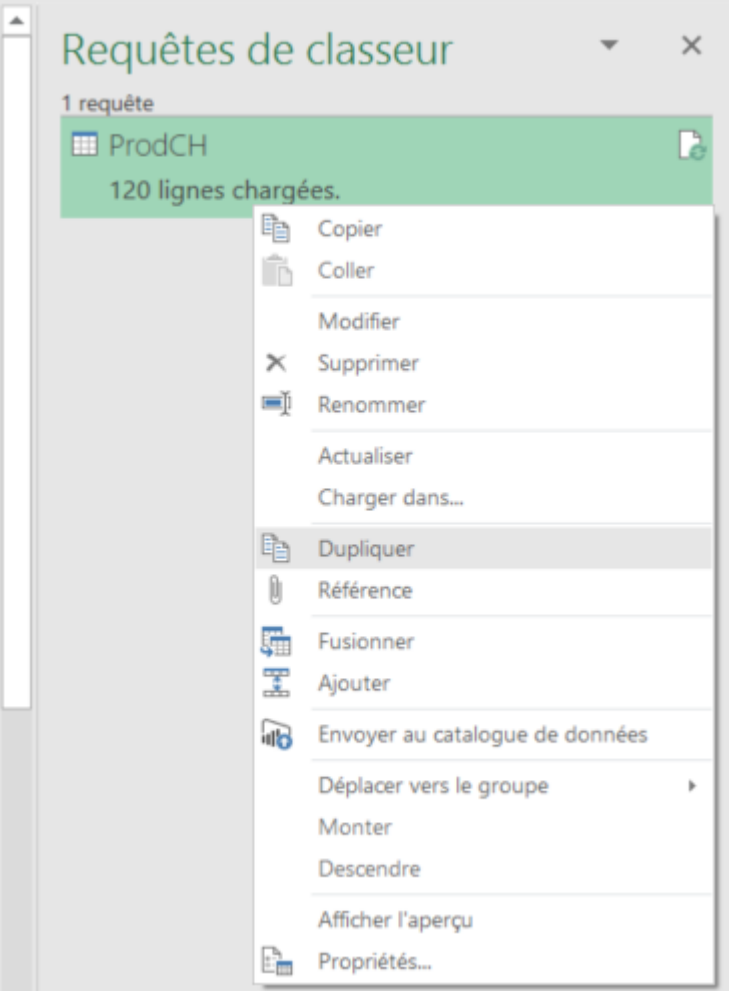

- 2. Renommez la nouvelle requête ProdNY
- 3. Modifiez l'étape **Sources** pour lire le fichier Product\_NY.csv.

= Csv.Document(File.Contents("C:\Users\Apx\Desktop\PPQ\_Apx\EmpilerCSV\Products\_<mark>@i</mark>.csv"),[Delimiter=",", Columns=7, Encoding=1252, QuoteStyle=QuoteStyle.None])

4. Modifiez l'étape **Personnalisée ajouté** pour modifier l'origine

= Table.AddColumn(#"Type modifié", "ORIGINE", each "CI")

Répétez les étapes 1 à 4 pour charger le fichier Products\_LA.CSV

Vous disposez maintenant de 3 requêtes

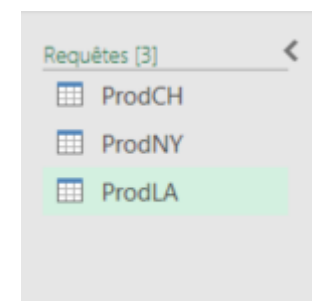

## **Empiler**

Dans Accueil/Combiner/Ajouter des requêtes comme étant nouvelle

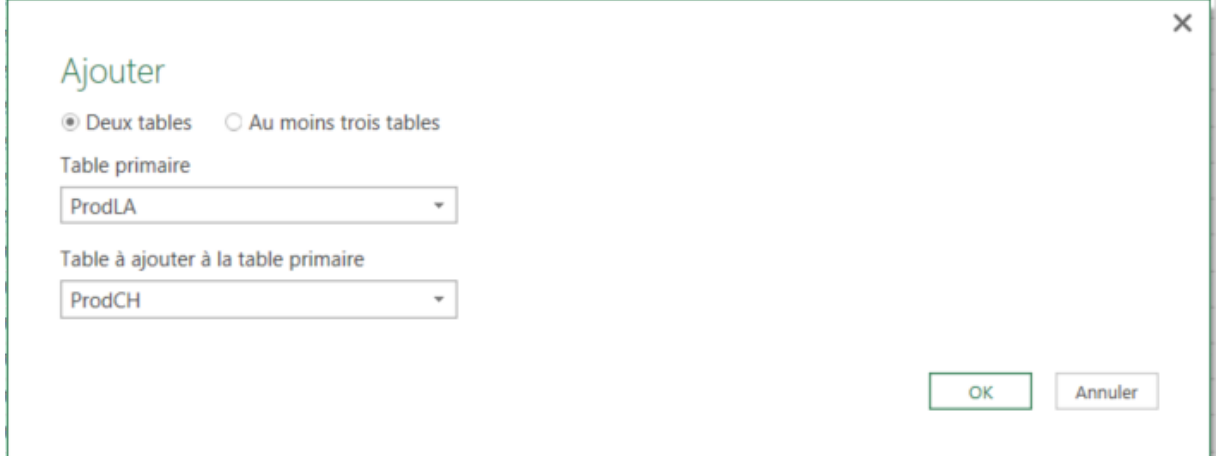

Une nouvelle requête Append1 à été crée.

Pour **Append1** Modifiez l'étape **Source** en ajoutant la référence au dernier fichier.

= Table.Combine({ProdLA, ProdCH, ProdNY})

Notez le nombre de ligne qui est passé à plus de 600

PIB Les outils d'Excel pour l'aide à la décision

#### **Sans passer par Excel**

Dans les requêtes du classeur, et pour chacune des requêtes (ProdCH, ProdNY, ProdLA), modifiez la destination par un clic droit**/Charger Dans** afin de ne créer qu'une connexion.

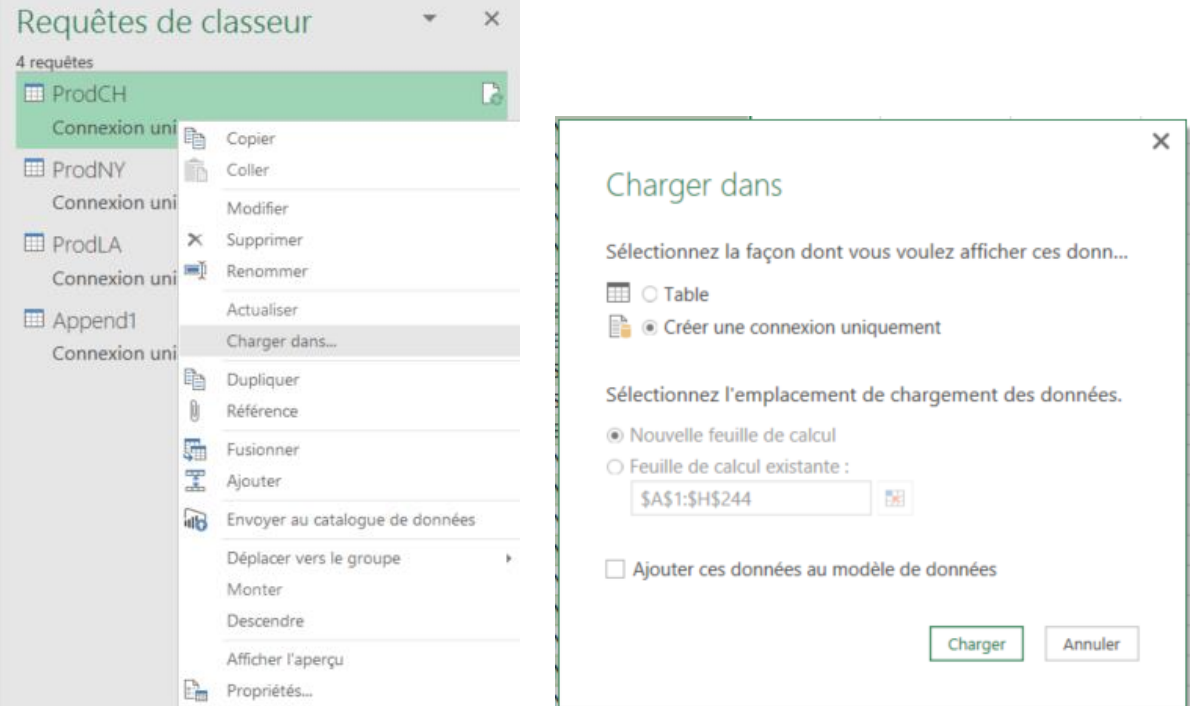

Enfin sur la requête Append1 sélectionnez **Charger dans**, **Connexion uniquement** et cochez **Ajouter au modèle de données.**

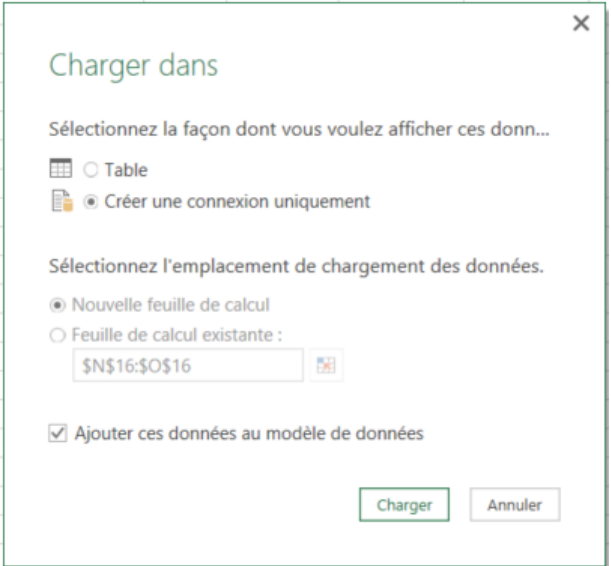

Les requêtes ne passent plus par les feuilles de calcul ou les tableaux Excel.

Les trois connexions sont sollicitées par la requête Append1 qui écrit directement dans le modèle de données Power Pivot. Les temps de chargement sont optimisé et il n'y a plus de limites au nombre de lignes manipulables.

PIB Les outils d'Excel pour l'aide à la décision

# Langage M

Chacune des requêtes que vous concevez dans Power Query à l'aide de l'interface génère un programme. Le langage de Power Query se nomme le langage M.

Certains utilisateurs, dans certaines occasions, auront besoin de manipuler ce fameux code M.

Dans un premier temps vous pouvez utiliser les fonctions de M afin de réaliser des colonnes calculées. Pour ce faire vous trouverez ci-dessous une description de la syntaxe des formules

#### **Formules, Operateurs**

Le langage de Power Query est le langage M. Les opérateurs sont assez semblables à Excel mais les noms de fonctions sont différents.

Début de formule **=** Opérateurs arithmétiques **+ - / \*** Opérateur concaténation **&** Opérateurs de comparaisons **> < <= >= <> = AND OR NOT** Référence à une colonne **[NomColonne]** Référence à une Etapes **#"NomEtape"**

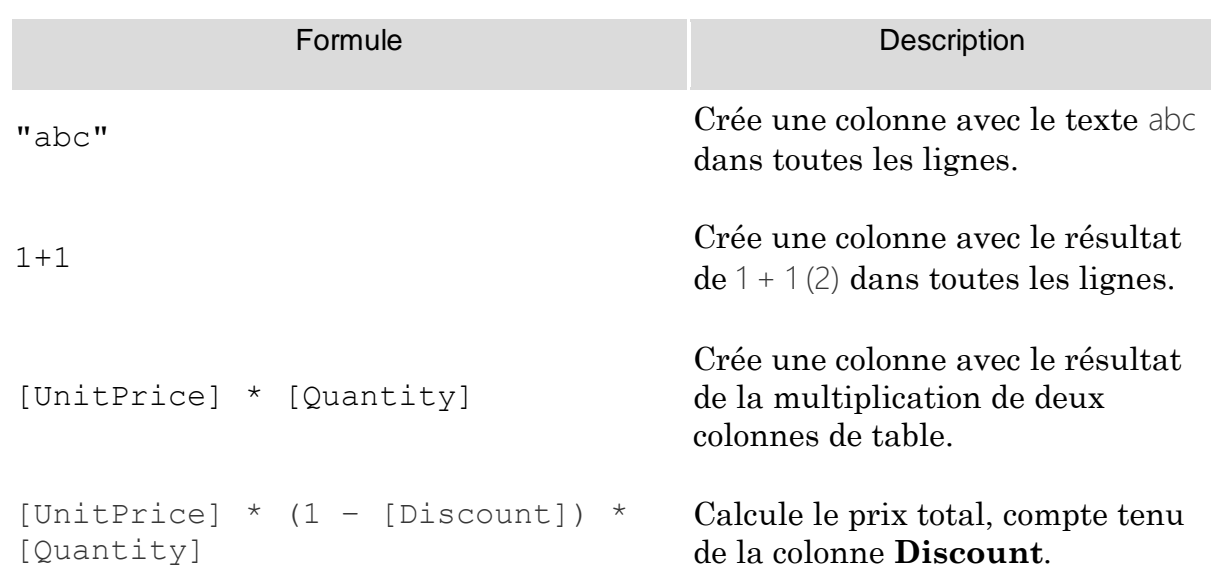

#### **Exemples de formules**

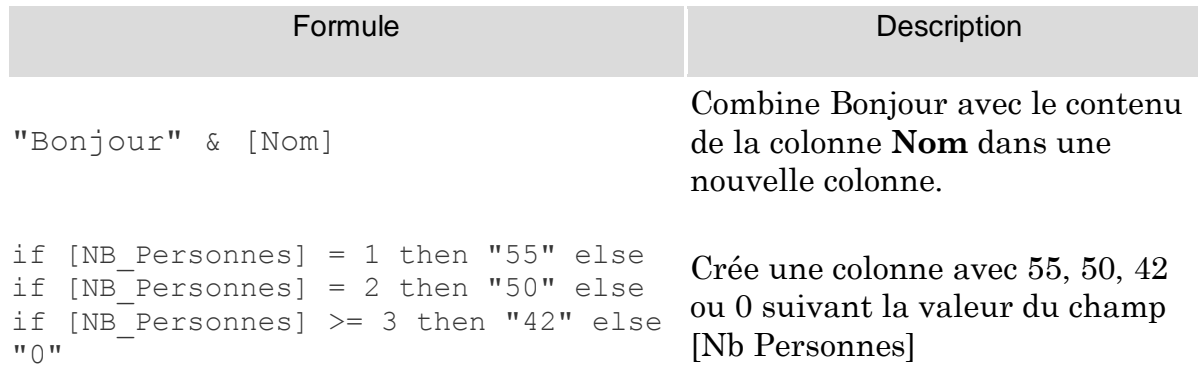

Lorsque vous ajouter une colonne personnalisée un lien vous dirige vers le site de documentation de Microsoft

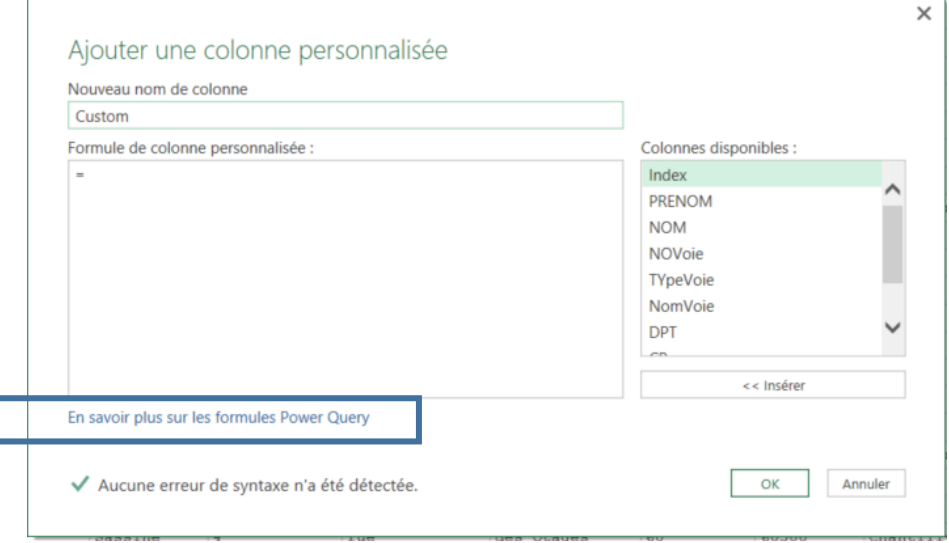

Sur une page de présentation sommaire, vous trouverez le lien

- Catégories de formule power Query - référence de formule concis Power Query avec syntaxe, arguments, remarques et exemples pour toutes les formules.

<https://msdn.microsoft.com/library/1ed840b1-7e20-4419-ad2f-d82054c9b2ab>

Qui une documentation exhaustive sur les fonctions pour l'instant, en version anglaise uniquement).

# **Aide intégrée sur les fonctions**

Pour obtenir de l'aide sur les fonctions du langage M, l'adresse ci-dessous fournis un ensemble de documents

<https://msdn.microsoft.com/library/1ed840b1-7e20-4419-ad2f-d82054c9b2ab>

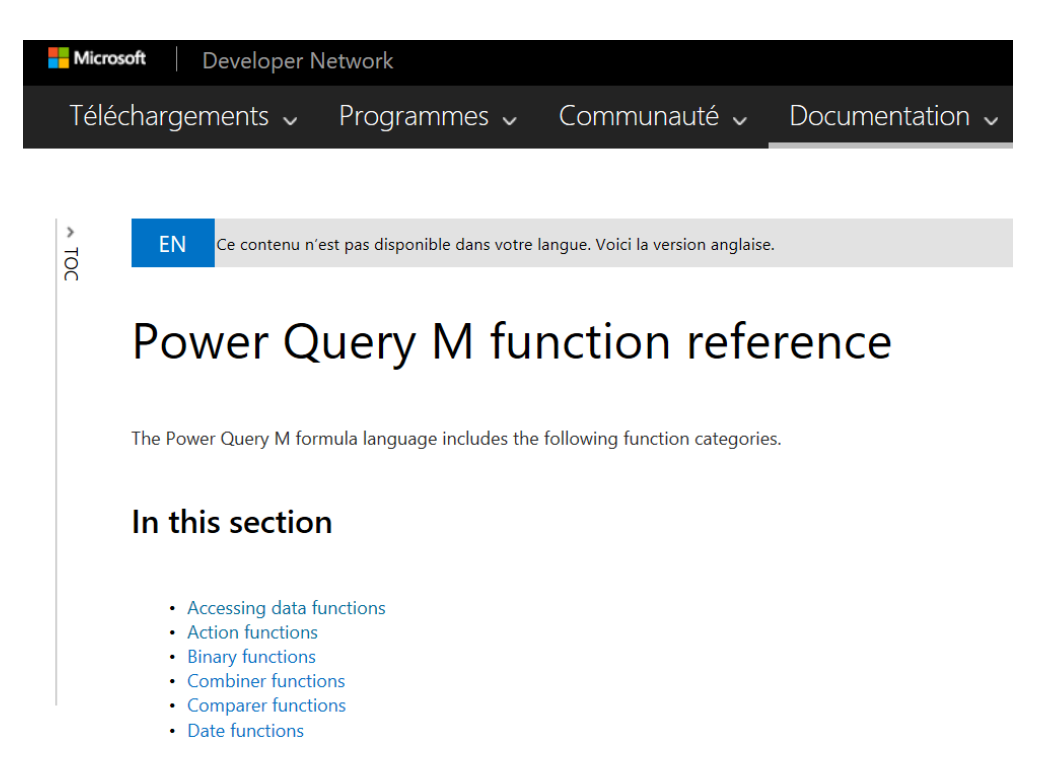

Hélas ces ressources ne sont disponible que si vous disposez d'une connexion à Internet.Mais vous pouvez aussi accéder à une aide intégrée sur les fonctions avec les manipulations suivantes

Commencez par insérer une nouvelle requête vide

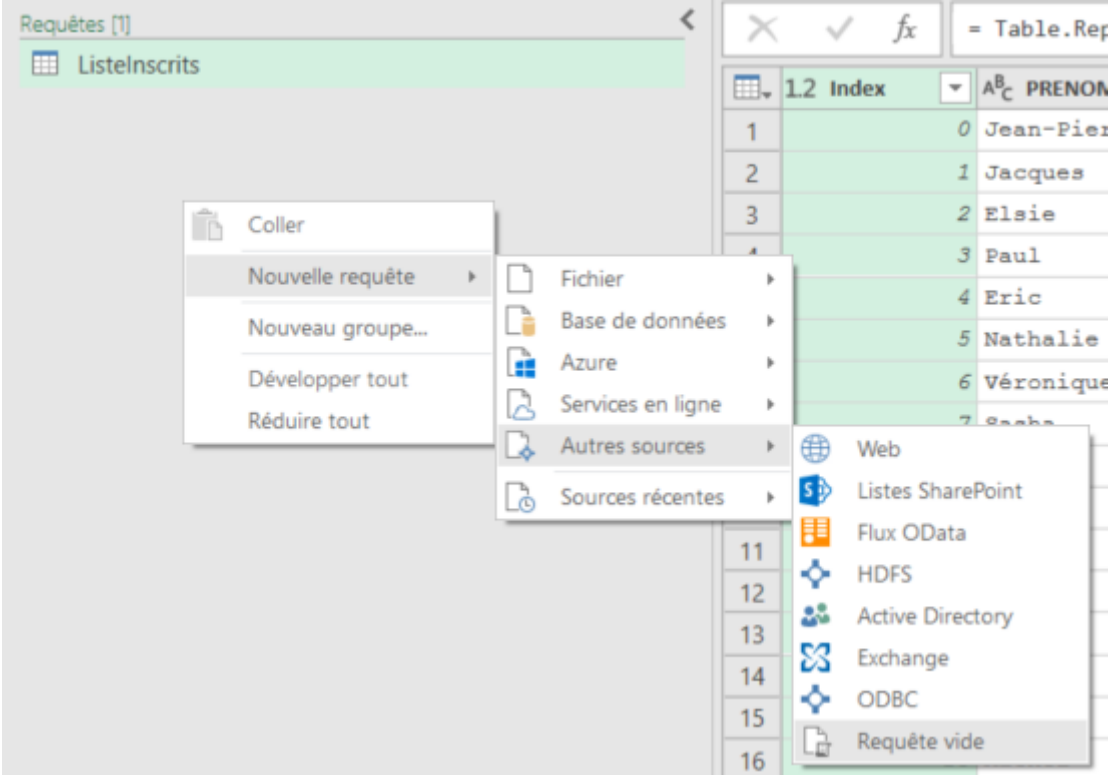

Dans la barre de formule saisissez**.=#shared** puis convertissez en table

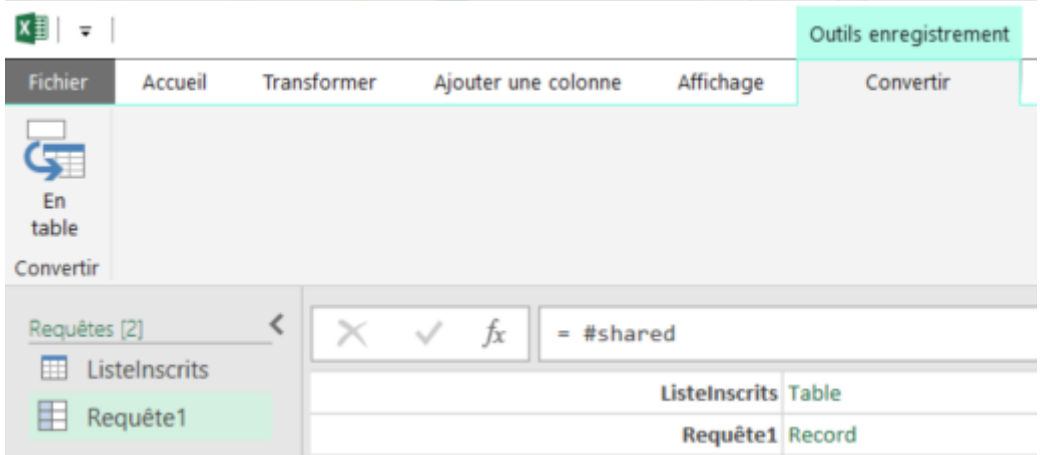

Vous obtenez une table avec toutes les fonctions de Power Query

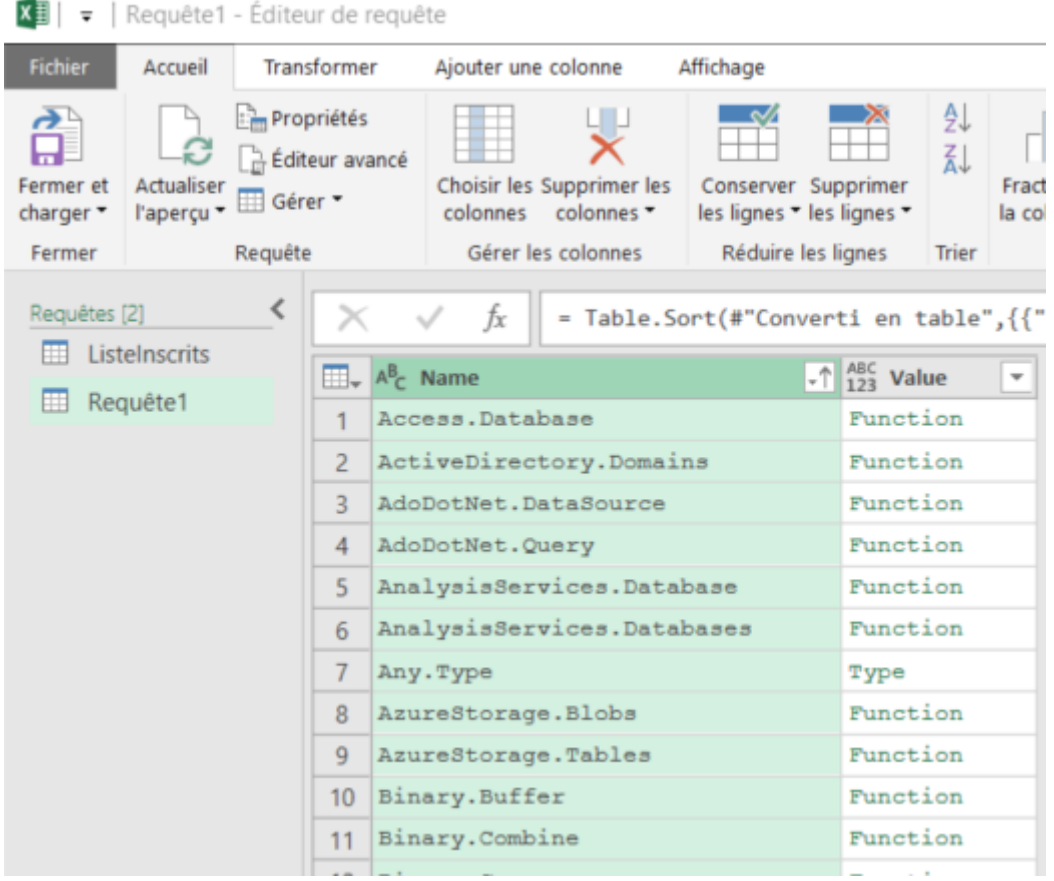

Par la suite, vous pourrez utiliser le filtre de recherche pour sélectionner une fonction ou une catégorie de fonction.

PIB Les outils d'Excel pour l'aide à la décision

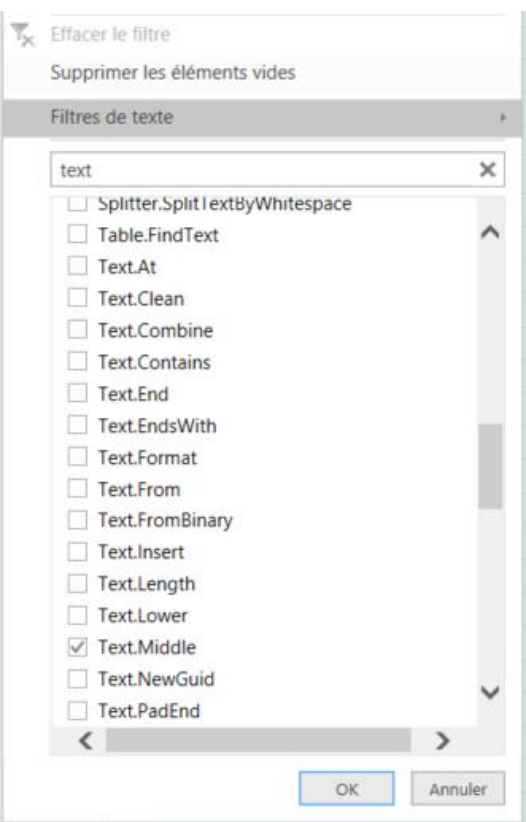

Pour obtenir des informations détaillées sur la fonction choisie cliquez sur Function dans la colonne Value.

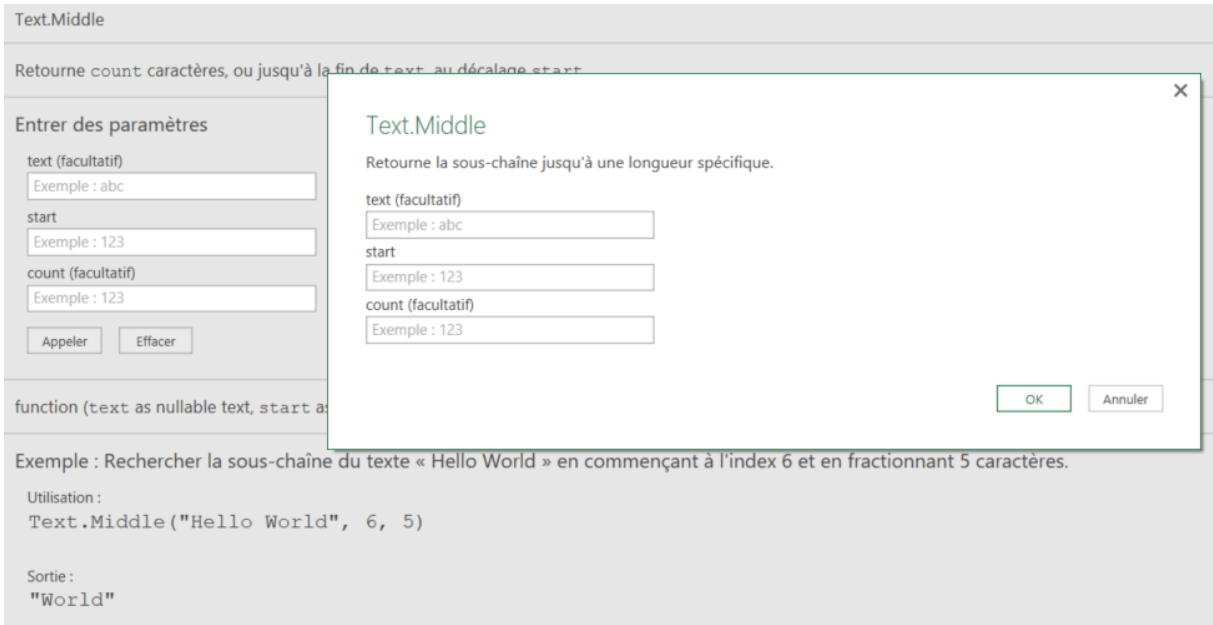

## **Afficher le code des actions**

Le langage M est utilisé pour décrire les actions à exécuter à chaque étape. Ce code est visible dans

- 1. La fenêtre de paramètre,
- 2. La barre de Formule
- 3. L'Editeur avancé

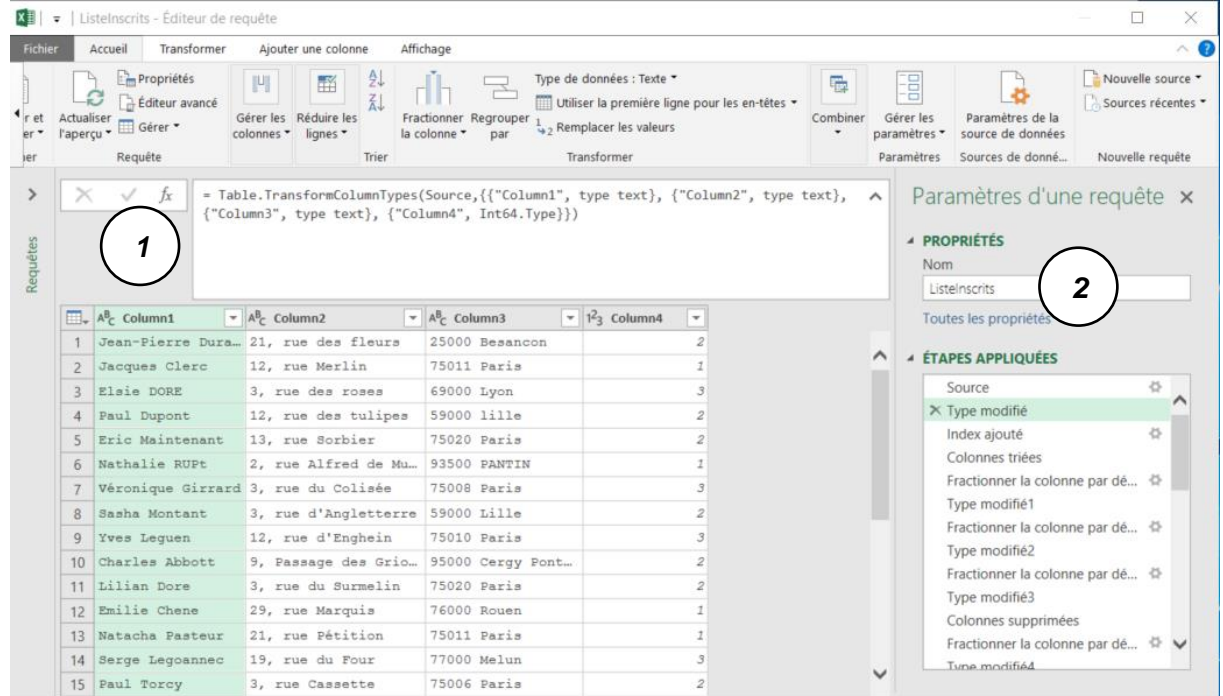

Pour afficher la fenêtre des paramètres et la barre de formule, utilisez l'onglet **Affichage**.

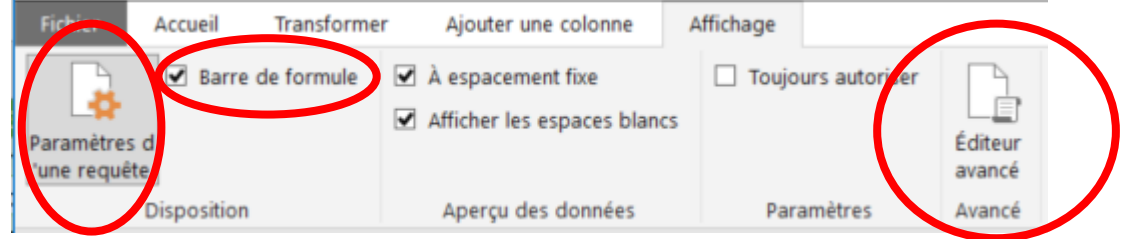

L'éditeur avancé est accessible depuis l'onglet **Affichage** et également depuis l'onglet Accueil

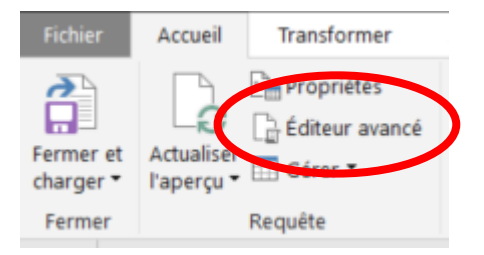

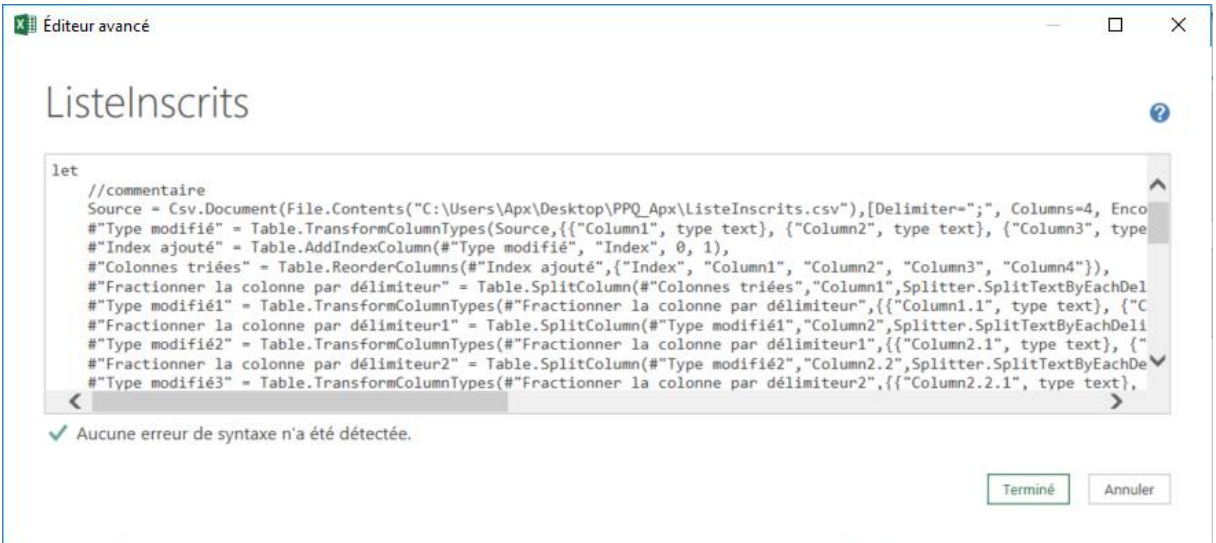

Chaque fois que vous enregistrez une transformation dans Power Query, cette transformation génère une étape dans la requête. Celle-ci s'ajoute aux étapes déjà enregistrées dans la fenêtre de Paramètres

## **Etapes appliquées et formules**

Chaque étape est nommée et le nom des étapes est assez évocateur. Par exemple, lorsque vous modifiez le type d'une colonne, Power Query nomme l'étape « Type modifié ». Si vous avez déjà opéré des changement de type dans votre requête, alors Power Query ajoutera un chiffre au bout du nom de cette étape, par exemple, « Type modifié2» si c'est la deuxième fois que vous modifiez le type des colonnes.

La barre de formules, affiche un code M pour chaque étape de la requête que vous sélectionnez.

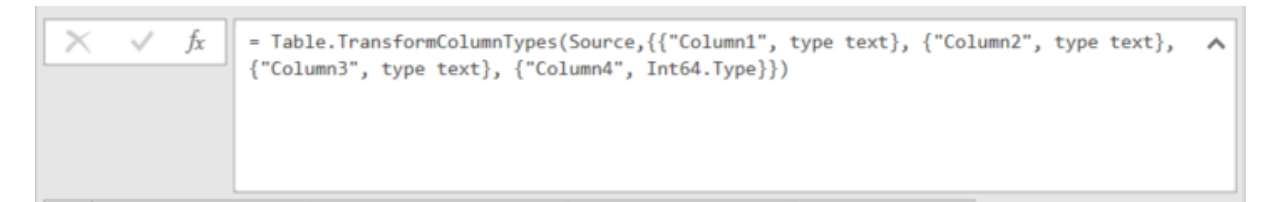

Vous pouvez supprimer ou modifier des étapes dans votre requête.

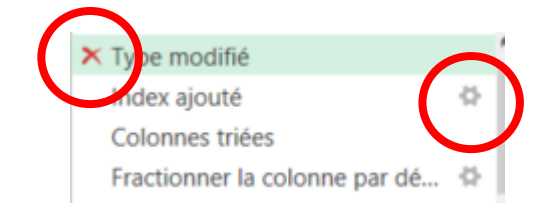

En double cliquant sur une étape ou en cliquant sur le symbole Paramètre vous ouvrez la fenêtre de définition de l'étape choisie

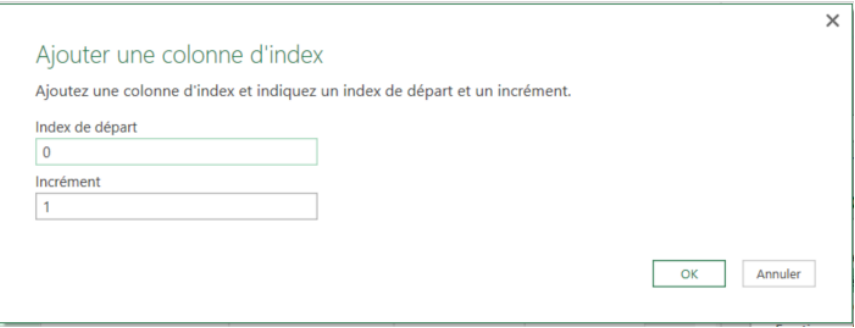

Vous pouvez aussi renommer les étapes à votre guise. Vous pouvez en modifiant la liste des étapes et son contenu, revenir en arrière dans le traitement. Vous pouvez également insérer des étapes.

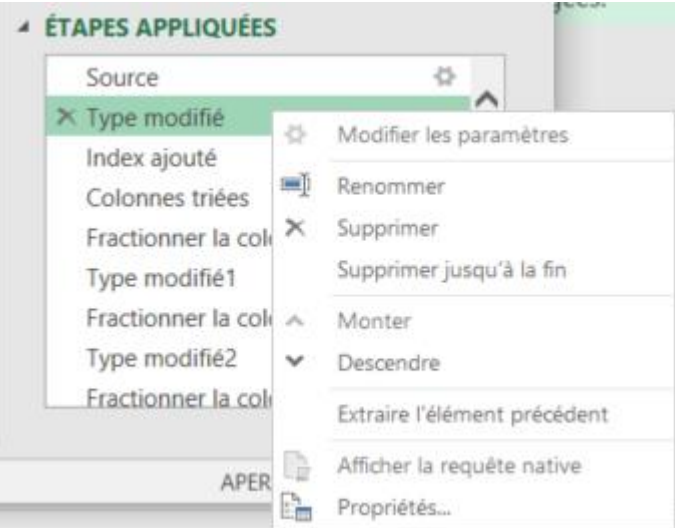

#### **Editeur avancé**

Pour voir l'ensemble du code de votre requête activez l'Editeur Avancé.

L'éditeur avancé est accessible depuis l'onglet **Affichage** et également depuis l'onglet Accueil

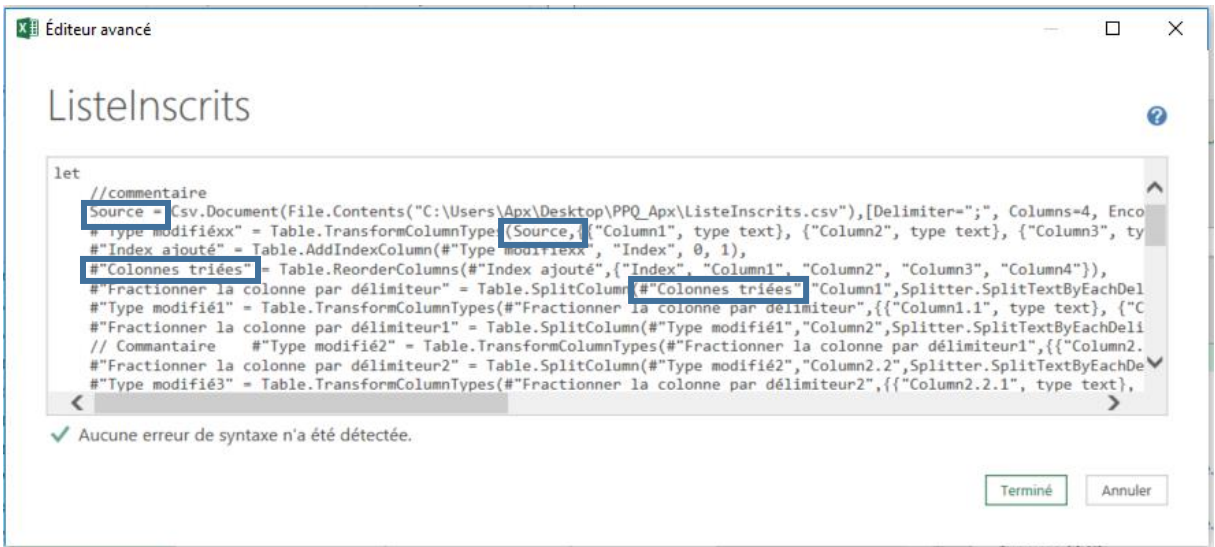

Vous remarquerez que le code M présente chaque étape de transformation sur une ligne différente et sépare chacune de ces étapes par une virgule.

Si vous souhaitez ajouter des commentaires dans votre code, vous utiliserez le symbole **//**.

Une requête débute toujours par "let" et se termine par "in". Le "in" va lire dans la dernière étape de transformation. À noter que les fonctions du code M sont sensibles à la casse.

Chaque étape de transformation va lire dans la dernière étape de transformation.

Pour une acquisition de compétence sur le langage M, la page ci-dessous propose des documents téléchargeables ainsi que des articles et des pages d'aide.

https://msdn.microsoft.com/en-us/library/mt807488.aspx

[Download Power Query M language specification .pdf.](http://download.microsoft.com/download/8/1/A/81A62C9B-04D5-4B6D-B162-D28E4D848552/Power%20Query%20Formula%20Language%20Specification%20(October%202016).pdf)

# Power View dans Excel 2013 et Excel 2016

Dans Power View, vous pouvez créer rapidement diverses visualisations, des tables et des matrices aux graphiques en secteurs, à barres et à bulles et aux ensembles de graphiques de multiples.

Avec Power View, vous pouvez interagir avec les données :

- Dans le même classeur Excel que la feuille Power View.
- Dans les modèles de données Power Pivot

Les rapports Power View sont conçus pour l'interaction : il vous suffit de cliquer sur les valeurs d'un graphique pour affecter l'affichage des autres graphes ou tables. Vous pouvez imprimer une feuille Power View même si le résultat reste statique.

#### **Exemples de visualisations disponibles dans Power View**

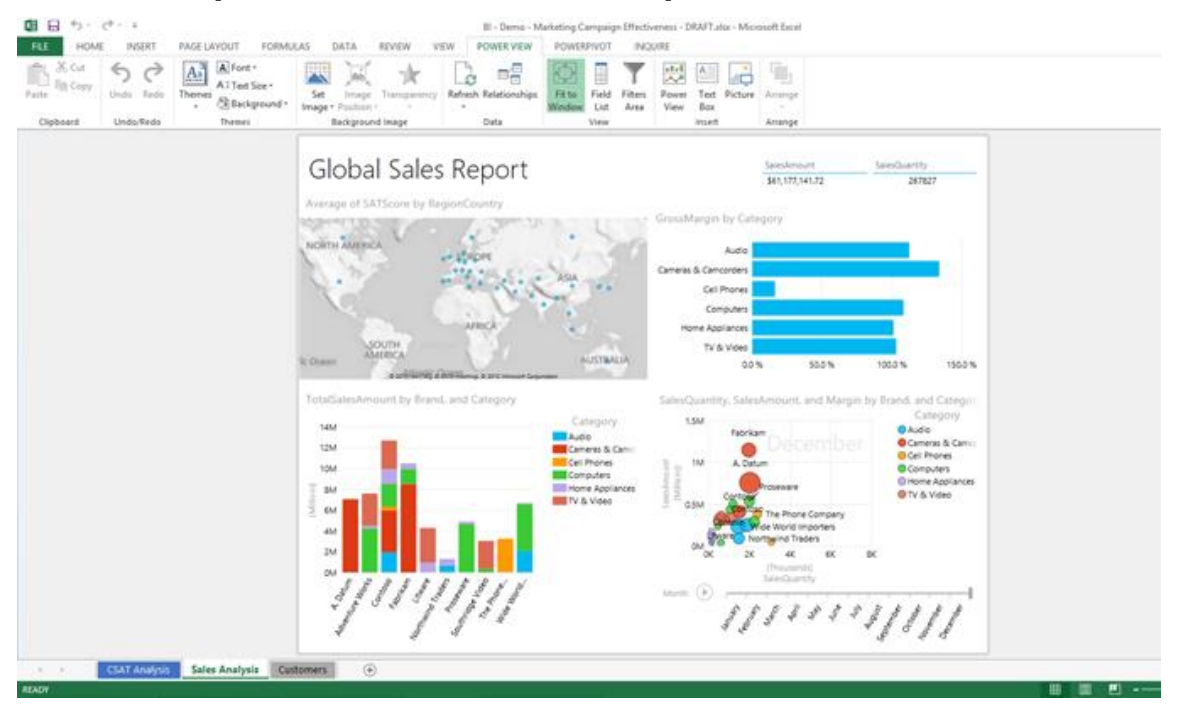

# Installation de Power View

Power View est une fonctionnalité de Microsoft Excel depuis la version 2013 et Microsoft SharePoint Server 2010 et 2013

Power View existe sous deux versions :

- Dans Excel, les feuilles Power View font partie du fichier XLSX d'Excel.
- Les rapports Power View dans SharePoint Server sont des fichiers RDLX.

Les deux versions de Power View, nécessitent **Silverlight** en version 5.

Dans Excel, Power View est un complément qui doit être activé.

- 8. Dans l'onglet **Fichier**, cliquez sur **Option** puis **Compléments**
- 9. Choisissez dans la liste Compléments COM
- 10.Cliquez sur le bouton **Atteindre**

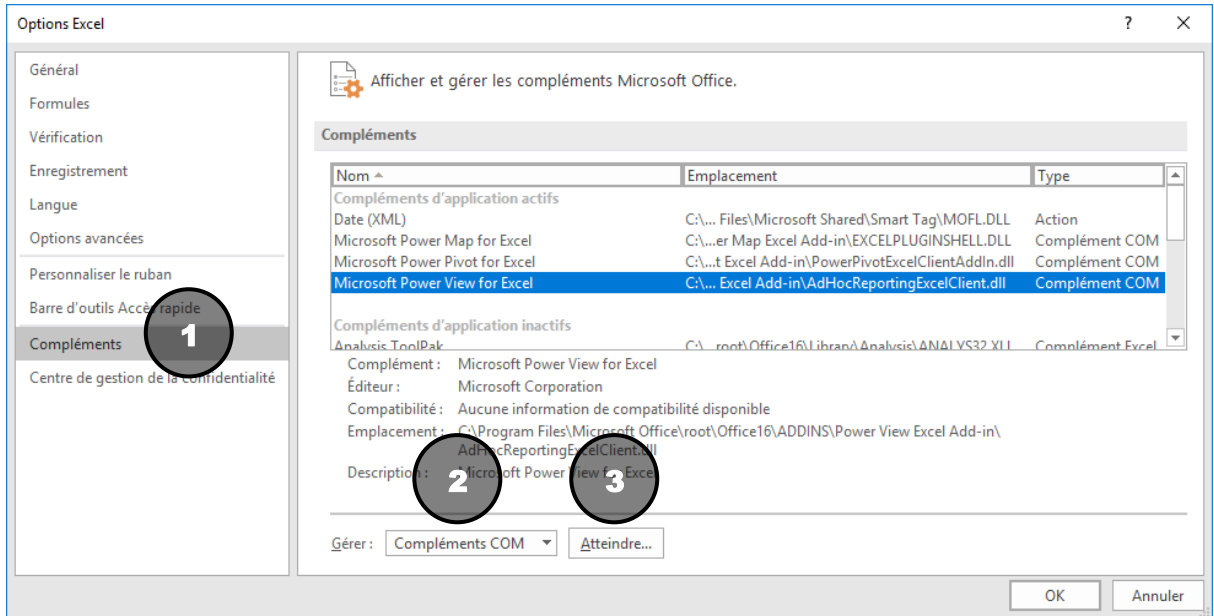

Cochez la case Microsoft Power View for Excel

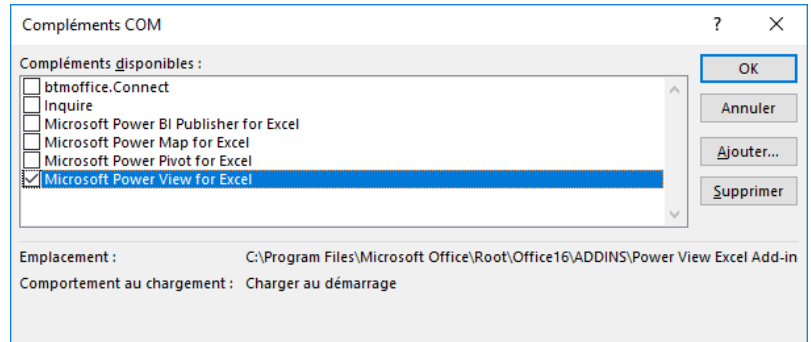

# Les sources de données de Power View

Les données présentées dans votre rapport Power View doivent provenir :

- D'un tableau Excel
- D'un modèle de données Power Pivot
- D'un cube Microsoft Sql Server Analysis Services

## **Tableau Excel**

Il s'agit d'une liste de données structurée où chaque colonne est d'un type homogène et identifiée dans la première ligne de la liste par un nom unique,. Il ne doit pas y avoir de ligne ou de colonne vide. Les cellules vides sont à éviter.

Typiquement, une liste sur laquelle vous appliqueriez des filtres ou des tris ou qui serait une source pour des tableaux croisés dynamique.

Cette liste doit être transformée en Tableau :

- **1.** Depuis votre liste de données, dans l'Onglet Accueil cliquez sur **Mettre sous forme de Tableau.**
- **2.** Validez la zone de données

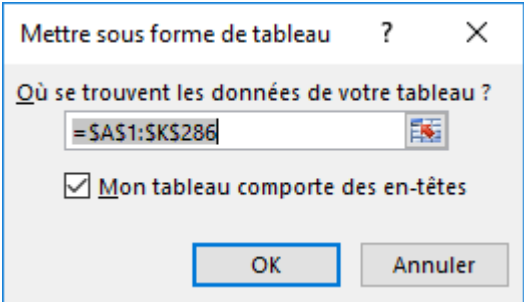

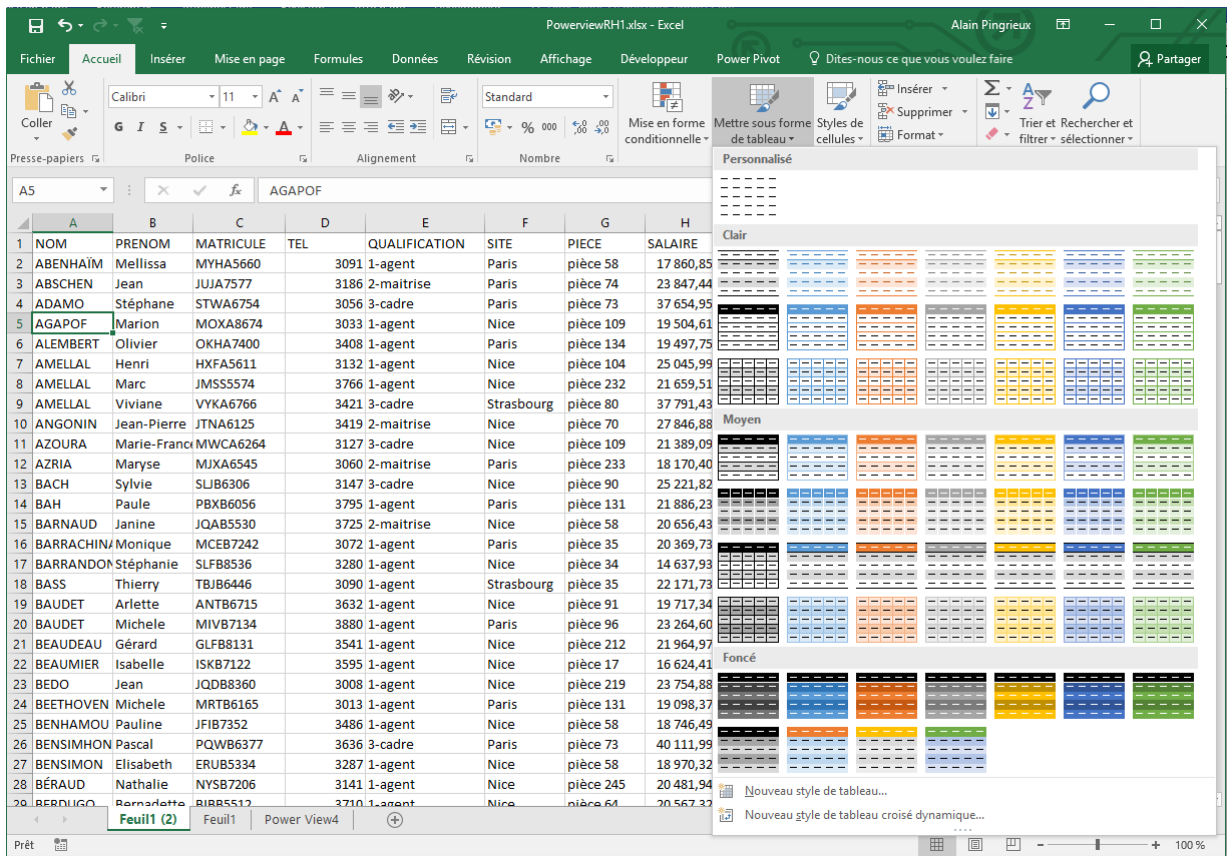

3. Choisissez le style de votre choix

Dans l'onglet Outils de Tableau / Création, vous pouvez spécifier le nom du Tableau et éventuellement réviser le style.

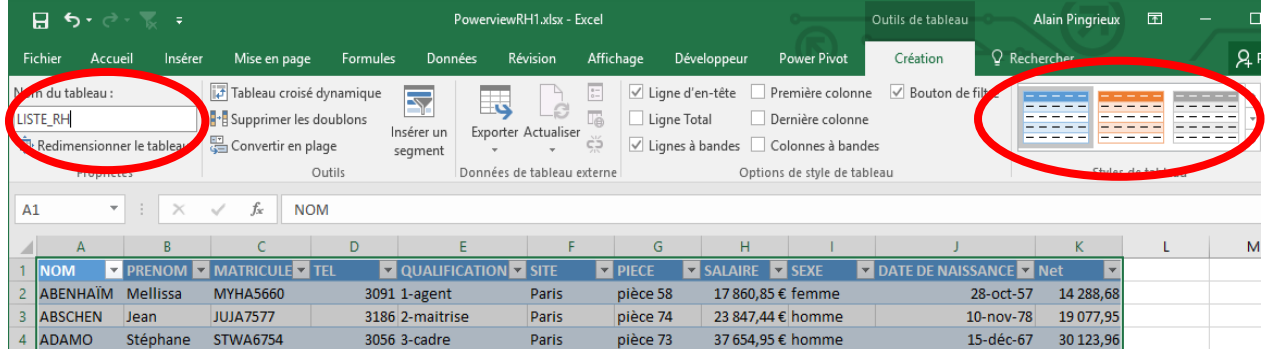

D'autres nombreuses fonctions sont disponibles pour la gestion des listes et des Tableaux mais celle-ci ne font pas l'objet de ce cours.

## **Modèle de données Power Pivot**

Power Pivot est un complément d'Excel qui permet d'importer des données depuis des sources de données diverses puis de préparer une structure de données intégrée au classeur Excel.

# **L'Onglet Power Pivot**

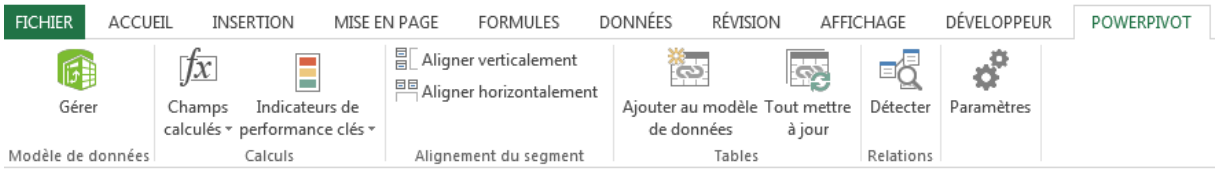

Dans cet onglet seront défini :

- Les sources de données
- Les champs calculés
- Des [indicateurs de performance clés \(KPI\) \(L'indicateur de performance clé](javascript:AppendPopup(this,)  (KPI) [: est une mesure prédéfinie utilisée pour suivre les performances d'un](javascript:AppendPopup(this,)  [objectif, d'un objectif stratégique, d'un plan, d'une initiative ou d'un processus](javascript:AppendPopup(this,)  [d'entreprise. Un signal visuel est souvent utilisé pour communiquer les](javascript:AppendPopup(this,)  [performances par rapport à la mesure.\)](javascript:AppendPopup(this,)
- Des tables et les liens entre elles
	- **La Fenêtre Power Pivot.**

Cliquez sur l'onglet **Power Pivot** / **Gérer**

| La Tenetre I ower I Type est acsormats active.                                                          |                                                                     |                                                                                                 |                                                      |                                |              |                                                          |                            |                                                                                                    |
|----------------------------------------------------------------------------------------------------|---------------------------------------------------------------------|-------------------------------------------------------------------------------------------------|------------------------------------------------------|--------------------------------|--------------|----------------------------------------------------------|----------------------------|----------------------------------------------------------------------------------------------------|
| <b>● ■ ■ 「 → → +</b> PowerPivot pour Excel - Classeur1                                                  |                                                                     |                                                                                                 |                                                      |                                |              |                                                          |                            | $\overline{\phantom{a}}$<br>$\mathbf{x}$                                                              |
| $\mathbf{B}$ $\mathbf{v}$<br>Accueil<br>Conception<br>Avancé                                            |                                                                     |                                                                                                 |                                                      |                                |              |                                                          |                            | $\bullet$                                                                                             |
| 麠<br>Ê<br>$\frac{\Delta_1}{2m}$<br>Coller $\mathbb{E}$<br>À partir de la base From Data<br>de données - | P<br>À partir d'<br>Connexions<br>Service autres sources existantes | $\overline{\overline{\overline{z^{\prime}}}}$<br>é<br>Actualiser<br>Tableau croisé<br>dynamique | Type de données :<br>Format:<br>$S - 96$ , $26$ $30$ | 三叶<br>A Effacer tous Trier par | 譱<br>Trouver | $\Sigma$ Somme automatique<br><sup>11</sup> Créer un KPI | 喝<br>U<br>Vue de<br>Vue de | $\mathbb{F}_\mathbb{A}$<br>LÆ<br>Afficher les<br>Zone de<br>données diagramme éléments masqués calcul |
| Presse-papiers<br>Obtenir des données externes                                                          |                                                                     |                                                                                                 | Mise en forme                                        | Trier et filtrer               | Trouver      | Calculs                                                  |                            | Affichage                                                                                             |
| $\psi$                                                                                                  |                                                                     |                                                                                                 |                                                      |                                |              |                                                          |                            | ×                                                                                                    |
|                                                                                                    |                                                                     |                                                                                                 |                                                      |                                |              |                                                          |                            |                                                                                                    |
|                                                                                                    |                                                                     |                                                                                                 |                                                      |                                |              |                                                          |                            |                                                                                                    |
|                                                                                                    |                                                                     |                                                                                                 |                                                      |                                |              |                                                          |                            |                                                                                                    |
|                                                                                                    |                                                                     |                                                                                                 |                                                      |                                |              |                                                          |                            |                                                                                                    |
|                                                                                                    |                                                                     |                                                                                                 |                                                      |                                |              |                                                          |                            |                                                                                                    |
|                                                                                                    |                                                                     |                                                                                                 |                                                      |                                |              |                                                          |                            |                                                                                                    |
|                                                                                                    |                                                                     |                                                                                                 |                                                      |                                |              |                                                          |                            |                                                                                                    |
|                                                                                                    |                                                                     |                                                                                                 |                                                      |                                |              |                                                          |                            |                                                                                                    |
|                                                                                                    |                                                                     |                                                                                                 |                                                      |                                |              |                                                          |                            |                                                                                                    |
|                                                                                                    |                                                                     |                                                                                                 |                                                      |                                |              |                                                          |                            |                                                                                                    |
|                                                                                                    |                                                                     |                                                                                                 |                                                      |                                |              |                                                          |                            |                                                                                                    |
|                                                                                                    |                                                                     |                                                                                                 |                                                      |                                |              |                                                          |                            |                                                                                                    |
|                                                                                                    |                                                                     |                                                                                                 |                                                      |                                |              |                                                          |                            |                                                                                                    |
|                                                                                                    |                                                                     |                                                                                                 |                                                      |                                |              |                                                          |                            |                                                                                                    |
|                                                                                                    |                                                                     |                                                                                                 |                                                      |                                |              |                                                          |                            |                                                                                                    |
|                                                                                                    |                                                                     |                                                                                                 |                                                      |                                |              |                                                          |                            |                                                                                                    |
|                                                                                                    |                                                                     |                                                                                                 |                                                      |                                |              |                                                          |                            |                                                                                                    |
|                                                                                                    |                                                                     |                                                                                                 |                                                      |                                |              |                                                          |                            |                                                                                                    |
|                                                                                                    |                                                                     |                                                                                                 |                                                      |                                |              |                                                          |                            |                                                                                                    |
|                                                                                                    |                                                                     |                                                                                                 |                                                      |                                |              |                                                          |                            |                                                                                                    |
|                                                                                                    |                                                                     |                                                                                                 |                                                      |                                |              |                                                          |                            |                                                                                                    |
|                                                                                                    |                                                                     |                                                                                                 |                                                      |                                |              |                                                          |                            | 国品                                                                                                    |

La fenêtre Power Pivot est désormais active.

Vous pouvez alors cliquer sur Obtenir des données externes pour utiliser l'Assistant Importation de table pour filtrer des données à mesure que vous les ajoutez à votre fichier, créer des relations entre les tables, enrichir les données avec des calculs et des expressions, puis utiliser ces données pour créer des tableaux croisés dynamiques et des graphiques croisés dynamiques.

Les données importées, assemblée, calculées dans la fenêtre Power Pivot ne sont pas stockées dans les feuilles de calcul d'Excel.

La limite à un million de lignes est ainsi dépassée.

Les calculs effectués dans Power Pivot permettent de dépasser certaines limitations d'Excel et des TCD

Ces données sont néanmoins enregistrées dans le classeur Excel et seront ensuite présentées et analysées sous forme de TCD dans Excel.

## **Charger les données dans Power Pivot.**

Les données à analyser doivent être chargées dans Power Pivot et pas dans les feuilles de calcul Excel. Ça n'est pas plus compliqué que d'importer des données dans Excel et c'est même souvent plus facile.

Chaque liste de données importée dans Power Pivot va apparaitre dans son onglet. Ces tables vont constituer le Modèle de Données ou le Cube Power Pivot.

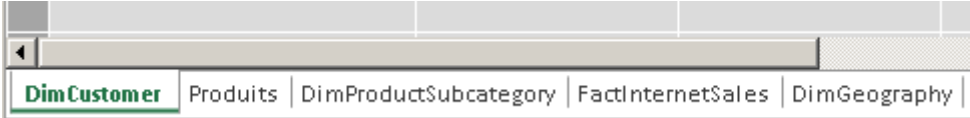

#### *Les données chargées ne peuvent pas être modifiées*

On peut renommer et effacer des Onglet de données ou des colonnes et on peut ajouter des colonnes calculées mais on ne peut pas modifier les informations.

#### *Les données importées sont enregistrées dans le classeur Excel*

Chaque instance de la fenêtre Power Pivot est liée à un classeur Excel et à un seul. Les données Power Pivot ne sont disponibles que pour le classeur qui les contient.

## **Power Pivot : Sources de données**

Power Pivot peut utiliser de nombreuses sources de données :

#### **Le Presse papier**

La méthode la plus simple consiste à utiliser le presse-papier pour coller des données que vous auriez préalablement copiées comme ci-dessous

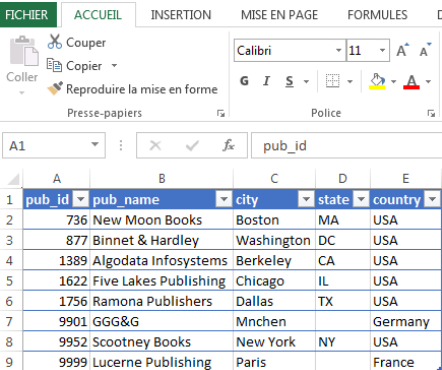

 $\sqrt{2}$ 

Dans la fenêtre Power pivot, cliquez sur Coller

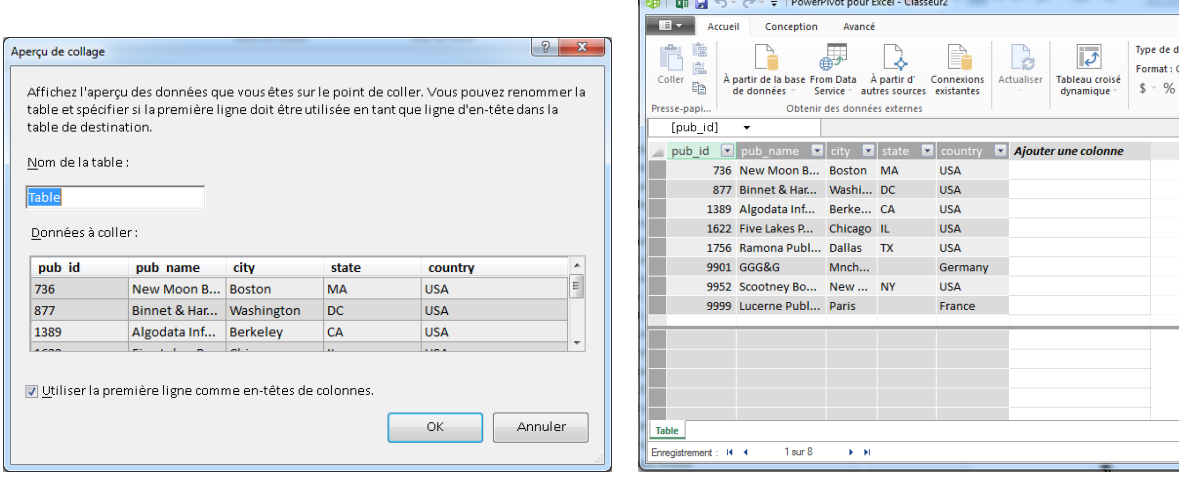

Les données sont insérées comme une Table dans Power Pivot

### **Tables liées**

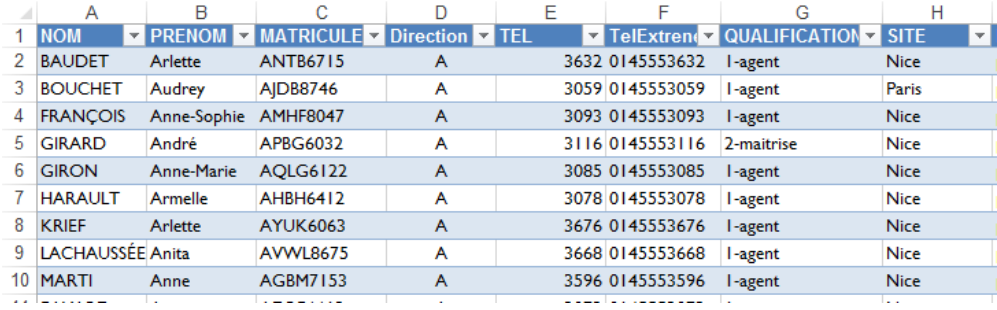

Si vous disposez d'un tableau Excel comme celui, vous pouvez exploiter rapidement les données dans Power Pivot en cliquant sur le bouton **Ajouter au Modèle de données**.

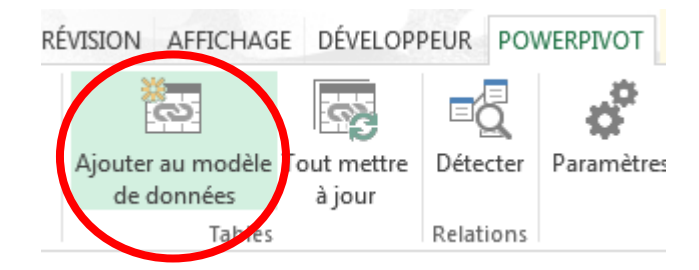

Avantage

- C'est rapide
- Les modifications dans Excel sont transmises à la table Power Pivot (ce n'est pas le cas du copier/coller)

Limitations

- On ne peut pas lier des données provenant d'un autre classeur
- La table Power Pivot est mise à jour à chaque fois que vous quittez et revenez dans la fenêtre Power Pivot.
- Déconseillé pour des gros volumes (au-delà de quelques milliers de lignes)

Dans les deux cas la provenance des données implique que l'on ne dépassera pas la limite Excel du million de lignes

Dans la fenêtre Power Pivot : un onglet Outils de table/Table liée permet de gérer la mise à jour de la table Power Pivot d'après le tableau Excel lié

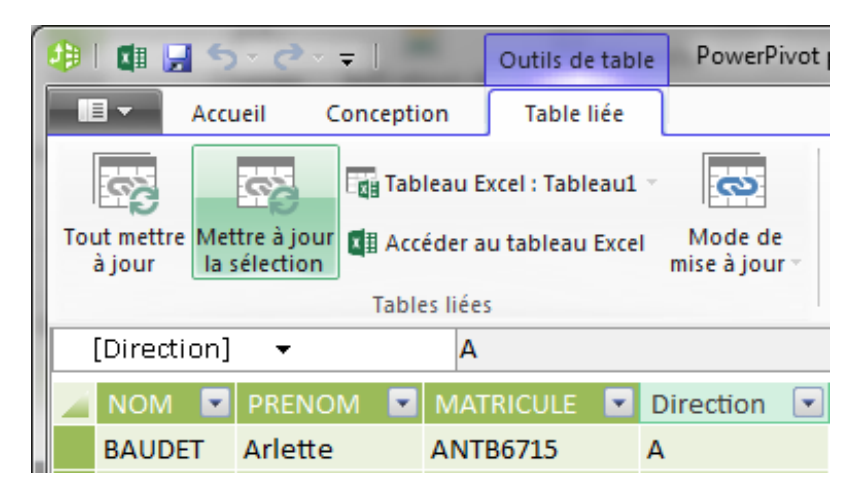

Une demande de mise à jour assure que les données ajoutées, supprimées, modifiées dans le tableau Excel seront mise à jour dans la table Power Pivot.

## **Importer un fichier Texte**

Dans la fenêtre Power Pivot

- 5. Onglet Accueil / Obtenir des données / A partir d'autres sources
- 

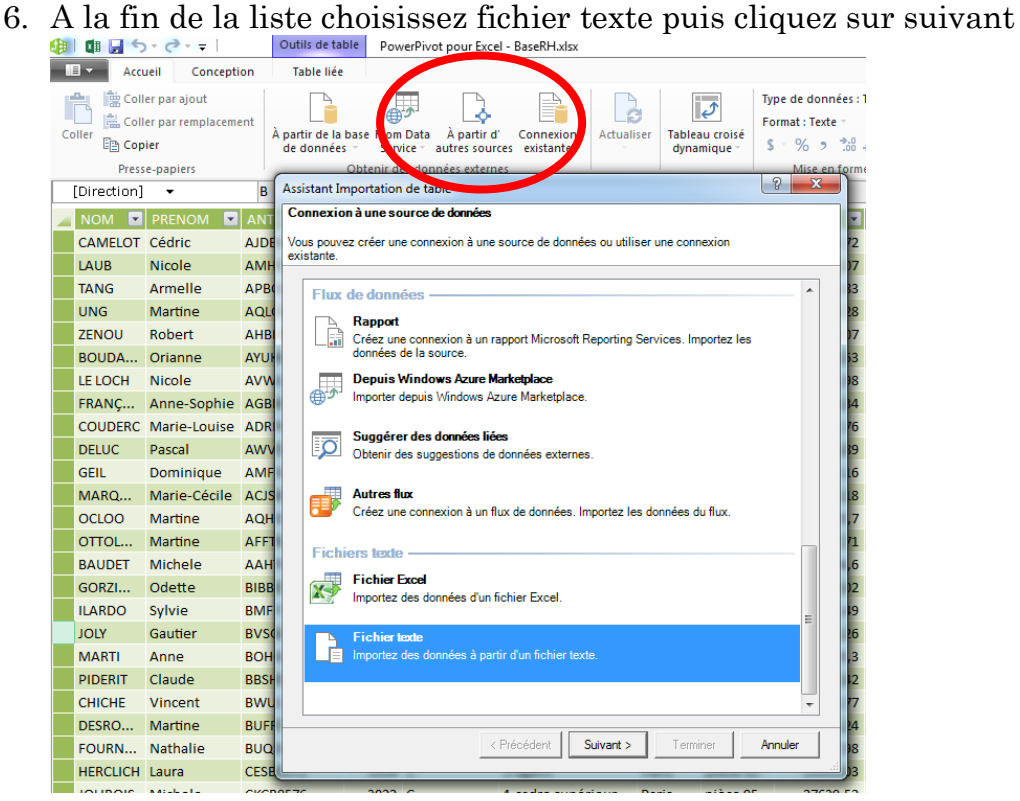

7. Renseignez les paramètres d'importation : Nom de fichier, Séparateur et Codage dans le bouton Avancé

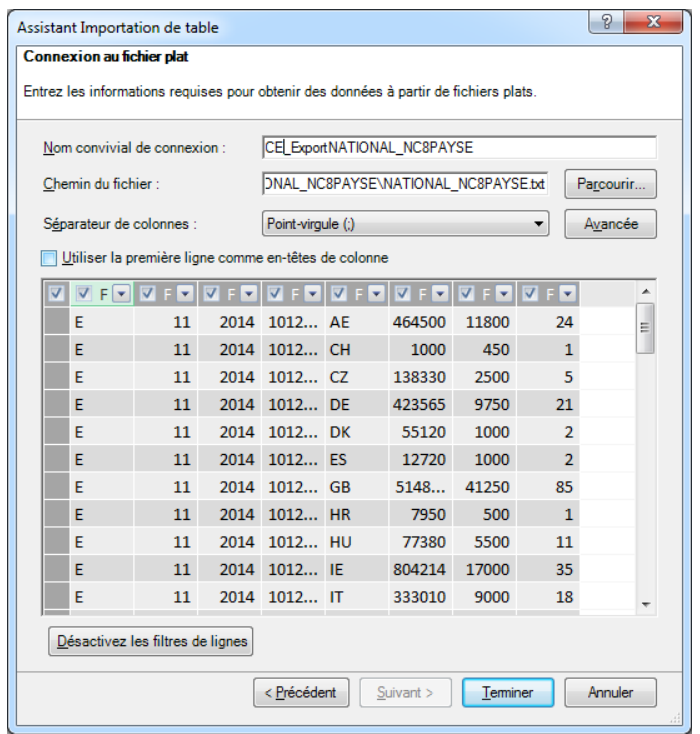
#### **Obtenir des données externes**

Ce menu va permettre d'interroger différents systèmes de stockage de données

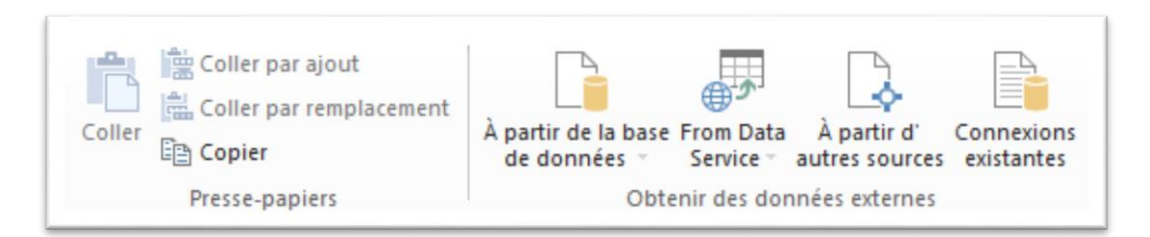

- A Partir de bases de données Microsoft comme SQLServer, Access ou de cube Analysis Services
- A partir de bases de données publiques accessibles en ligne
- Autres sources propose toutes les sources possibles

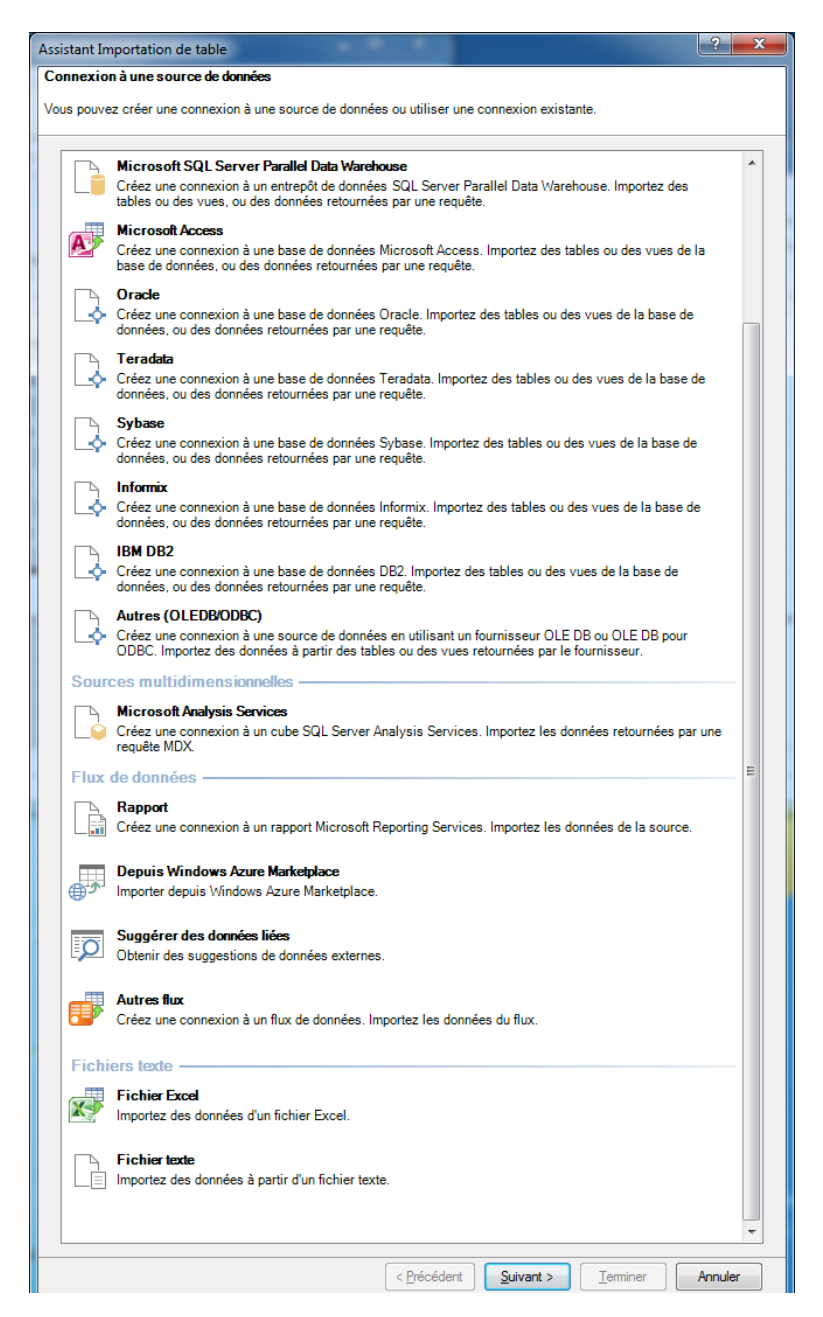

PIB Les outils d'Excel pour l'aide à la décision

## **Les Relations entre les tables**

Si vous insérez plusieurs tables, afin d'assurer la cohérence du résultat, vous devrez vous assurer que ces tables sont en relation.

#### **Affichage Vue de Diagramme**

Pour vérifier et définir ces relations :

 Dans la fenêtre Power Pivot, cliquez sur Onglet Accueil / Groupe Affichage / Vue de diagramme

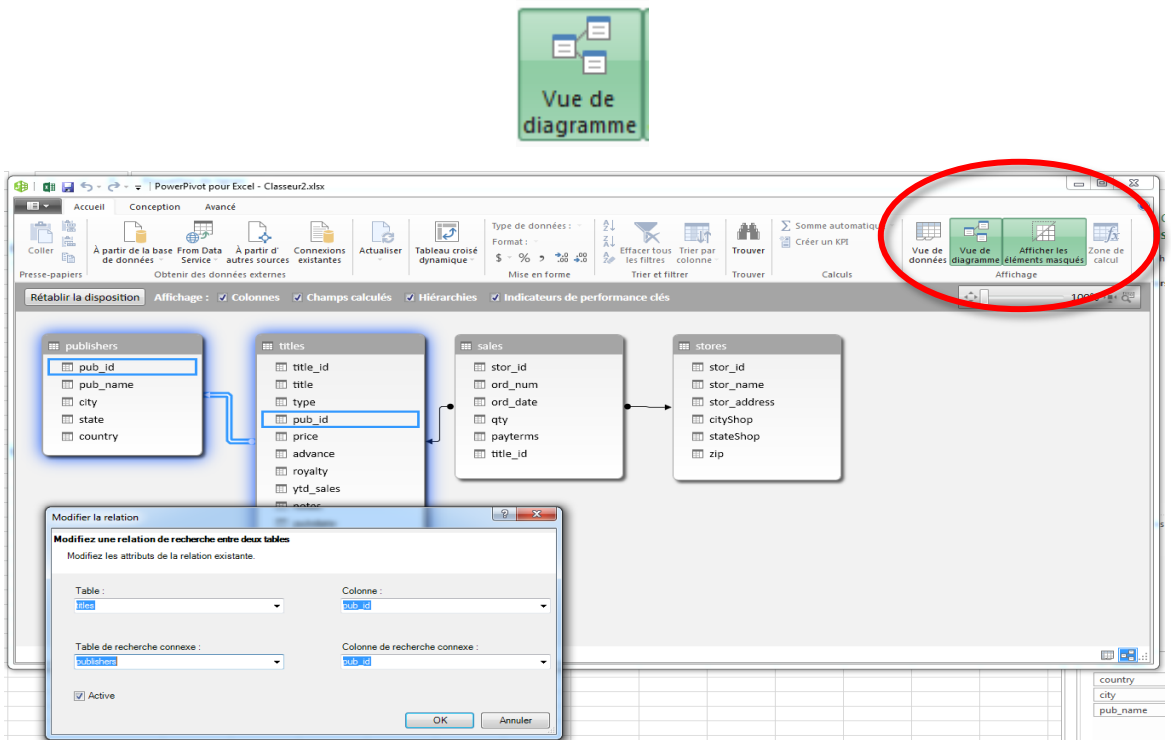

Un double clic sur une relation affichera la fenêtre de définition où vous pourrez choisir les tables et les champs communs.

Un glissé-lâché d'un champ vers un autre permet de créer une relation

Utilisez la touche Suppr pour supprimer la relation sélectionnée

## **Affichage Vue de Donnée**

Dans l'affichage Vue de Données vous pouvez identifier les colonnes de relation par un symbole représentant deux tables.

 Dans la fenêtre Power Pivot, cliquez sur Onglet Accueil / Groupe Affichage / Vue de données

## **Cube Microsoft SQL Server Analysis Services**

Les cubes SSAS peuvent fournir des données à un rapport Power View

 Dans l'onglet Données, cliquez sur Autres Sources / A partir d'Analysis Services

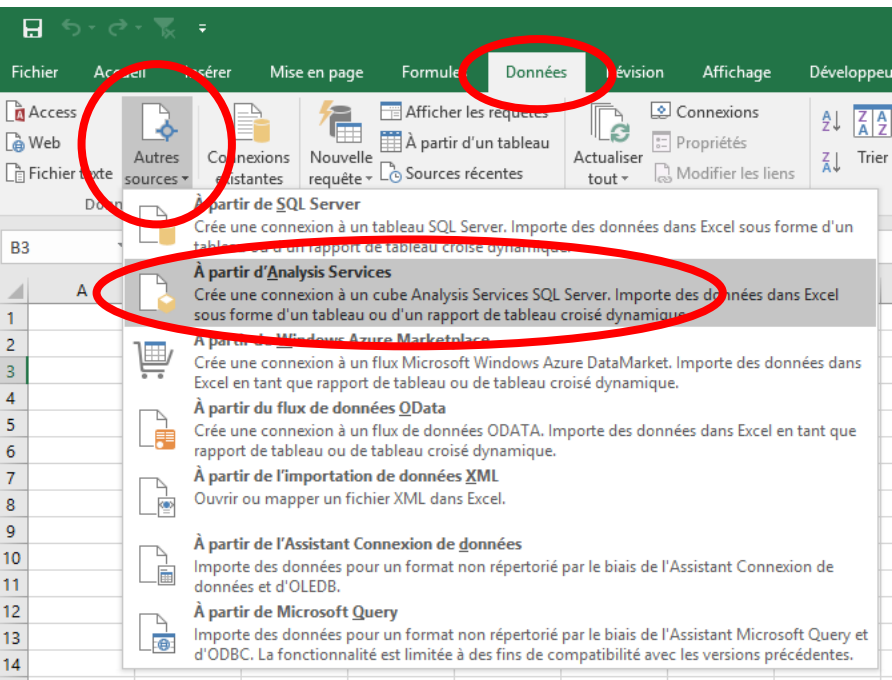

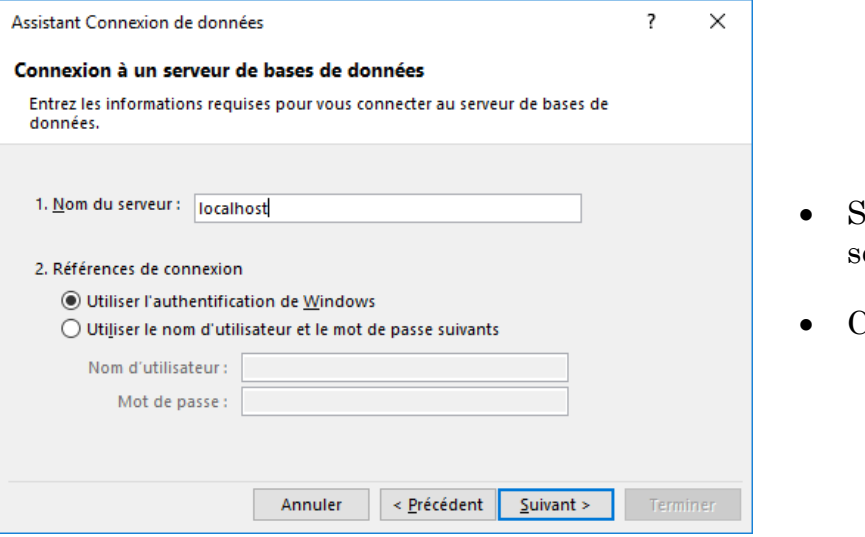

- Saisissez le nom du erveur
- Cliquez sur Suivant

PIB Les outils d'Excel pour l'aide à la décision

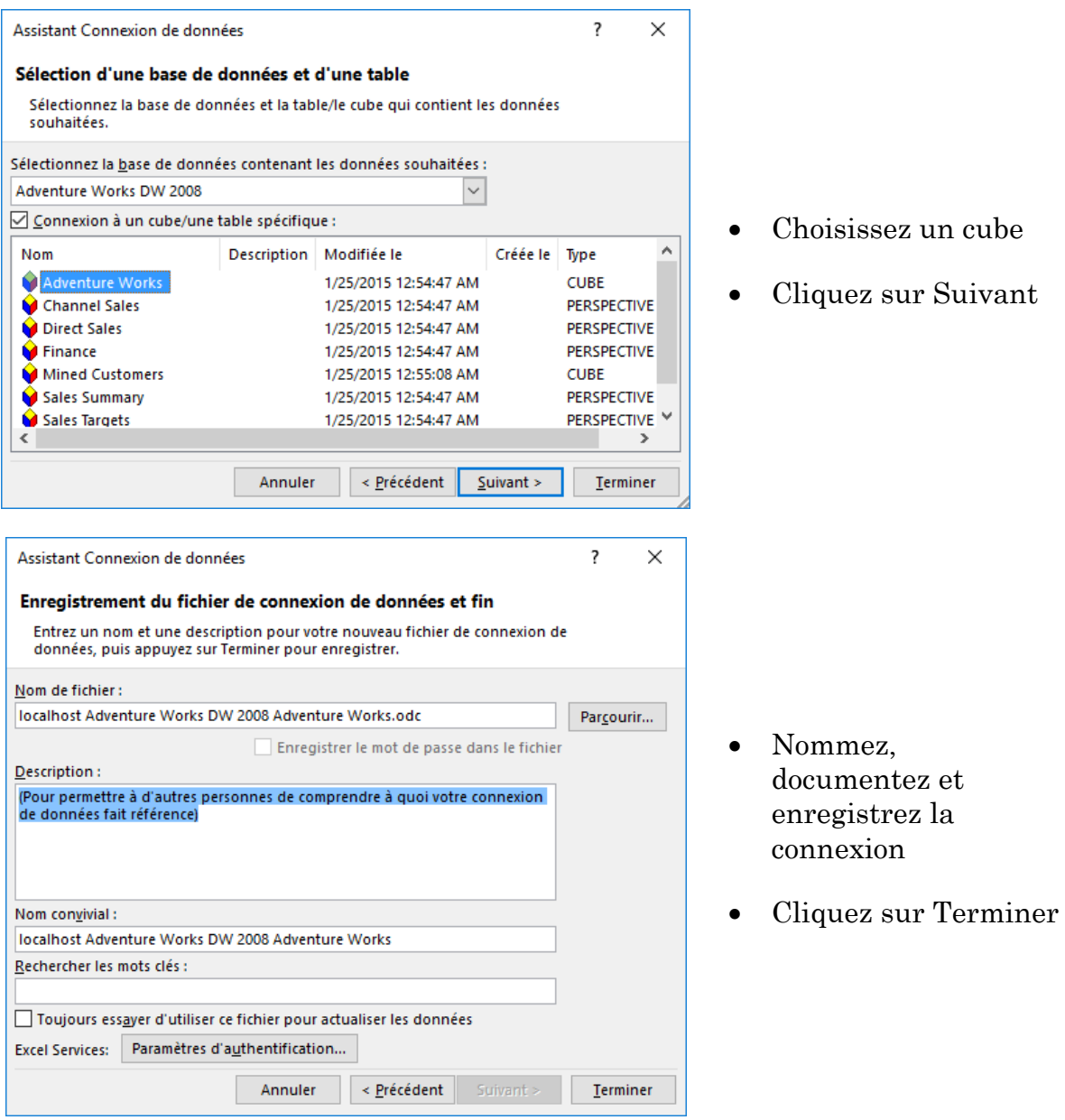

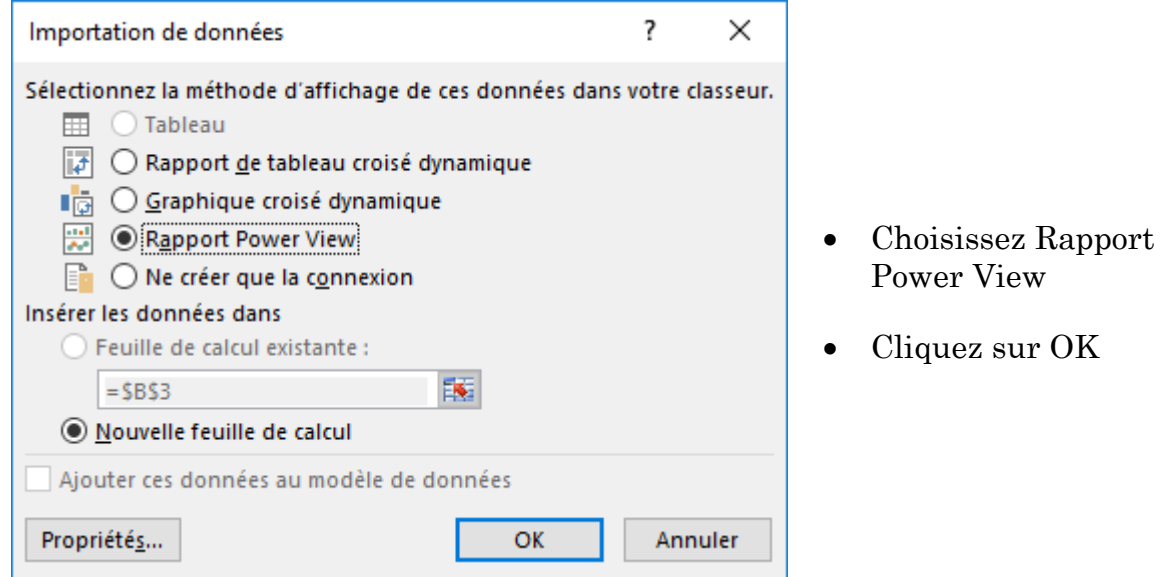

#### Un nouveau rapport Power View est insér dans le classeur actif ou vous trouverez les données du cube SSAS

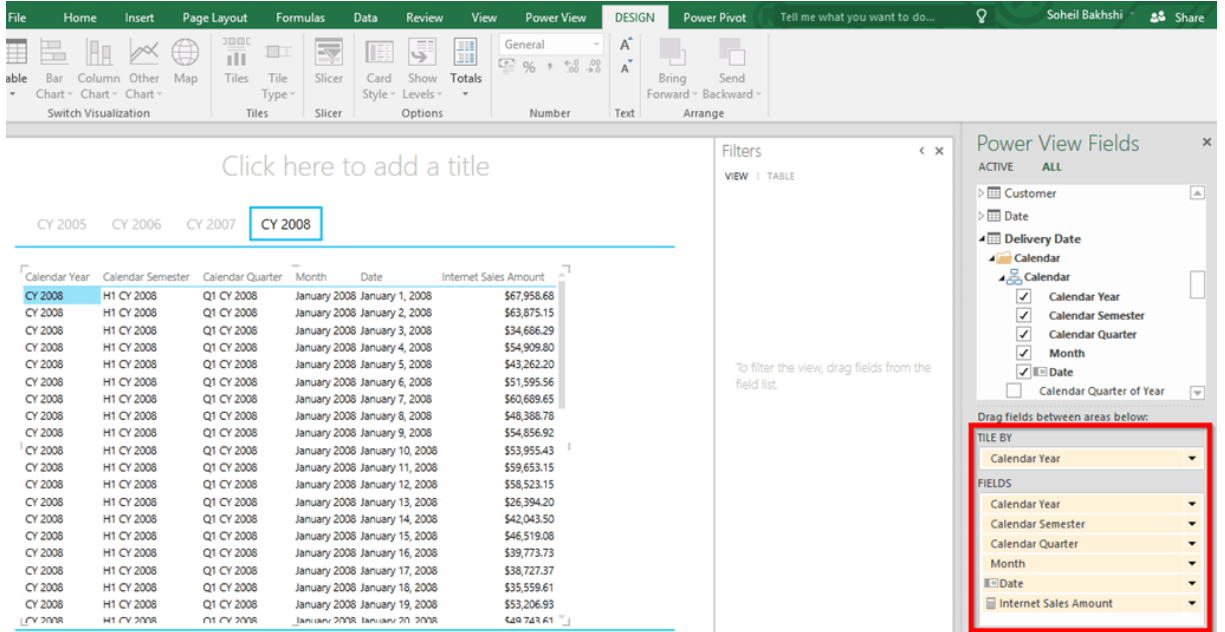

# Réaliser un rapport Power View

Power View nécessite des données. Vous devez d'abord sélectionner un Tableau Excel ou disposer d'un cube Power Pivot

Pour l'exemple suivant nous utiliseront la liste BaseRH.

Depuis le tableau, dans l'onglet **Insertion** cliquez sur **Power View**

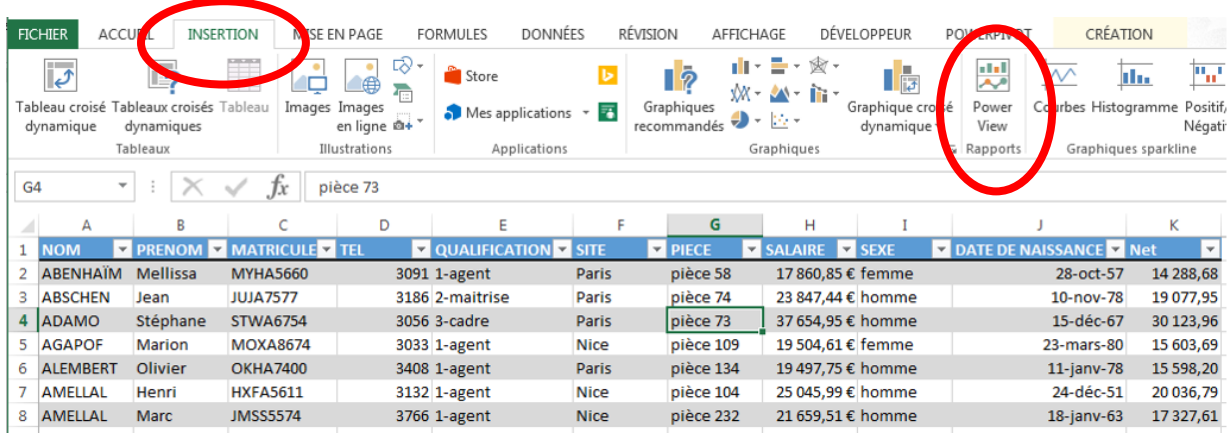

Un rapport Power View est créé

- Les données disponibles sont affichées à droite
- Un bloc Table a été inséré automatiquement

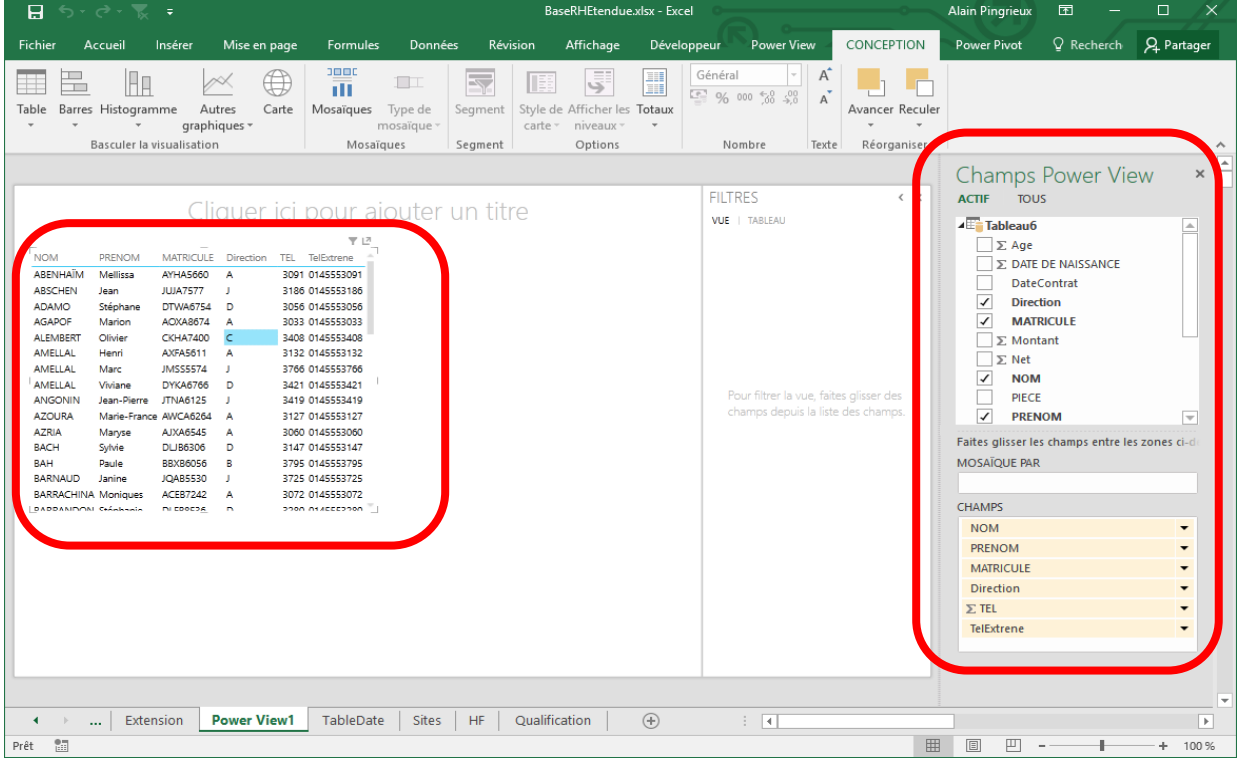

PIB Les outils d'Excel pour l'aide à la décision

Notez que :

- Le bloc Table est sélectionné
- L'onglet Conception est actif et offre les commandes pour créer et gérer les blocs de présentation
- La liste des champs est affichée à droite
- Les boutons Actif et Tous permettent de visualiser les sources de données disponibles ou seulement la source utilisée
- Les Champs choisis pour être présenté dans la Table sont affichés. Cette liste est modifiable
- Attention, la Zone Champs changera de contenu en fonction de la sélection.

L'onglet Power View offre les commandes pour gérer le rapport Power View.

- C'est dans cet onglet que vous pourrez annuler les actions effectuées dans les rapports Power View
- Dans cet onglet on pilote la mise en forme des blocs Table et du rapport

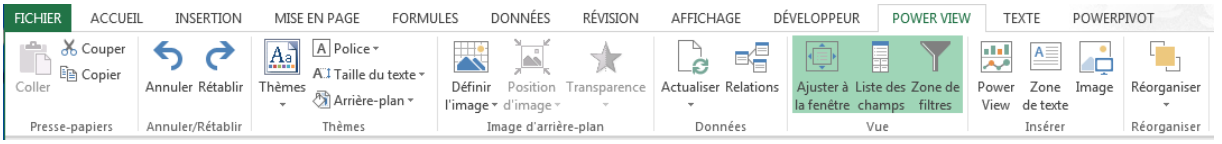

Lorsque qu'un bloc Table ou Graphique est sélectionné l'onglet Conception apparait et présente les commandes permettant de manipuler le bloc

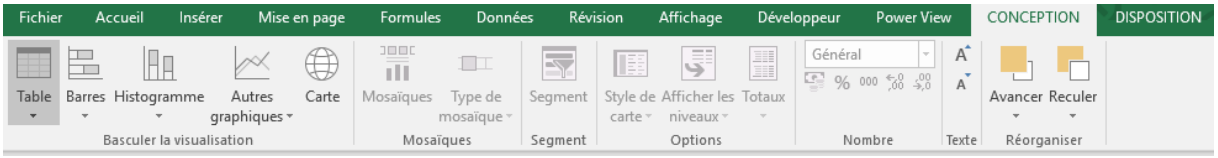

Lorsque le bloc sélectionné est un graphique l'onglet Disposition permet de préciser des options d'affichage pour ce bloc.

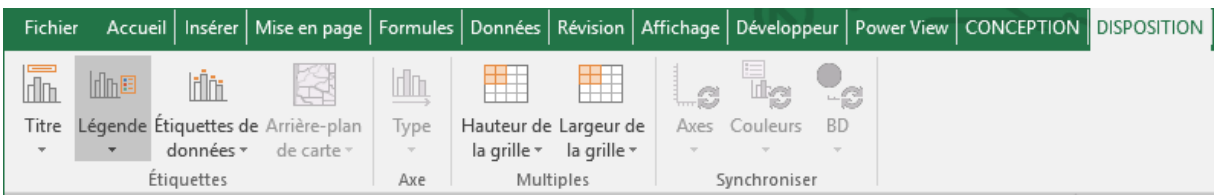

Lorsque le bloc sélectionné est une carte l'onglet Disposition est le suivant

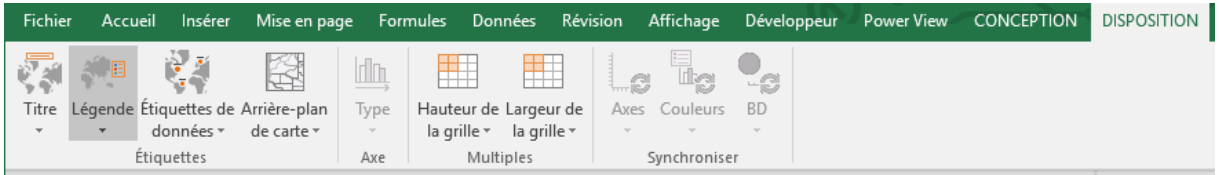

## **Définir les données à afficher**

Dans la partie basse de la Liste des Champs, les champs affichés dans le bloc Table peuvent être :

**Supprimés** par le menu ou glisser dans la liste des champs actifs

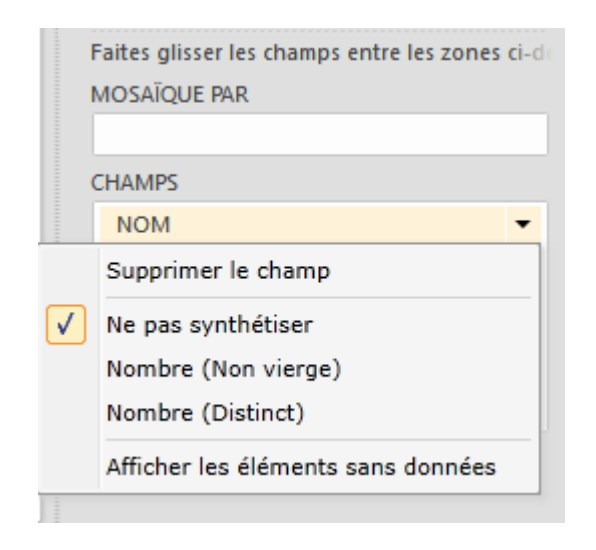

#### **Ordonnés** par un glisser/lacher

**Ajoutés** dans la partie basse de la Liste des Champs pour définir le contenu du bloc Table sélectionné.

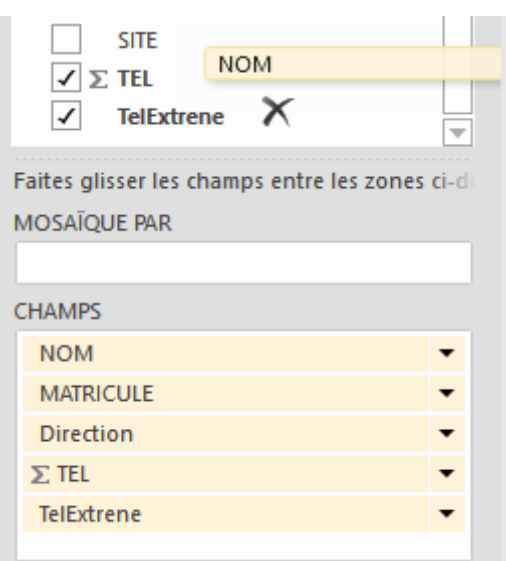

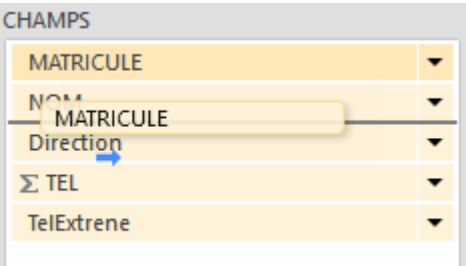

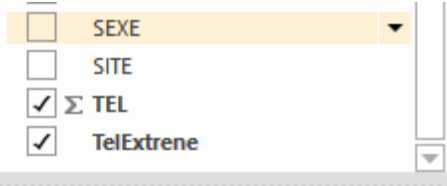

Faites glisser les champs entre les zones ci-de MOSAÏQUE PAR

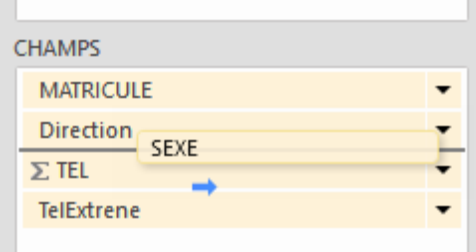

**Supprimer la synthèse** ici inutile sur le téléphone, on choisira donc **Ne pas synthétiser**

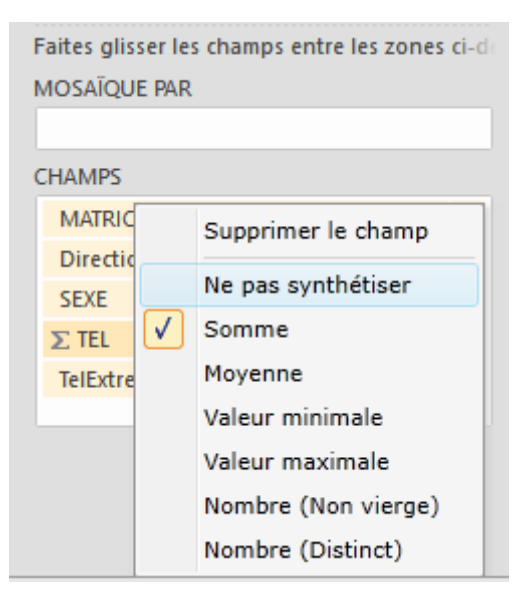

#### **Modifier la fonction de synthèse.**

**Plusieurs occurrences du même champ sont possibles**

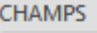

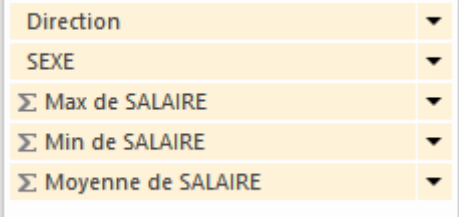

 $\overline{z}$ 

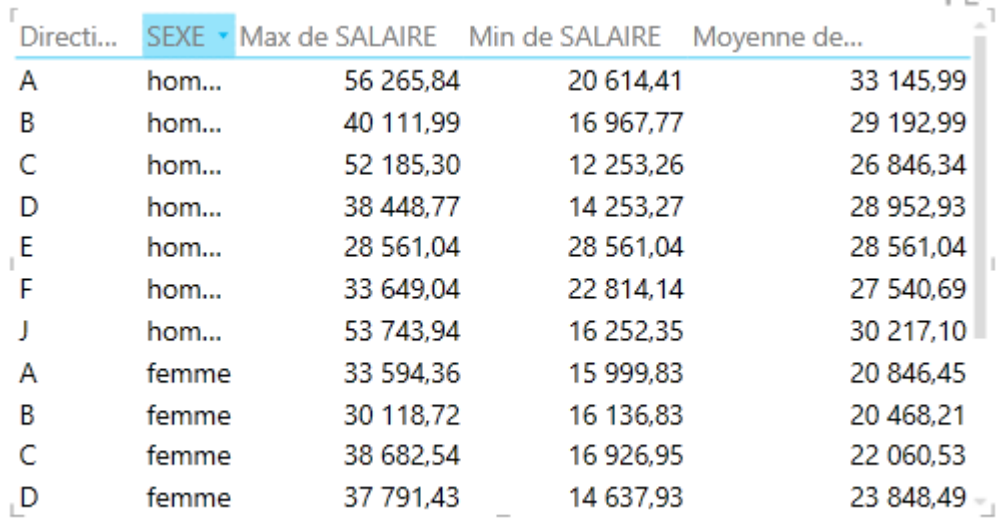

 Vous pouvez **trier** une table en ordre croissant ou décroissant en cliquant sur l'entête de la colonne clé de tri

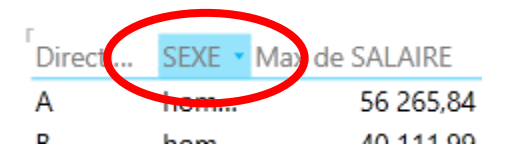

## **Trois modes de filtrage**

- **Mosaïque**
- Ajoutez une Mosaïque à un bloc Table afin de créer un filtre interactif.

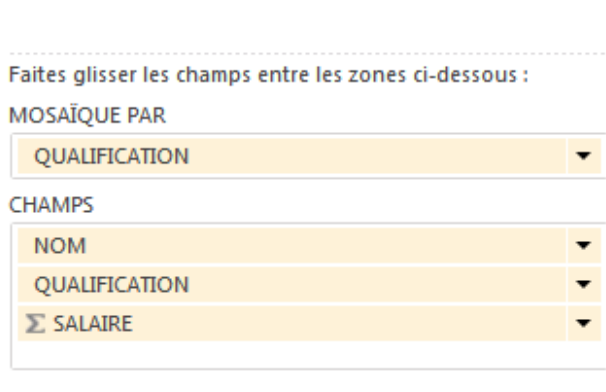

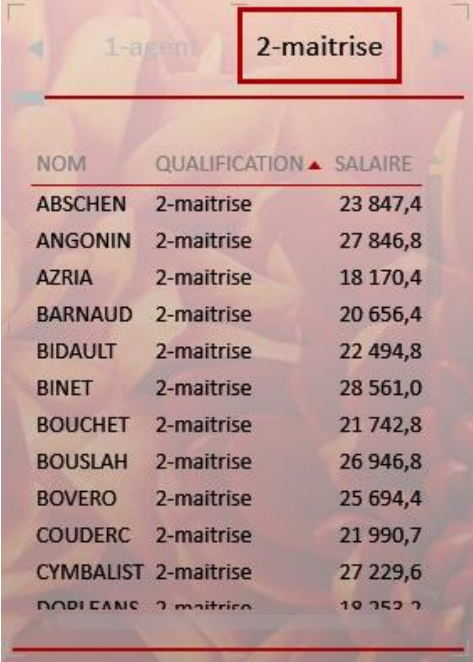

## **Type de Mosaïque**

La mosaïque peut être présentée en haut du bloc comme des onglets ou en bas du bloc comme un flux

Sélectionner le bloc Table puis l'onglet Conception / Type de Mosaïque

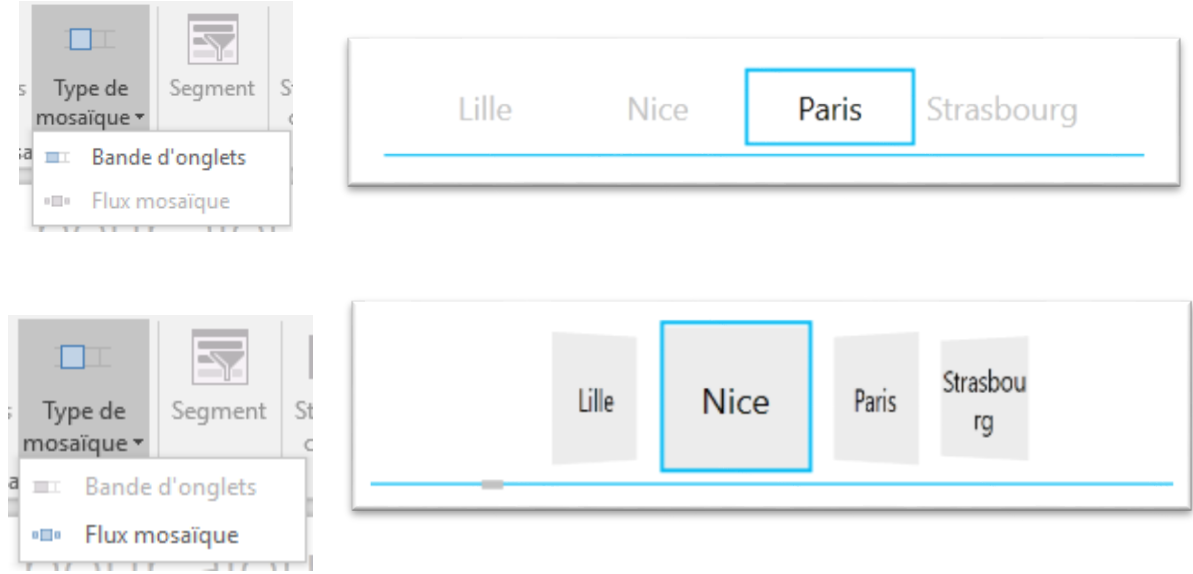

*Notez la barre de défilement*

PIB Les outils d'Excel pour l'aide à la décision

## **Filtre de Bloc**

Filtre de Bloc ou Filtre **TABLEAU**

 Affichez les filtres du bloc Table en cliquant sur l'entonnoir en haut, à droite du bloc.

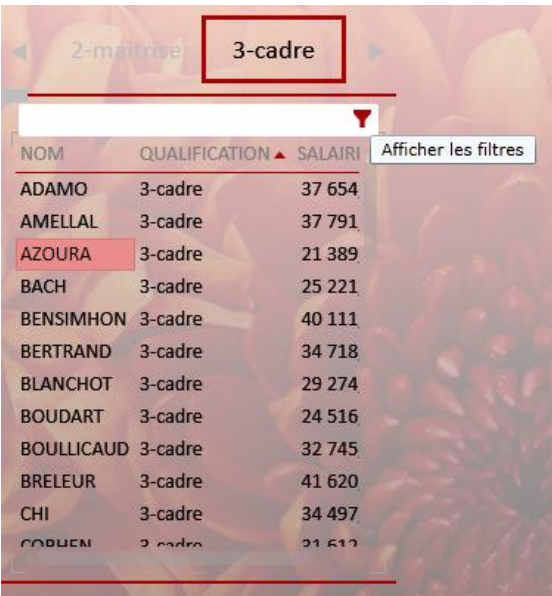

- Les champs texte et date sont affichés comme des listes avec des cases à cocher
- Les champs numériques sont affichés avec une barre et des curseurs max/min
- Cliquez sur la bouton  $\chi$  pour supprimer le filtre.
- $\bullet$  Cliquez sur le bouton pour afficher/masquer le filtre
- Cliquez sur la bouton  $\boxed{\rightarrow}$  pour accéder au filtre avancé

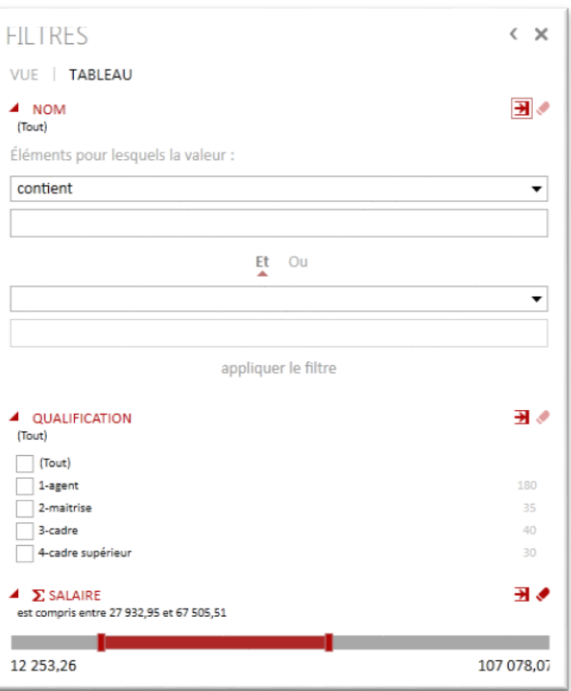

 $\bullet$ 

Des champs peuvent être ajoutés au filtre sans être nécessairement présent dans la Table avec Ajouter au filtre Tableau

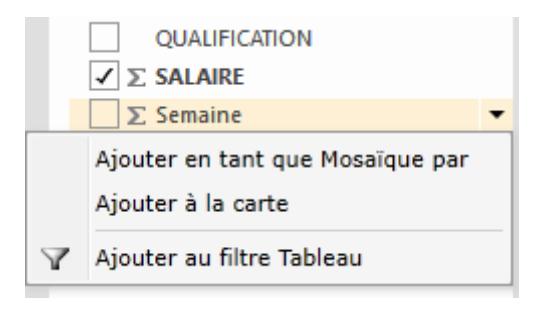

Vous pouvez ajouter un champ dans le volet Filtre par glisser/lacher

En mode Filtre avancé, les opérateurs de comparaisons diffèrent suivant le type de données

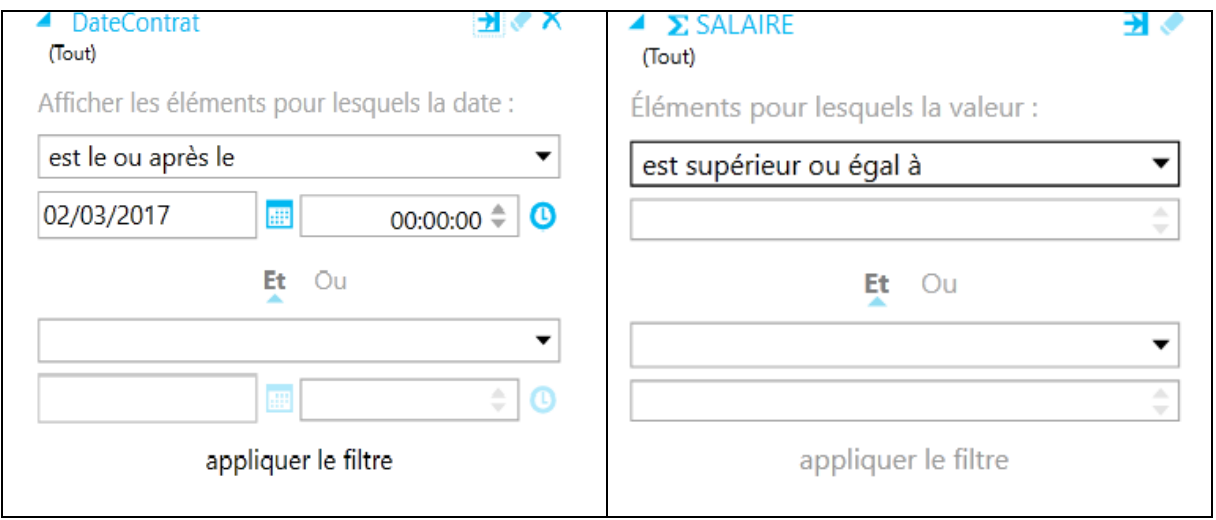

PIB Les outils d'Excel pour l'aide à la décision

## **Filtre de Rapport**

Filtre de rapport ou filtre **VUE**

Filtrer le rapport Power View et tous les blocs contenus en ajoutant un champ dans la zone de filtre pour la Vue

Le filtre VUE s'applique alors au rapport

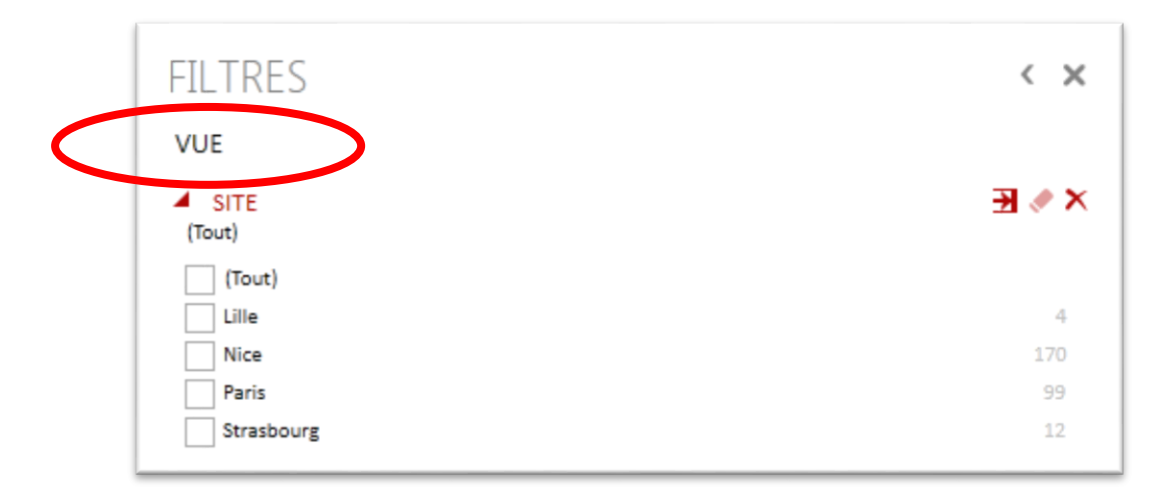

## **Trois modes d'affichage de Table**

Un bloc Table peut être présenté sous trois formes :

- Table
- Matrice
- Carte (rien à voir avec les cartes géographique)

Sélectionnez un bloc Table puis dans l'onglet **Conception** cliquez sur **Table** et changez de mode.

**Bloc Table** 

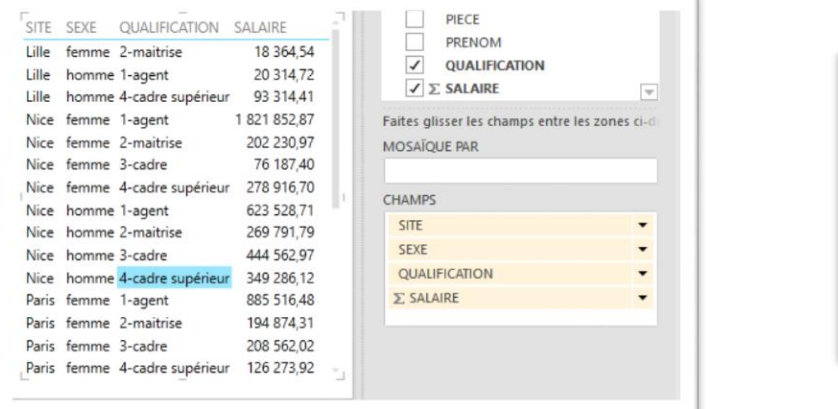

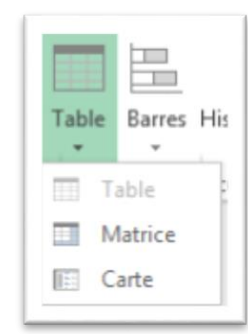

## **Table en mode Carte**

Il s'agit d'un mode d'affichage par fiche.

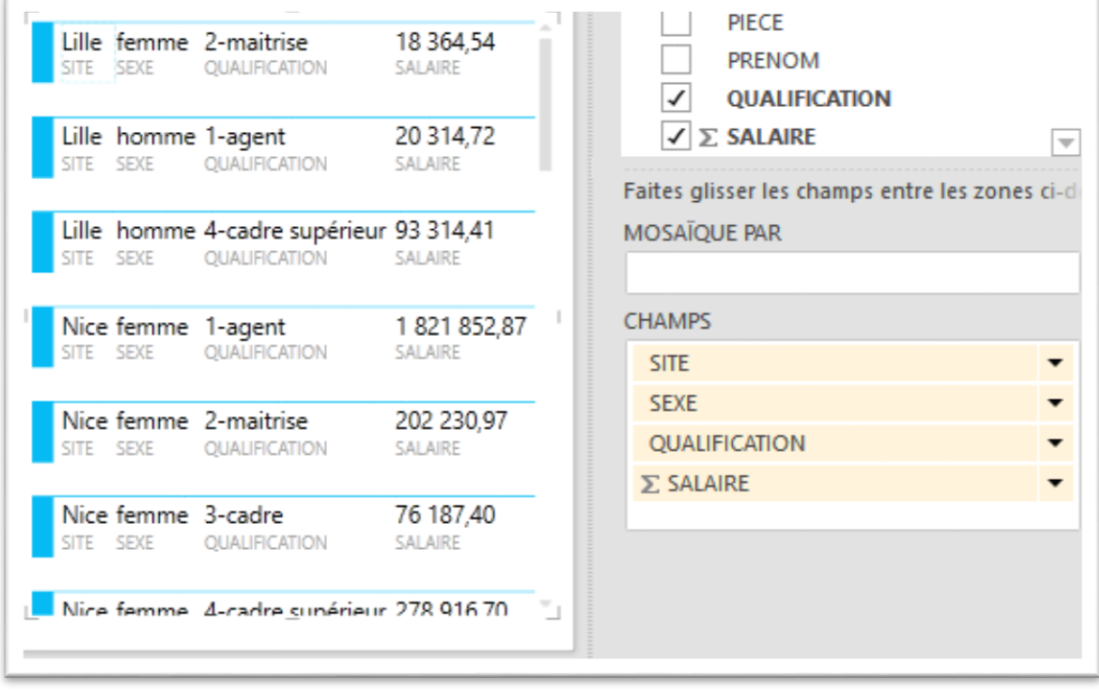

Le passage à la ligne dépend de la taille des caractères et des dimensions de la table

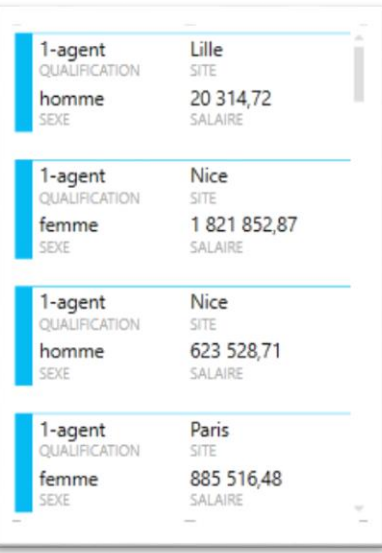

## **Affichage de Carte en mode Légende**

Dans l'onglet Conception / Style de Carte

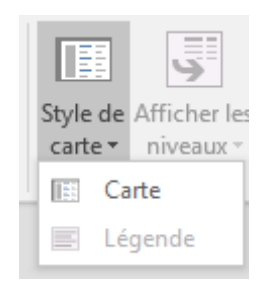

Le mode Légende affiche les données dans une grande taille. C'est un mode qui permet afficher les valeurs des indicateurs principaux

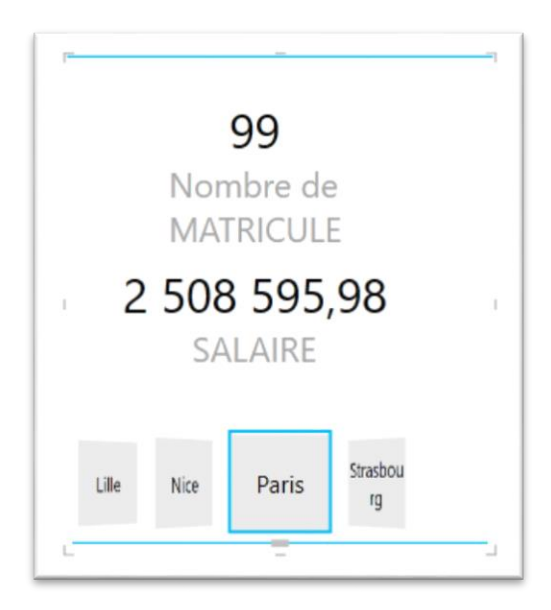

PIB Les outils d'Excel pour l'aide à la décision

## **Table en mode Matrice**

Vous avez déjà vu le mode table, voici le mode **Matrice**

Le mode Matrice se prête facilement à l'insertion de lignes statistiques comme des totaux et sous totaux.

Les champs qualitatifs sont triés et dé doublonnés.

A chaque changement de valeur une ligne de statistique est affichée en gras. La fonction dépend de la règle de synthèse choisie

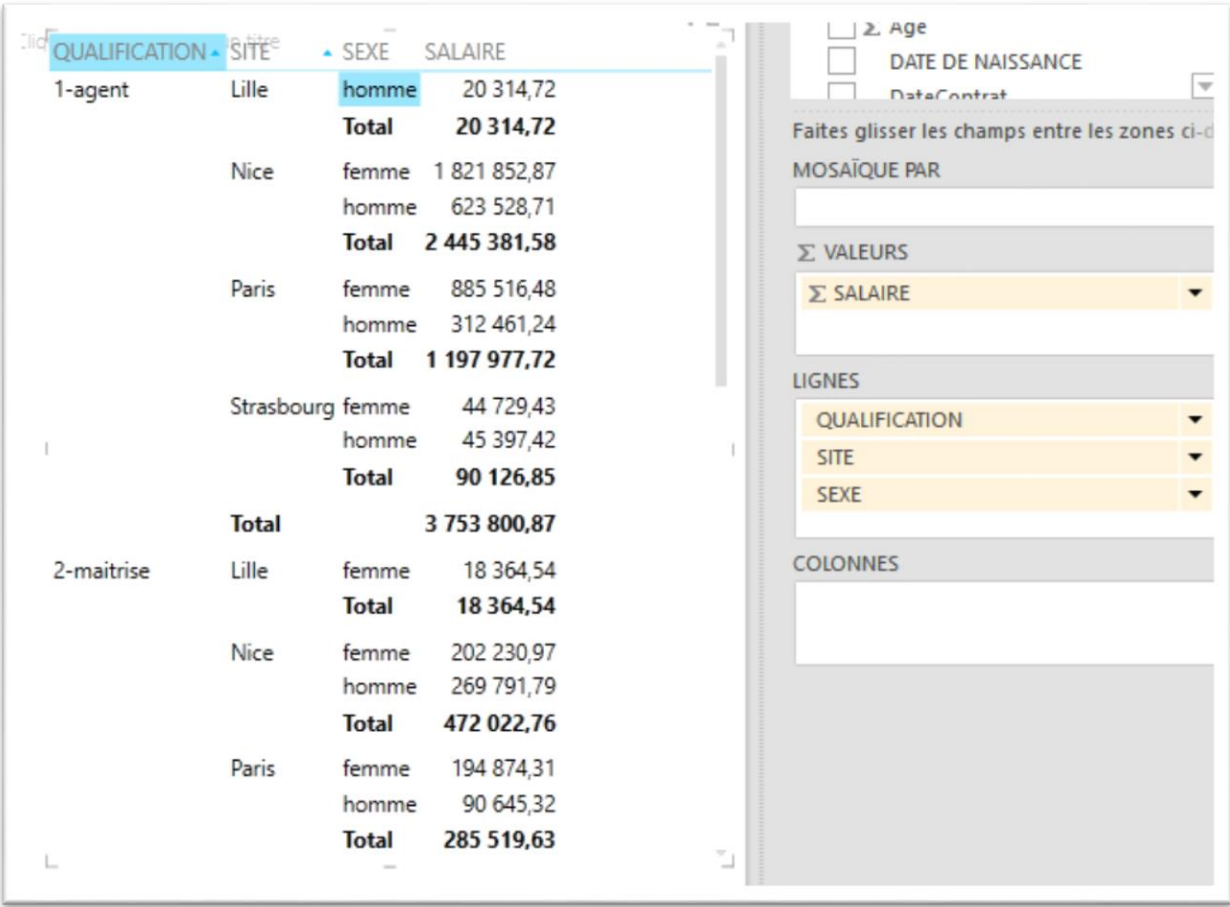

Ci-dessous le matricule est compté (Valeurs) par Site, Qualification et Sexe.

On affiche une colonne par valeur de sexe.

Un sous total par Site est affiché

Un total général en bout de ligne et un en pied de colonne

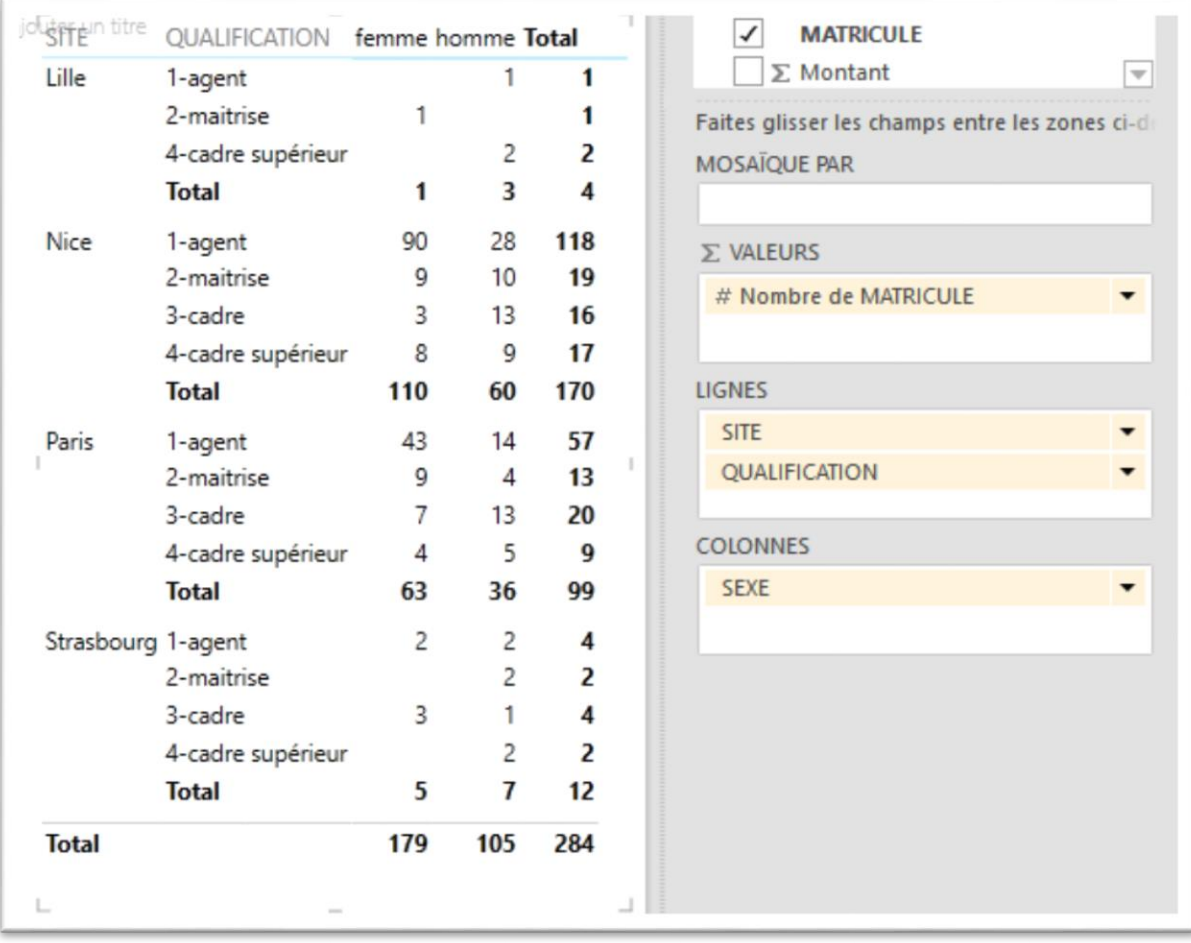

### **Utilisation d'images dans le rapport**

Vous pouvez choisir de définir un arrière-plan pour le rapport Power View avec les commandes du groupe « Image d'Arrière-Plan » de l'Onglet Power View.

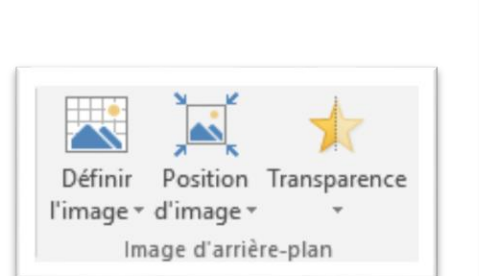

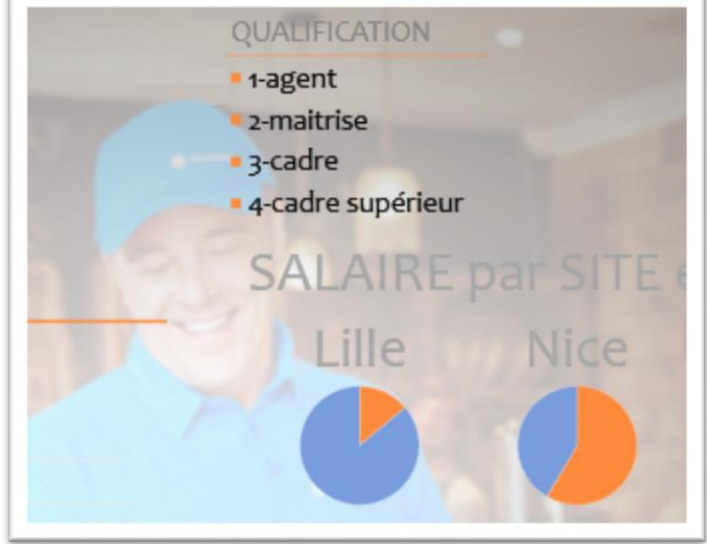

Il est conseillé d'augmenter la transparence des images pour ne pas affecter la lisibilité des blocs de visualisation

L'insertion d'image unique, comme un logo est également possible.

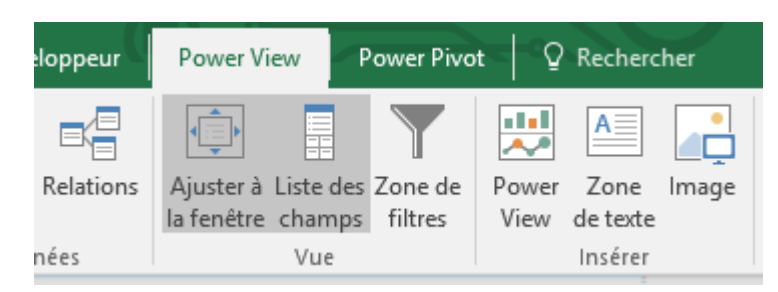

## **Mosaïque par Image**

Il est possible d'utiliser des images externes et dynamiques dans les rapports Power View.

Il nous faudra pour cela :

- 1. Disposer d'une collection d'images adaptées aux données à représenter en local ou sur le Web
- 2. Disposer d'une colonne de données spécifiant l'adresse ou l'URL de l'image
- 3. Déclarer cette colonne comme URL de l'image dans le modèle de données

On pourra ainsi réaliser une Mosaïque graphique pour filtrer par un clic sur l'image

Adresse des images : C:\ImageGroupe\ et ci-dessous les Images disponibles

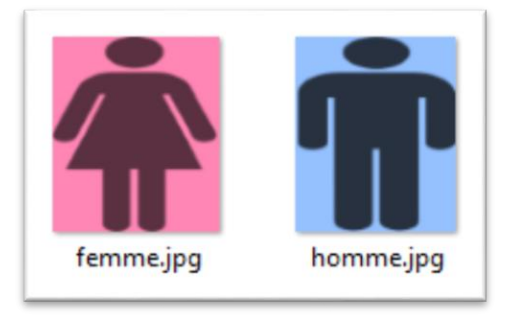

Le tableau BaseRH est sélectionné puis cliquez sur l'Onglet Power Pivot / Ajouter au modèle pour créer une table liée dans le modèle de données.

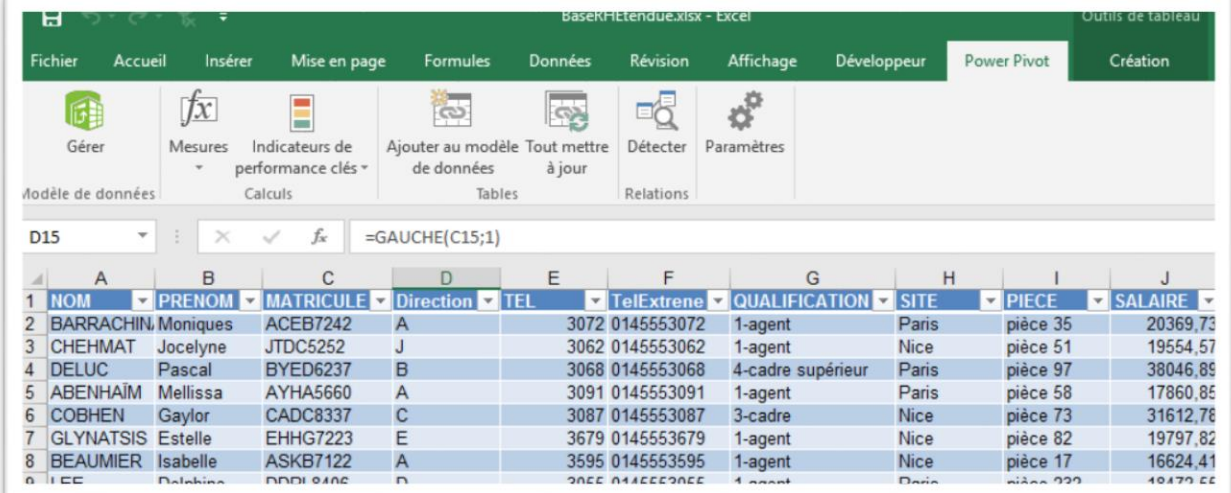

Créez une colonne calculée dans Power Pivot afin de créer un champ contenant l'URL des images comme ci-dessous.

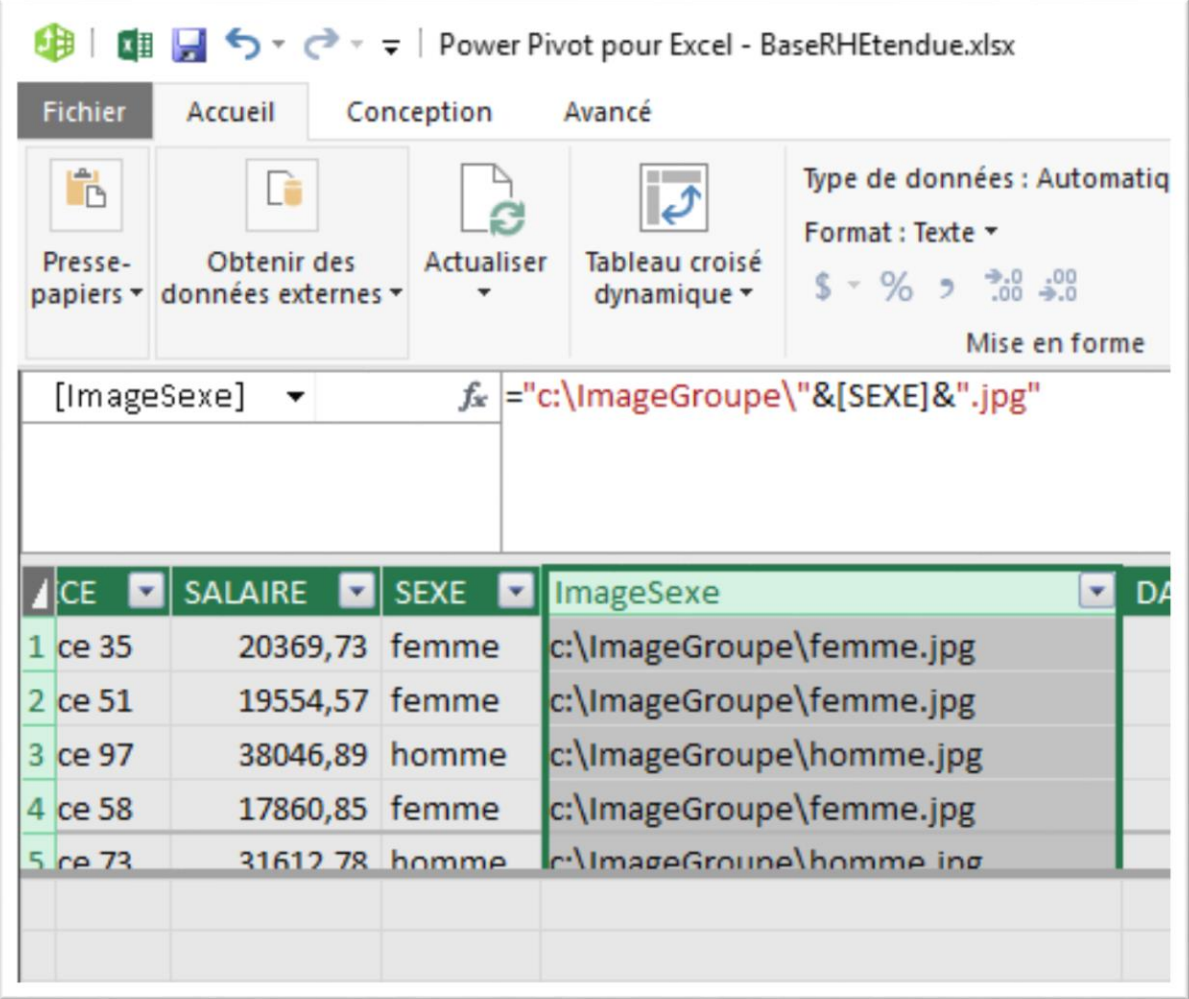

Cliquez dans **Power Pivot** dans **l'onglet Avancé** pour changer le type de données. Sélectionnez la colonne de références aux images et dans **Catégorie de données** choisissez **URL de l'image**

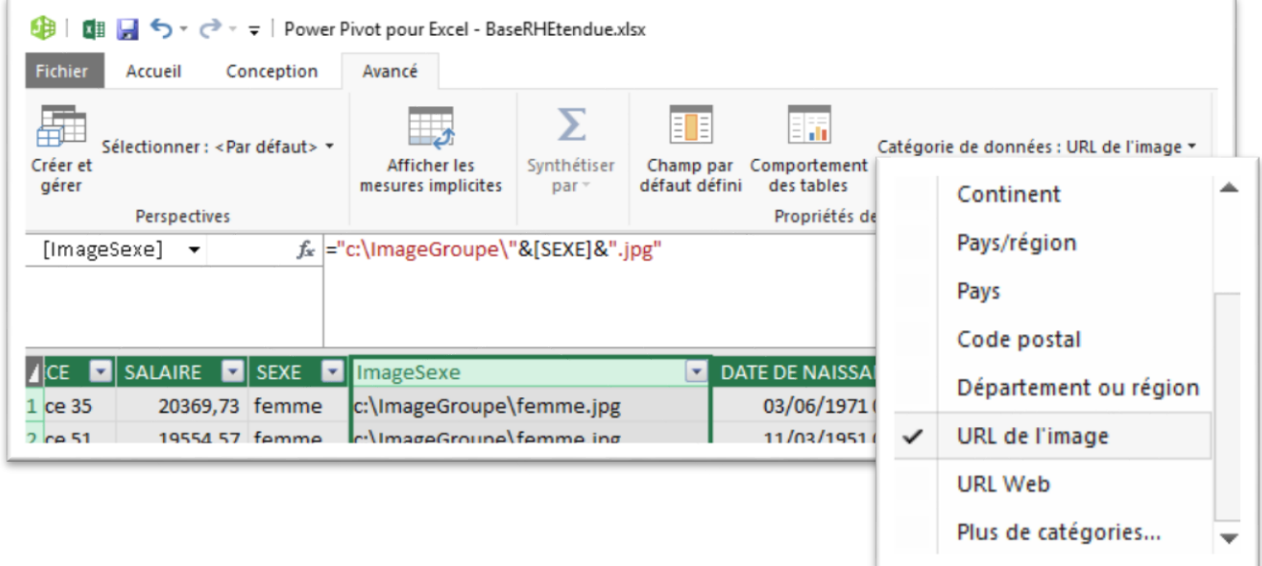

Dans le rapport Power View, créez un bloc Table et une Mosaïque avec les paramètres ci-dessous

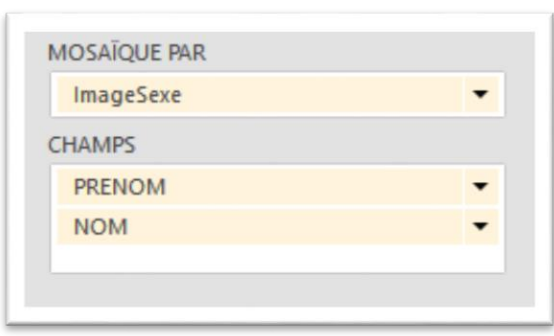

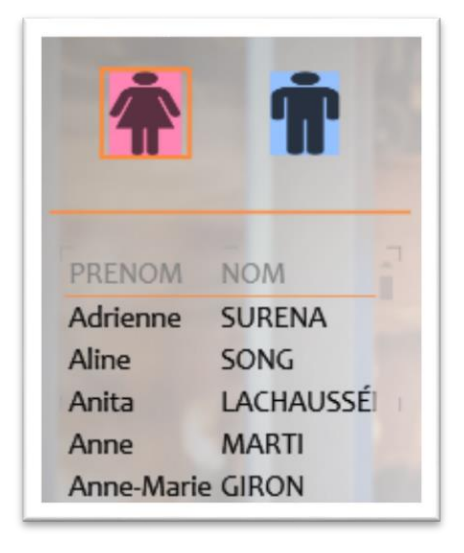

## **Graphiques**

D'autres types de blocs sont disponibles comme les barres horizontales, les histogrammes (verticaux), les secteurs, les courbes et les nuages de points.

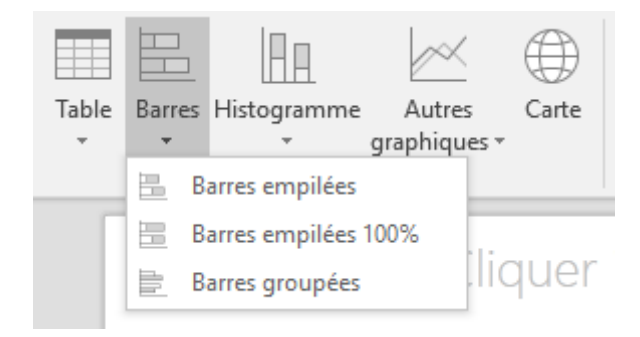

Les Graphiques peuvent pour la plupart être filtrés par des Mosaîques. Mais les graphiques agiront également comme des filtres.

En effet un clic sur la légende, sur une barre ou sur une part de sectoriel appliquera un filtre non seulement sur le graphe mais aussi sur le rapport Power View.

Pour annuler ce filtre cliquez dans une zone vide du graphe ou sur la légende.

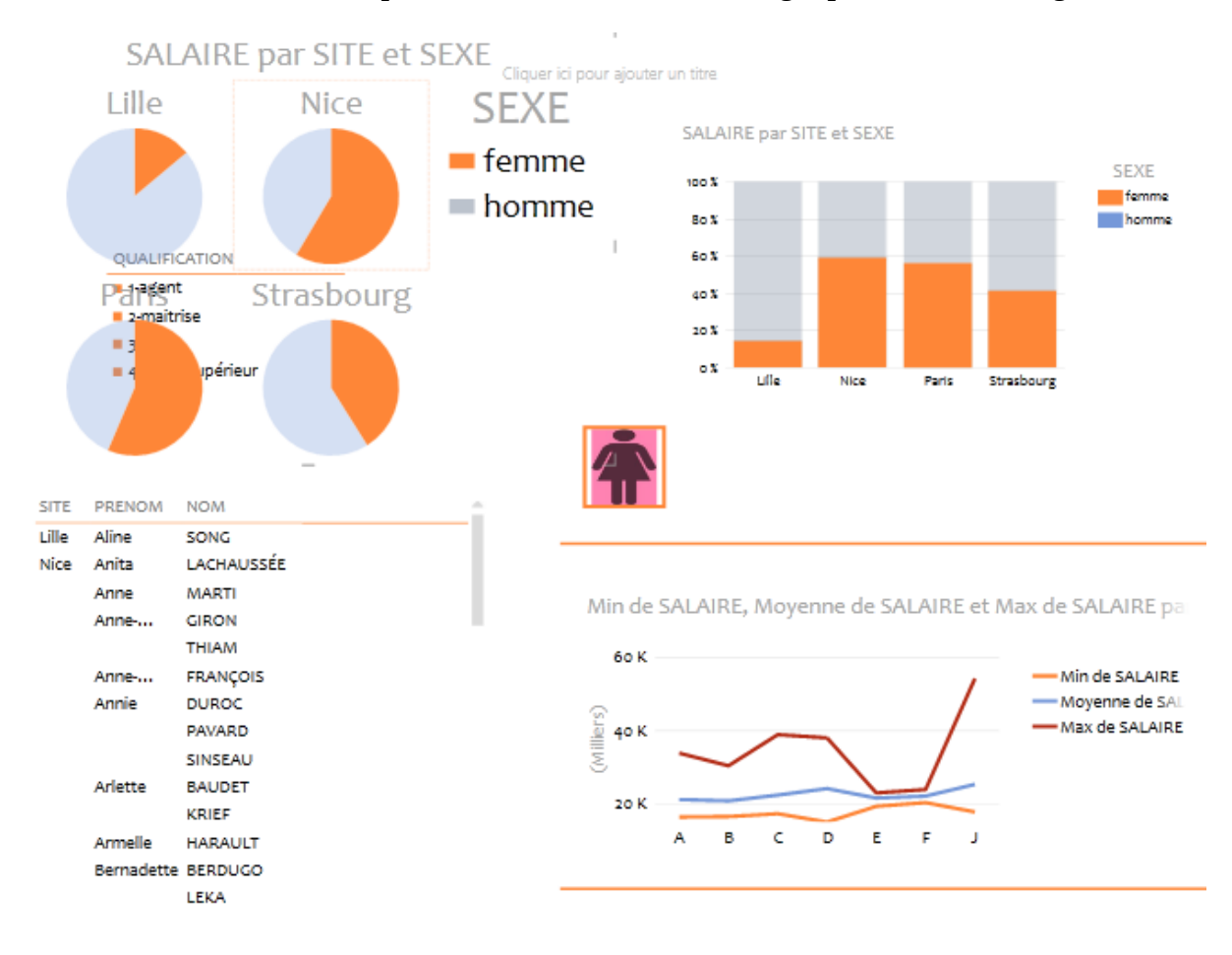

#### **Pour créer un graphique :**

- 1. Créer une table avec au minimum un champs Qualitatif et un champs Quantitatif (avec une fonction statistique). Ici Site, Sexe et Salaire
- 2. Cliquez sur **Barres** et choisissez **Barre Groupées**

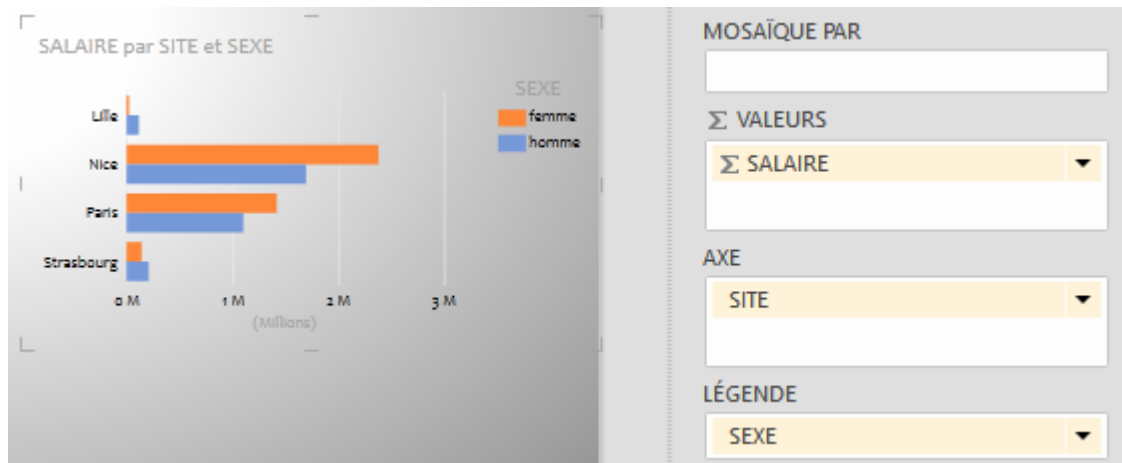

Ajustez éventuellement les paramètres

Lorsque le bloc sélectionné est un graphique l'onglet Disposition permet de préciser des options d'affichage pour ce bloc.

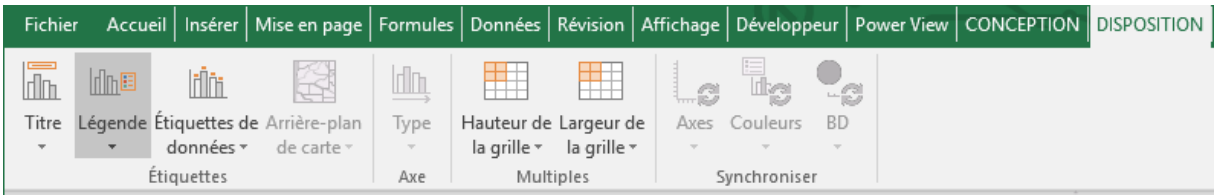

Les mêmes paramètres représentés avec d'autres type de graphiques

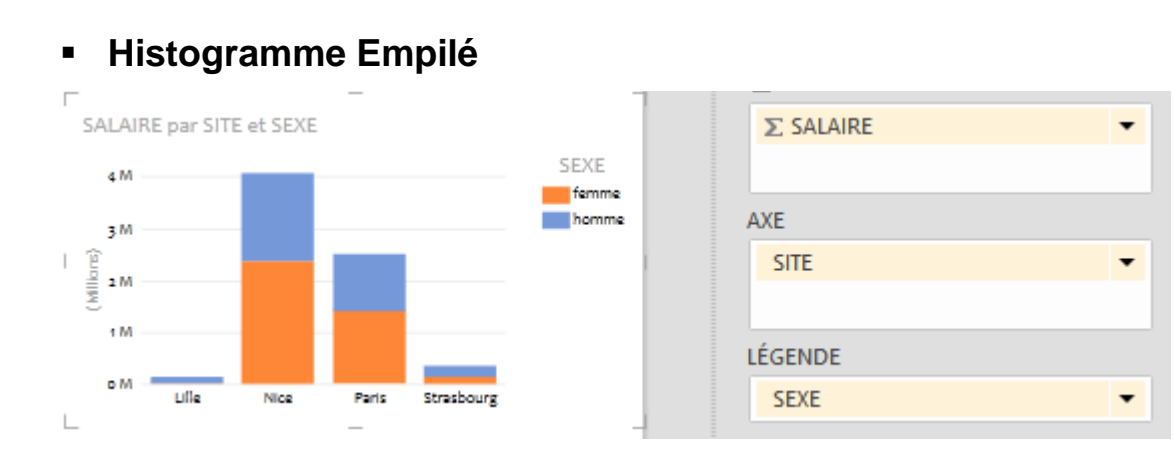

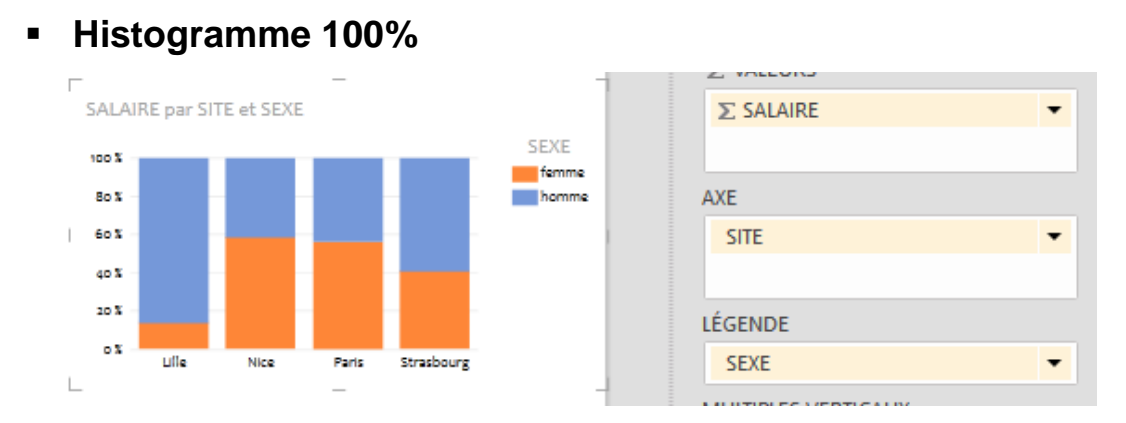

### **Multiples verticaux**

Avec les mêmes champs représentés par un Sectoriel et utilisation du paramètre **Multiples Verticaux**

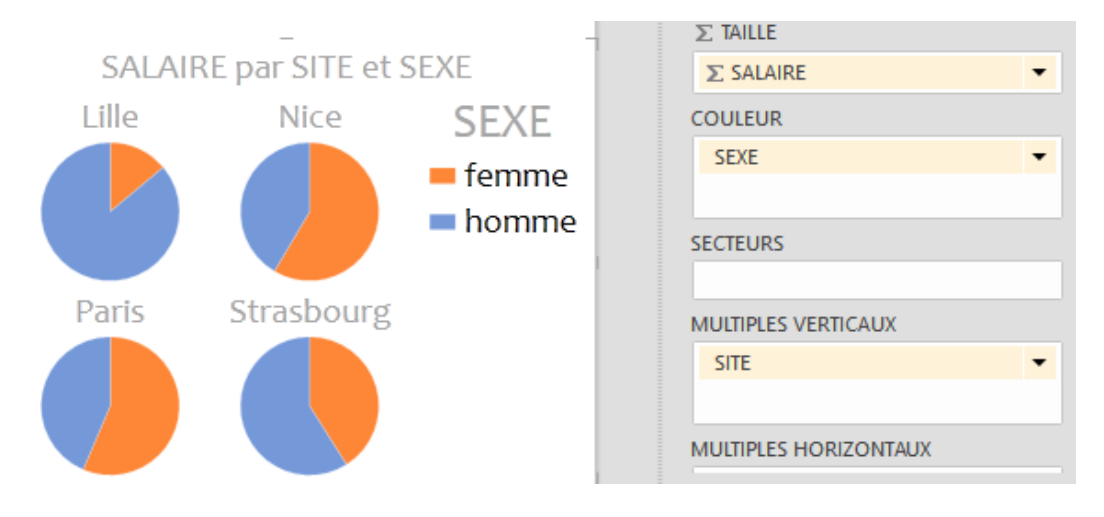

**Graphique Ligne**

Dans le graphe ci-dessous (Salaire par Direction) sont utilisés :

- Une Mosaïque pour filtrer
- Plusieurs occurrences de Salaire avec des règles d'agrégats différentes (Minimum, Moyenne, Maximum)

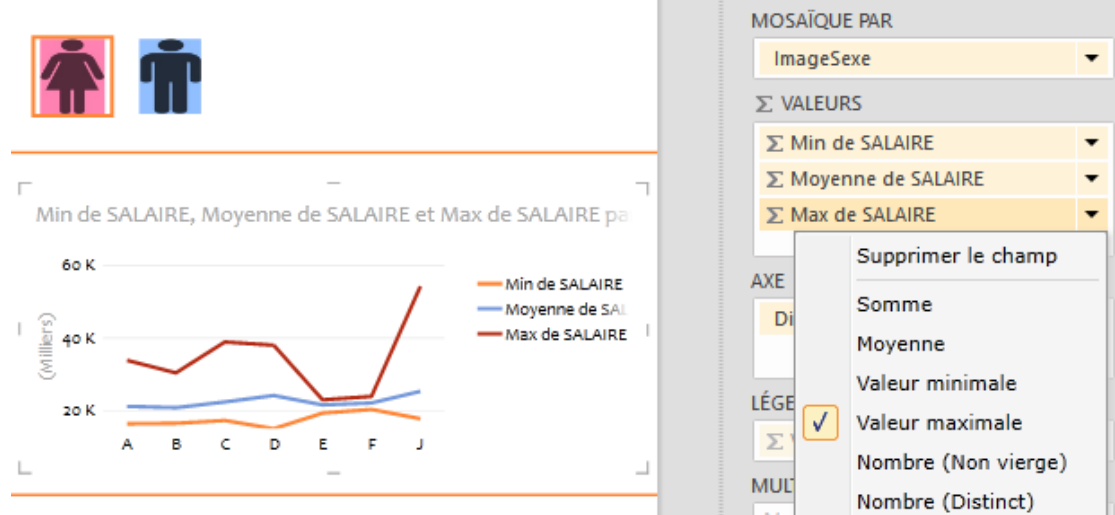

PIB Les outils d'Excel pour l'aide à la décision

## **Nuage de Points**

Le graphe Nuage de point propose classiquement des Paramètres pour les Axes X et Y. Mais l'usage du Paramètre Taille permet de réaliser un graphique à bulles.

Le paramètre Couleur permet d'afficher plusieurs séries de valeurs et Détails plusieurs catégories par série.

Le paramètre Axe de lecture est particulièrement intéressant avec des champs Date ou dérivés de date. Il est activable par un bouton de lancement.

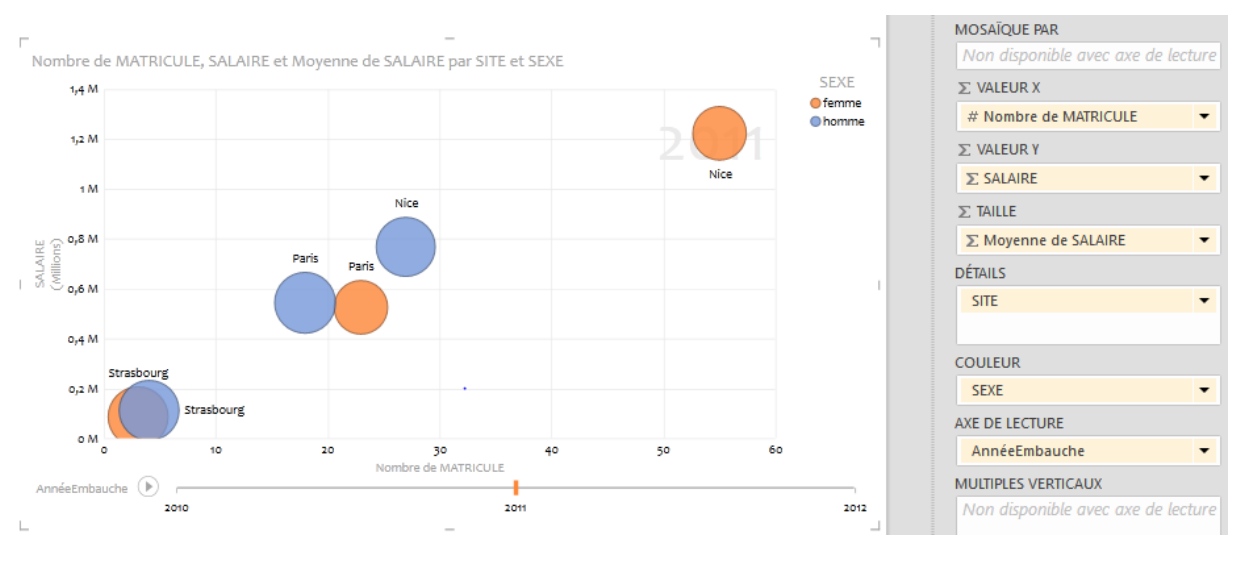

#### **Carte**

Ce type de graphe particulier permet de représenter des données sur un fond de carte. Les paramètres sont assez semblables à ceux des autres graphes mais Emplacement, Longitude et Latitude permettent de géo localiser la représentation des Mesures.

Power View s'appuie sur Bing pour reconnaitre les Emplacement, une connexion Internet est donc indispensable.

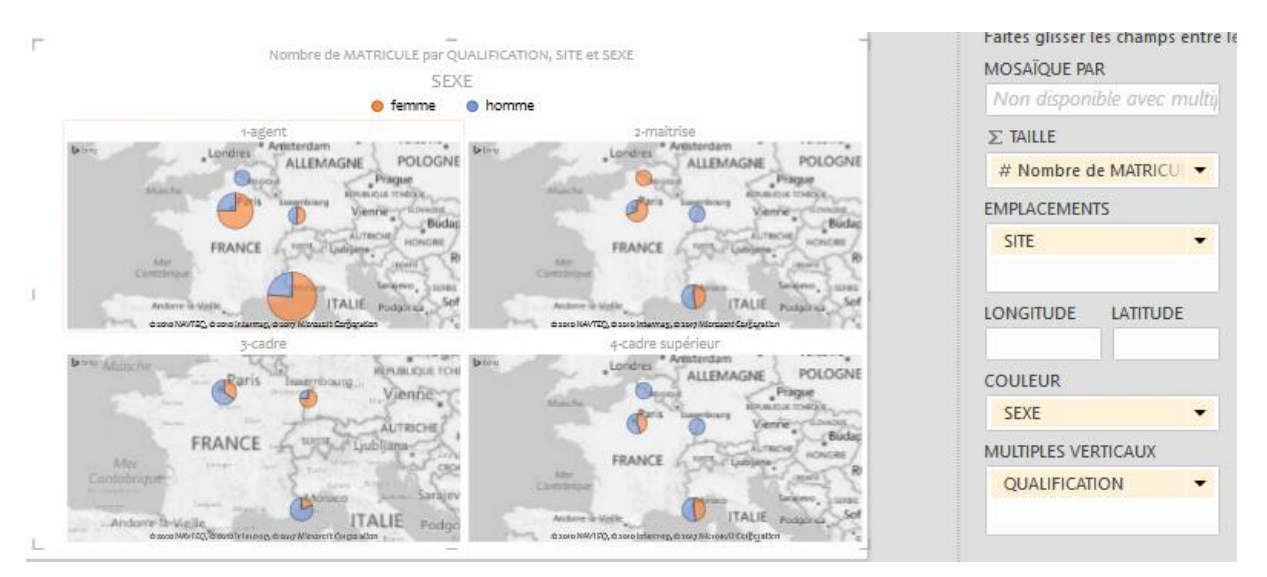

Lorsque le bloc sélectionné est une carte l'onglet Disposition est le suivant

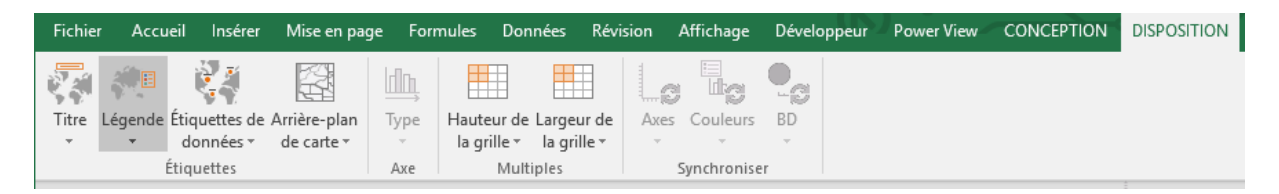

### **Segments**

Un dernier type de bloc est proposé dans Power View, le Segment. Il se présente comme une liste à puce et est utilisé pour filtrer le rapport. La liste est verticale

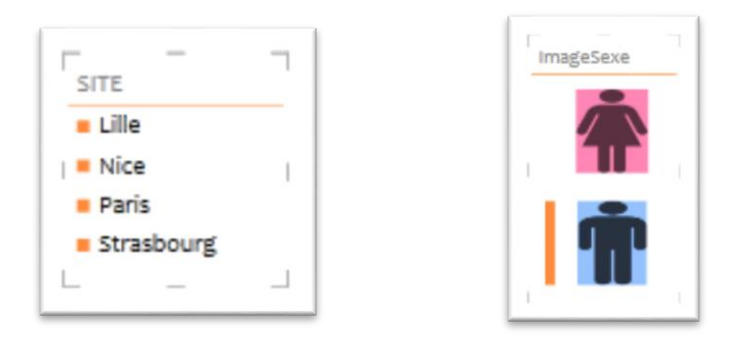

Le Segment peut utiliser des images dynamiques

Les options pour les segments dans Power View sont donc très limitées, bien inférieures à ce dont on dispose pour les segments d'Excel.

# 3D Map

La fonctionnalité 3D Map (Excel 2016) ou Power Map (Excel 2013), permet de visualiser des données sur une carte géographique, d'étudier plus aisément le comportement de ces données au fil du temps et de raconter une histoire en mouvement.

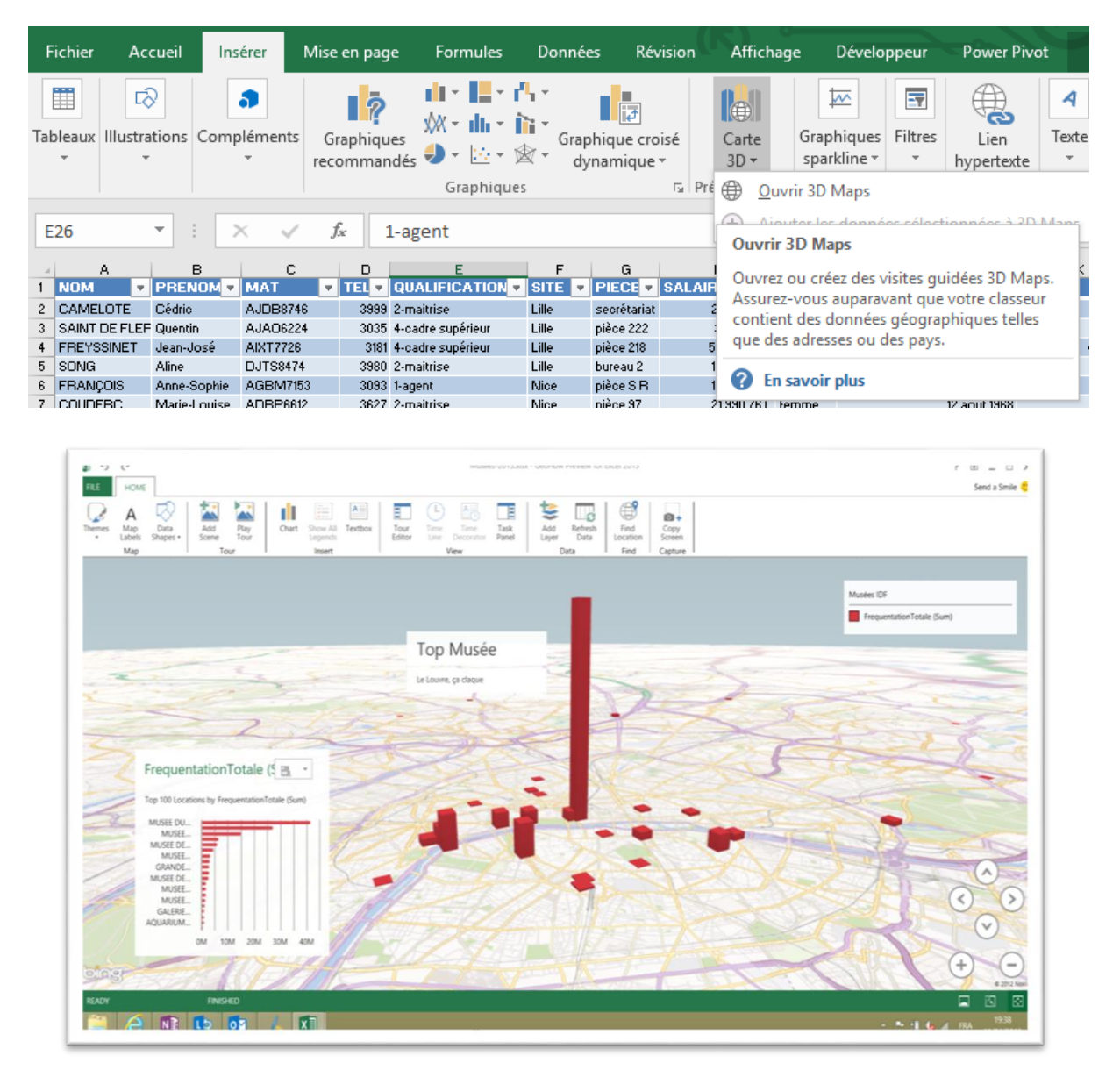

## Installation de 3D Maps

Cette fonctionnalité de représentation des données sur fond de carte géographique à, suivant les versions, eu différents noms :

- Carte 3D ou 3D Maps (Excel 2016)
- Power Map (Excel 2013) ou GeoFlow

3D Maps est un complément qui doit être activé.

- 1. Dans l'onglet **Fichier**, cliquez sur **Option** puis **Compléments**
- 2. Choisissez dans la liste Compléments COM
- 3. Cliquez sur le bouton **Atteindre**

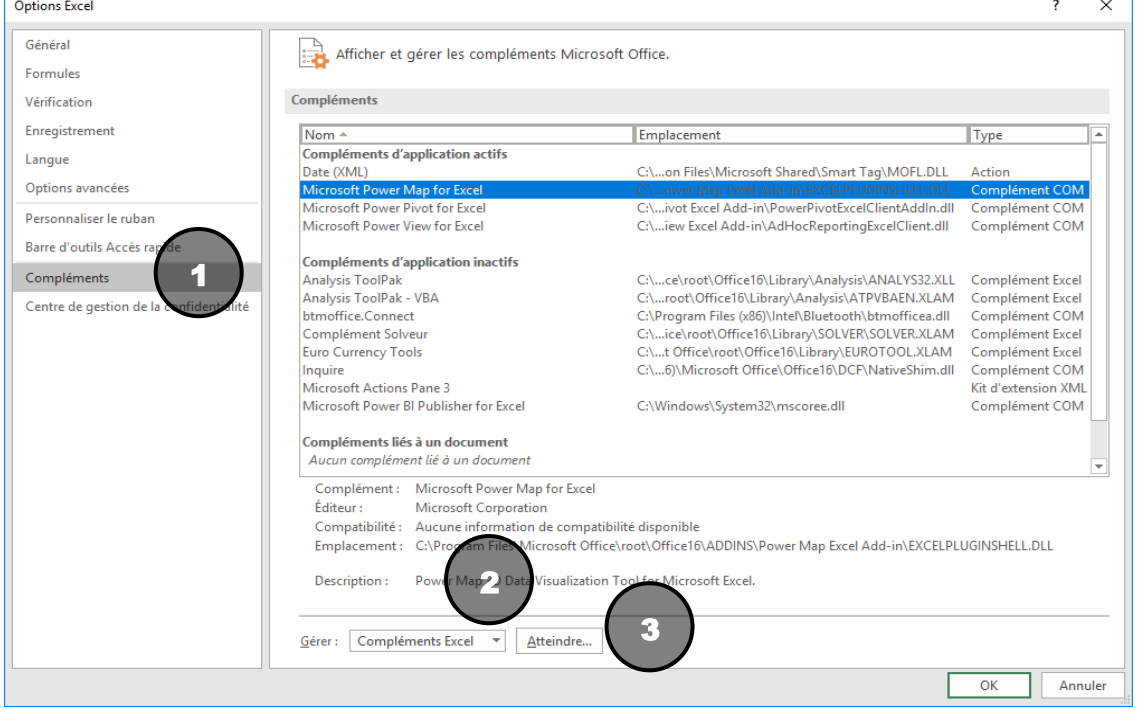

- 4. Cochez la case Microsoft Power Map for Excel
- 5. Cliquez sur le bouton OK

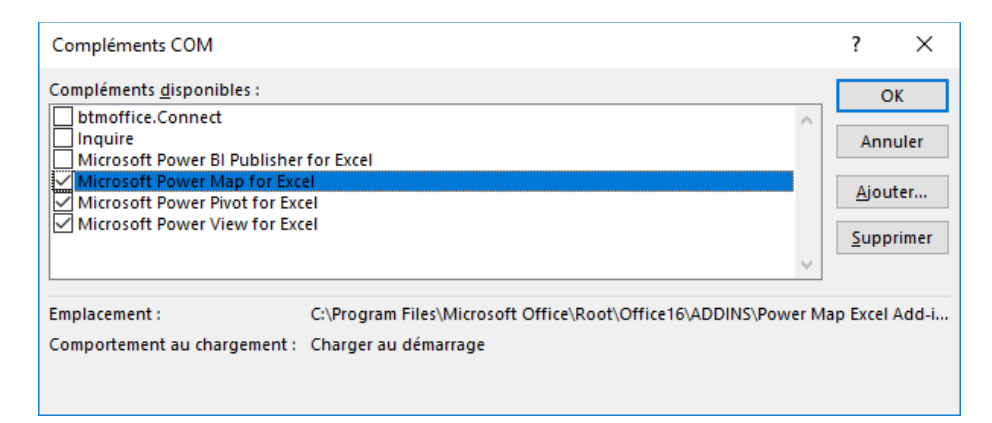

#### **Accès à BING**

Attention 3D Maps s'appuie sur Bing, vous devez donc disposer d'une connexion Internet fonctionnelle pour créer et modifier les cartes et visites guidées

## **Lancer 3D Maps**

3D Maps est maintenant disponible dans Excel.

- Dans l'onglet Insertion, cliquez sur le Bouton Carte 3D
- Puis choisissez Ouvrir 3D Maps

3D Maps se présente dans une fenêtre complémentaire d'Excel. Les cartes et visite conçues dans 3D Maps sont incluses et enregistrées dans le classeur Excel actif.

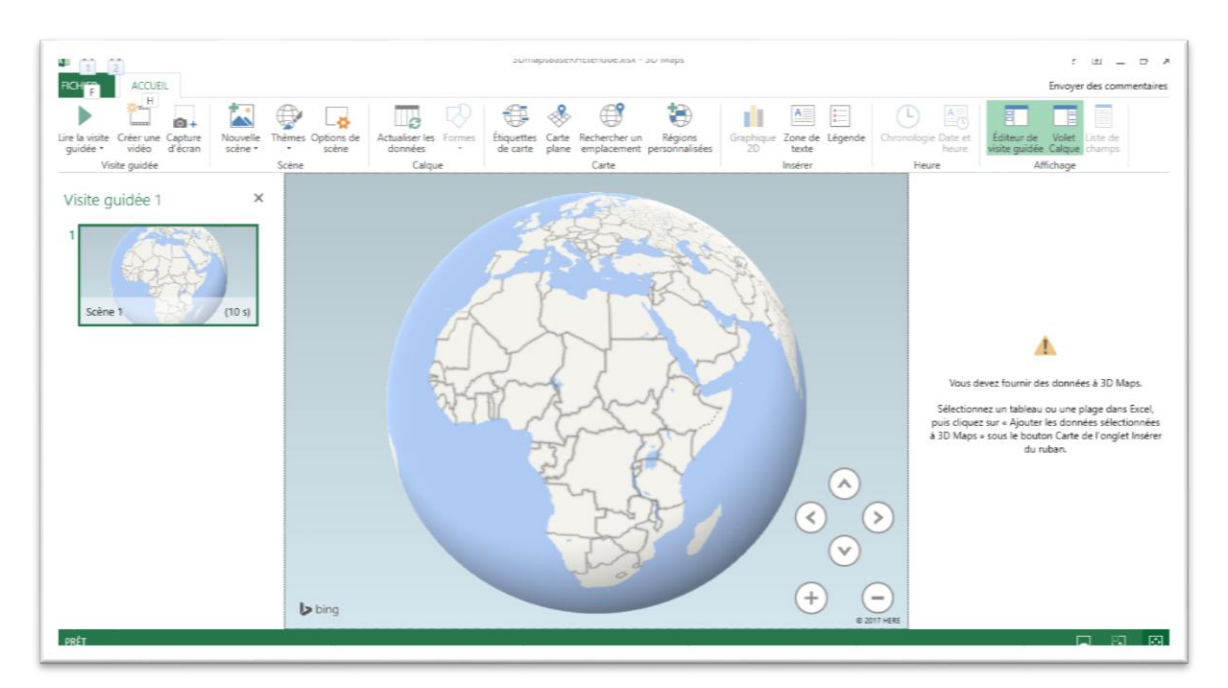

## **Visite guidée**

La finalité de 3D Maps est de créer une Visite Guidé. C'est-à-dire une vidéo qui au fil du temps présente les évolutions des données présentées sur un fond de carte.

Cette vidéo peut être enregistrée au format .mp4 afin d'être distribuée et affiché de manière autonome ou insérée dans une présentation Powerpoint.

Une bande son peut être ajoutée. Ce doit être un fichier audio MP4, MP3, WMA ou WAV.

A tout moment, vous pourrez capturer l'image d'une carte et de ces données pour l'insérer dans un document Word ou Powerpoint.

## Source de données :

Les données présentées dans votre rapport Power View doivent provenir :

 D'un modèle de données **Power Pivot** : Les tables du modèle de données Power Pivot sont automatiquement proposées comme sources de données dans la fenêtre Liste des Champs de 3D Maps. Ci-dessous Extension et Site sont des tables Power Pivot

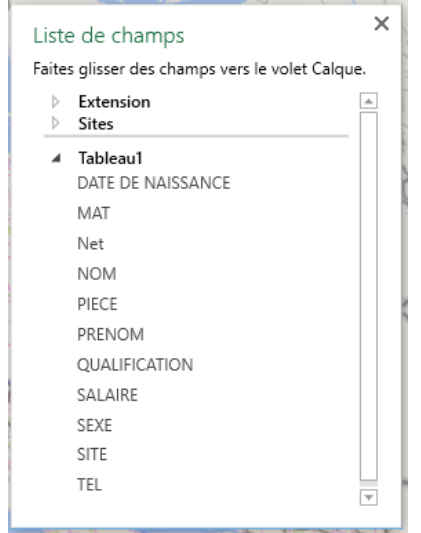

- D'un tableau Excel : Votre source de données peut être une liste sélectionnée dans une feuille de calcul mais il est préférable de choisir une zone mise sous forme de tableau dans Excel (Accueil / Mettre sous forme de tableau).
- Si aucune source de données n'est disponible ou sélectionnée à l'ouverture de 3D Maps vous pourrez ajouter des données avec la commande Carte 3D puis « Ajouter les données sélectionnées »

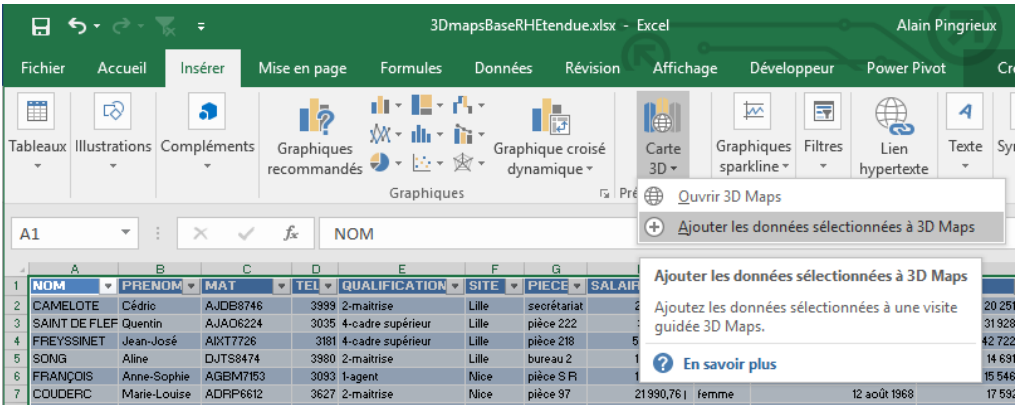

## **Pour réaliser une carte**

Chacune des lignes doit représenter une information unique.

Chaque colonne à un titre et un seul

Les titres de colonnes doivent être en format texte (et le plus significatif possible).

#### **Données Géographiques**

Chacune des lignes doit posséder au moins une donnée géographique (latitude, longitude, ville, province, pays, région, code postal ou adresse). La précision des 3D Maps dépend directement du nombre et de la variété de données géographiques fournies et de la capacité de Bing à interpréter ces données. Donc, si vous ne voulez pas que Angoulême apparaisse en Guyane et Anjou au Québec, il est recommandé d'ajouter le département, le code postal et/ou le pays au nom de commune.

## **Pour réaliser une Visite Guidée**

#### **Données Chronologiques**

La Visite Guidé affiche l'évolution des données dans le temps. En conséquence, chaque ligne doit comprendre au moins une date ou une heure dans une colonne séparée, en format date ou heure. C'est ce qui permettra de voir vos données évoluer au fil du temps.

## **Charger les données dans la carte**

Dépliez éventuellement Donnée du Volet Calque

Glissez les données à représenter depuis la **Liste des champs** vers les paramètres du **Volet Calque**

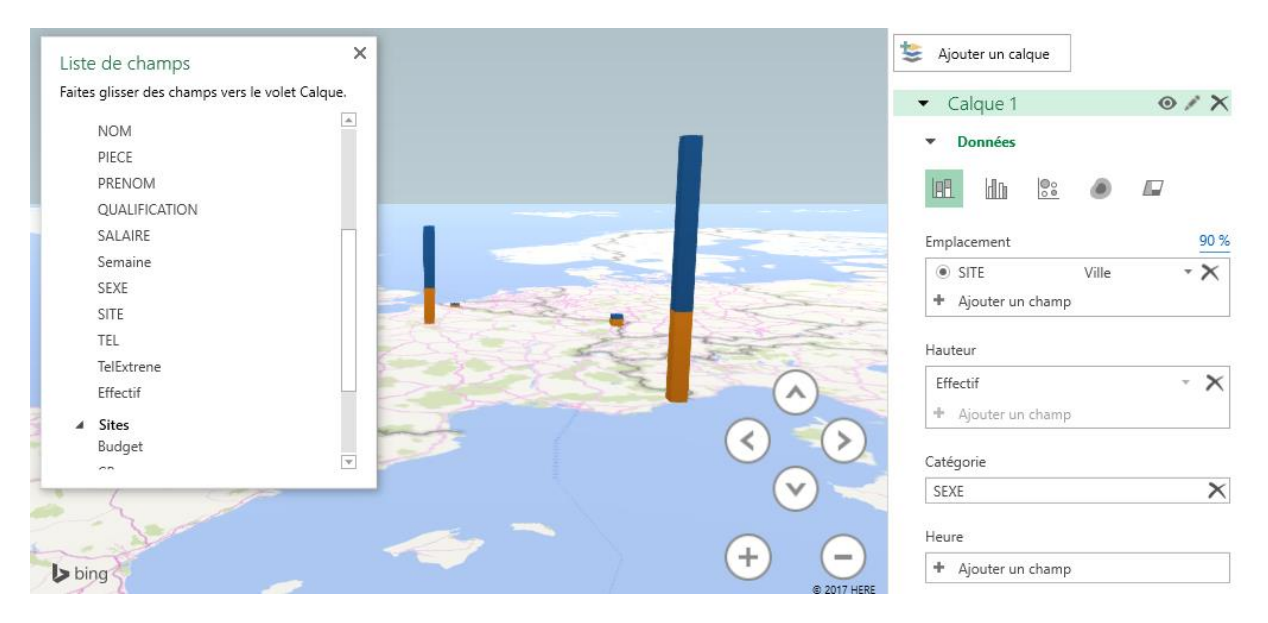

#### **Paramètre Emplacement**

Pose ici des noms de lieux, villes, pays département. 3D Maps affiche le taux de reconnaissance des données insérées (ici 90%).

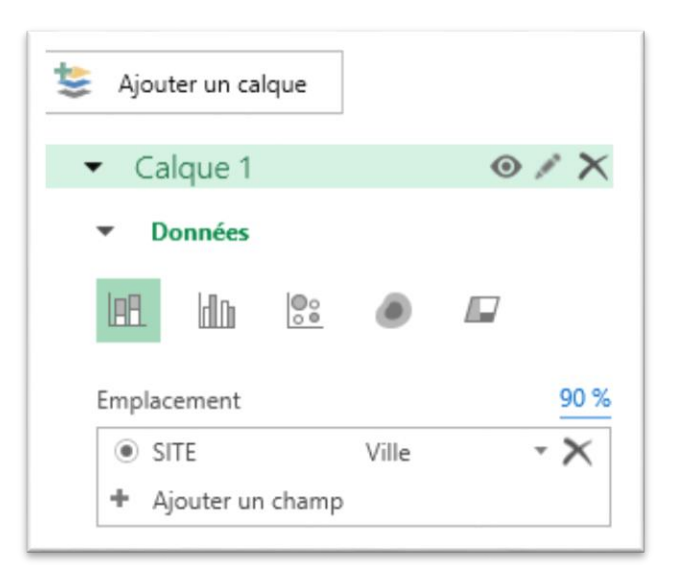

Il peut être nécessaire de modifier le mappage (la correspondance) des données comme ci-dessous

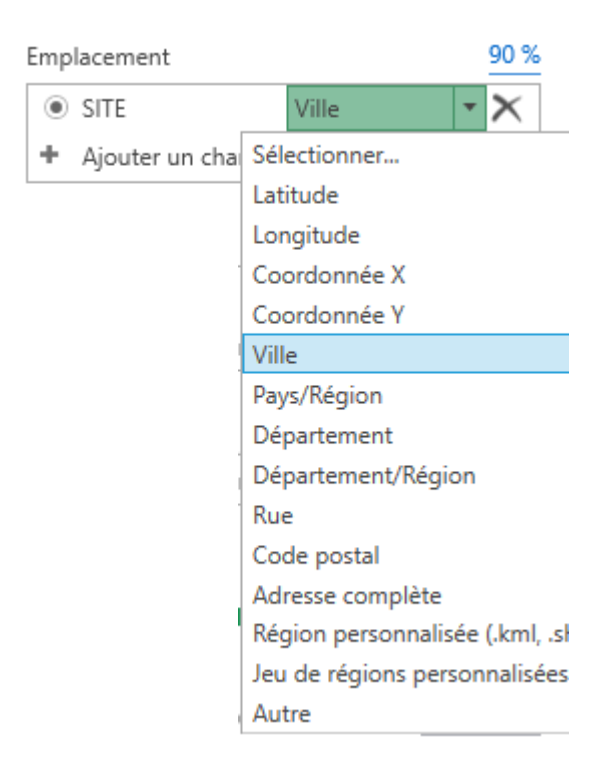

N'hésitez pas à ajouter plusieurs références de lieux afin d'améliorer la reconnaissance. Par exemple : Ville mais aussi Code Postal, Pays etc.

## **Paramètre Valeur**

Suivant le type de graphique choisi, il peut être nommé Hauteur, Taille ou Valeur.

Les données déposées dans Valeurs vont définir la hauteur des barres, la taille des secteurs ou les couleurs des zones.

Il s'agit généralement de champs quantitatifs comme salaire, ou montant des ventes. Dans ce cas 3D Maps effectue par défaut la somme des valeurs par Emplacement.

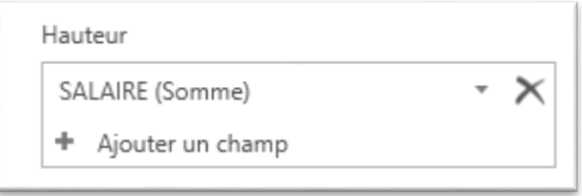

Vous pouvez choisir d'appliquer d'autres fonctions statistiques comme ci-dessous.

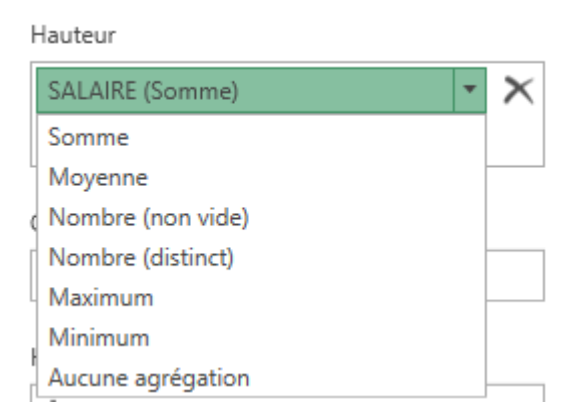

Vous pouvez apporter une meilleure visibilité sur les données en ajoutant des champs et en variant les fonctions d'agrégat.

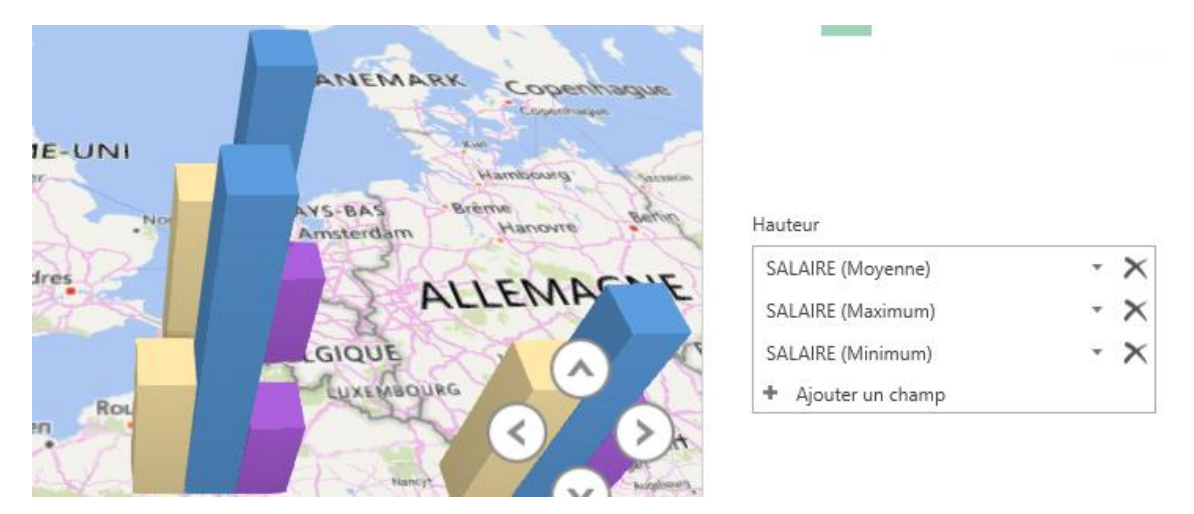

Enfin vous pouvez aussi déposer dans le paramètre Valeur une données qui n'est pas Quantitative, comme le nom, la référence, le numéro de facture ou le matricule. Dans ce cas l'opération statistique à effectuer sera un comptage.

Ci-dessous la valeur affichée dans la carte est l'effectif de chaque site, réalisé avec un comptage des matricules par Site

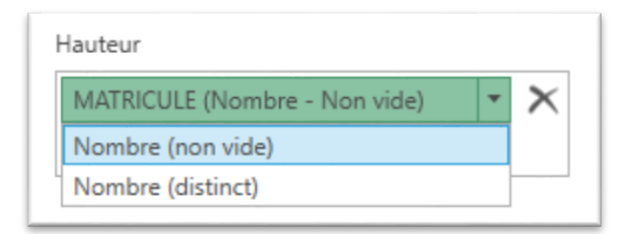

# Affichage des cartes 3D Maps

Le groupe Affichage contient les commandes qui permettent de contrôler l'affichage de :

- L'éditeur de Visites
- Le Volet Calque
- La Liste des Champs

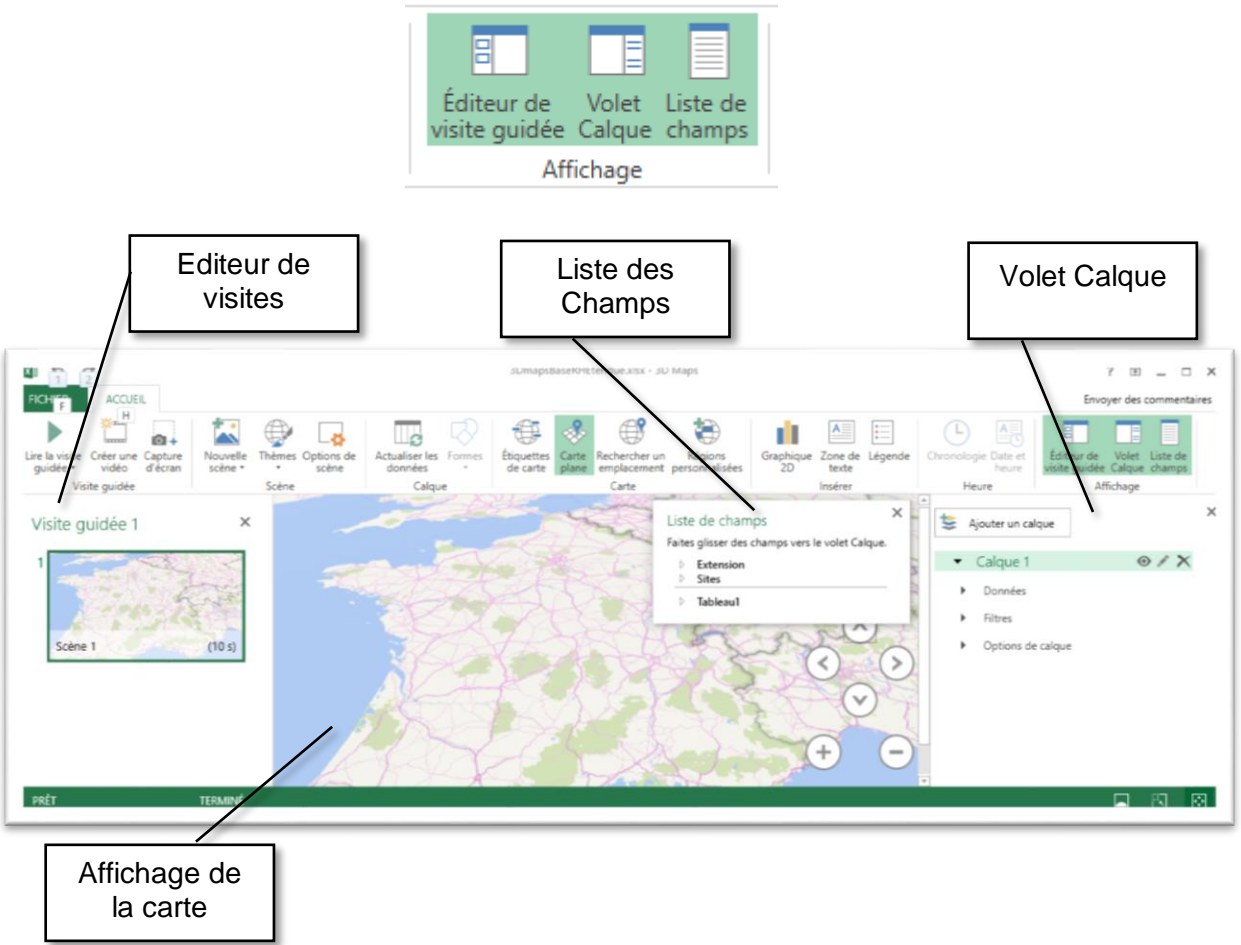

- **Pour naviguer dans la carte**
- Vous pouvez utiliser les boutons de **Zoom**

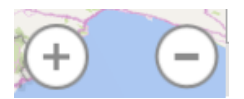

 Utiliser les boutons de **Rotation** (pour modifier l'orientation Nord/Sud)

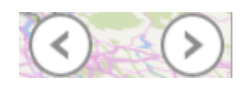
Utiliser les boutons d'**élévation** (pour modifier l'altitude de l'observateur)

Atteindre un lieux précis

- 
- 

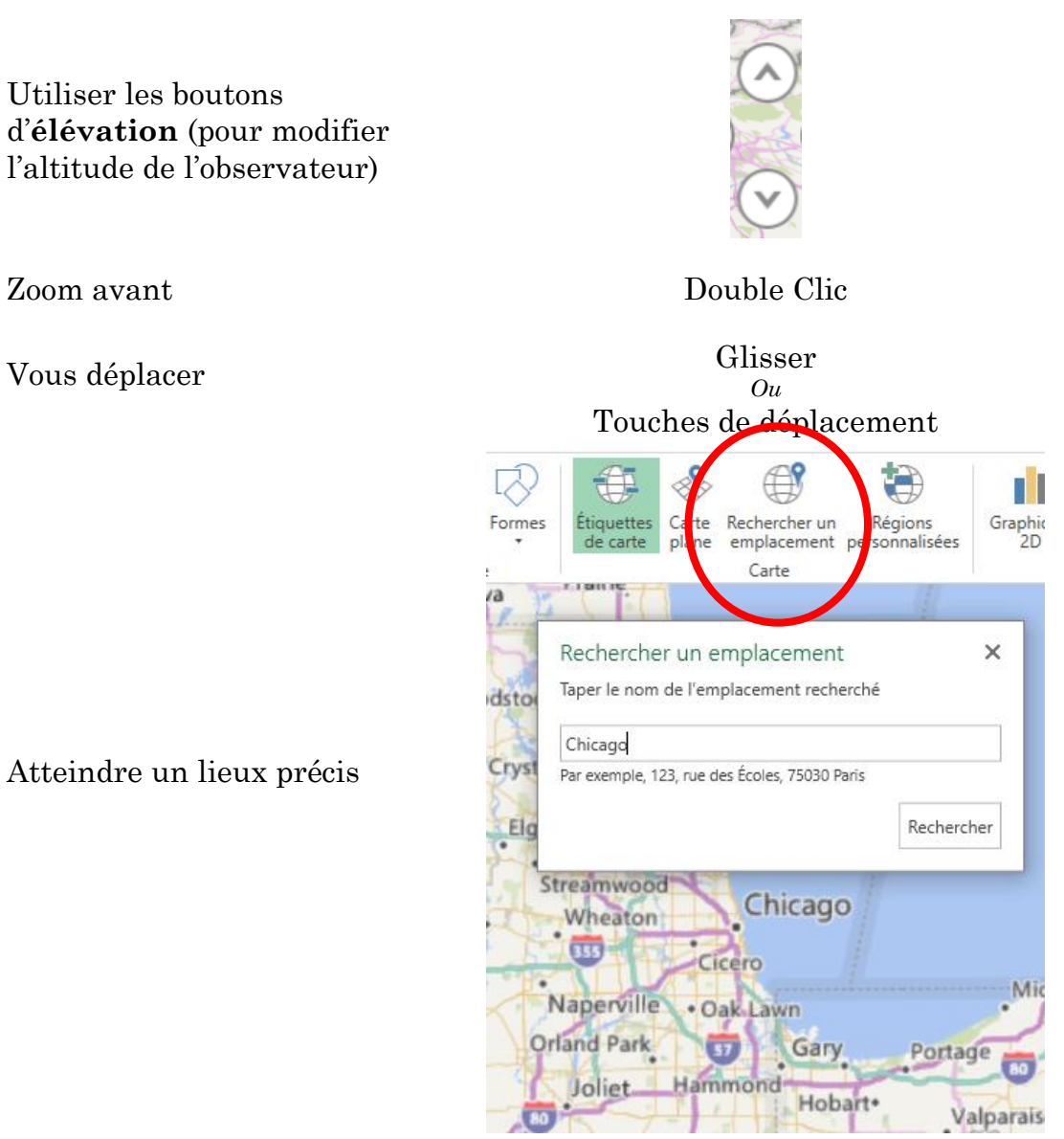

/â

**Pour modifier l'affichage de la carte**

- Visualiser le Globe ou une carte plane

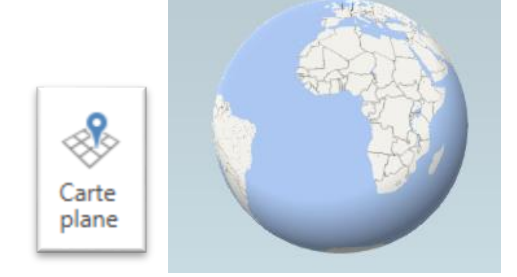

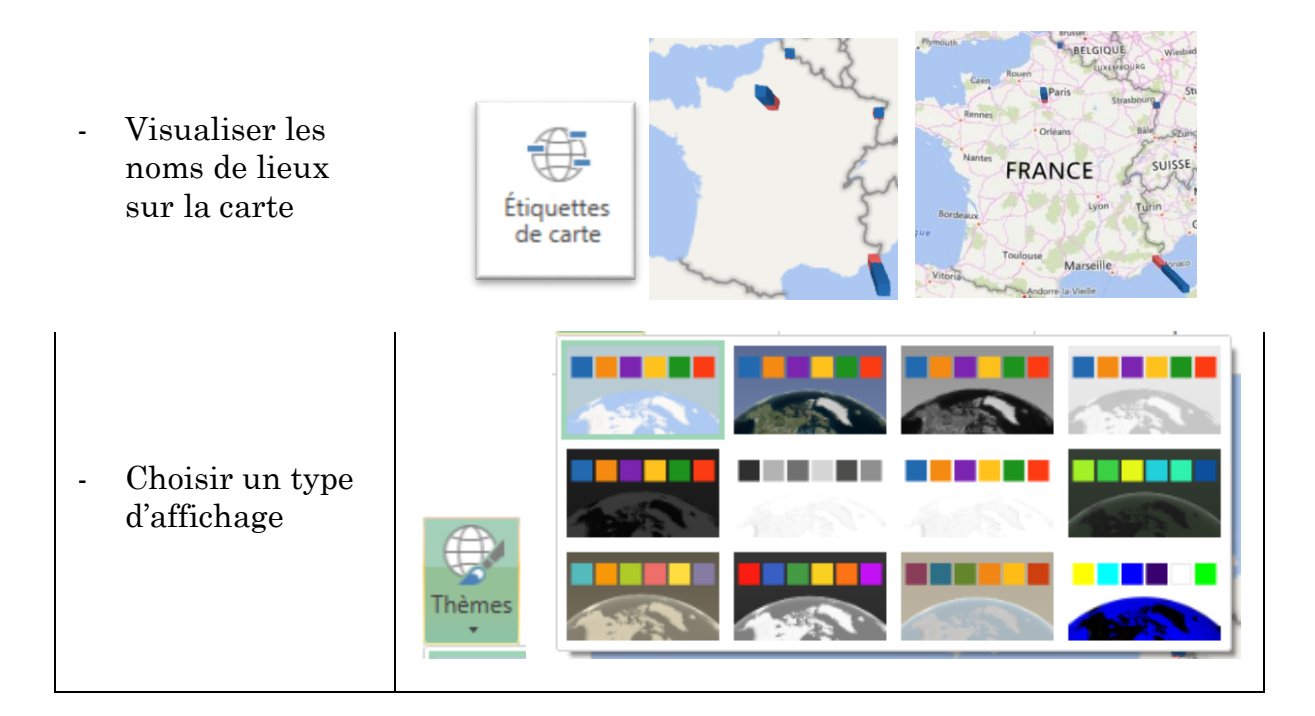

# <span id="page-217-0"></span>**Ajouter des objets à la carte**

Vous pouvez ajouter sur la carte une légende, des zones de texte pour commenter ou un graphique complémentaire

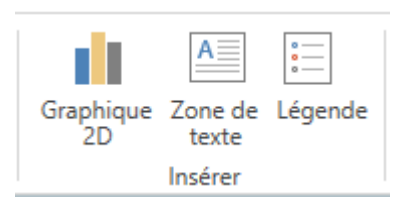

#### **Insérer une Légende**

Cliquez sur le bouton Légende

La légende reprend les valeurs de Catégorie et le code couleur

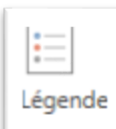

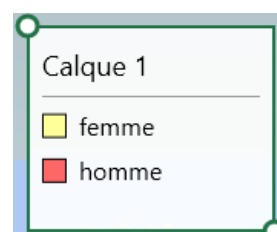

Un double clic sur la légende permet d'accéder à la boite de formatage de la légende

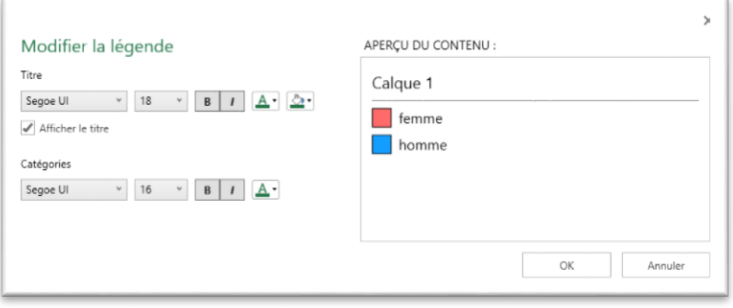

# **Insérer une Zone de texte**

Commentez la représentation cartographique en insérant une ou pluseurs Zone de texe

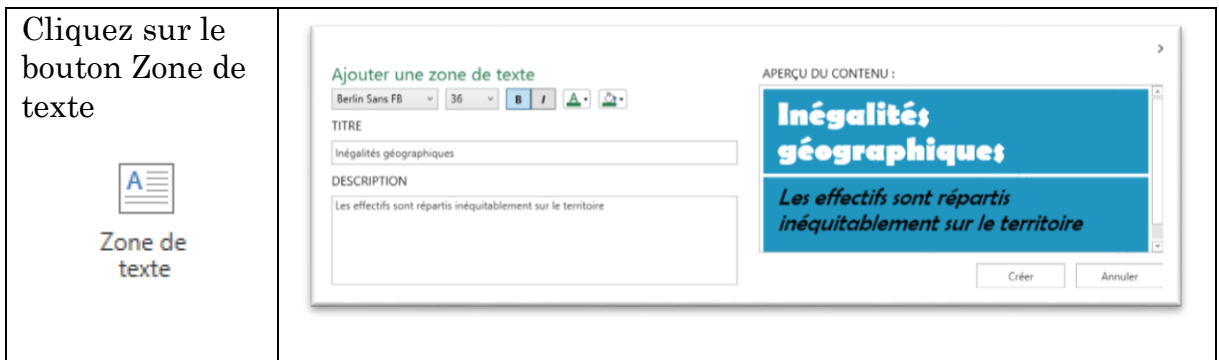

# **Insérer un Graphique**

Afin de faire un focus sur certaines données vous pouvez ajouter une ou plusieurs boîtes affichant un histogramme 2D.

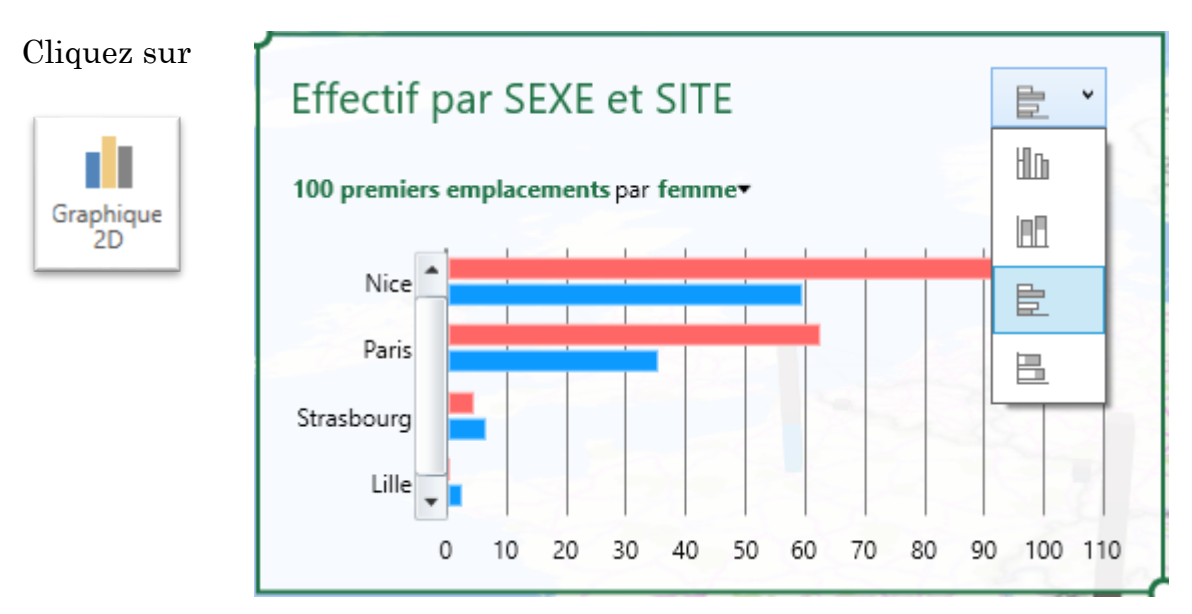

Ce graphe présent un contenu dynamique permettant d'appliquer sur la carte, des filtres d'un clic sur une barre.

L'échantillon 100 premiers/100 Dernier peut aussi être modifié de la même manière

PIB Les outils d'Excel pour l'aide à la décision

# **Type de graphique**

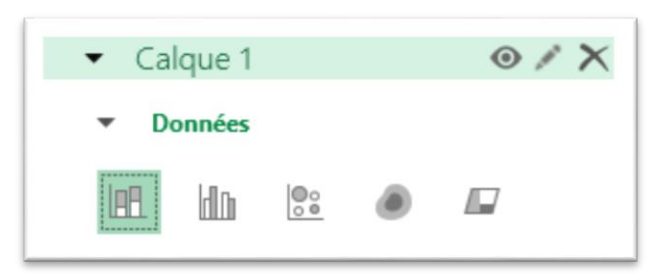

Le volet de gestion des Calques permet de définir le type de représentation à appliquer sur la carte :

#### **Histogramme empilé**

Histogramme empilé est le type par défaut. Les effectifs Homme et Femme sont empilés et la hauteur de la barre est l'effectif total

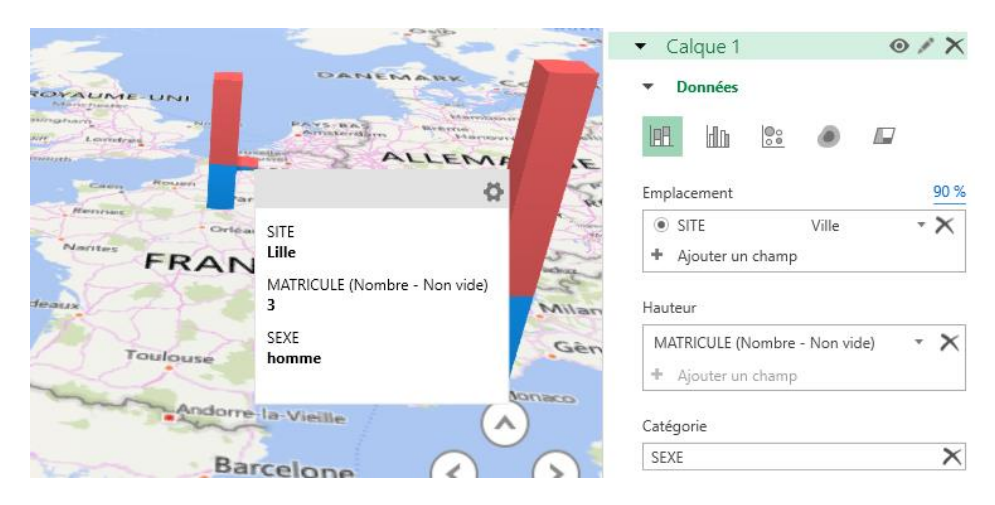

#### **Histogramme groupé**

Ci-dessous les mêmes données sont représentées par des Histogrammes Groupé (une barre par catégorie)

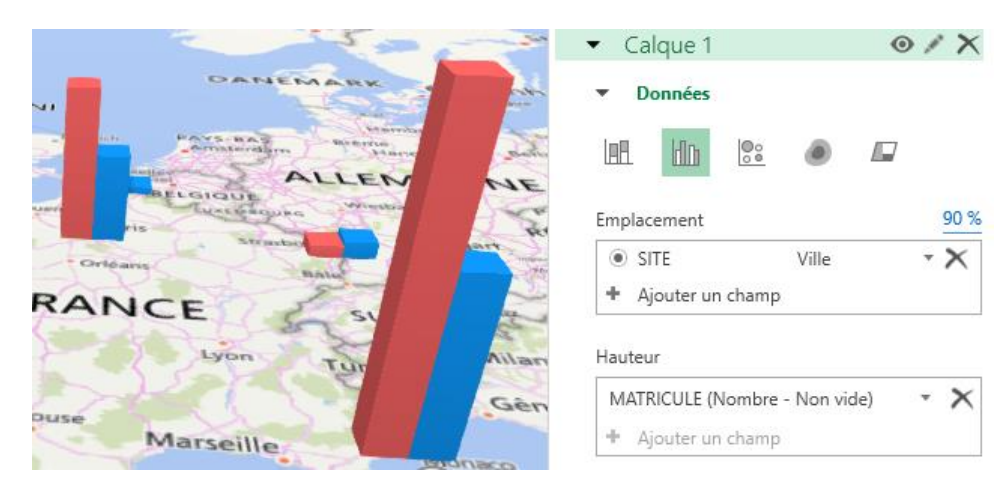

PIB Les outils d'Excel pour l'aide à la décision

#### **Bulle ou Sectoriel**

Il y a ici une Bulle par Emplacement dont la taille est proportionnelle à la valeur.

En ajoutant des données en catégorie, 3D Maps détermine des parts pour chaque valeur de Catégorie

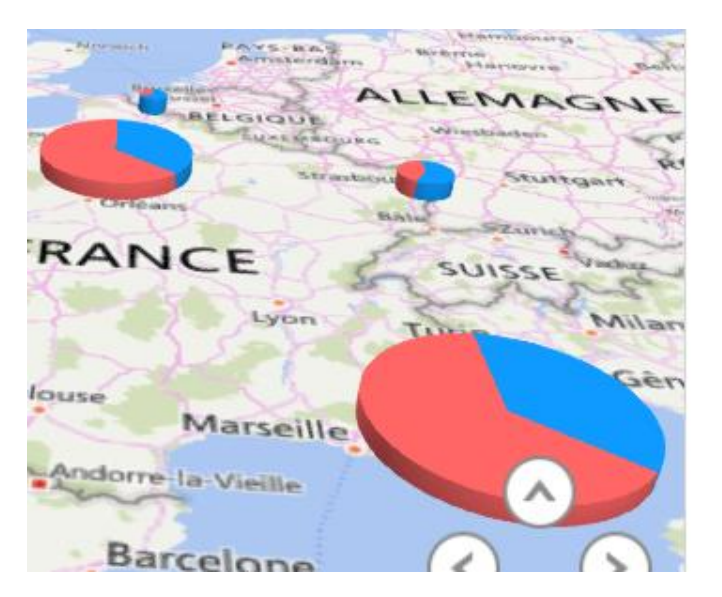

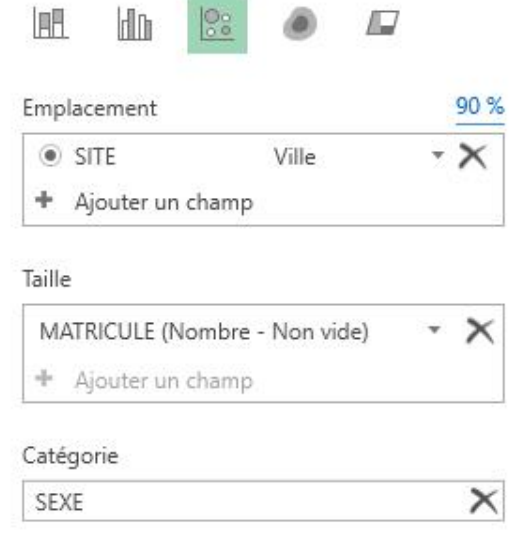

# **Carte Thermique (Heat-map)**

Cette représentation est particulièrement utile pour représenter des densités, ou bien sur des températures. Comme ci-dessous avec une légende.

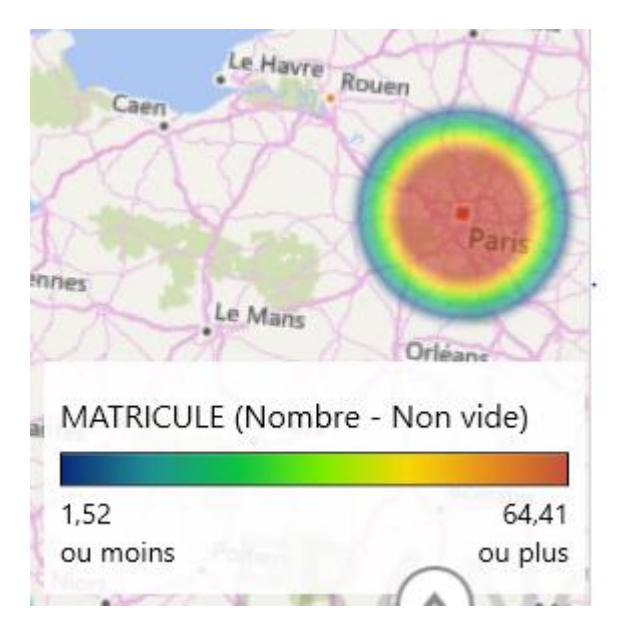

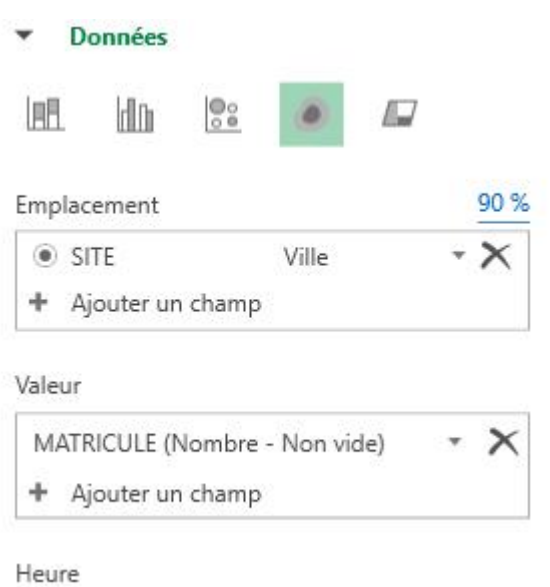

**Changer les formes**

Vous pouvez changer les formes des Bulles et des Barres avec la commande Forme

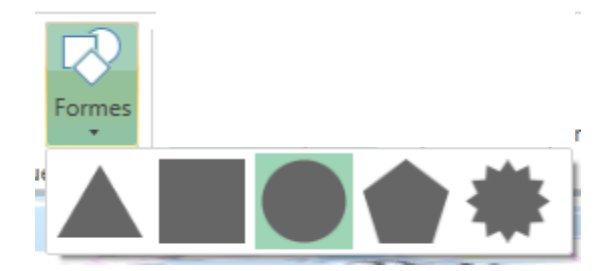

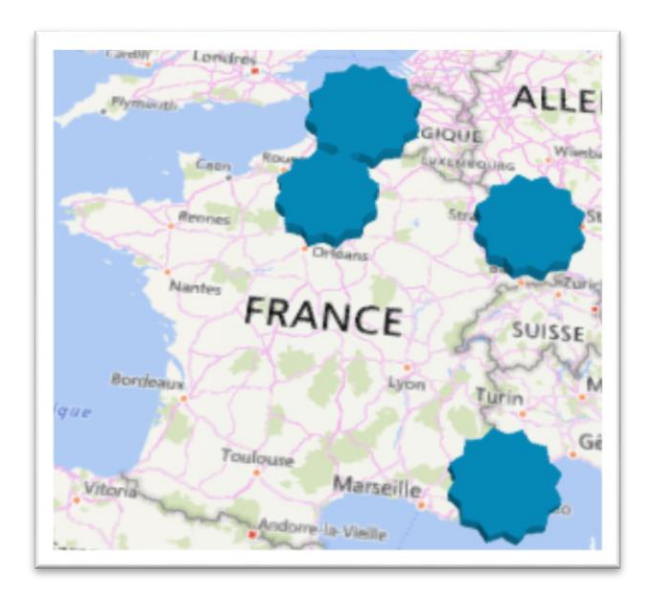

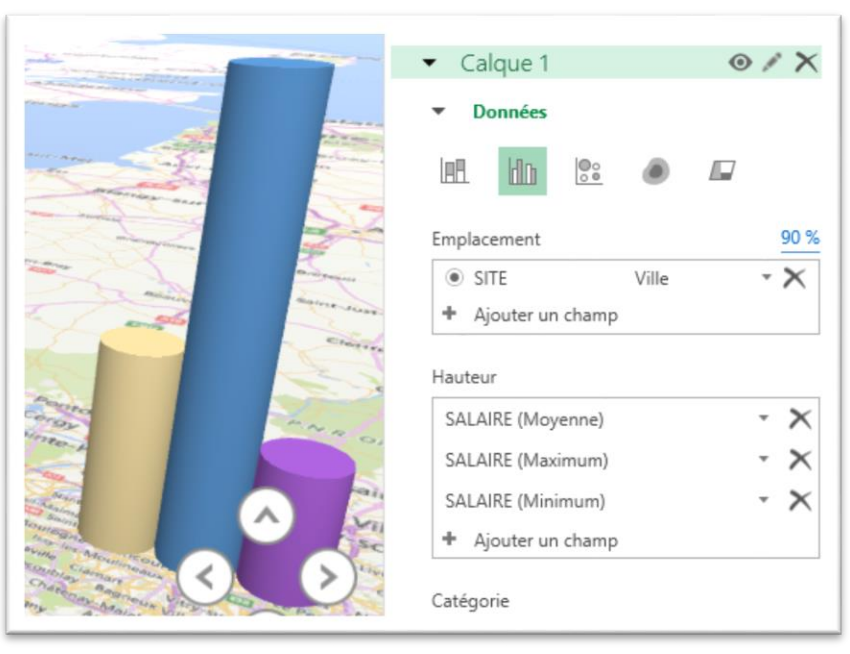

Enfin des réglages de dimensions, de choix de couleurs et de transparence sont proposé dans le Gestionnaire de Calque sous Option de Calque

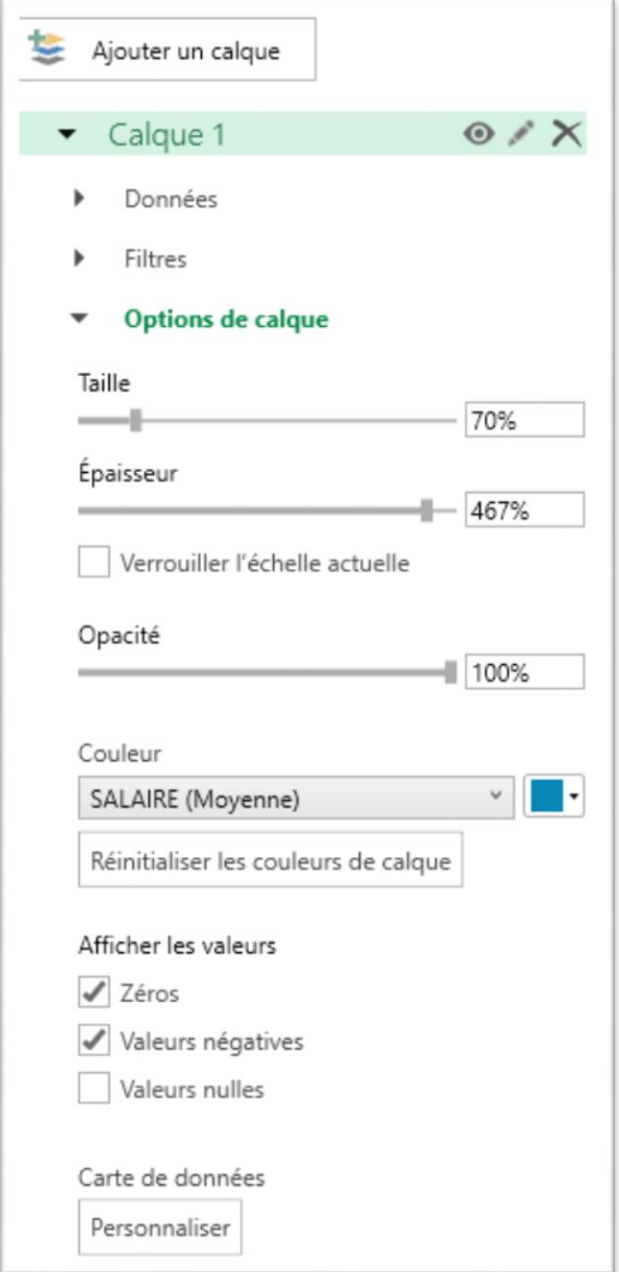

#### **Plusieurs Calques**

Utilisez plusieurs calques permettra d'appliquer des mises en formes et des types de graphique différents sur une même carte

En utilisant les fonctionnalités vues précédemment un Calque 1 a été défini pour représenter les salaires moyens homme/femme par des sectoriels

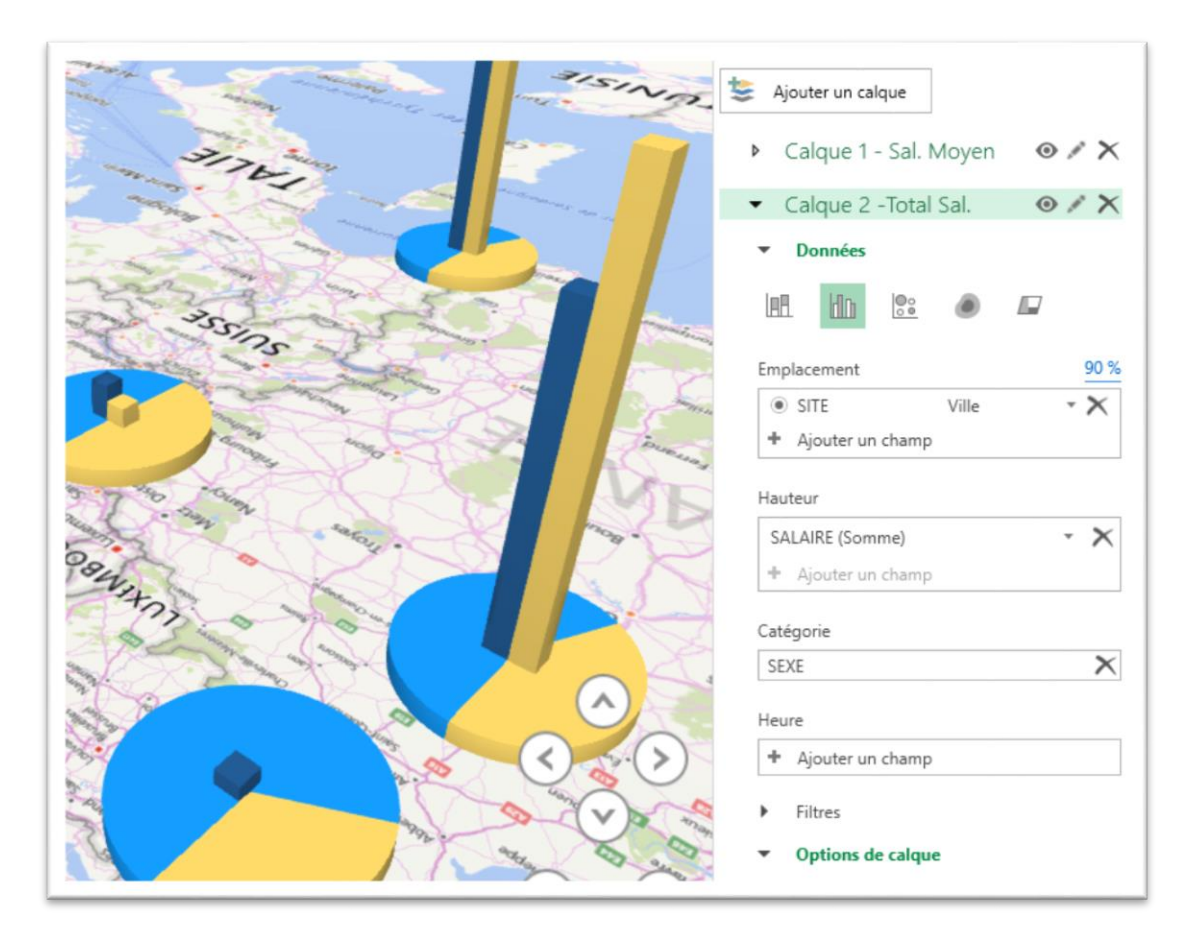

Un deuxième Calque a été ajouté  $\frac{1}{2}$  Ajouter un calque puis réglé afin de présenter la masse salariale homme/femme sous forme de barres.

Les couleurs ont été ajustées pour correspondre dans les deux calques

Les calques peuvent être Affichés ou masqués, renommés et supprimés avec les boutons situés à côté des noms de calque

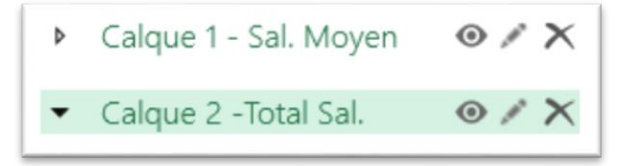

# <span id="page-225-0"></span>Visite guidée

En ajoutant à vos calques une donnée chronologique nous allons pouvoir suivre graphiquement l'évolutions des données.

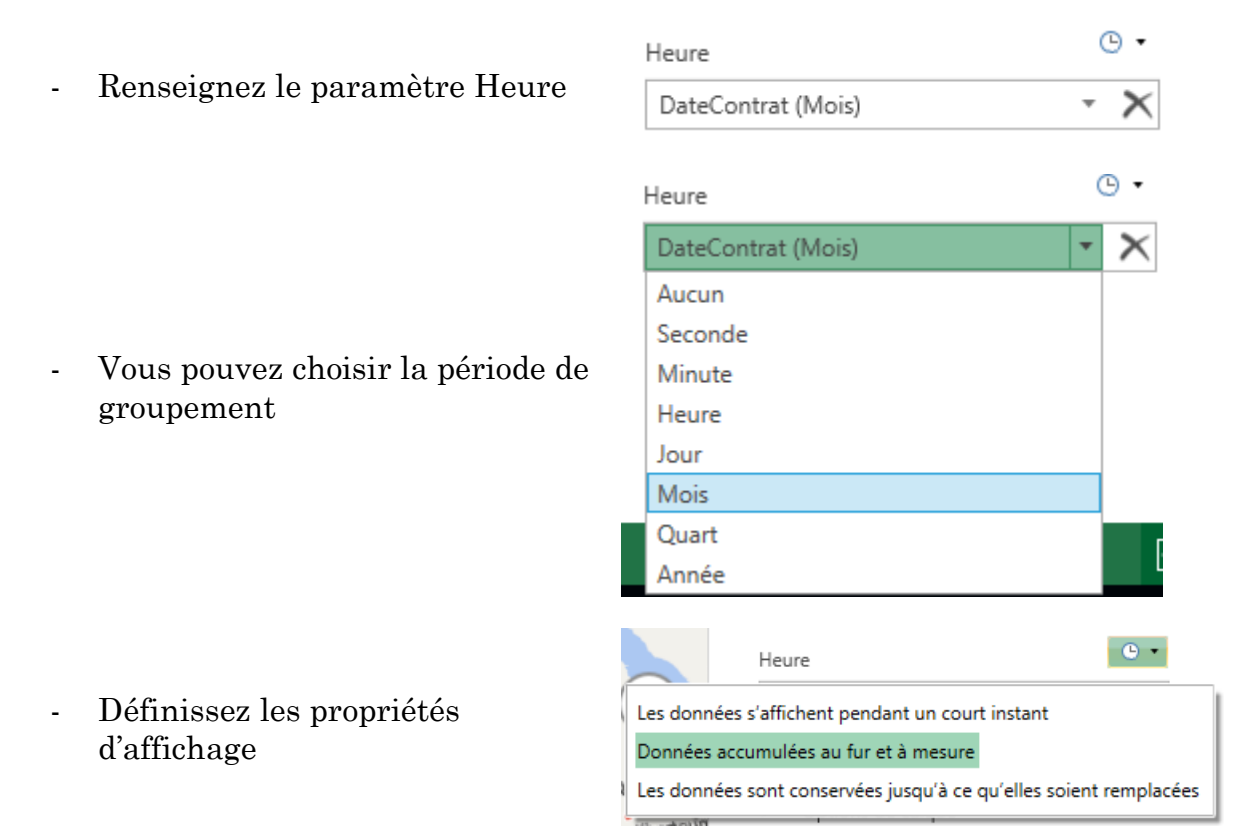

Grâce à l'axe de temps, vous pouvez maintenant appuyer sur Play pour voir vos données défilées au fil du temps.

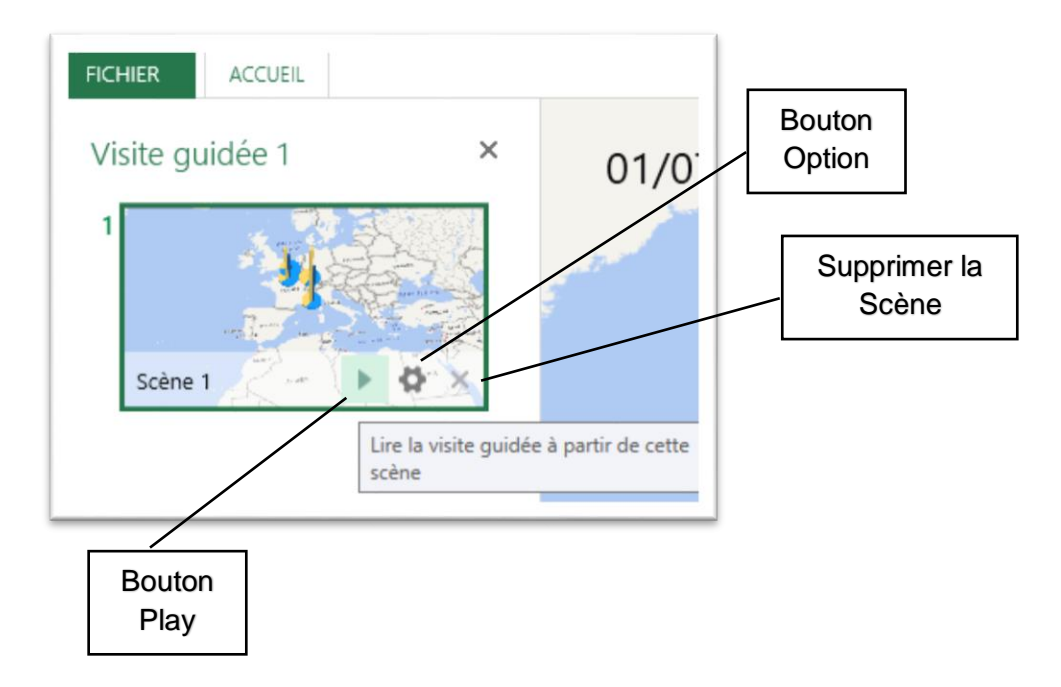

Le Bouton Option permet de renommer la Scène et de spécifier le début et la fin ainsi que la vitesse de déroulement. On peut également ajouter des effets de déplacement sur la carte

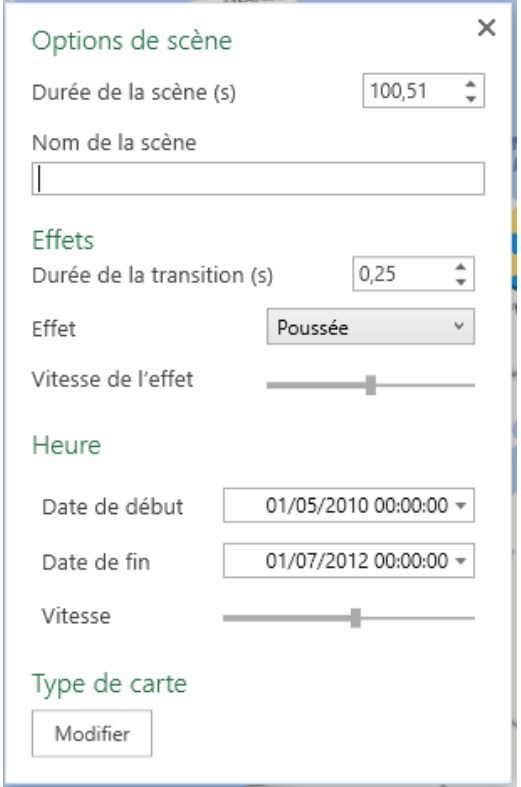

Cette vidéo peut être enregistrée au format .mp4 afin d'être distribuée et affiché de manière autonome ou insérée dans une présentation Powerpoint.

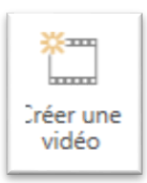

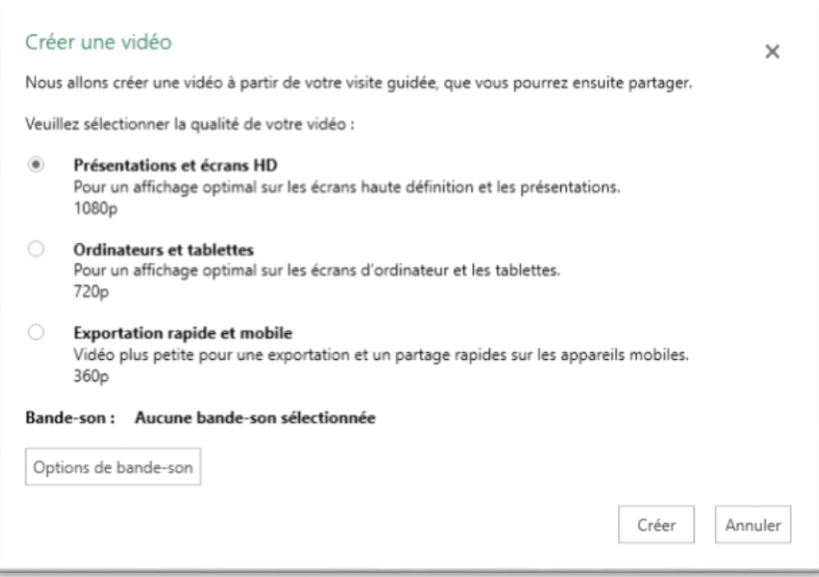

Une bande son peut être ajoutée. Ce doit être un fichier audio MP4, MP3, WMA ou WAV.

A tout moment, vous pourrez capturer l'image d'une carte et de ces données pour l'insérer dans un document Word ou Powerpoint.

# Table des matières

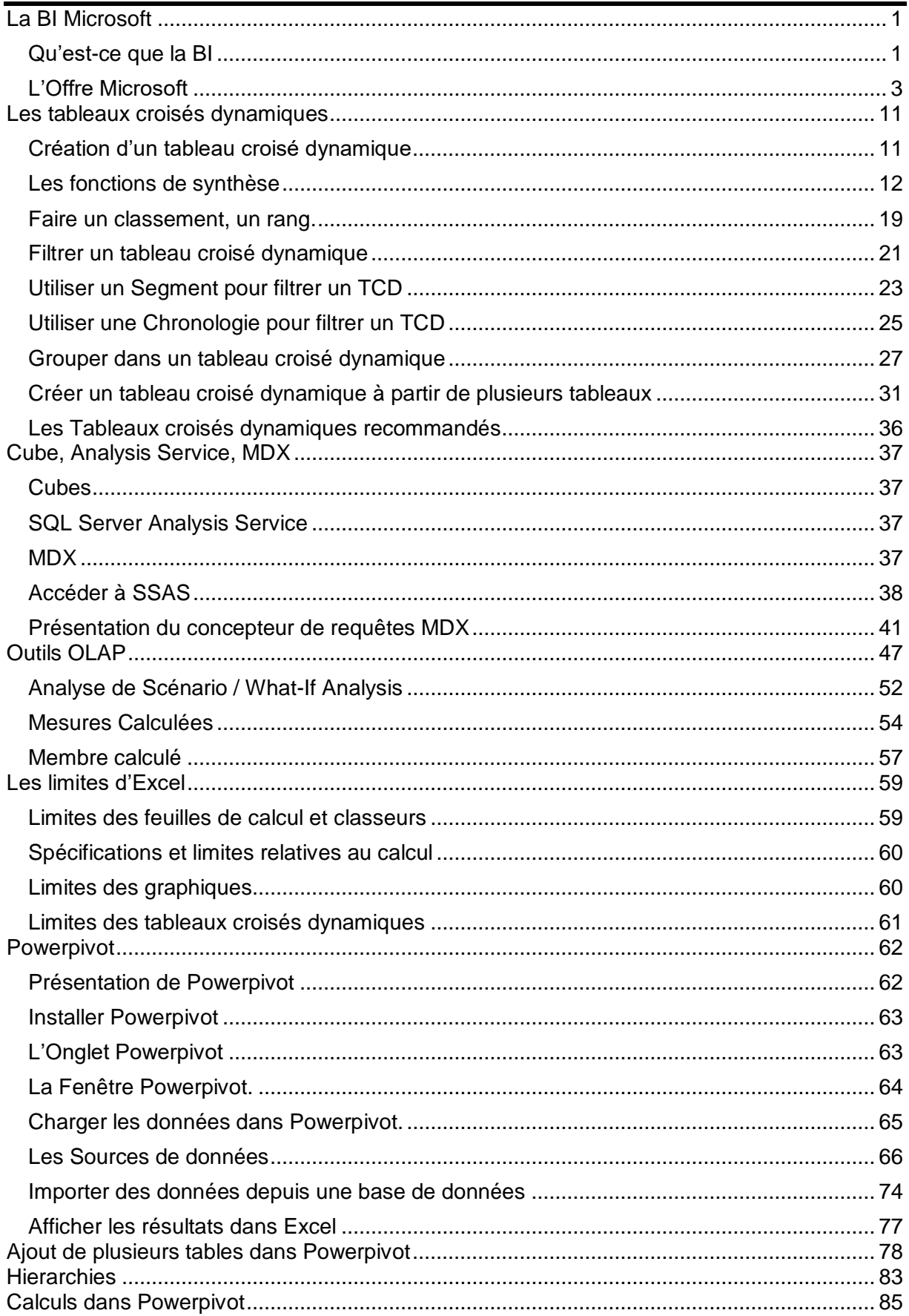

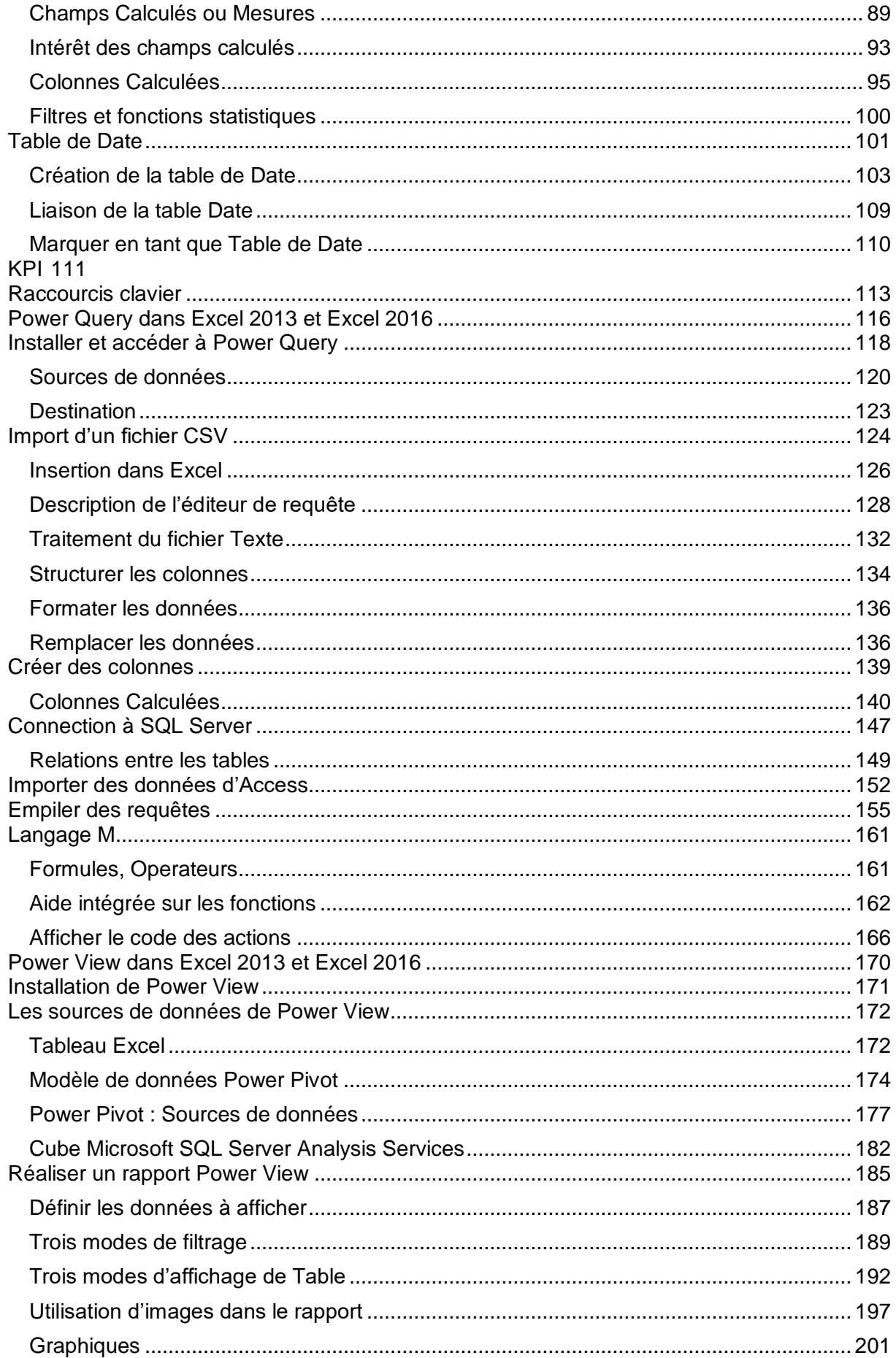

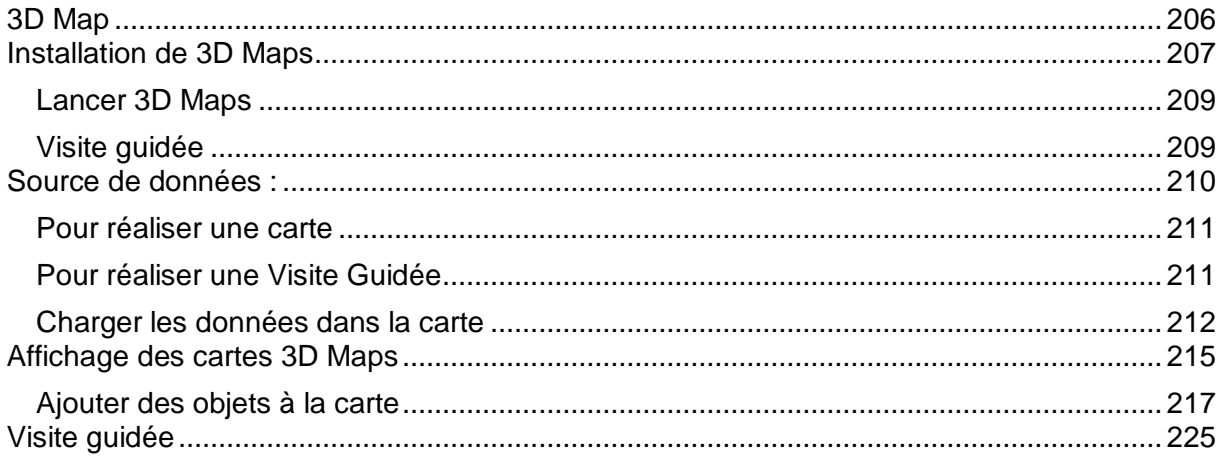